# HP Color LaserJet CP1510 Series-Drucker

# Benutzerhandbuch

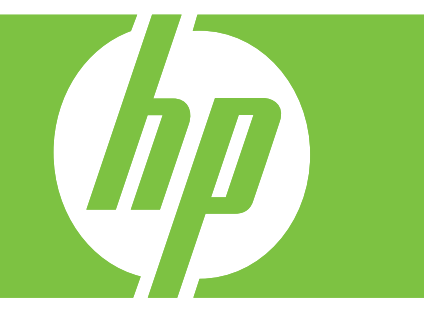

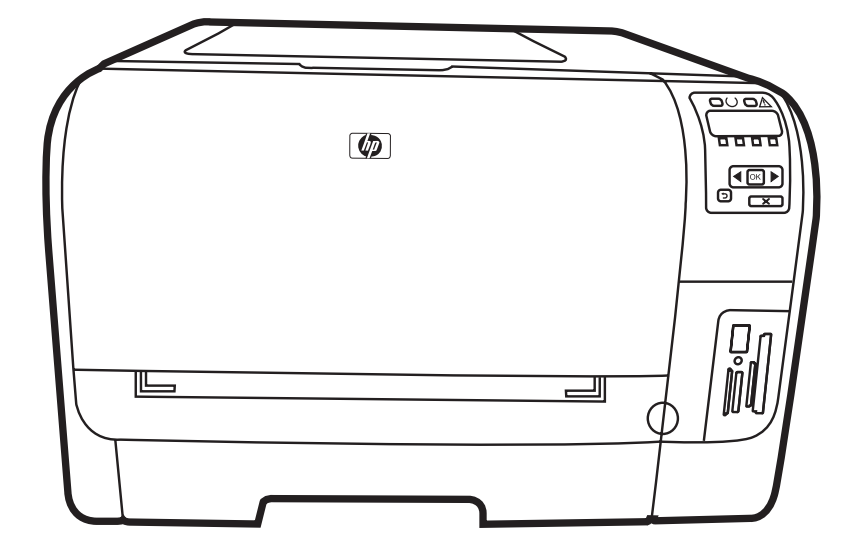

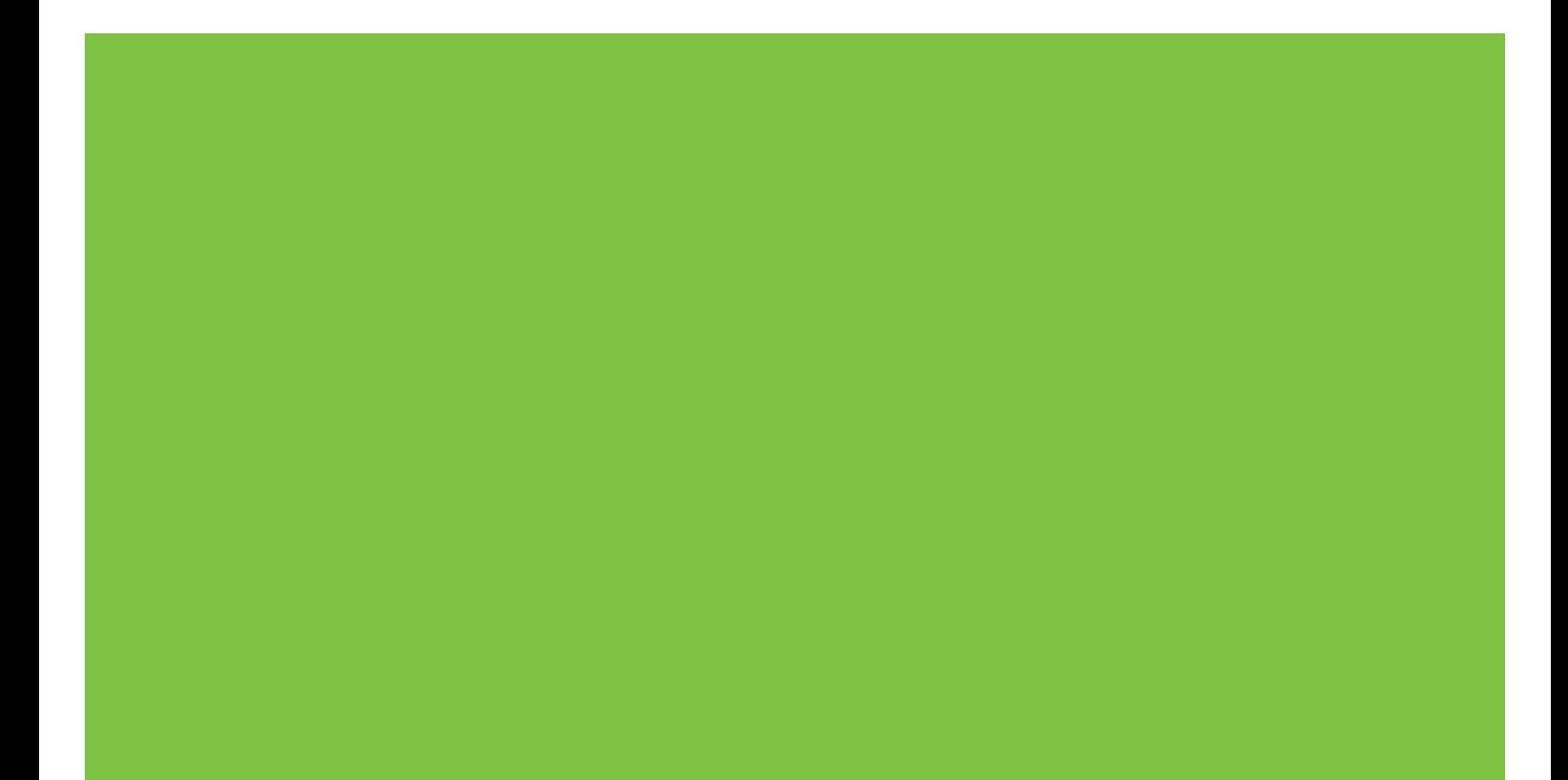

# HP Color LaserJet CP1510 Series-Drucker **Benutzerhandbuch**

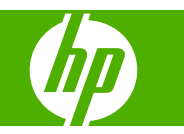

#### **Copyright und Lizenz**

© 2007 Copyright Hewlett-Packard Development Company, L.P.

Die Vervielfältigung, Adaption oder Übersetzung ist ohne vorherige schriftliche Genehmigung nur im Rahmen des Urheberrechts zulässig.

Die in diesem Dokument enthaltenen Informationen können ohne Vorankündigung geändert werden.

Für HP Produkte und Dienste gelten nur die Gewährleistungen, die in den ausdrücklichen

Gewährleistungserklärungen des jeweiligen Produkts bzw. Dienstes aufgeführt sind. Dieses Dokument gibt keine weiteren Gewährleistungen. HP haftet nicht für technische oder redaktionelle Fehler oder Auslassungen in diesem Dokument.

Teilenummer: CC378-90907

Edition 3, 11/2007

#### **Marken**

Adobe®, AdobePhotoShop® und PostScript® sind Marken von Adobe Systems Incorporated.

ENERGY STAR® und das ENERGY STAR-Logo® sind in den USA eingetragene Marken der US-Umweltschutzbehörde EPA (Environmental Protection Agency).

Corel® ist eine Marke oder eine eingetragene Marke von Corel Corporation oder Corel Corporation Limited.

Microsoft®, Windows® und Windows®XP sind in den USA eingetragene Marken der Microsoft Corporation.

Windows Vista™ ist eine eingetragene Marke bzw. eine Marke der Microsoft Corporation in den USA und/oder anderen Ländern/Regionen.

# **Inhaltsverzeichnis**

### 1 Grundlagen

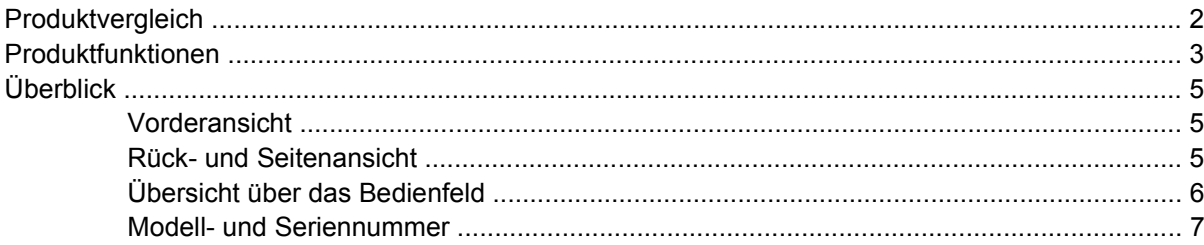

#### 2 Software

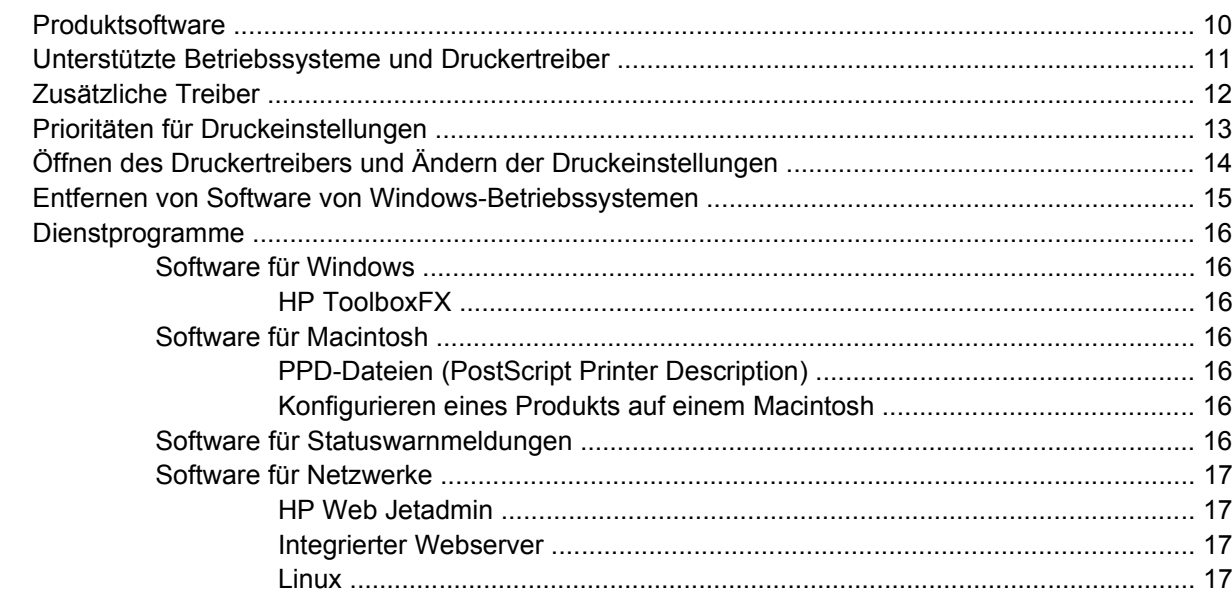

### 3 Papier und Druckmedien

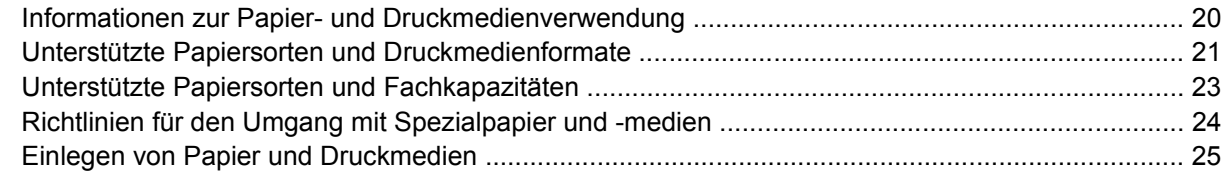

### 4 E/A-Konfiguration

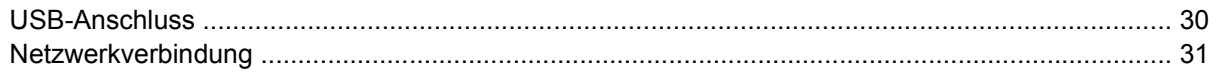

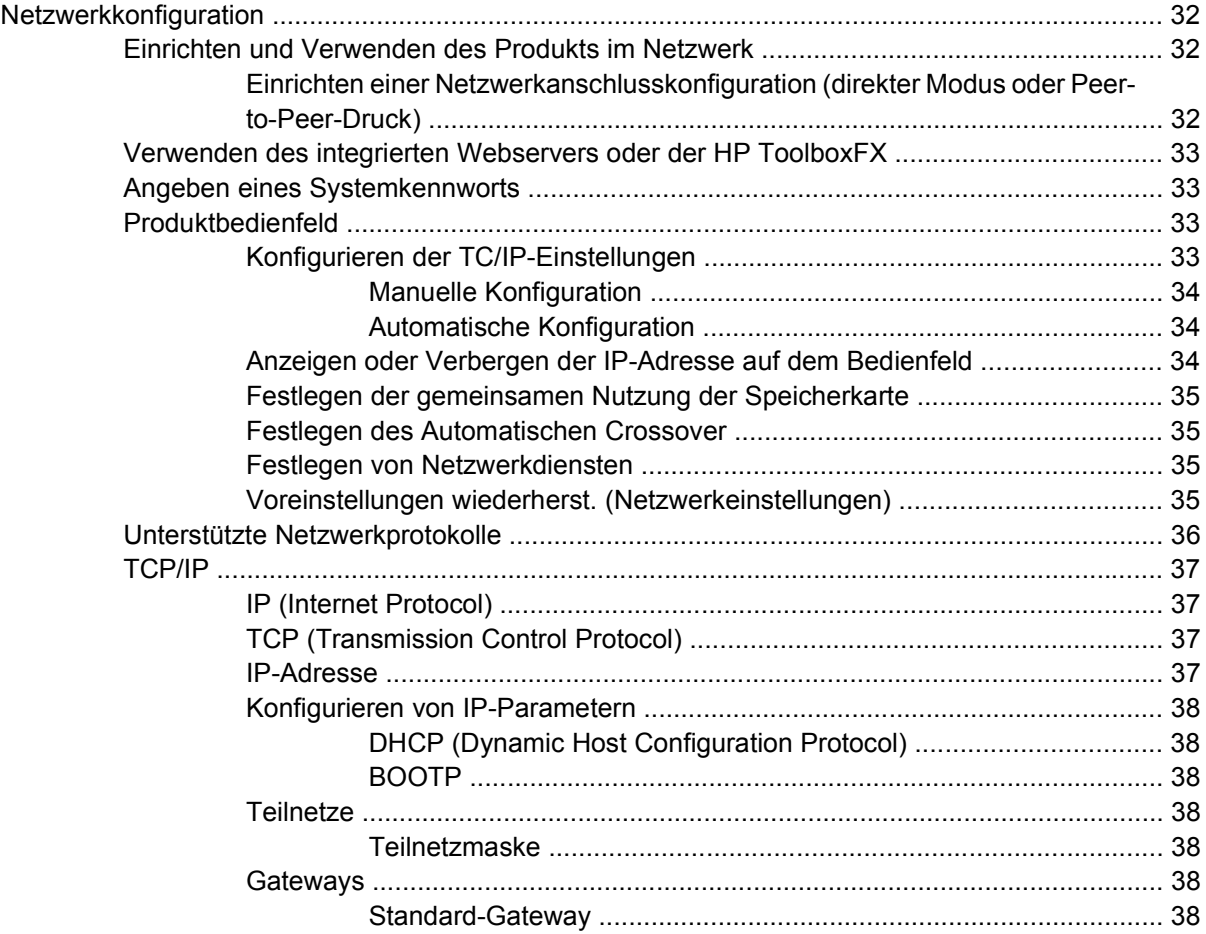

### **[5 Druckaufgaben](#page-50-0)**

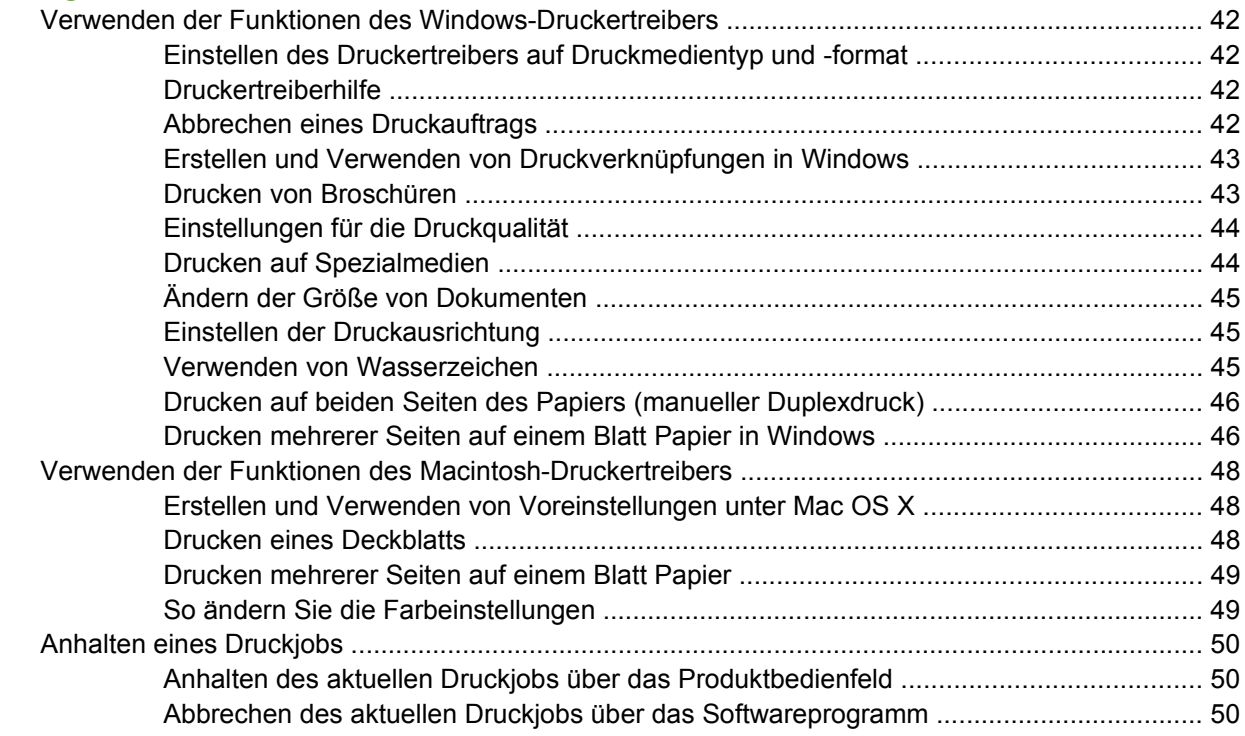

### 6 Bedienfeld

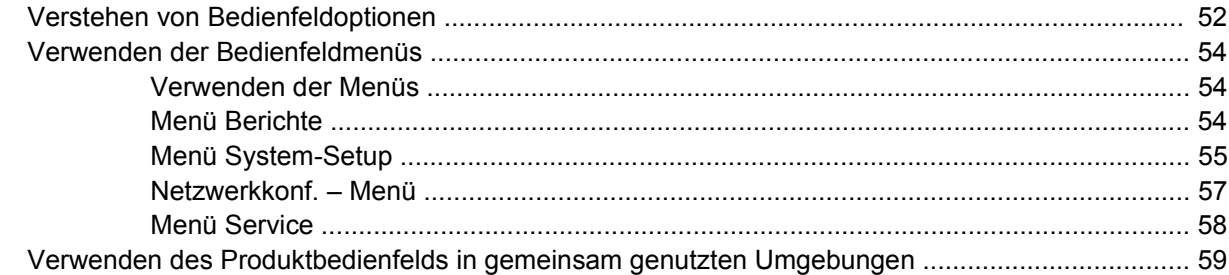

### 7 Farbe

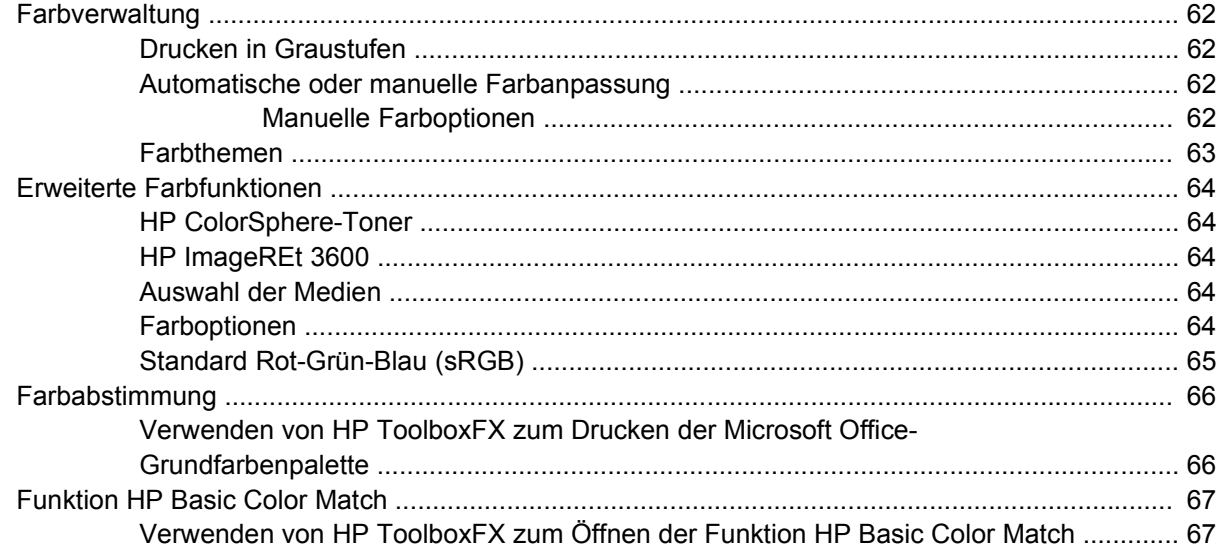

### 8 Foto

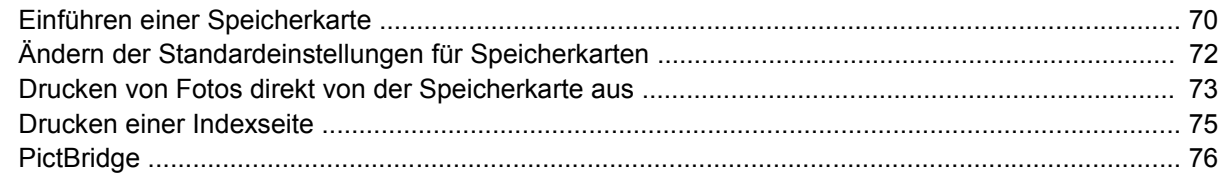

### 9 Verwaltung und Wartung

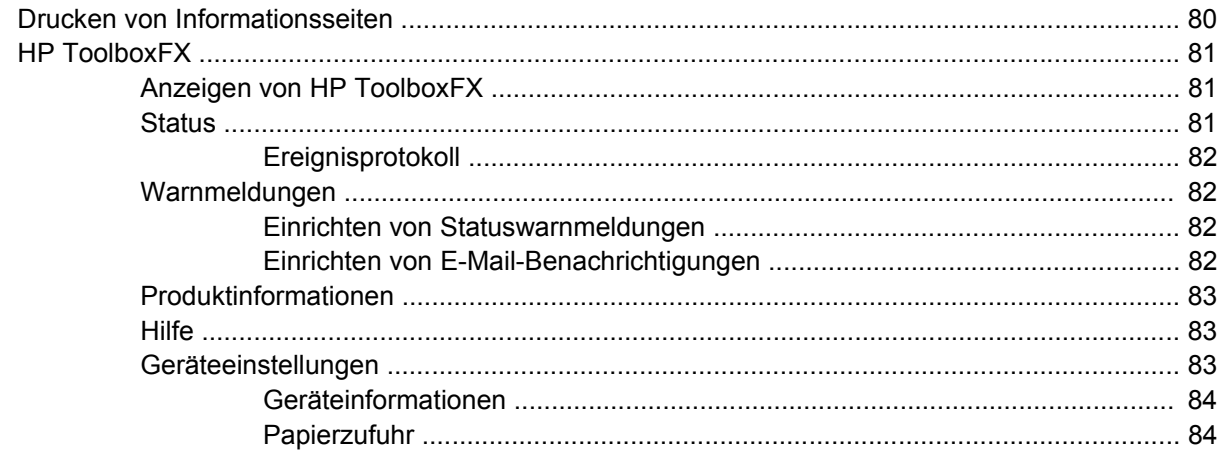

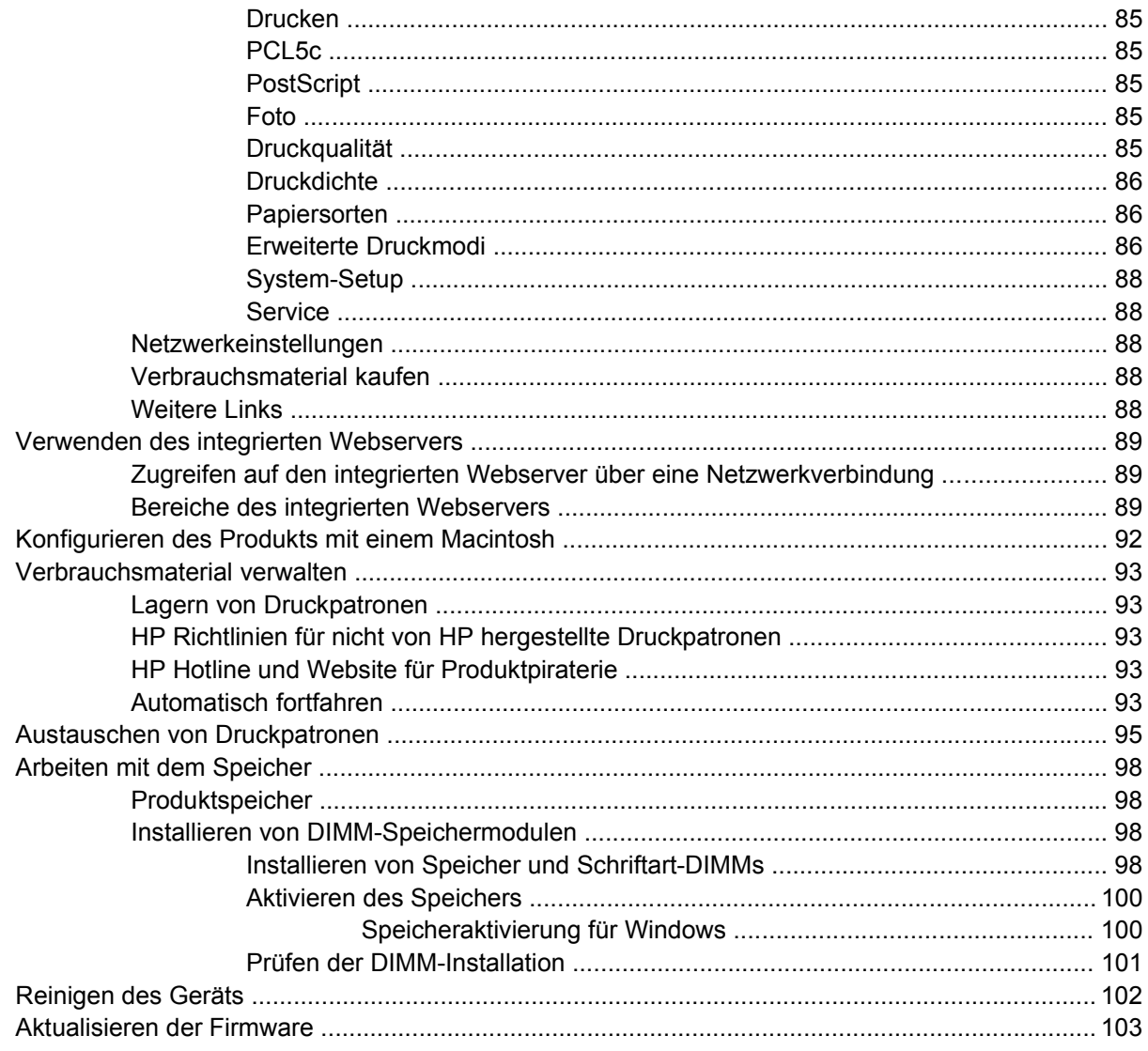

#### 10 Lösen von Problemen

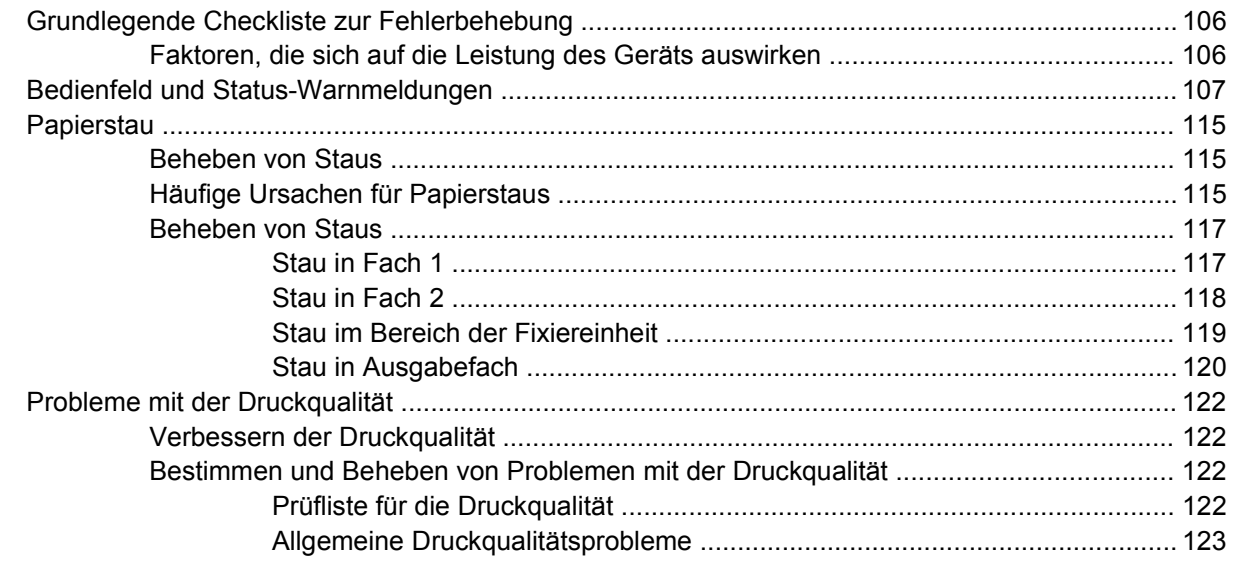

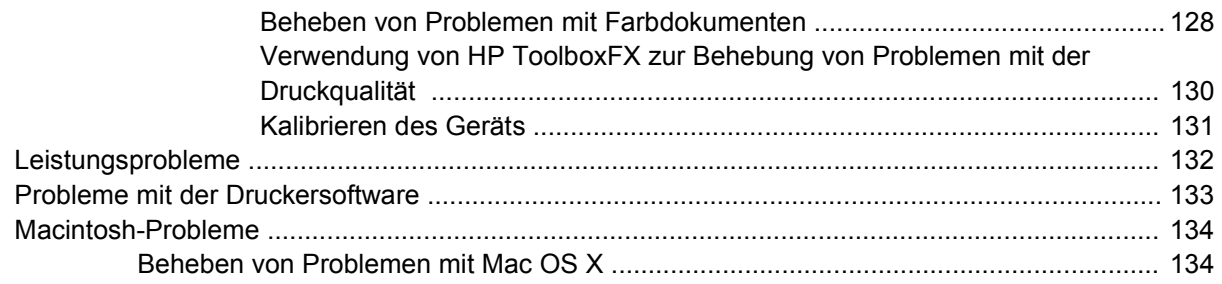

### Anhang A Verbrauchsmaterialien und Zubehör

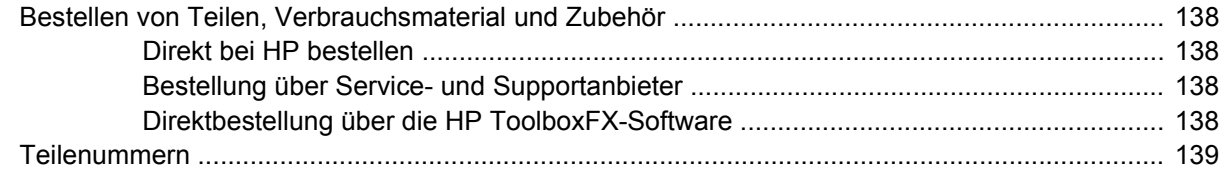

### **Anhang B Service und Support**

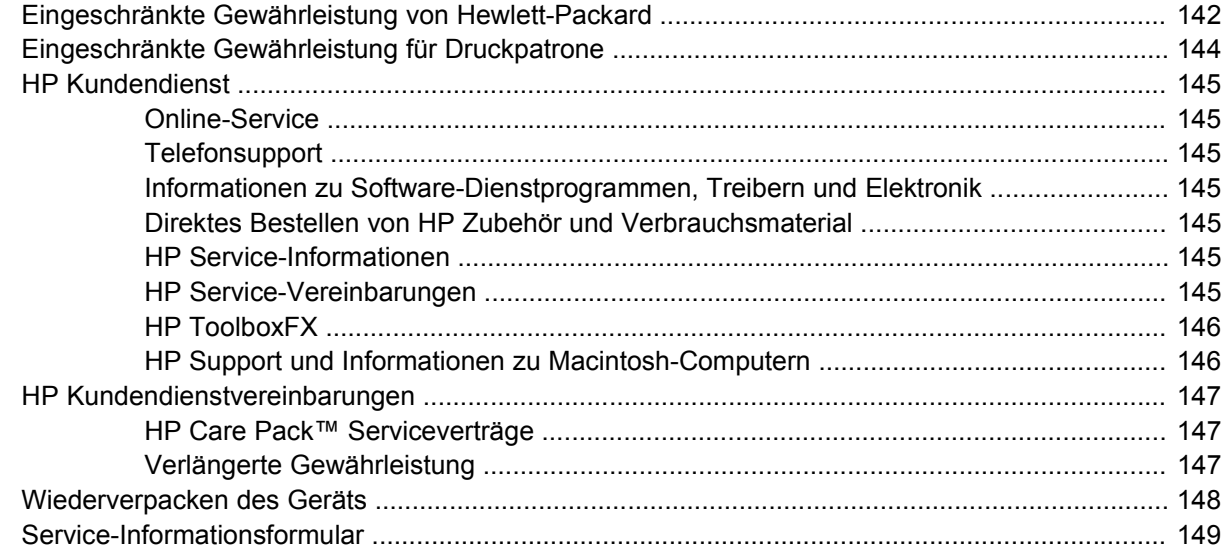

### **Anhang C Spezifikationen**

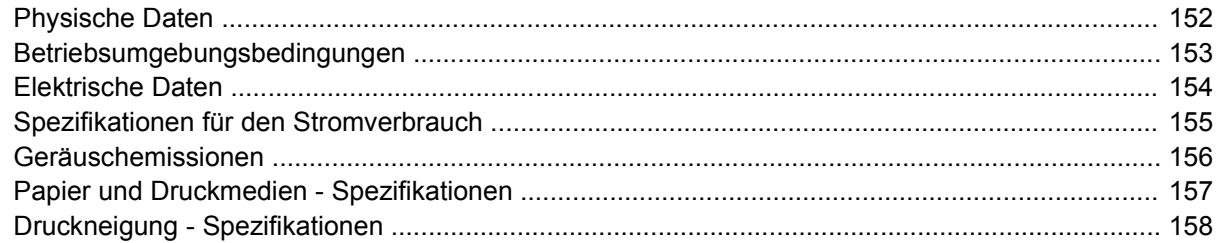

### Anhang D Behördliche Bestimmungen

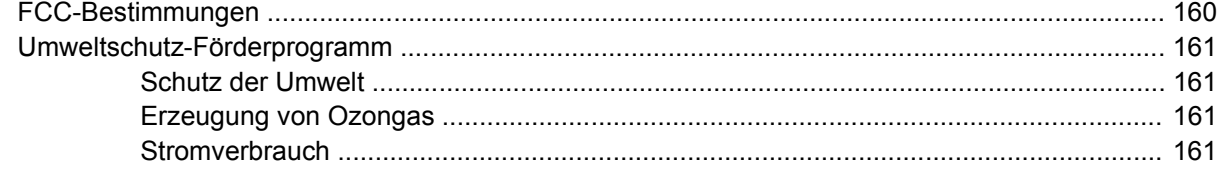

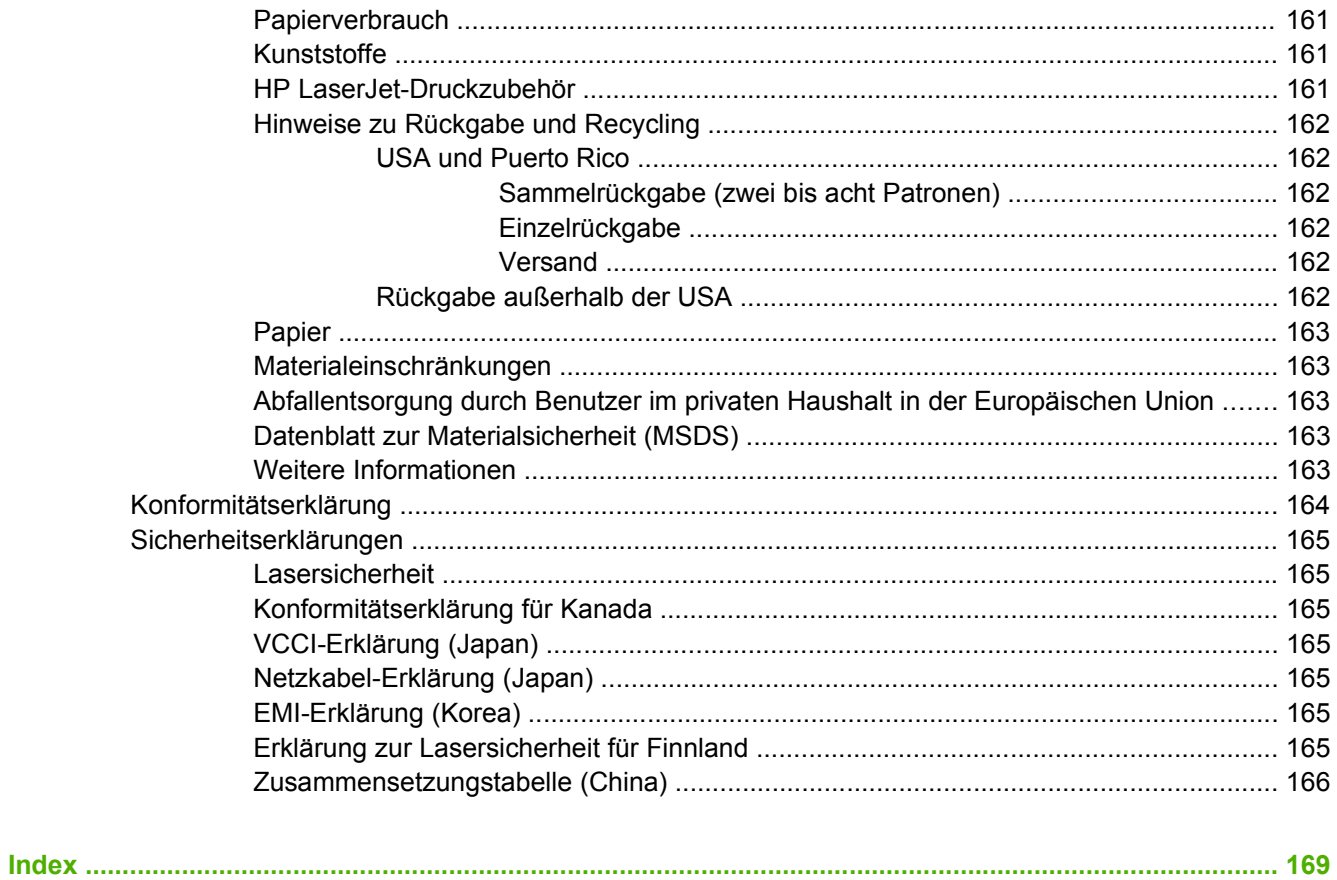

# <span id="page-10-0"></span>**1 Grundlagen**

- [Produktvergleich](#page-11-0)
- [Produktfunktionen](#page-12-0)
- [Überblick](#page-14-0)

# <span id="page-11-0"></span>**Produktvergleich**

#### **HP Color LaserJet CP1510 Series-Drucker**

- Druckt bis zu 12 Seiten pro Minute auf Druckmedien im Letter-Format oder im A4-Format im Modus Monochrom (Schwarzweiß) und 8 Seiten pro Minute im Farbmodus.
- Bevorzugtes Zufuhrfach mit Einzelblatteinzug (Fach 1) und 150-Blatt-Universalfach (Fach 2)
- Hi-Speed-USB 2.0-Anschluss
- Integrierte Netzwerkfunktion zum Herstellen einer Verbindung mit 10Base-T/100Base-TX-Netzwerken
- Nur Foto-Imaging-Modell (ni)
	- Foto-Speicherkartensteckplätze
	- PictBridge-Steckplatz

# <span id="page-12-0"></span>**Produktfunktionen**

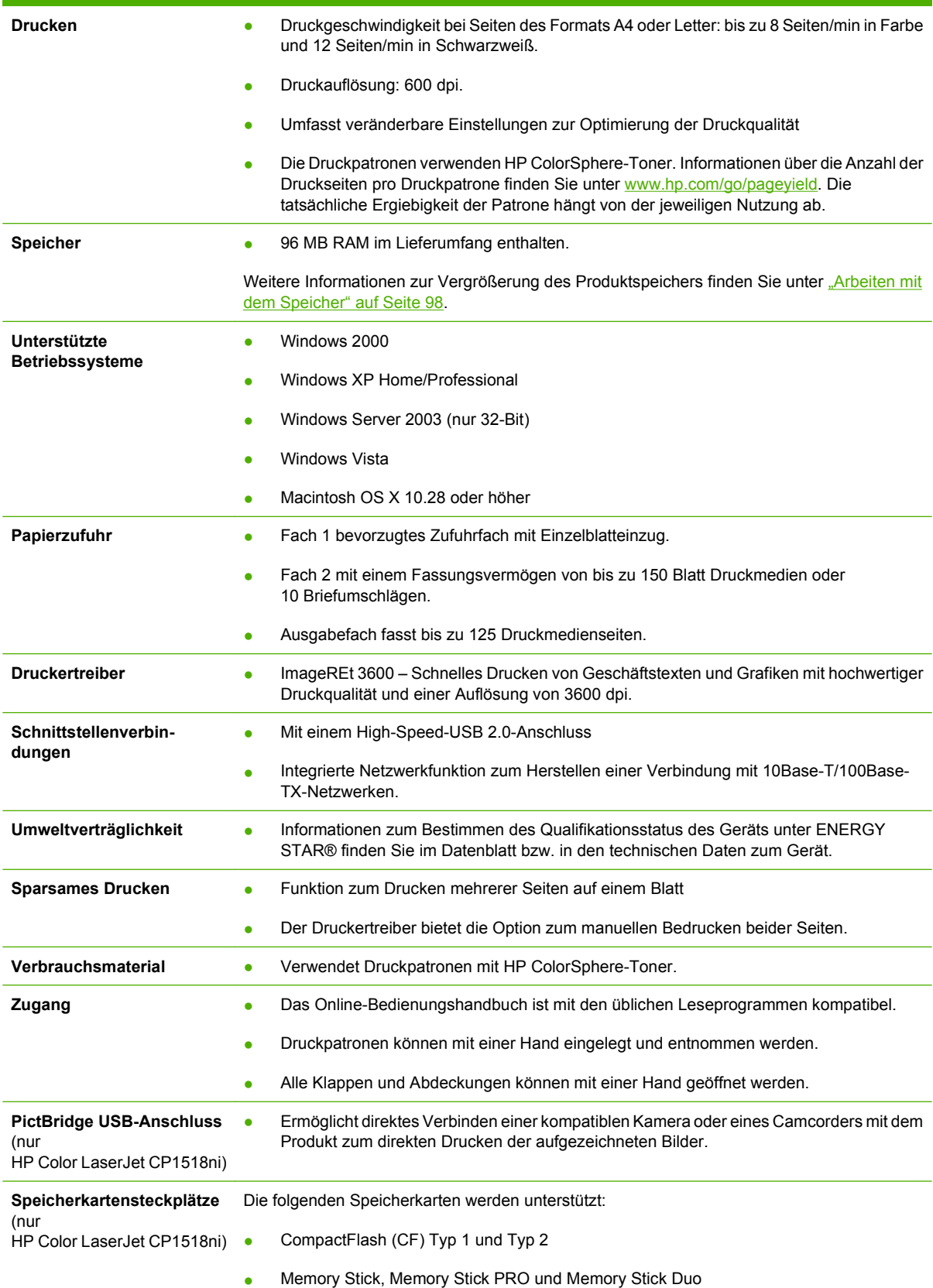

- MultiMedia Card (MMC)
- Secure Digital (SD)
- xD Picture Card

# <span id="page-14-0"></span>**Überblick**

### **Vorderansicht**

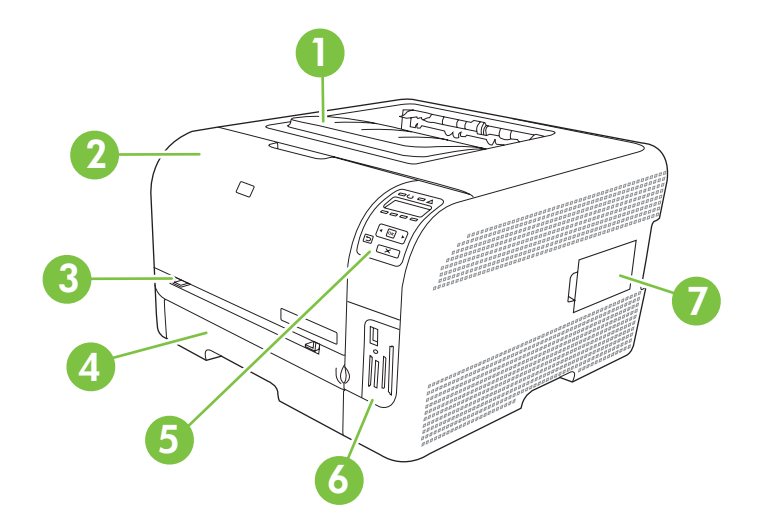

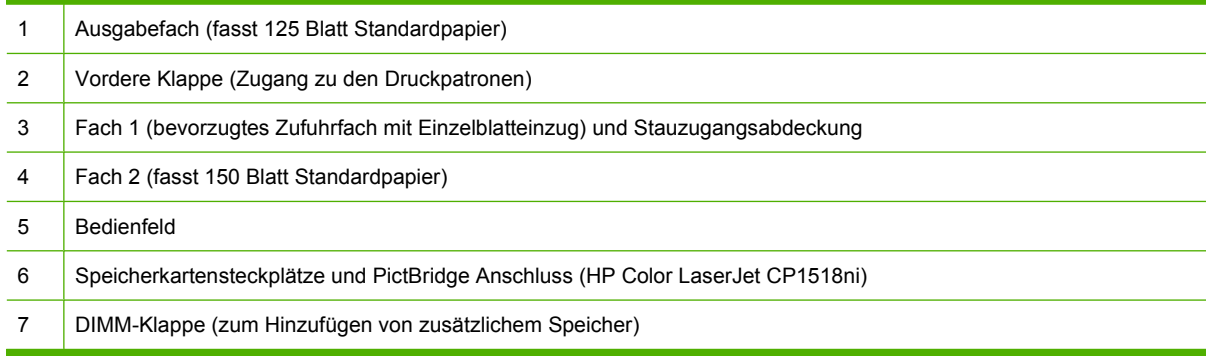

### **Rück- und Seitenansicht**

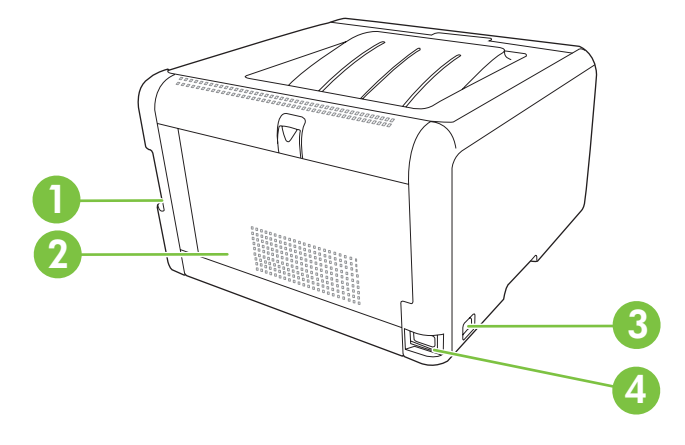

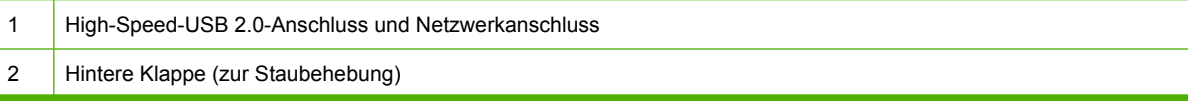

<span id="page-15-0"></span>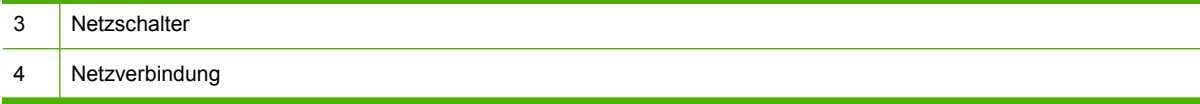

### **Übersicht über das Bedienfeld**

Das Produkt verfügt über die folgenden Objekte auf dem Bedienfeld.

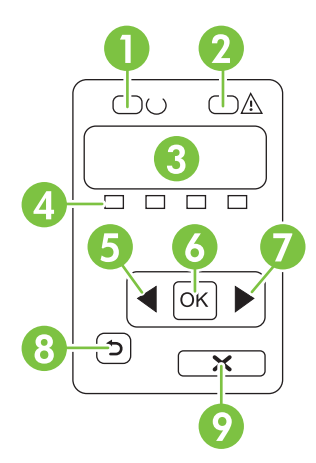

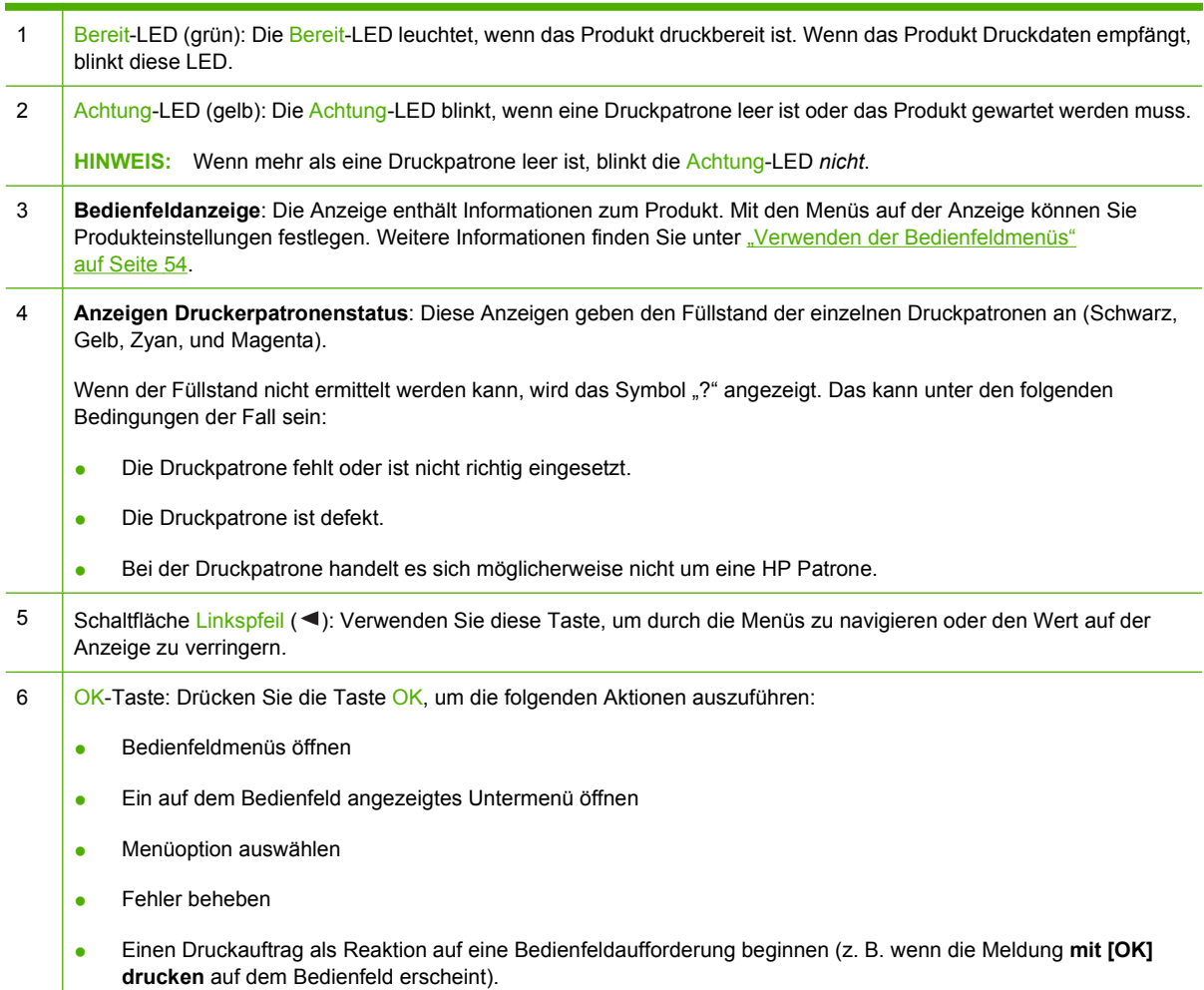

<span id="page-16-0"></span>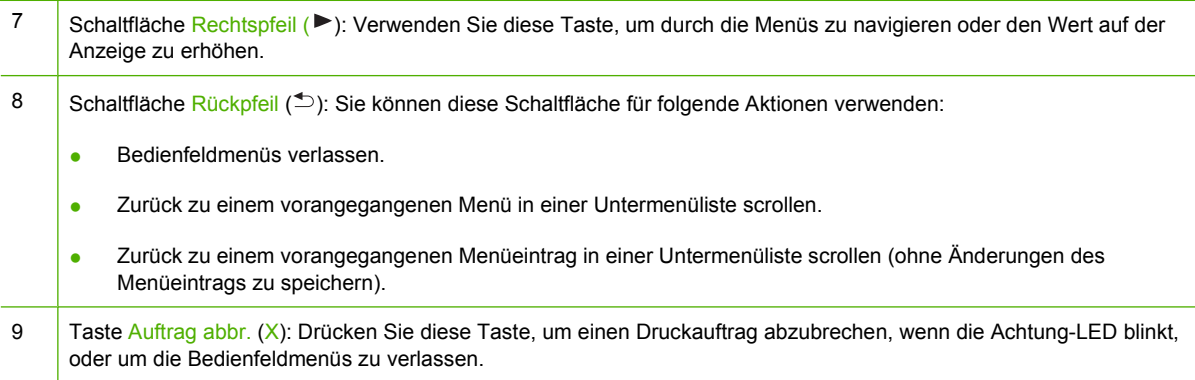

### **Modell- und Seriennummer**

Die Modell- und die Seriennummer stehen auf einem Aufkleber auf der Innenseite der vorderen Klappe.

Der Aufkleber enthält Informationen über Herstellungsland bzw. -region und Revisionsstufe, Herstellungsdatum, Herstellungscode und Herstellungsnummer des Geräts. Ferner enthält der Aufkleber die Nennleistung und behördliche Bestimmungen.

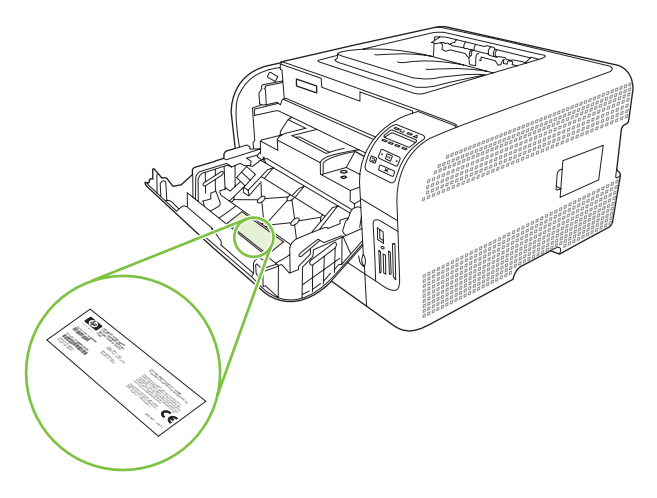

# <span id="page-18-0"></span>**2 Software**

- [Produktsoftware](#page-19-0)
- [Unterstützte Betriebssysteme und Druckertreiber](#page-20-0)
- [Zusätzliche Treiber](#page-21-0)
- [Prioritäten für Druckeinstellungen](#page-22-0)
- [Öffnen des Druckertreibers und Ändern der Druckeinstellungen](#page-23-0)
- [Entfernen von Software von Windows-Betriebssystemen](#page-24-0)
- [Dienstprogramme](#page-25-0)

### <span id="page-19-0"></span>**Produktsoftware**

Zum Lieferumfang des Geräts gehört die Produktsystemsoftware. Im Leitfaden zur Inbetriebnahme finden Sie Anleitungen zur Installation dieser Software.

Das Drucksystem umfasst Software für Endbenutzer und Netzwerkadministratoren sowie Druckertreiber für den Zugriff auf die Funktionen des Geräts und die Kommunikation zwischen Computer und Produkt.

**HINWEIS:** Eine Liste der von den Komponenten der Netzwerkadministratorsoftware unterstützten Netzwerkumgebungen finden Sie unter ["Netzwerkkonfiguration" auf Seite 32](#page-41-0).

Eine Liste mit Druckertreibern und aktualisierter HP Produktsoftware finden Sie unter [www.hp.com/go/](http://www.hp.com/go/ljcp1510series_software) [ljcp1510series\\_software](http://www.hp.com/go/ljcp1510series_software).

## <span id="page-20-0"></span>**Unterstützte Betriebssysteme und Druckertreiber**

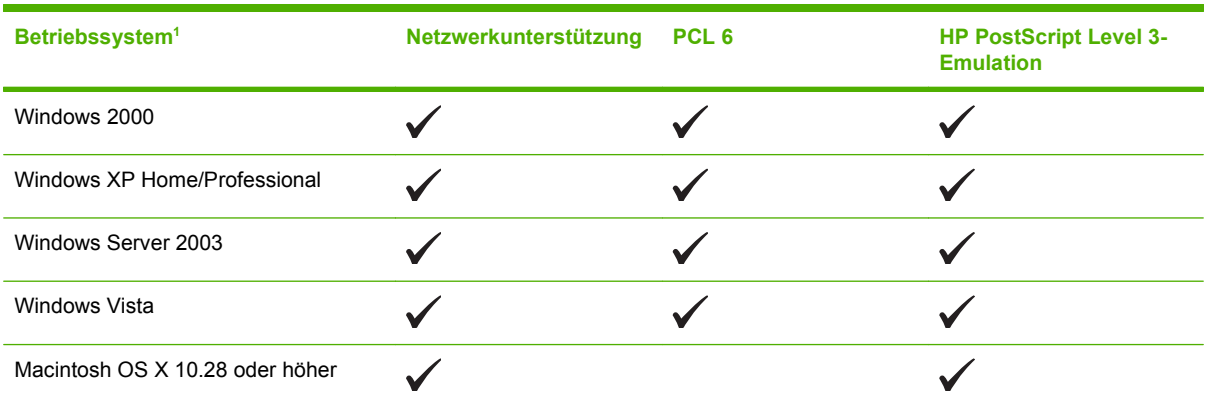

Das Produkt verwendet die PCL 6- und HP PostScript Level 3 Emulation PDL-Treiber.

<sup>1</sup> Nicht alle Produktfunktionen sind über sämtliche Treiber oder Betriebssysteme verfügbar.

### <span id="page-21-0"></span>**Zusätzliche Treiber**

Die folgenden Treiber sind nicht auf der CD enthalten, jedoch im Internet erhältlich unter [www.hp.com/](http://www.hp.com/go/ljcp1510series_software) [go/ljcp1510series\\_software](http://www.hp.com/go/ljcp1510series_software).

**•** Linux-Treiber

## <span id="page-22-0"></span>**Prioritäten für Druckeinstellungen**

Änderungen, die an den Druckeinstellungen vorgenommen werden, werden abhängig von ihrem Ursprung mit folgender Priorität behandelt:

**HINWEIS:** Die Namen von Befehlen und Dialogfeldern können je nach Programm variieren.

- **Dialogfeld "Seite einrichten"**: Klicken Sie in dem Programm, in dem Sie gerade arbeiten, auf **Seite einrichten** oder einen ähnlichen Befehl im Menü **Datei**, um dieses Dialogfeld zu öffnen. Die hier geänderten Einstellungen überschreiben Einstellungen, die anderswo geändert wurden.
- **Dialogfeld "Drucken"**: Klicken Sie in dem Programm, in dem Sie gerade arbeiten, auf **Drucken**, **Drucker einrichten** oder einen ähnlichen Befehl im Menü **Datei**, um dieses Dialogfeld zu öffnen. Die Einstellungen, die Sie im Dialogfeld **Drucken** ändern, haben eine niedrigere Priorität und überschreiben *nicht* die Änderungen, die Sie im Dialogfeld **Seite einrichten** vornehmen.
- **Dialogfeld "Eigenschaften von Drucker" (Druckertreiber)**: Der Druckertreiber wird geöffnet, wenn Sie im Dialogfeld **Drucken** auf **Eigenschaften** klicken. Die Einstellungen, die im Dialogfeld **Eigenschaften von Drucker** geändert werden, überschreiben nicht die Einstellungen, die anderswo in der Drucksoftware verfügbar sind.
- **Standarddruckertreibereinstellungen**: Die Standarddruckertreibereinstellungen legen die Einstellungen fest, die bei allen Druckaufträgen verwendet werden, sofern die Einstellungen *nicht* im Dialogfeld **Seite einrichten**, **Drucken** oder **Eigenschaften von Drucker** geändert werden.

### <span id="page-23-0"></span>**Öffnen des Druckertreibers und Ändern der Druckeinstellungen**

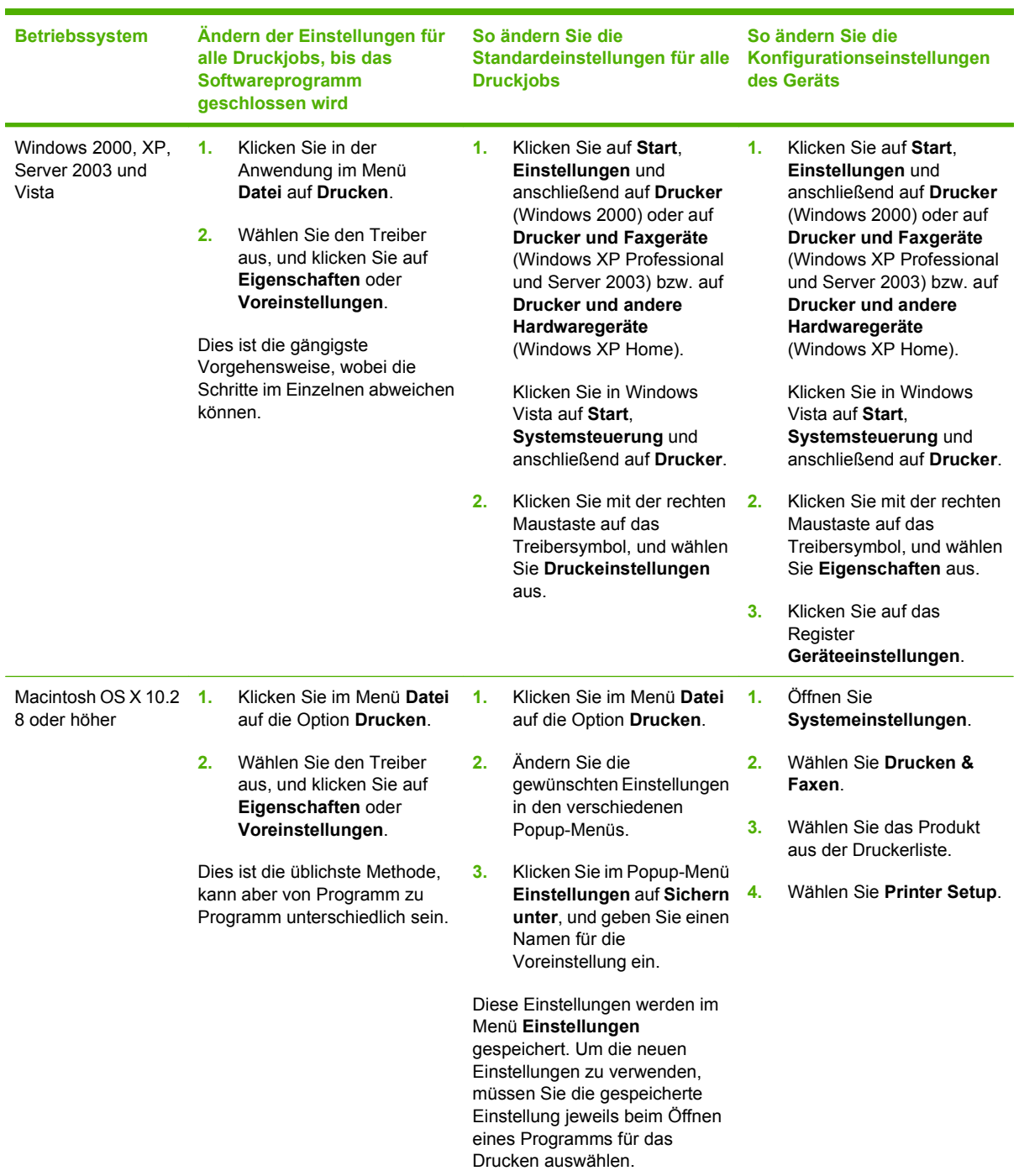

### <span id="page-24-0"></span>**Entfernen von Software von Windows-Betriebssystemen**

- **1.** Klicken Sie auf **Start** und dann auf **Alle Programme**.
- **2.** Klicken Sie auf **HP**, und klicken Sie dann auf **HP Color LaserJet CP1510 Series**.
- **3.** Klicken Sie auf **Deinstallieren**, und befolgen Sie die Bildschirmanweisungen, um die Software zu entfernen.

### <span id="page-25-0"></span>**Dienstprogramme**

### **Software für Windows**

### **HP ToolboxFX**

HP ToolboxFX ist ein Softwareprogramm, das für die folgenden Aufgaben eingesetzt werden kann:

- Überprüfen des Produktstatus
- Überprüfen des Materialstatus und Online-Bestellen von Zubehör
- Einrichten von Warnmeldungen
- Einrichten von E-Mail-Benachrichtigungen zu bestimmten Produkt- und Zubehörereignissen
- Anzeigen und Ändern von Produkteinstellungen
- **Anzeigen der Produktdokumentation**
- Zugriff auf Fehlerbehebungs- und Wartungsprogramme

Sie können die HP ToolboxFX anzeigen, wenn das Produkt direkt an Ihren Computer oder an ein Netzwerk angeschlossen ist. Um HP ToolboxFX verwenden zu können, müssen Sie eine empfohlene Softwareinstallation durchführen.

### **Software für Macintosh**

Das HP Installationsprogramm enthält PPD-Dateien (PostScript Printer Description), PDE-Erweiterungen (Printer Dialog Extensions) und die Gerätekonfigurationssoftware zur Verwendung auf Macintosh-Computern.

### **PPD-Dateien (PostScript Printer Description)**

Die PPD-Dateien und der Apple PostScript-Druckertreiber ermöglichen den Zugriff auf die Produktfunktionen. Ein Installationsprogramm für die PPD und weitere Software ist auf der Produkt-CD-ROM enthalten.

#### **Konfigurieren eines Produkts auf einem Macintosh**

Weitere Informationen zum Konfigurieren des Produkts auf einem Macintosh finden Sie unter ["Konfigurieren des Produkts mit einem Macintosh" auf Seite 92.](#page-101-0)

### **Software für Statuswarnmeldungen**

Die Software für Statuswarnmeldungen liefert Informationen über den aktuellen Gerätestatus.

Die Software warnt in Popup-Fenstern, wenn bestimmte Ereignisse eintreten, zum Beispiel wenn ein Fach leer ist oder eine Störung am Gerät vorliegt. Die Warnmeldungen enthalten Informationen zum Beheben des Problems.

### <span id="page-26-0"></span>**Software für Netzwerke**

#### **HP Web Jetadmin**

HP Web Jetadmin ist ein browserbasiertes Verwaltungsprogramm für Netzwerkdrucker im Intranet. Dieses Programm sollte nur auf dem Computer des Netzwerkadministrators installiert werden.

Download-Dateien einer aktuellen Version von HP Web Jetadmin sowie eine aktuelle Liste der unterstützten Hostsysteme finden Sie unter [www.hp.com/go/webjetadmin](http://www.hp.com/go/webjetadmin).

Wenn HP Web Jetadmin auf einem Hostserver installiert ist, kann jeder Client über einen unterstützten Webbrowser (beispielsweise Microsoft Internet Explorer 6.*x* oder Netscape Navigator 7.*x* oder höher) darauf zugreifen. Wechseln Sie dazu zum HP Web Jetadmin-Host.

### **Integrierter Webserver**

Der HP Color LaserJet CP1510 Series Drucker verfügt über einen integrierten Webserver (Embedded Web Server, EWS), mit dem Sie auf Informationen zu Produkten und Netzwerkaktivitäten zugreifen können. Diese Informationen werden in einem Web-Browser (z. B. Microsoft Internet Explorer, Netscape Navigator oder Macintosh OS Safari) angezeigt.

Der integrierte Webserver ist in das Produkt integriert. Er wird nicht auf den Netzwerkserver geladen. Sie müssen keine spezielle Software installieren oder konfigurieren, auf Ihrem Computer muss aber ein unterstützter Webbrowser installiert sein.

**HINWEIS:** Macintosh-Benutzer können den EWS durch Klicken auf die Schaltfläche **Utility** öffnen, wenn Sie die Druckwarteschlange anzeigen. Dadurch wird ein Web-Browser (z. B. Safari) geöffnet, mit dessen Hilfe der Benutzer auf den EWS zugreifen kann. Sie können auch direkt auf den EWS zugreifen, indem Sie die Netzwerk-IP-Adresse oder den DNS-Namen des Produkts in den Web-Browser eingeben.

Mit der HP USB EWS Gateway Software, die automatisch installiert wird, kann ein Web-Browser auch auf das Produkt zugreifen, wenn es mit einem USB-Kabel angeschlossen ist. Klicken Sie auf die Schaltfläche **Utility**, um über den Web-Browser auf den EWS zuzugreifen, wenn Sie eine USB-Verbindung verwenden.

Eine komplette Beschreibung der Leistungsmerkmale und Funktionalität des integrierten Webservers finden Sie unter ["Verwenden des integrierten Webservers" auf Seite 89](#page-98-0).

#### **Linux**

Informationen hierzu finden Sie unter [www.hp.com/go/linuxprinting](http://www.hp.com/go/linuxprinting).

# <span id="page-28-0"></span>**3 Papier und Druckmedien**

- [Informationen zur Papier- und Druckmedienverwendung](#page-29-0)
- [Unterstützte Papiersorten und Druckmedienformate](#page-30-0)
- [Unterstützte Papiersorten und Fachkapazitäten](#page-32-0)
- [Richtlinien für den Umgang mit Spezialpapier und -medien](#page-33-0)
- **[Einlegen von Papier und Druckmedien](#page-34-0)**

### <span id="page-29-0"></span>**Informationen zur Papier- und Druckmedienverwendung**

Dieses Gerät unterstützt eine Vielzahl von Papiersorten und anderen Druckmedien entsprechend den in diesem Handbuch beschriebenen Richtlinien. Die Verwendung von Papiersorten oder Druckmedien, die diese Richtlinien nicht erfüllen, kann zu folgenden Probleme führen:

- Schlechte Druckqualität
- Vermehrte Papierstaus
- Vorzeitige Abnutzung des Geräts und dadurch erforderliche Reparaturen

Zum Erzielen bester Ergebnisse sollten stets HP Papier und HP Druckmedien verwendet werden, die speziell für Laserdrucker oder mehrere Geräte geeignet sind. Verwenden Sie kein Papier und keine Druckmedien für Tintenstrahldrucker. Die Hewlett-Packard Company empfiehlt keine Medien anderer Marken, da deren Qualität nicht von HP kontrolliert werden kann.

Es kann vorkommen, dass ein bestimmtes Medium alle in diesem Handbuch beschriebenen Richtlinien erfüllt und dennoch keine zufrieden stellenden Ergebnisse erzielt werden. Dies kann auf unsachgemäße Handhabung, unangemessene Temperatur- oder Feuchtigkeitsverhältnisse oder andere Aspekte zurückzuführen sein, über die Hewlett-Packard keine Kontrolle hat.

**ACHTUNG:** Die Verwendung von Papiersorten oder Druckmedien, die nicht den Spezifikationen von Hewlett-Packard entsprechen, kann Geräteprobleme verursachen, die eine Reparatur erforderlich machen. Eine derartige Reparatur fällt nicht unter die Gewährleistung oder Serviceverträge von Hewlett-Packard.

### <span id="page-30-0"></span>**Unterstützte Papiersorten und Druckmedienformate**

Dieses Produkt unterstützt eine Reihe von Papierformaten und passt sich verschiedenen Medien an.

**HINWEIS:** Sie erhalten optimale Druckergebnisse, wenn Sie vor dem Drucken das entsprechende Papierformat auswählen und den Druckertreiber angeben.

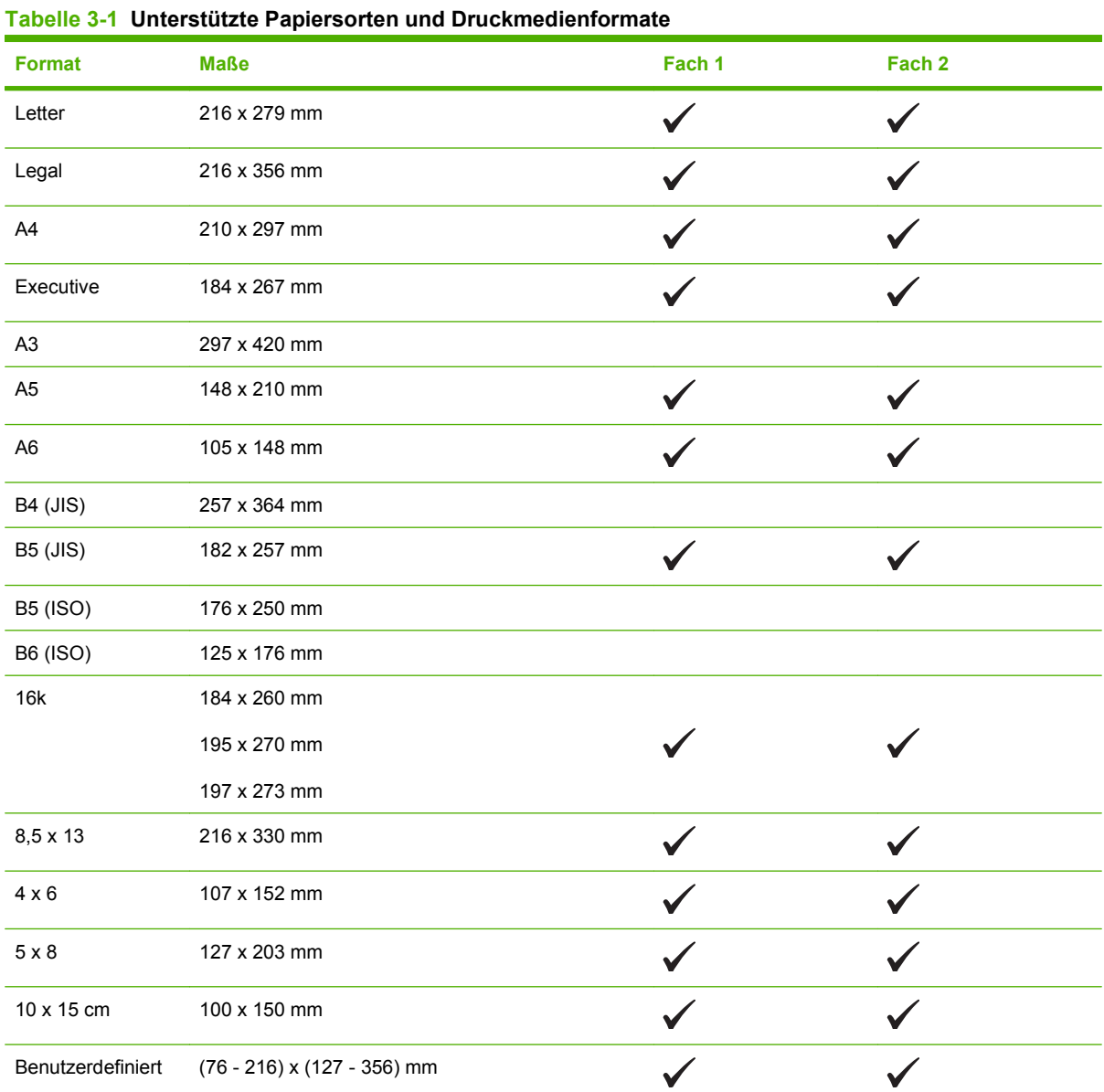

#### **Tabelle 3-2 Unterstützte Briefumschläge und Postkarten**

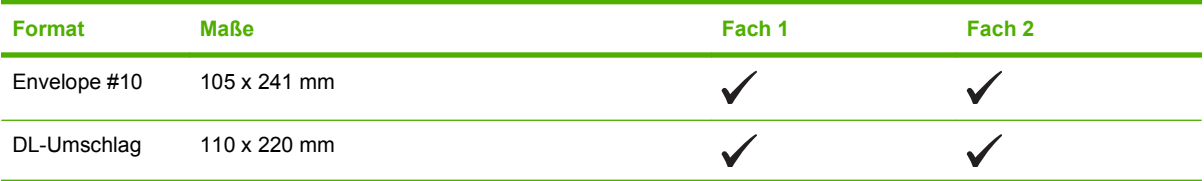

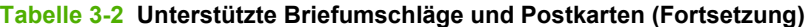

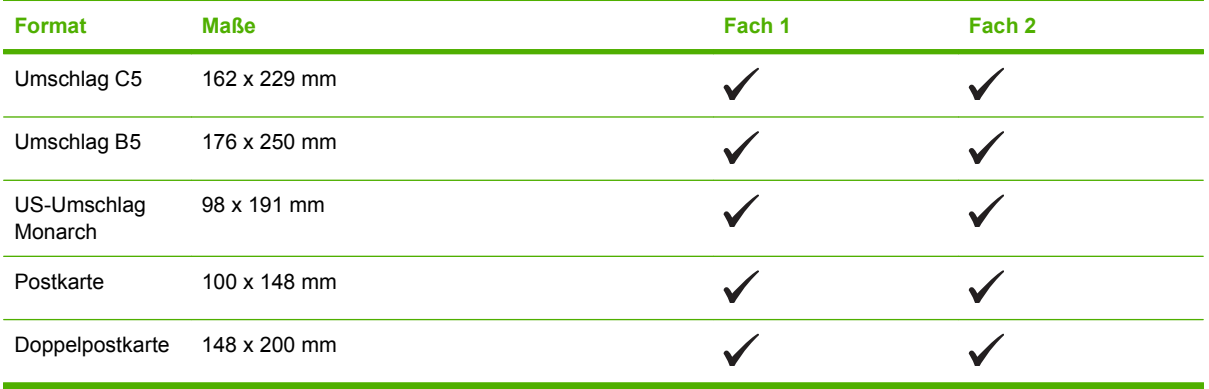

## <span id="page-32-0"></span>**Unterstützte Papiersorten und Fachkapazitäten**

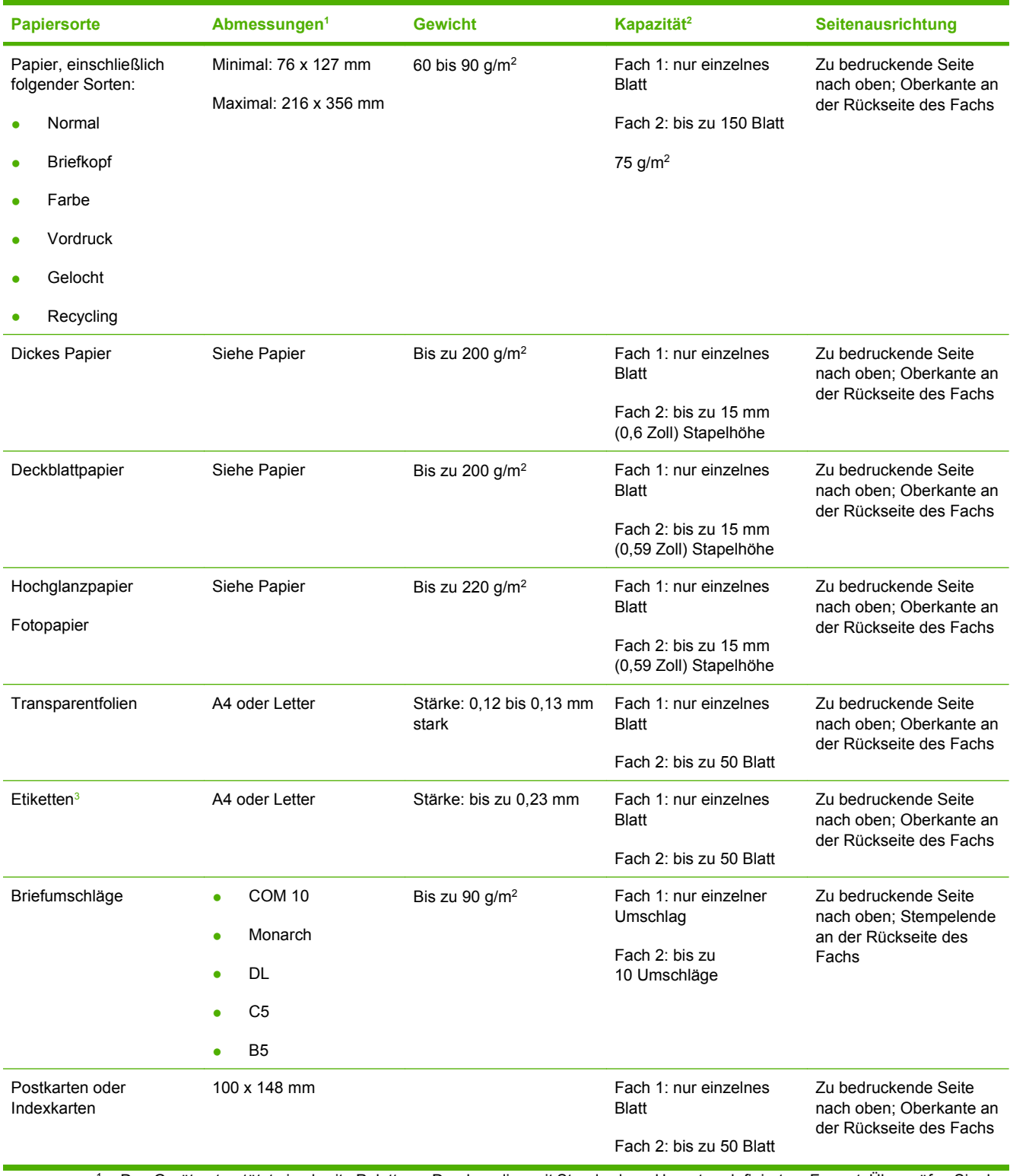

<sup>1</sup> Das Gerät unterstützt eine breite Palette an Druckmedien mit Standard- und benutzerdefiniertem Format. Überprüfen Sie den Druckertreiber auf unterstützte Formate.

<sup>2</sup> Die Kapazität kann je nach Druckmediengewicht und -stärke sowie Umgebungsbedingungen variieren.

<sup>3</sup> Glätte: 100 bis 250 (Sheffield)

### <span id="page-33-0"></span>**Richtlinien für den Umgang mit Spezialpapier und medien**

Mit diesem Gerät können Sie auf Spezialmedien drucken. Halten Sie sich an die folgenden Richtlinien, um zufrieden stellende Ergebnisse zu erzielen. Stellen Sie beim Bedrucken von Spezialpapier und medien unbedingt im Druckertreiber den Typ und das Format ein, damit eine optimale Druckqualität gewährleistet ist.

**ACHTUNG:** HP LaserJet-Drucker verwenden Fixierer, um die trockenen Tonerpartikel punktgenau auf das Papier aufzubringen. Die HP Papiersorten für Laserdrucker wurden speziell für diese extreme Hitze entwickelt. Wenn Sie Papier für Tintenstrahldrucker verwenden, das nicht für diese Technologie ausgelegt ist, können Sie Ihren Drucker beschädigen.

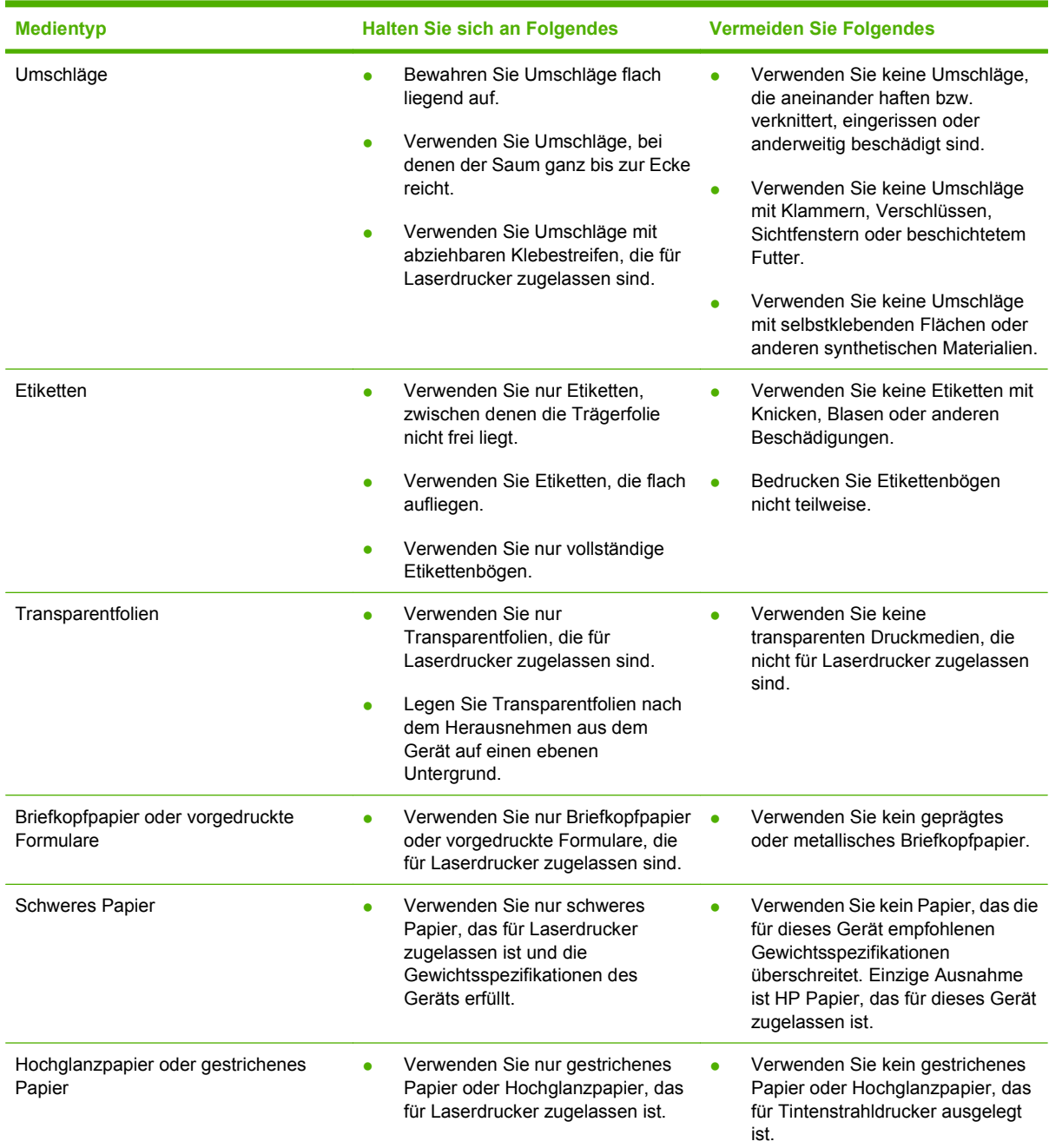

# <span id="page-34-0"></span>**Einlegen von Papier und Druckmedien**

#### **Einlegen Fach 1**

- **HINWEIS:** Legen Sie die Druckmedien so in Fach 1 ein, dass die zu bedruckende Seite nach oben und die obere Kante zum Produkt zeigt.
	- **1.** Legen Sie ein einzelnes Blatt in das Zufuhrfach Fach 1, und schieben Sie die Papierführungen nach innen, bis sie an den Medien anliegen.
	- **2.** Schieben Sie das Blatt so weit wie möglich in das Fach.

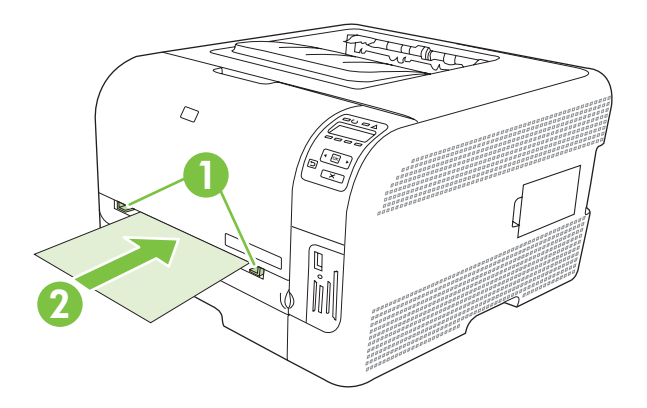

#### **Einlegen Fach 2**

**1.** Ziehen Sie das Fach aus dem Gerät heraus, und entfernen Sie vorhandenes Papier.

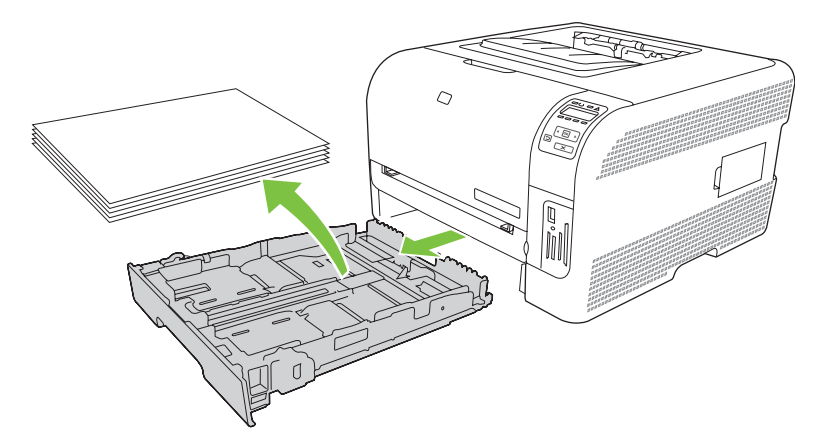

**2.** Öffnen Sie die Führungen für Papierlänge und -breite.

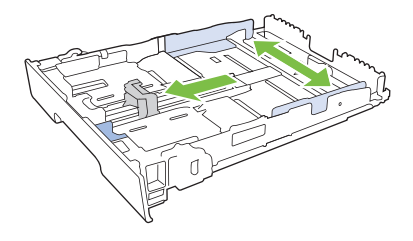

Soll Papier im Format "Legal" eingelegt werden, erweitern Sie das Fach, indem Sie die Freigabelasche drücken und festhalten und die Vorderseite des Fachs nach vorn ziehen.

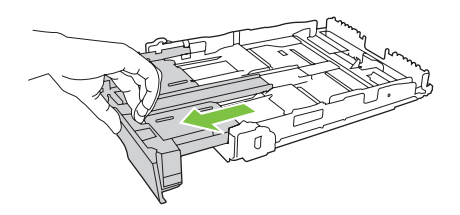

- **Form HINWEIS:** Ist Papier des Formats "Legal" eingelegt, ergibt sich dadurch ein Vorsprung von etwa 51 mm an der Vorderseite des Geräts.
- **3.** Legen Sie das Papier in das Fach ein, und stellen Sie sicher, dass es an allen vier Ecken flach aufliegt. Stellen Sie die Führungen für Papierlänge und -breite so ein, dass sie am Papierstapel anliegen.

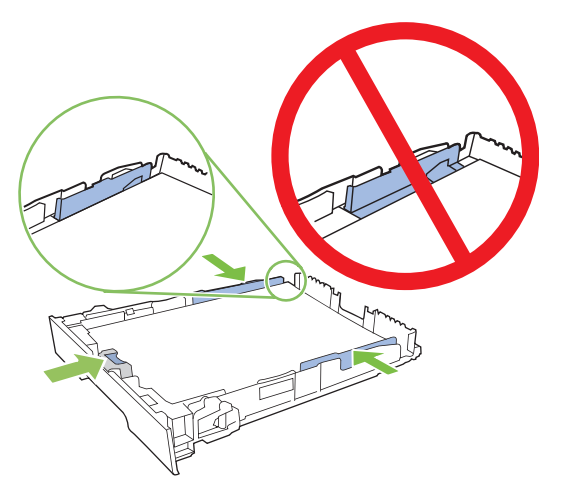

**4.** Drücken Sie auf das Papier, damit der Stapel ganz unter den Laschen für die maximale Füllhöhe an der Seite des Fachs liegt.

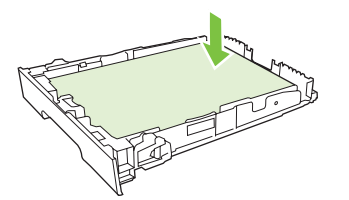
**5.** Schieben Sie das Fach in das Gerät ein.

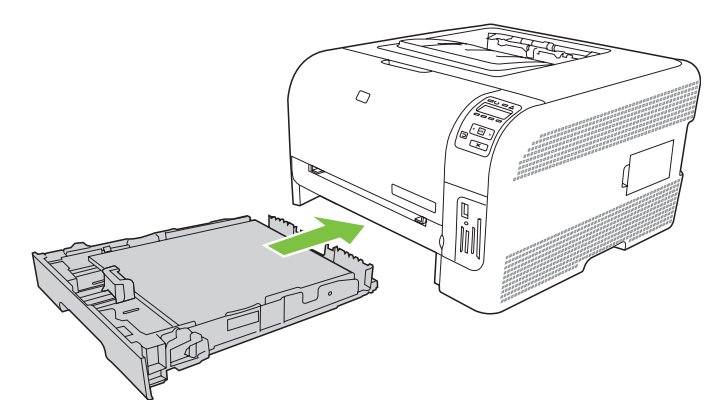

# **4 E/A-Konfiguration**

- [USB-Anschluss](#page-39-0)
- [Netzwerkverbindung](#page-40-0)
- [Netzwerkkonfiguration](#page-41-0)

# <span id="page-39-0"></span>**USB-Anschluss**

**HINWEIS:** Schließen Sie das USB-Kabel nicht vor dem Installieren der Software an. Das Installationsprogramm meldet, wann das USB-Kabel angeschlossen werden soll.

Dieses Gerät unterstützt USB 2.0. Sie benötigen zum Drucken ein USB-Kabel mit einem Typ-A- und einem Typ-B-Stecker.

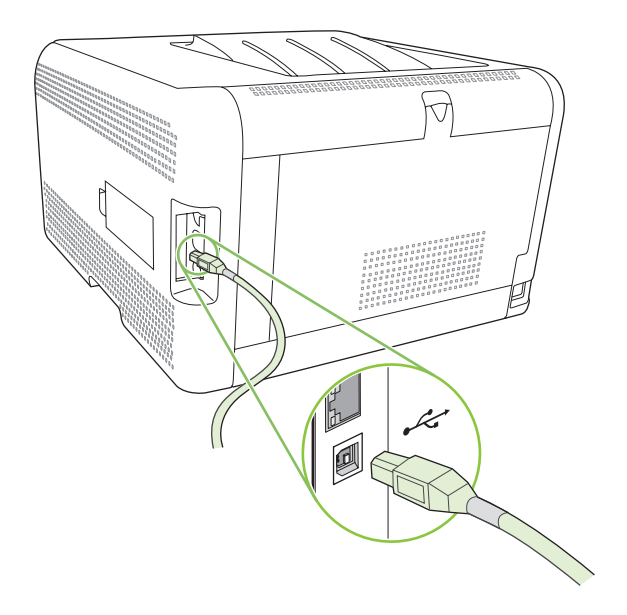

# <span id="page-40-0"></span>**Netzwerkverbindung**

Dieses Gerät unterstützt eine 10/100 Netzwerkverbindung. Schließen Sie das Netzwerkkabel an das Produkt und die Netzwerkverbindung an.

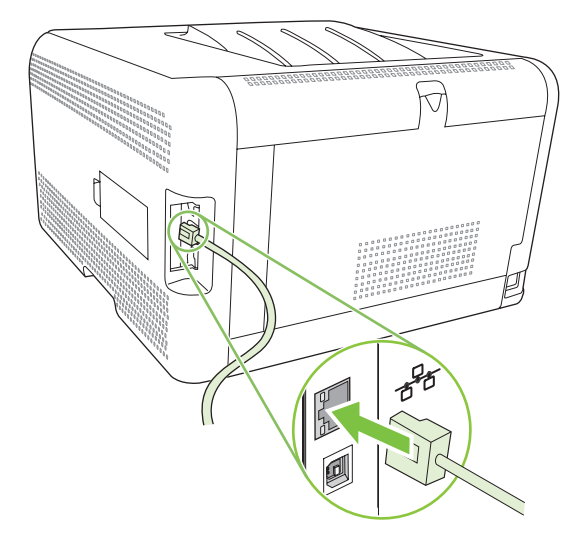

# <span id="page-41-0"></span>**Netzwerkkonfiguration**

Verwenden Sie zum Konfigurieren von Netzwerkparametern am Produkt das Bedienfeld, den integrierten Webserver oder bei Windows-Betriebssystemen die HP ToolboxFX-Software.

### **Einrichten und Verwenden des Produkts im Netzwerk**

Zum Einrichten der Druckertreiber für Netzwerke empfiehlt Hewlett-Packard das HP Softwareinstallationsprogramm auf der Produkt-CD-ROM.

#### **Einrichten einer Netzwerkanschlusskonfiguration (direkter Modus oder Peer-to-Peer-Druck)**

In dieser Konfiguration ist das Produkt direkt mit dem Netzwerk verbunden, und alle Computer im Netzwerk senden ihre Druckaufträge direkt an das Gerät.

- **1.** Verbinden Sie das Produkt direkt mit dem Netzwerk, indem Sie das Netzwerkkabel in den Netzwerkanschluss des Produkts stecken.
- **2.** Verwenden Sie das Bedienfeld, um eine Konfigurationsseite zu drucken. Weitere Informationen finden Sie unter ["Drucken von Informationsseiten" auf Seite 80](#page-89-0).
- **3.** Legen Sie die Produkt-CD-ROM in das Laufwerk des Computers. Wenn das Softwareinstallationsprogramm nicht gestartet wird, suchen Sie die Datei "SETUP.EXE" auf der CD-ROM und führen sie mit einem Doppelklick aus.
- **4.** Klicken Sie auf **Empfohlene Installation**.
- **5.** Klicken Sie im Begrüßungsbildschirm auf **Weiter**.
- **6.** Klicken Sie im Fenster **Aktualisierungen des Installationsprogramms** auf **Ja**, um im Internet nach neuen Versionen des Installationsprogramms zu suchen.
- **7.** Wählen Sie unter Windows 2000/XP/Vista im Fenster **Installationsoptionen** die gewünschte Option aus. Hewlett-Packard empfiehlt die Standardinstallation, wenn Ihr System die Mindestvoraussetzungen erfüllt.
- **8.** Lesen Sie die Bestimmungen im Fenster **Lizenzvereinbarung**, stimmen Sie zu, und klicken Sie auf **Weiter**.
- **9.** Legen Sie unter Windows 2000/XP/Vista im Fenster **HP Erweiterte Funktionen** fest, ob die erweiterten Funktionen verwendet werden sollen, und klicken Sie auf **Weiter**.
- **10.** Geben Sie im Fenster **Zielordner** das gewünschte Verzeichnis an, und klicken Sie auf **Weiter**.
- **11.** Klicken Sie im Fenster **Bereit zur Installation** auf **Weiter**, um die Installation zu starten.
- **HINWEIS:** Wenn Sie die Einstellungen ändern möchten, klicken Sie auf **Zurück** statt auf **Weiter**. Sie gelangen dann in die vorherigen Fenster zurück und können die Änderungen vornehmen.
- **12.** Aktivieren Sie im Fenster **Verbindungstyp** die Option **Netzwerk**, und klicken Sie auf **Weiter**.
- **13.** Suchen Sie im Fenster **Drucker identifizieren** nach dem Produkt, oder geben Sie die Hardwarebzw. IP-Adresse von der Konfigurationsseite an, die Sie zuvor gedruckt haben. Normalerweise

wird eine IP-Adresse zugewiesen. Sie können die Adresse jedoch ändern, indem Sie im Bildschirm **Drucker identifizieren** auf **Produkt durch Adresse festlegen** klicken. Klicken Sie auf **Weiter**.

**14.** Warten Sie, bis die Installation abgeschlossen ist.

## **Verwenden des integrierten Webservers oder der HP ToolboxFX**

Sie können die IP-Konfigurationseinstellungen mit dem integrierten Webserver (Embedded Web Server, EWS) oder mit HP ToolboxFX anzeigen und ändern. Geben Sie die IP-Adresse des Produkts in die Adresszeile des Browsers ein, um auf den integrierten Webserver zuzugreifen.

**HINWEIS:** Macintosh-Benutzer können auf den EWS durch Klicken auf die Schaltfläche **Utility** zugreifen, wenn Sie die Druckwarteschlange anzeigen. Dadurch wird ein Web-Browser (z. B. Safari) geöffnet, mit dessen Hilfe der Benutzer auf den EWS zugreifen kann. Sie können auch direkt auf den EWS zugreifen, indem Sie die Netzwerk-IP-Adresse oder den DNS-Namen des Produkts in den Web-Browser eingeben.

Auf der Registerkarte **Netzwerk** (EWS) oder **Netzwerkeinstellungen** (HP ToolboxFX) können Sie folgende Einstellungen festlegen:

- **Hostname**
- Manuelle IP-Adresse
- Manuelle Teilnetzmaske
- Manuelles Standard-Gateway
- **HINWEIS:** Zum Ändern der Netzwerkkonfiguration ist es möglicherweise erforderlich, den Browser-URL zu ändern, damit Sie erneut mit dem Produkt kommunizieren können. Das Produkt ist während der Änderung der Netzwerkkonfiguration für einige Sekunden nicht verfügbar.

### **Angeben eines Systemkennworts**

Verwenden Sie HP ToolboxFX oder den integrierten Webserver, um ein Systemkennwort festzulegen.

**1.** Klicken Sie im integrierten Webserver auf die Registerkarte **Einstellungen**.

Klicken Sie in HP ToolboxFX auf die Registerkarte **Geräteeinstellungen**.

- **FIINWEIS:** Wenn bereits ein Kennwort eingerichtet wurde, werden Sie dazu aufgefordert, es einzugeben. Geben Sie das Kennwort ein, und klicken Sie dann auf **Übernehmen**.
- **2.** Klicken Sie auf **Kennwort**.
- **3.** Geben Sie im Feld **Kennwort** das gewünschte Kennwort ein. Geben Sie im Feld **Kennwort bestätigen** das Kennwort zur Bestätigung erneut ein.
- **4.** Klicken Sie auf **Übernehmen**, um das Kennwort zu speichern.

# **Produktbedienfeld**

#### **Konfigurieren der TC/IP-Einstellungen**

Sie können die IP-Adresse manuell konfigurieren oder sie automatisch zuweisen lassen.

#### **Manuelle Konfiguration**

- **1.** Drücken Sie auf dem Bedienfeldmenü die Taste OK.
- 2. Verwenden Sie den Linkspfeil (◀) oder den Rechtspfeil (▶), um **Netzwerkkonf.** auszuwählen. Drücken Sie anschließend OK.
- **3.** Verwenden Sie den Linkspfeil (<) oder den Rechtspfeil (►), um **TCP/IP konfig.** auszuwählen. Drücken Sie anschließend OK.
- 4. Verwenden Sie den Linkspfeil (◀) oder den Rechtspfeil (▶), um Manuell auszuwählen. Drücken Sie anschließend OK.
- **5.** Drücken Sie den Rechtspfeil (<), um den Wert für den ersten Bereich der IP-Adresse zu erhöhen. Drücken Sie den Linkspfeil (◀), um den Wert zu verringern. Drücken Sie zum Abschließen der Korrektur auf OK.
- **6.** Wenn die richtige Adresse angezeigt wird, wählen Sie mit dem Linkspfeil (<) oder dem Rechtspfeil (►) die Option **Ja** aus. Drücken Sie anschließend OK. Wiederholen Sie Schritt 5 für die Einstellungen der Teilnetzmaske und des Standard-Gateway.

**- Oder -**

Wenn die falsche IP-Adresse angezeigt wird, wählen Sie mit dem Linkspfeil (<) oder dem Rechtspfeil (►) die Option **Nein** aus. Drücken Sie anschließend OK. Wiederholen Sie Schritt 5, um die richtige IP-Adresse und dann die Einstellungen der Teilnetzmaske und des Standard-Gateway festzulegen.

#### **Automatische Konfiguration**

- **HINWEIS:** Automatisch ist die standardmäßige Netzwerkkonf.- TCP/IP konfig.-Einstellung.
	- **1.** Drücken Sie auf dem Bedienfeldmenü die Taste OK.
	- 2. Verwenden Sie den Linkspfeil (◀) oder den Rechtspfeil (▶), um Netzwerkkonf. auszuwählen. Drücken Sie anschließend OK.
	- **3.** Verwenden Sie den Linkspfeil (<) oder den Rechtspfeil (►), um **TCP/IP konfig.** auszuwählen. Drücken Sie anschließend OK.
	- **4.** Verwenden Sie den Linkspfeil (◀) oder den Rechtspfeil (▶), um Automatisch auszuwählen. Drücken Sie anschließend OK.

Die automatische IP-Adresse kann möglicherweise erst nach einigen Minuten verwendet werden kann.

**HINWEIS:** Wenn Sie bestimmte automatische IP-Modi (z.B. BOOTP, DHCP oder AutoIP) deaktivieren oder aktivieren möchten, können Sie dazu den integrierten Webserver oder HP ToolboxFX verwenden.

#### **Anzeigen oder Verbergen der IP-Adresse auf dem Bedienfeld**

- **HINWEIS:** Wenn IP-Adresse anz. An ist, erscheint die IP-Adresse abwechselnd mit den Anzeigen für den Druckerpatronenstatus auf der Bedienfeldanzeige.
	- **1.** Drücken Sie auf dem Bedienfeldmenü die Taste OK.
	- 2. Verwenden Sie den Linkspfeil (◀) oder den Rechtspfeil (►), um Netzwerkkonf. auszuwählen. Drücken Sie anschließend OK.
- 3. Verwenden Sie den Linkspfeil (◀) oder den Rechtspfeil (►), um **IP-Adresse anz.** auszuwählen. Drücken Sie anschließend OK.
- **4.** Verwenden Sie den Linkspfeil (◀) oder den Rechtspfeil (▶), um **Ja** oder Nein auszuwählen. Drücken Sie anschließend OK.

#### **Festlegen der gemeinsamen Nutzung der Speicherkarte**

- **1.** Drücken Sie auf dem Bedienfeldmenü die Taste OK.
- 2. Verwenden Sie den Linkspfeil (◀) oder den Rechtspfeil (▶), um Netzwerkkonf. auszuwählen. Drücken Sie anschließend OK.
- **3.** Verwenden Sie den Linkspfeil (<) oder den Rechtspfeil (►), um Speicherkarte auszuwählen. Drücken Sie anschließend OK.
- **4.** Verwenden Sie den Linkspfeil (◀) oder den Rechtspfeil (▶), um An oder Aus auszuwählen. Drücken Sie anschließend OK.

#### **Festlegen des Automatischen Crossover**

- **1.** Drücken Sie auf dem Bedienfeldmenü die Taste OK.
- 2. Verwenden Sie den Linkspfeil (◀) oder den Rechtspfeil (▶), um Netzwerkkonf. auszuwählen. Drücken Sie anschließend OK.
- **3.** Verwenden Sie den Linkspfeil (<) oder den Rechtspfeil (►), um AutomatischCrossover auszuwählen. Drücken Sie anschließend OK.
- **4.** Verwenden Sie den Linkspfeil (◀) oder den Rechtspfeil (▶), um **An** oder **Aus** auszuwählen. Drücken Sie anschließend OK.

#### **Festlegen von Netzwerkdiensten**

- **1.** Drücken Sie auf dem Bedienfeldmenü die Taste OK.
- 2. Verwenden Sie den Linkspfeil (◀) oder den Rechtspfeil (▶), um Netzwerkkonf. auszuwählen. Drücken Sie anschließend OK.
- **3.** Verwenden Sie den Linkspfeil (<) oder den Rechtspfeil (►), um Netzwerkdienste auszuwählen. Drücken Sie anschließend OK.
- **4.** Verwenden Sie den Linkspfeil (◀) oder den Rechtspfeil (▶), um IPv4 oder IPv6 auszuwählen. Drücken Sie anschließend OK.
- **5.** Verwenden Sie den Linkspfeil (◀) oder den Rechtspfeil (▶), um An oder Aus auszuwählen. Drücken Sie anschließend OK.

#### **Voreinstellungen wiederherst. (Netzwerkeinstellungen)**

- **1.** Drücken Sie auf dem Bedienfeldmenü die Taste OK.
- 2. Verwenden Sie den Linkspfeil (◀) oder den Rechtspfeil (▶), um Netzwerkkonf. auszuwählen. Drücken Sie anschließend OK.
- **3.** Verwenden Sie den Linkspfeil (<) oder den Rechtspfeil (►), um Voreinstellungen **wiederherst.** auszuwählen. Drücken Sie anschließend OK.
- **4.** Drücken Sie OK, um die werkseitigen Netzwerkstandardeinstellungen wiederherzustellen. Drücken Sie X, um das Menü ohne Wiederherstellen der werkseitigen Netzwerkstandardeinstellungen zu verlassen.

# **Unterstützte Netzwerkprotokolle**

Das Produkt unterstützt das TCP/IP-Netzwerkprotokoll, bei dem es sich um das am häufigsten verwendete Netzwerkprotokoll handelt. Weitere Informationen hierzu finden Sie unter ["TCP/IP"](#page-46-0) [auf Seite 37](#page-46-0). In der folgenden Tabelle werden die unterstützten Netzwerkdienste und -protokolle aufgeführt.

#### **Tabelle 4-1 Drucken**

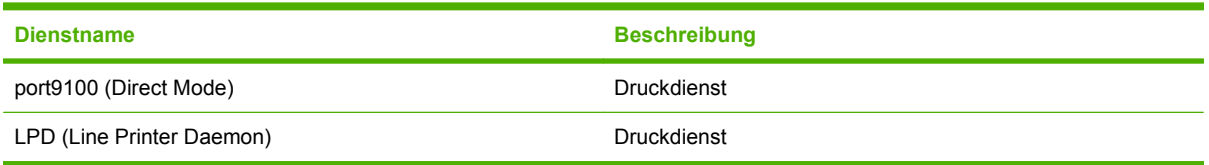

#### **Tabelle 4-2 Netzwerkgeräteerkennung**

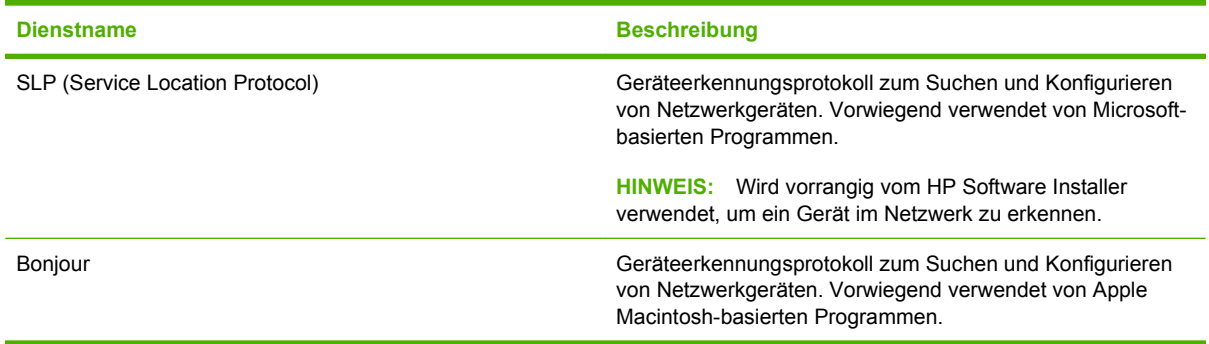

#### **Tabelle 4-3 Messaging und Verwaltung**

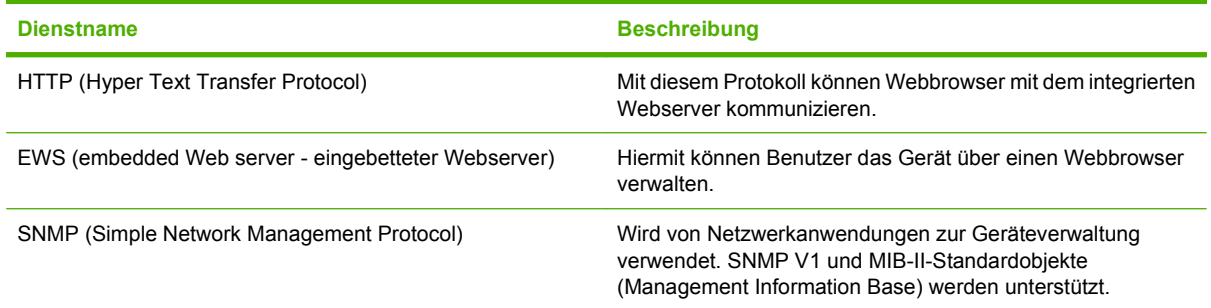

#### **Tabelle 4-4 IP-Adressierung**

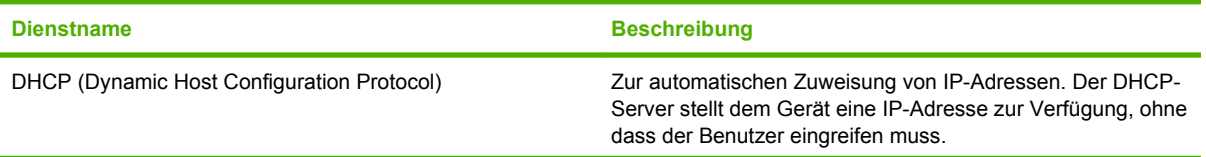

#### <span id="page-46-0"></span>**Tabelle 4-4 IP-Adressierung (Fortsetzung)**

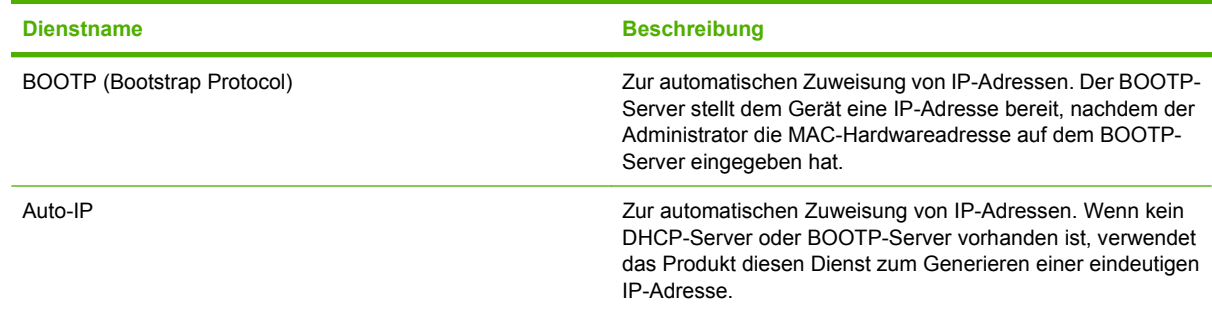

# **TCP/IP**

Ähnlich einer Sprache, mit der Menschen untereinander kommunizieren, ist TCP/IP (Transmission Control Protocol/Internet Protocol) eine Suite von Protokollen, die festlegt, wie Computer und andere Geräte über ein Netzwerk miteinander kommunizieren.

### **IP (Internet Protocol)**

Beim netzwerkweiten Versenden von Informationen werden die Daten in kleine Pakete unterteilt. Jedes Paket wird einzeln gesendet. Jedes Paket wird mit IP-Informationen verschlüsselt (z.B. die IP-Adresse des Senders und des Empfängers). IP-Pakete können über Router und Gateways gesendet werden. Das sind Geräte, die ein Netzwerk mit anderen Netzwerken verbinden.

Für IP-Kommunikation ist keine Verbindung erforderlich. Wenn IP-Pakete gesendet werden, kommen sie möglicherweise nicht in der richtigen Reihenfolge am Ziel an. Übergeordnete Protokolle und Programme ordnen die Pakete in der richtigen Reihenfolge, damit die IP-Kommunikation effizient ist.

Für jeden Knoten oder jedes Gerät, das im Netzwerk kommuniziert, ist eine IP-Adresse erforderlich.

### **TCP (Transmission Control Protocol)**

TCP unterteilt die Daten in Pakete und stellt sie am Ziel erneut zusammen. TCP ist daher ein verbindungsorientierter, zuverlässiger Service, der die Zustellung von Informationen an einen anderen Knoten im Netzwerk sicherstellt. Wenn die Datenpakete an ihrem Ziel empfangen werden, errechnet TCP eine Prüfsumme für die einzelnen Pakete, mit denen die Daten überprüft werden. Wenn die Daten im Paket während der Übertragung beschädigt wurden, verwirft TCP die Daten und fordert das Paket erneut an.

#### **IP-Adresse**

Jeder Host (Workstation oder Knoten) in einem IP-Netzwerk erfordert eine eindeutige IP-Adresse für die einzelnen Netzwerkschnittstellen. Diese Adresse ist eine Softwareadresse, mit der die Netzwerk-Hosts und die Hosts in einem Netzwerk identifiziert werden. Ein Host kann von einem Server bei jedem Gerätestart eine dynamische IP-Adresse anfordern (z.B. über DHCP und BOOTP).

Eine IP-Adresse enthält Informationen im Umfang von vier Byte, die in Pakete mit jeweils einem Byte unterteilt sind. Die IP-Adresse weist das folgende Format auf:

xxx.xxx.xxx.xxx

**HINWEIS:** Wenden Sie sich beim Zuweisen von IP-Adressen immer an den IP-Adressen-Administrator. Durch eine falsche Adresse können die anderen Geräte im Netzwerk deaktiviert werden, oder es können Kommunikationsfehler auftreten

### **Konfigurieren von IP-Parametern**

TCP/IP-Konfigurationsparameter können manuell konfiguriert oder beim Einschalten des Produkts über DHCP bzw. BOOTP automatisch heruntergeladen werden.

Beim Einschalten eines neuen Produkts wird diesem automatisch eine standardmäßige IP-Adresse zugewiesen, wenn der Drucker keine gültige IP-Adresse abrufen kann. In kleinen privaten Netzwerken wird eine eindeutige und gültige IP-Adresse im Bereich von 169.254.1.0 bis 169.254.254.255 zugewiesen. Die IP-Adresse für das Produkt wird auf der Produktkonfigurationsseite und dem Netzwerkbericht angegeben. Weitere Informationen finden Sie unter ["Verwenden der Bedienfeldmenüs"](#page-63-0) [auf Seite 54](#page-63-0).

#### **DHCP (Dynamic Host Configuration Protocol)**

Das DHCP-Protokoll gestattet einer Gruppe von Geräten, einen Satz von IP-Adressen zu verwenden, die von einem DHCP-Server verwaltet werden. Das Gerät sendet eine Anfrage an den Server; wenn eine IP-Adresse verfügbar ist, wird sie dem Gerät vom Server zugewiesen.

#### **BOOTP**

BOOTP ist ein Bootstrap-Protokoll, das zum Herunterladen von Konfigurationsparametern und Host-Informationen von einem Netzwerkserver verwendet wird.

Der Client überträgt ein Boot-Anforderungspaket, das die Hardware-Adresse des Produkts enthält. Der Server antwortet mit einem Boot-Paket, das die Informationen enthält, die das Gerät zur Konfiguration benötigt.

#### **Teilnetze**

Wenn einer Organisation eine IP-Adresse für ein Netzwerk zugewiesen wird, wird dabei nicht berücksichtigt, ob an diesem Standort mehrere Netzwerke vorhanden sind oder nicht. Die Administratoren lokaler Netzwerke verwenden daher Teilnetze, um ein Netzwerk zu unterteilen. Die Aufspaltung eines Netzwerks in Teilnetze führt im allgemeinen zu einer höheren Leistung und verbesserten Nutzung der begrenzten Netzwerkadressen.

#### **Teilnetzmaske**

Mit einer Teilnetzmaske wird ein IP-Netzwerk in verschiedene Teilnetzwerke unterteilt. Bei einer bestimmten Netzwerkklasse wird zum Identifizieren eines Teilnetzwerks ein Teil der IP-Adresse verwendet, mit der normalerweise ein Knoten identifiziert wird. Eine Teilnetzmaske wird auf die einzelnen IP-Adressen angewendet, um den für die Teilnetzwerke verwendeten Teil und den Teil zum Identifizieren des Knotens zu bestimmen.

#### **Gateways**

Gateways (Router) dienen dazu, Netzwerke miteinander zu verbinden. Gateways sind Geräte, die Übersetzungsfunktionen zwischen Systemen wahrnehmen, die nicht das gleiche Kommunikationsprotokoll, die gleiche Datenformatierung, die gleichen Strukturen, Sprachen oder Architekturen verwenden. Gateways verpacken die Datenpakete neu und ändern die Syntax, damit sie mit der des Zielsystems übereinstimmt. Wenn Netzwerke in Teilnetze unterteilt sind, werden Gateways benötigt, um diese miteinander zu verbinden.

#### **Standard-Gateway**

Das Standard-Gateway ist die IP-Adresse des Gateway oder Router, das/der die Pakete zwischen den Netzwerken verschiebt.

Falls mehrere Gateways oder Router vorhanden sind, ist das Standard-Gateway in der Regel die Adresse des ersten bzw. nächsten Gateways oder Routers. Ist kein Gateway oder Router vorhanden, dann übernimmt das Standard-Gateway gewöhnlich die IP-Adresse des Netzwerkknotens (z.B. Arbeitsstation oder Produkt).

# **5 Druckaufgaben**

- [Verwenden der Funktionen des Windows-Druckertreibers](#page-51-0)
- [Verwenden der Funktionen des Macintosh-Druckertreibers](#page-57-0)
- **•** [Anhalten eines Druckjobs](#page-59-0)

# <span id="page-51-0"></span>**Verwenden der Funktionen des Windows-Druckertreibers**

# **Einstellen des Druckertreibers auf Druckmedientyp und -format**

Die Auswahl der Druckmedien nach Typ und Format führt bei schwerem Papier, bei Glanzpapier und bei Transparentfolien zu einer deutlich besseren Druckqualität. Falsche Einstellungen können eine unbefriedigende Druckqualität zur Folge haben. Drucken Sie immer nach **Typ**, wenn Sie Sonderdruckmedien wie z.B. Etiketten oder Transparentfolien verwenden. Drucken Sie immer nach **Format**, wenn Sie Umschläge verwenden.

- **1.** Klicken Sie im Menü **Datei** in der Software auf **Drucken**.
- **2.** Wählen Sie den Treiber aus, und klicken Sie auf **Eigenschaften** oder **Voreinstellungen**.
- **3.** Klicken Sie auf die Registerkarte **Papier/Qualität**.
- **4.** Wählen Sie im Listenfeld **Papierart** oder **Papiergröße** die richtige Druckmedienart und das Format aus.
- **5.** Klicken Sie auf **OK**.

# **Druckertreiberhilfe**

Die Druckertreiberhilfe ist von der Programmhilfe getrennt. Die Druckertreiberhilfe gibt Erläuterungen zu den Schaltflächen, Kontrollkästchen und Dropdown-Listen im Druckertreiber. Sie enthält auch Anleitungen zur Durchführung von Druckaufgaben wie z. B. beidseitigem Drucken, Drucken mehrerer Seiten auf einem Blatt und Drucken von Titel- oder Deckblättern auf anderem Papier.

Aktivieren Sie das Hilfe-Fenster des Druckertreibers wie folgt:

- Klicken Sie im Dialogfeld **Eigenschaften** des Druckertreibers auf die Schaltfläche **Hilfe**.
- Drücken Sie die Taste F1 auf der Computertastatur.
- Klicken Sie auf das Fragezeichen-Symbol in der oberen rechten Ecke des Druckertreibers.
- Klicken Sie mit der rechten Maustaste auf ein Element des Treibers und dann auf die **Direkthilfe**.

# **Abbrechen eines Druckauftrags**

Ein Druckauftrag kann von den folgenden Stellen aus abgebrochen werden:

- **Bedienfeld des Druckers**: Drücken Sie zum Abbrechen des Druckauftrags kurz die Abbruch-Taste auf dem Bedienfeld des Druckers.
- **Softwareanwendung**: In der Regel erscheint auf dem Bildschirm kurz ein Dialogfeld, in dem Sie den Druckauftrag abbrechen können.
- **Windows-Druckwarteschlange**: Wenn sich der Druckauftrag in einer Warteschlange (Arbeitsspeicher des Computers) oder einem Druck-Spooler befindet, können Sie ihn dort löschen.
	- Klicken Sie auf **Start**, **Einstellungen** und anschließend auf **Drucker** (Windows 2000) oder auf **Drucker und Faxgeräte** (Windows XP Professional und Server 2003) bzw. auf **Drucker und andere Hardwaregeräte** (Windows XP Home).
	- Klicken Sie in Windows Vista auf **Start**, **Systemsteuerung** und anschließend auf **Drucker**.

Doppelklicken Sie zum Öffnen des Fensters auf das Symbol **HP Color LaserJet CP1510 Series**, wählen Sie den Druckauftrag aus, und klicken Sie auf **Löschen**.

Falls die Status-LEDs des Bedienfelds nach dem Abbruch des Druckauftrags weiterhin blinken, ist der Computer immer noch damit beschäftigt, den Druckauftrag an das Produkt zu senden. Löschen Sie den Druckauftrag in der Warteschlange, oder warten Sie, bis der Sendevorgang aller Daten abgeschlossen ist. Das Produkt kehrt dann wieder in den Modus Bereit zurück.

# **Erstellen und Verwenden von Druckverknüpfungen in Windows**

Verwenden Sie Druckverknüpfungen, um die aktuellen Treibereinstellungen zur Wiederverwendung zu speichern.

#### **Erstellen einer Druckverknüpfung**

- **1.** Klicken Sie im Menü **Datei** in der Software auf **Drucken**.
- **2.** Wählen Sie den Treiber aus, und klicken Sie auf **Eigenschaften** oder **Voreinstellungen**.
- **3.** Klicken Sie auf die Registerkarte **Druckverknüpfungen**.
- **4.** Wählen Sie die gewünschten Druckeinstellungen aus. Klicken Sie auf **Speichern unter**.
- **5.** Geben Sie im Feld **Druckverknüpfungen** einen Namen für die Verknüpfung ein.
- **6.** Klicken Sie auf **OK**.

#### **Verwenden von Druckverknüpfungen**

- **1.** Klicken Sie im Menü **Datei** in der Software auf **Drucken**.
- **2.** Wählen Sie den Treiber aus, und klicken Sie auf **Eigenschaften** oder **Voreinstellungen**.
- **3.** Klicken Sie auf die Registerkarte **Druckverknüpfungen**.
- **4.** Wählen Sie im Feld **Druckverknüpfungen** die gewünschte Verknüpfung aus.
- **5.** Klicken Sie auf **OK**.
- **HINWEIS:** Wenn Sie die Standardeinstellungen des Druckertreibers verwenden möchten, wählen Sie die Option **Werkseinstellungen** aus.

# **Drucken von Broschüren**

Sie können Broschüren im Format US-Letter, US-Legal oder A4 drucken.

- **1.** Legen Sie Papier in das Fach ein.
- **2.** Klicken Sie im Menü **Datei** in der Software auf **Drucken**.
- **3.** Wählen Sie den Treiber aus, und klicken Sie auf **Eigenschaften** oder **Voreinstellungen**.
- **4.** Klicken Sie auf die Registerkarte **Fertigstellung**.
- **5.** Aktivieren Sie das Kontrollkästchen **Beidseitiger Druck (manuell)**.
- **6.** Wählen Sie in der Dropdown-Liste **Broschürenlayout** die Option **Bindung links** oder **Bindung rechts** aus.
- **7.** Klicken Sie auf **OK**.
- **8.** Drucken Sie das Dokument.

Der Druckertreiber fordert zum erneuten Einlegen der Blätter zum Bedrucken der Rückseite auf.

**9.** Falten und heften Sie die Seiten zusammen.

# **Einstellungen für die Druckqualität**

Die Einstellungen für die Druckqualität wirken sich auf die Druckauflösung und den Tonerverbrauch aus.

- **1.** Klicken Sie im Menü **Datei** in der Software auf **Drucken**.
- **2.** Wählen Sie den Treiber aus, und klicken Sie auf **Eigenschaften** oder **Voreinstellungen**.
- **3.** Wählen Sie auf der Registerkarte **Papier/Qualität** die gewünschte Einstellung für die Druckqualität.

Wählen Sie **Gesamten Text schwarz drucken** aus, wenn Farbtoner gespart werden soll. Damit wird zum Drucken von schwarzem Text nur schwarzer Toner anstatt einer Kombination aus vier Farben verwendet.

# **Drucken auf Spezialmedien**

Verwenden Sie nur für dieses Gerät empfohlene Druckmedien. Weitere Informationen finden Sie unter ["Papier und Druckmedien" auf Seite 19.](#page-28-0)

- **ACHTUNG:** Stellen Sie im Druckertreiber den richtigen Druckmedientyp ein. Der Drucker passt die Fixiertemperatur aufgrund der Druckmedientyp-Einstellung an. Beim Drucken auf Spezialmedien wird dadurch verhindert, dass das Druckmedium in der Fixiereinheit beschädigt wird.
	- **1.** Legen Sie die Druckmedien in das Fach ein.
		- Legen Sie Briefumschläge mit der Vorderseite nach oben so ein, dass die Briefmarkenposition zur Rückseite des Fachs weist.
		- Legen Sie alle anderen Papiere und Druckmedien mit der Vorderseite nach oben so ein, dass die Oberkanten der Seiten an der Rückseite des Fachs liegen.
		- Legen Sie für den beidseitigen Druck das Papier mit der Vorderseite nach unten so ein, dass die Oberkanten der Seiten an der Rückseite des Fachs liegen.
	- **2.** Stellen Sie die Führungen für Länge und Breite auf das Medienformat ein.
	- **3.** Klicken Sie im Menü **Datei** in der Software auf **Drucken**.
	- **4.** Wählen Sie den Treiber aus, und klicken Sie auf **Eigenschaften** oder **Voreinstellungen**.
	- **5.** Wählen Sie auf der Registerkarte **Papier/Qualität** den richtigen Druckmedientyp aus. Oder wählen Sie auf der Registerkarte **Druckverknüpfungen** eine passende Option aus.
	- **6.** Drucken Sie das Dokument.

# **Ändern der Größe von Dokumenten**

Mit den Verkleinerungs- und Vergrößerungsoptionen können Sie ein Dokument auf einen Prozentsatz seiner Originalgröße skalieren. Sie können für das Dokument auch ein anderes Format auswählen (mit oder ohne Skalierung).

#### **Verkleinern oder Vergrößern von Dokumenten**

- **1.** Klicken Sie im Menü **Datei** der Anwendung auf **Drucken**.
- **2.** Wählen Sie den Treiber aus, und klicken Sie auf **Eigenschaften** oder **Voreinstellungen**.
- **3.** Geben Sie auf der Registerkarte **Effekte** neben **% der tats. Größe** den Prozentwert ein, um den Sie das Dokument verkleinern oder vergrößern möchten.

Sie können den Prozentwert auch über die Bildlaufleiste ändern.

**4.** Klicken Sie auf **OK**.

#### **Drucken eines Dokuments auf einem anderen Papierformat**

- **1.** Klicken Sie im Menü **Datei** der Anwendung auf **Drucken**.
- **2.** Wählen Sie den Treiber aus, und klicken Sie auf **Eigenschaften** oder **Voreinstellungen**.
- **3.** Klicken Sie auf der Registerkarte **Effekte** auf **Dokument drucken auf**.
- **4.** Wählen Sie das gewünschte Papierformat aus.
- **5.** Wenn das Dokument ohne Größenanpassung gedruckt werden soll, darf die Option **Größe anpassen** *nicht* aktiviert sein.
- **6.** Klicken Sie auf **OK**.

# **Einstellen der Druckausrichtung**

- **1.** Klicken Sie im Menü **Datei** in der Software auf **Drucken**.
- **2.** Wählen Sie auf der Registerkarte **Fertigstellung** im Abschnitt **Ausrichtung** entweder **Hochformat** oder **Querformat.**
- **3.** Klicken Sie auf **OK**.

### **Verwenden von Wasserzeichen**

Ein Wasserzeichen ist ein Hinweis (z .B. "Vertraulich"), der auf jeder Seite eines Dokuments im Hintergrund gedruckt wird.

- **1.** Klicken Sie im Menü **Datei** in der Software auf **Drucken**.
- **2.** Wählen Sie den Treiber aus, und klicken Sie auf **Eigenschaften** oder **Voreinstellungen**.
- **3.** Klicken Sie auf der Registerkarte **Effekte** auf die Dropdown-Liste **Wasserzeichen**.
- **4.** Wählen Sie das gewünschte Wasserzeichen aus. Wenn Sie ein neues Wasserzeichen erstellen möchten, klicken Sie auf **Bearbeiten**.
- **5.** Wenn das Wasserzeichen nur auf der ersten Seite des Dokuments gedruckt werden soll, klicken Sie auf **Nur erste Seite**.
- **6.** Klicken Sie auf **OK**.

Wenn das Wasserzeichen nicht gedruckt werden soll, klicken Sie in der Dropdown-Liste **Wasserzeichen** auf den Eintrag **(Keines)**.

# **Drucken auf beiden Seiten des Papiers (manueller Duplexdruck)**

Beim beidseitigen Bedrucken des Papiers muss zuerst die Vorderseite bedruckt werden. Drehen Sie das Papier dann um, legen Sie es wieder in das Fach ein, und bedrucken Sie die Rückseite.

- **1.** Klicken Sie im Windows-Desktop nacheinander auf **Start**, **Einstellungen** und **Drucker** oder **Drucker und Faxgeräte**.
- **2.** Klicken Sie mit der rechten Maustaste auf **HP Color LaserJet CP1510 Series**, und wählen Sie **Eigenschaften**.
- **3.** Klicken Sie auf die Registerkarte **Konfigurieren**.
- **4.** Wählen Sie im Abschnitt **Papierzufuhr** die Option **Manuellen Duplexdruck zulassen**.
- **5.** Klicken Sie auf **OK**.
- **6.** Öffnen Sie das Dialogfeld **Drucken** des Softwareprogramms, aus dem Sie drucken. In den meisten Programmen müssen Sie dazu auf **Datei** und dann auf **Drucken** klicken.
- **7.** Wählen Sie HP Color LaserJet CP1510 Series.
- **8.** Klicken Sie auf **Eigenschaften** oder auf **Einstellungen**. Die genaue Bezeichnung der Option hängt vom Softwareprogramm ab, aus dem Sie drucken.
- **9.** Klicken Sie auf die Registerkarte **Fertigstellung**.
- **10.** Aktivieren Sie das Kontrollkästchen **Beidseitiger Druck (manuell)**.
- **11.** Klicken Sie auf **OK**.
- **12.** Drucken Sie die Vorderseiten des Dokuments.
- **13.** Sobald die Vorderseiten gedruckt sind, nehmen Sie das übrige Papier aus dem Fach und legen es beiseite, bis der manuelle zweiseitige Druckauftrag beendet ist.
- **14.** Nehmen Sie die bedruckten Blätter und richten Sie den Stapel aus.
- **15.** Legen Sie den Stapel mit der bedruckten Seite nach unten wieder so in das Fach ein, dass die Oberkanten der Seiten an der Rückseite des Fachs liegen.
- **16.** Drücken Sie die Wiederaufnahmetaste, um die Rückseite zu drucken.

# **Drucken mehrerer Seiten auf einem Blatt Papier in Windows**

Sie können mehrere Seiten auf einem Blatt Papier drucken.

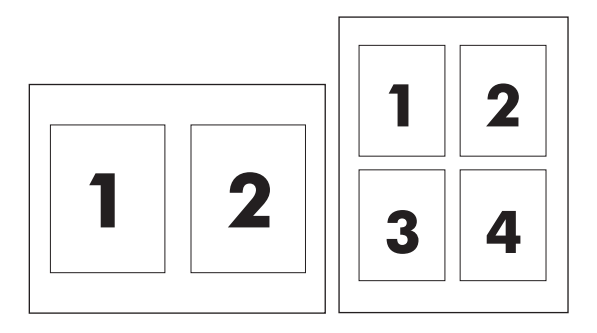

- **1.** Klicken Sie im Menü **Datei** in der Software auf **Drucken**.
- **2.** Wählen Sie den Treiber aus und klicken Sie auf **Eigenschaften** oder **Voreinstellungen**.
- **3.** Klicken Sie auf die Registerkarte **Fertigstellung**.
- **4.** Geben Sie im Bereich **Dokumentoptionen** die Anzahl der Seiten an (1, 2, 4, 6, 9 oder 16), die Sie auf jedem Blatt drucken möchten.
- **5.** Wenn Sie eine größere Seitenanzahl als 1 angegeben haben, wählen Sie die richtigen Optionen für **Seitenränder drucken** und **Seitenreihenfolge**.
	- Wenn Sie die Seitenausrichtung ändern möchten, klicken Sie auf **Hochformat** oder **Querformat**.
- **6.** Klicken Sie auf **OK**. Das Produkt wird nun mit der festgelegten Seitenanzahl pro Blatt gedruckt.

# <span id="page-57-0"></span>**Verwenden der Funktionen des Macintosh-Druckertreibers**

Wenn Sie von einer Anwendung aus drucken, werden die meisten Produktfunktionen durch den Druckertreiber bereitgestellt. Umfassende Informationen zu den Funktionen des Druckertreibers finden Sie in der Hilfe zum Druckertreiber.

**HINWEIS:** Die Einstellungen im Druckertreiber und in der Anwendung haben immer Vorrang vor den Bedienfeldeinstellungen. Die Einstellungen in der Anwendung setzen generell die Einstellungen des Druckertreibers außer Kraft.

# **Erstellen und Verwenden von Voreinstellungen unter Mac OS X**

Verwenden Sie die Einstellungen, um die aktuellen Treibereinstellungen zur Wiederverwendung zu sichern.

#### **Erstellen einer Einstellung**

- 1. Rufen Sie den Druckertreiber auf. Weitere Informationen finden Sie unter ["Öffnen des](#page-23-0) [Druckertreibers und Ändern der Druckeinstellungen" auf Seite 14](#page-23-0).
- **2.** Wählen Sie die Druckeinstellungen aus.
- **3.** Klicken Sie im Feld **Einstellungen** auf **In Datei speichern**, und geben Sie einen Namen für die Einstellung ein.
- **4.** Klicken Sie auf **OK**.

#### **Verwenden von Einstellungen**

- **1.** Rufen Sie den Druckertreiber auf. Weitere Informationen finden Sie unter ["Öffnen des](#page-23-0) [Druckertreibers und Ändern der Druckeinstellungen" auf Seite 14](#page-23-0).
- **2.** Wählen Sie im Menü **Einstellungen** die Einstellung aus, die Sie verwenden möchten.
- **HINWEIS:** Wenn Sie die Standardeinstellungen des Druckertreibers verwenden möchten, wählen Sie die Option **Standard** aus.

# **Drucken eines Deckblatts**

Sie können ein separates Deckblatt für Ihr Dokument mit einer Meldung (z.B. "Vertraulich") drucken.

- **1.** Rufen Sie den Druckertreiber auf. Weitere Informationen finden Sie unter ["Öffnen des](#page-23-0) [Druckertreibers und Ändern der Druckeinstellungen" auf Seite 14](#page-23-0).
- **2.** Wählen Sie im Popup-Menü **Deckblatt** oder **Papier/Qualität** die Deckblattdruckoption **Vor Dokument** oder **Nach Dokument** aus.
- **3.** Wenn Sie Mac OS X verwenden, wählen Sie im Popup-Menü **Deckblatttyp** die Information aus, die auf dem Deckblatt gedruckt werden soll.
	- **HINWEIS:** Um ein leeres Deckblatt zu drucken, wählen Sie für **Deckblatttyp** die Option **Standard** aus.

# **Drucken mehrerer Seiten auf einem Blatt Papier**

Sie können mehrere Seiten auf einem Blatt Papier drucken. Diese Funktion bietet eine kostensparende Möglichkeit zum Drucken von Entwurfsseiten.

- **1.** Rufen Sie den Druckertreiber auf. Weitere Informationen finden Sie unter ["Öffnen des](#page-23-0) [Druckertreibers und Ändern der Druckeinstellungen" auf Seite 14](#page-23-0).
- **2.** Öffnen Sie das Popup-Menü **Layout**.
- **3.** Wählen Sie neben der Option **Seiten pro Blatt** die Anzahl der Seiten aus, die auf jeder Seite gedruckt werden sollen (1, 2, 4, 6, 9 oder 16).
- **4.** Wählen Sie neben der Option **Seitenfolge** die Reihenfolge und Platzierung der Seiten auf dem Blatt aus.
- **5.** Wählen Sie neben der Option **Rahmen** die Rahmenart aus, die um jede Seite auf dem Blatt gedruckt werden soll.

# **So ändern Sie die Farbeinstellungen**

Verwenden Sie das Popup-Menü **Farboptionen**, um die Interpretation und den Druck der Farben durch Softwareprogramme zu steuern.

- **1.** Rufen Sie den Druckertreiber auf. Weitere Informationen finden Sie unter ["Öffnen des](#page-23-0) [Druckertreibers und Ändern der Druckeinstellungen" auf Seite 14](#page-23-0).
- **2.** Öffnen Sie das Popup-Menü **Farboptionen**.
- **3.** Wenn Sie Mac OS X verwenden, klicken Sie auf **Erweiterte Optionen anzeigen**.
- **4.** Nehmen Sie individuelle Einstellungen für Text, Grafiken und Fotografien vor.

# <span id="page-59-0"></span>**Anhalten eines Druckjobs**

Sie können einen Druckjob entweder über das Produktbedienfeld oder über das Softwareprogramm abbrechen. Anweisungen zum Abbrechen einer Druckanforderung über einen Computer finden Sie in der Online-Hilfe zu der jeweiligen Netzwerk-Software.

**HINWEIS:** Wenn Sie den Druckauftrag abgebrochen haben, dauert es ein Weile, bis der Druckvorgang eingestellt wird.

# **Anhalten des aktuellen Druckjobs über das Produktbedienfeld**

Drücken Sie die Taste Auftrag abbr. (X) auf dem Bedienfeld.

**EXA HINWEIS:** Wenn der Druckvorgang weit fortgeschritten ist, kann er möglicherweise nicht mehr abgebrochen werden.

# **Abbrechen des aktuellen Druckjobs über das Softwareprogramm**

Auf dem Bildschirm wird möglicherweise kurz ein Dialogfeld angezeigt, in dem Sie den Druckauftrag abbrechen können.

Wenn über die Anwendung mehrere Druckjobs an das Produkt gesendet wurden, befinden sie sich möglicherweise in einer Druckwarteschlange (z.B. im Druckmanager von Windows). Genaue Anweisungen zum Abbrechen eines Druckjobs über den Computer finden Sie in der Software-Dokumentation.

Wenn ein Druckauftrag in einer Druckwarteschlange (Computerspeicher bzw. Windows 2000, XP oder Vista) ansteht, müssen Sie den Druckauftrag dort löschen.

Klicken Sie unter Windows 2000, Windows XP oder Windows Vista auf **Start** und anschließend auf **Drucker und Faxgeräte**, oder klicken Sie auf **Start**, klicken Sie auf **Systemsteuerung** und anschließend auf **Drucker und Faxgeräte**. Doppelklicken Sie auf das Druckersymbol, um die Warteschlange zu öffnen. Wählen Sie den abzubrechenden Druckauftrag aus, und klicken Sie anschließend im Menü **Dokument** auf Abbrechen oder Entfernen. Wenn der Druckauftrag nicht abgebrochen wird, müssen Sie den Computer möglicherweise herunterfahren und neu starten.

# **6 Bedienfeld**

- [Verstehen von Bedienfeldoptionen](#page-61-0)
- [Verwenden der Bedienfeldmenüs](#page-63-0)
- [Verwenden des Produktbedienfelds in gemeinsam genutzten Umgebungen](#page-68-0)

# <span id="page-61-0"></span>**Verstehen von Bedienfeldoptionen**

Der Drucker verfügt über die folgenden LEDs und Tasten auf dem Bedienfeld:

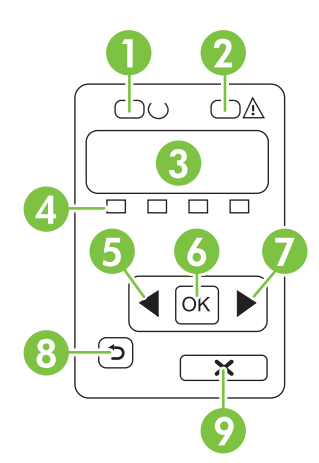

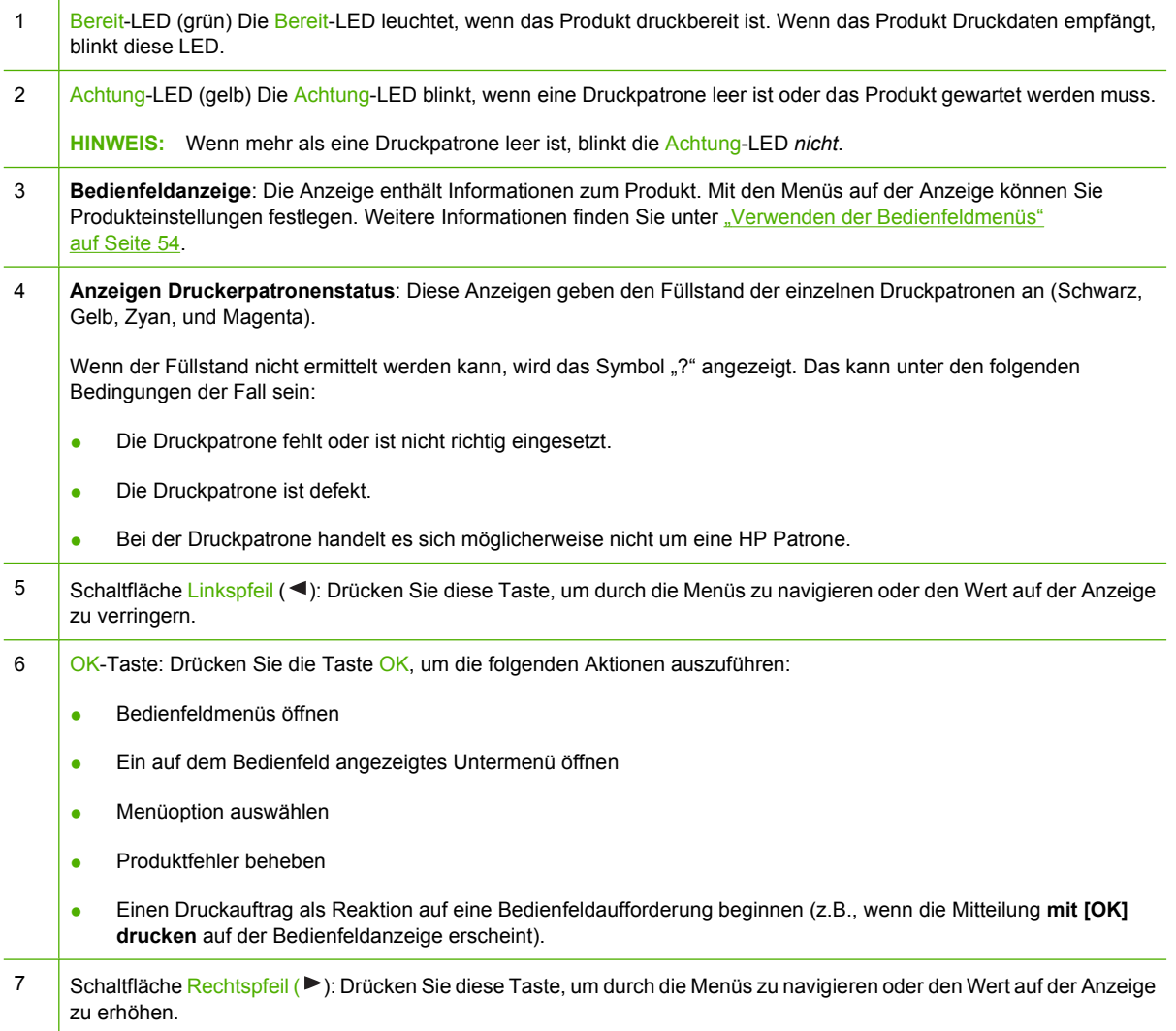

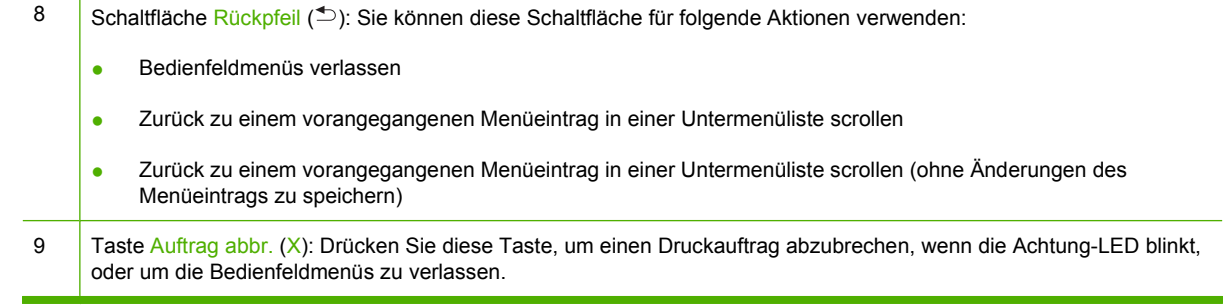

# <span id="page-63-0"></span>**Verwenden der Bedienfeldmenüs**

# **Verwenden der Menüs**

- **1.** Drücken Sie OK, um die Menüs zu öffnen.
- **2.** Drücken Sie den Linkspfeil (<) oder den Rechtspfeil (►), um sich durch die Listen zu bewegen.
- **3.** Drücken Sie OK, um die gewünschte Option auszuwählen. Neben der aktiven Auswahl wird ein Sternchen (\*) angezeigt.
- 4. Drücken Sie den Rückpfeil (<sup>b</sup>), um durch die Untermenüs zu scrollen.
- **5.** Drücken Sie X, um das Menü ohne Speichern der Änderungen zu verlassen.

In den folgenden Abschnitten werden die Optionen der einzelnen Hauptmenüs beschrieben:

- "Menü Berichte" auf Seite 54
- ["Menü System-Setup" auf Seite 55](#page-64-0)
- ["Netzwerkkonf. Menü" auf Seite 57](#page-66-0)
- ["Menü Service" auf Seite 58](#page-67-0)

# **Menü Berichte**

Mit dem Menü **Berichte** können Sie Berichte mit Produktinformationen drucken.

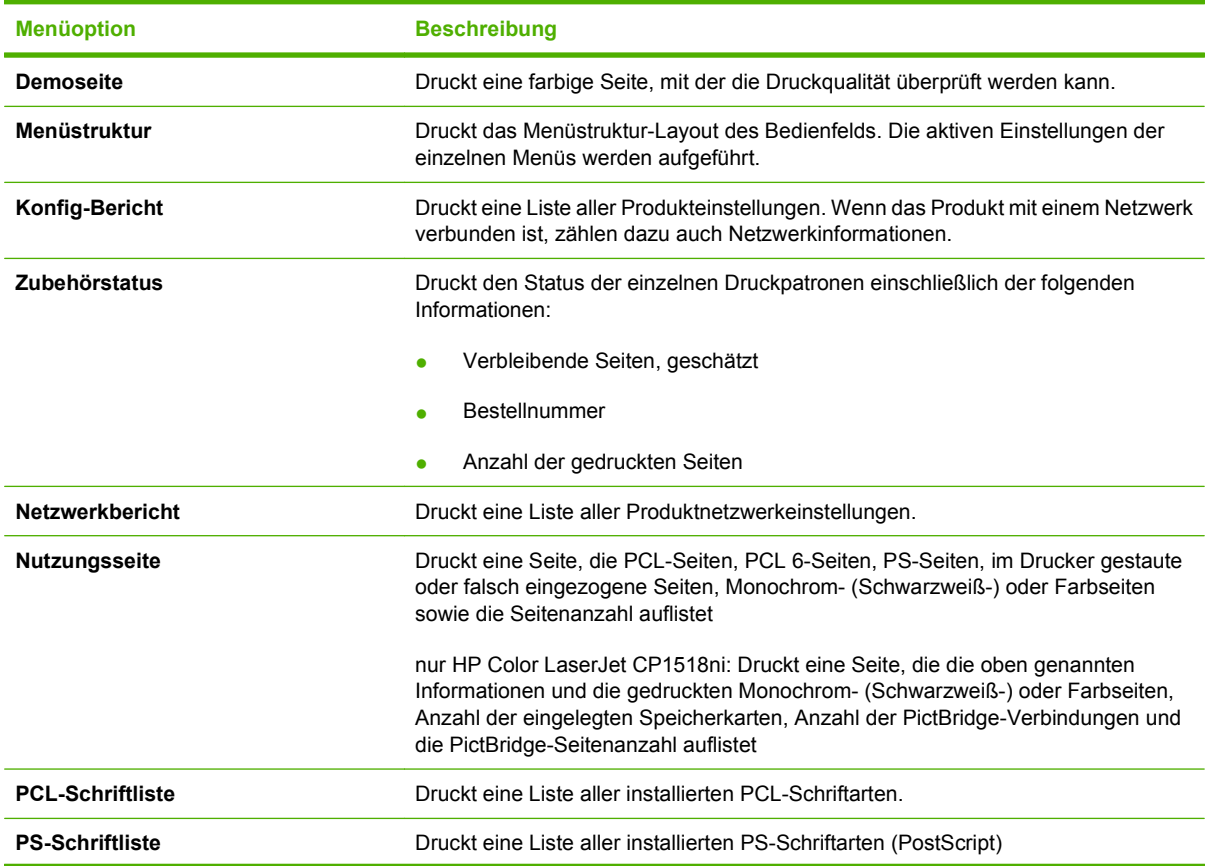

<span id="page-64-0"></span>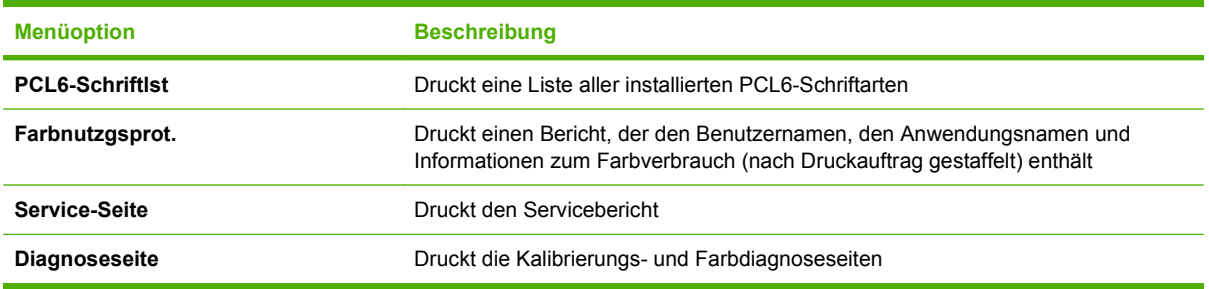

# **Menü System-Setup**

Mit diesem Menü können Sie die grundlegenden Produkteinstellungen festlegen. Das Menü **System-Setup** verfügt über verschiedene Untermenüs. Die einzelnen Untermenüs werden in der folgenden Tabelle beschrieben.

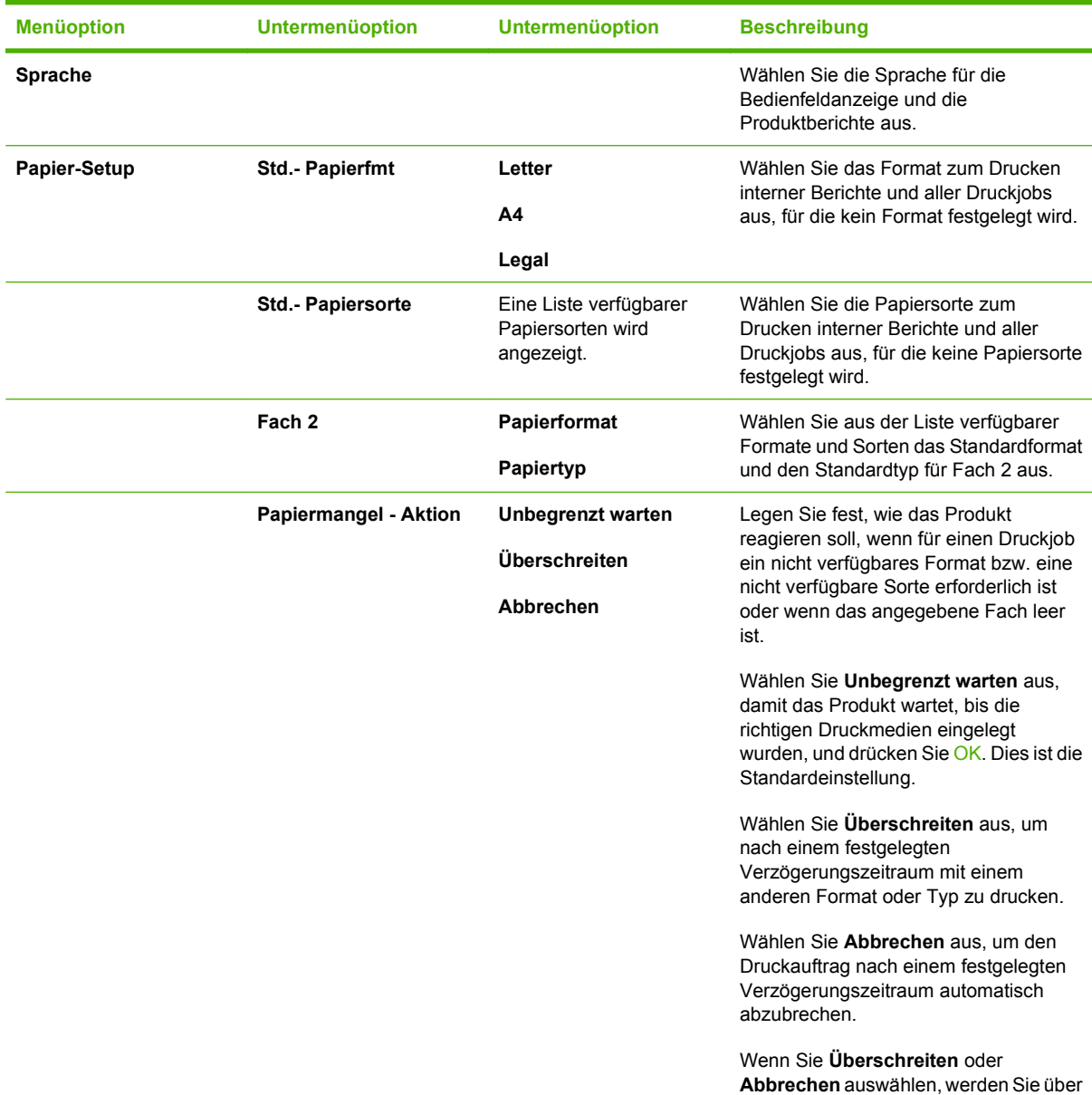

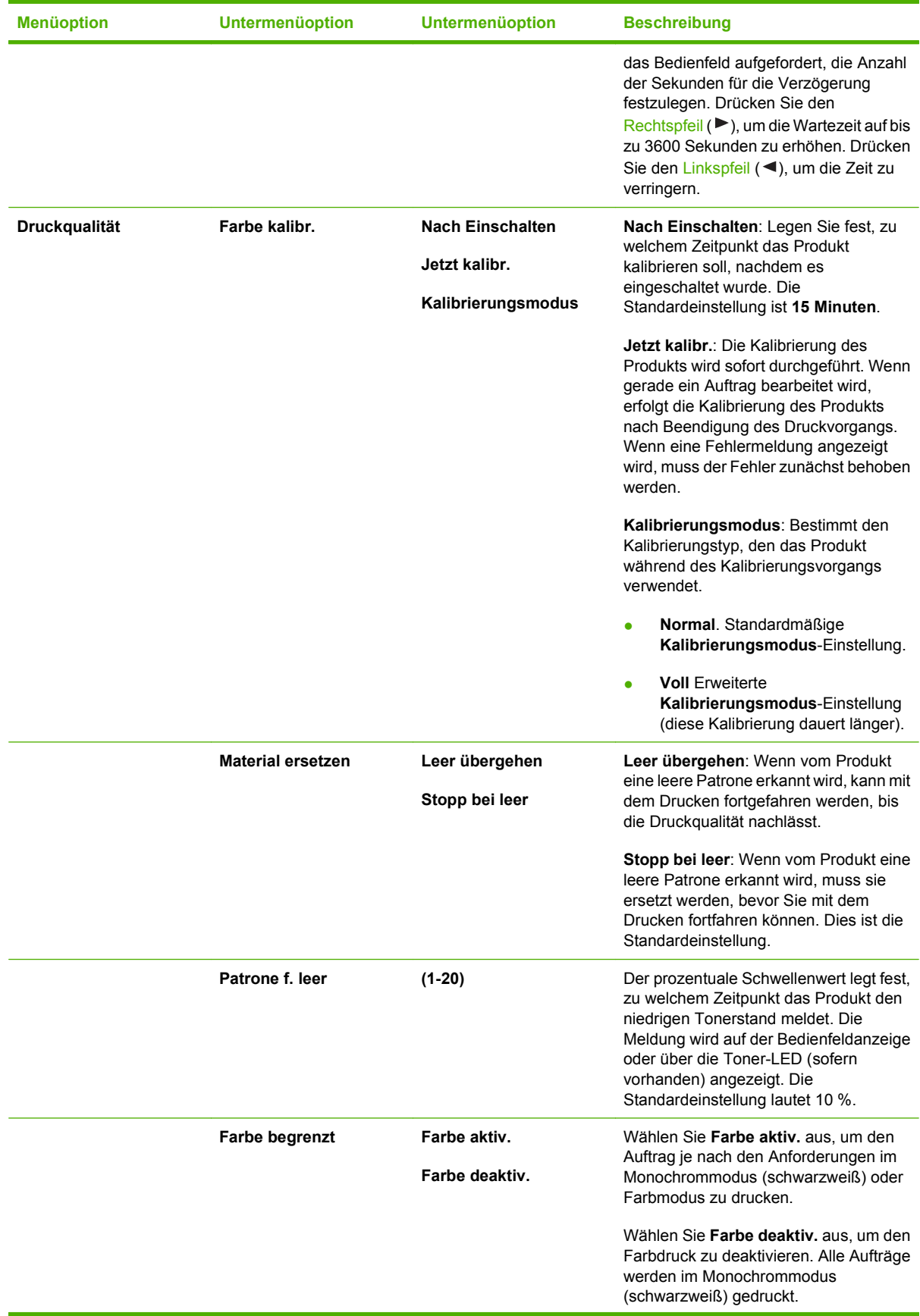

<span id="page-66-0"></span>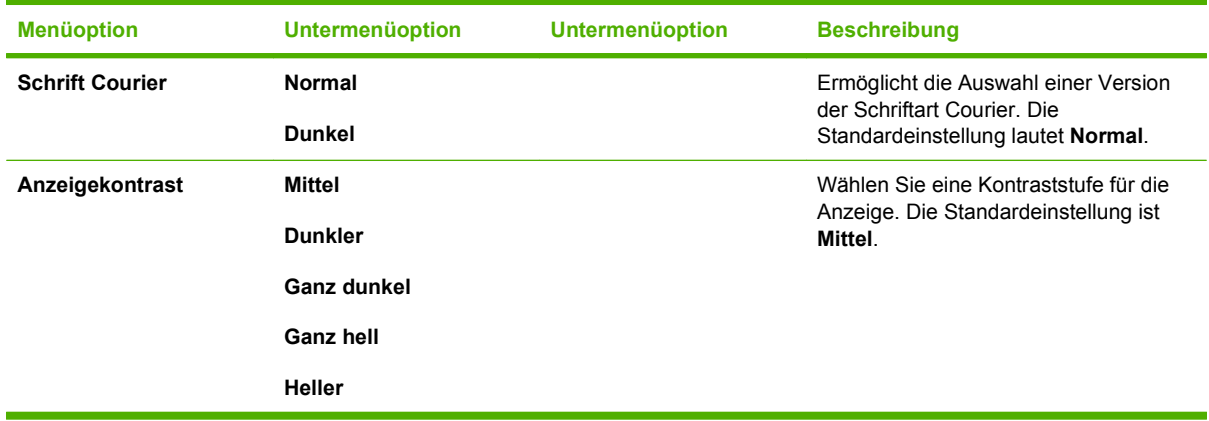

# **Netzwerkkonf. – Menü**

Mit diesem Menü können Sie die Netzwerkkonfigurationseinstellungen festlegen.

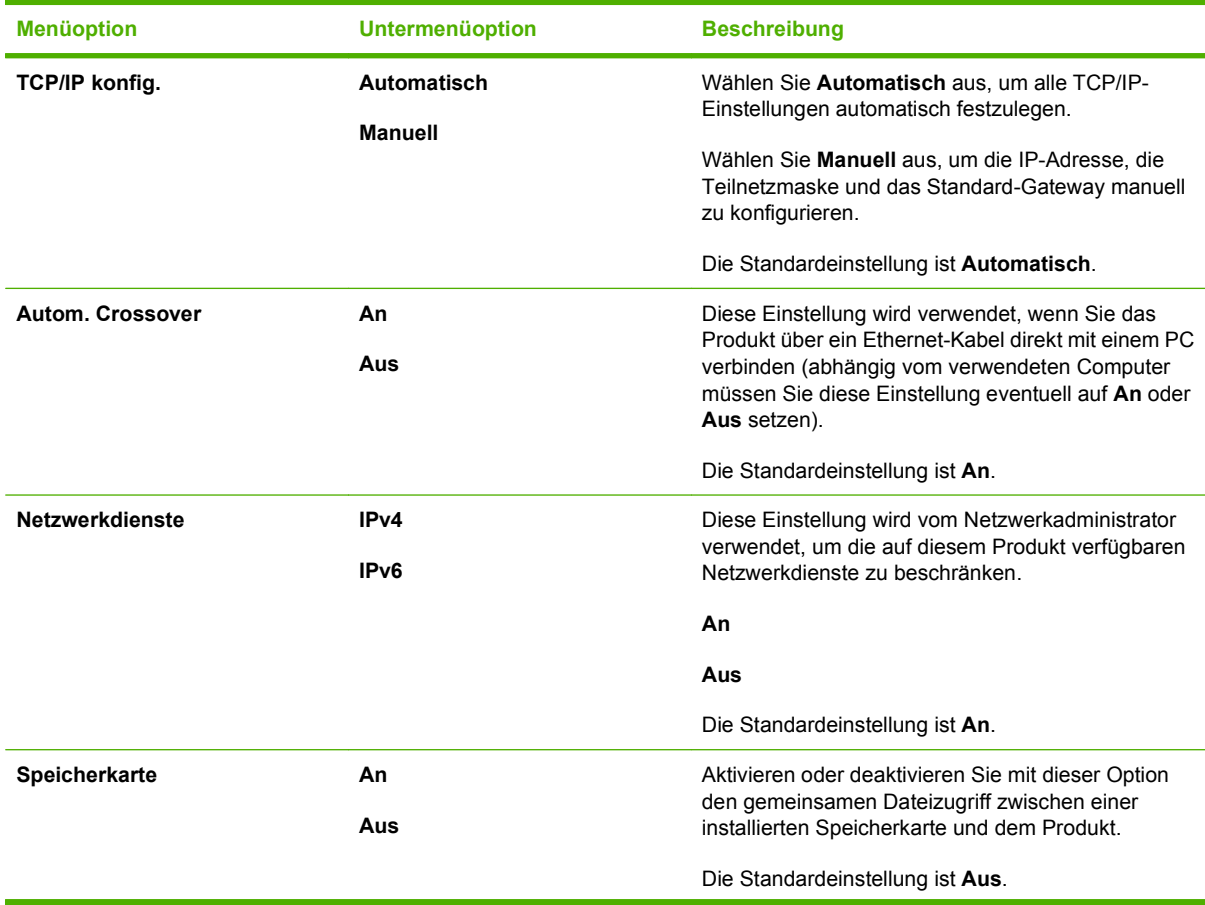

<span id="page-67-0"></span>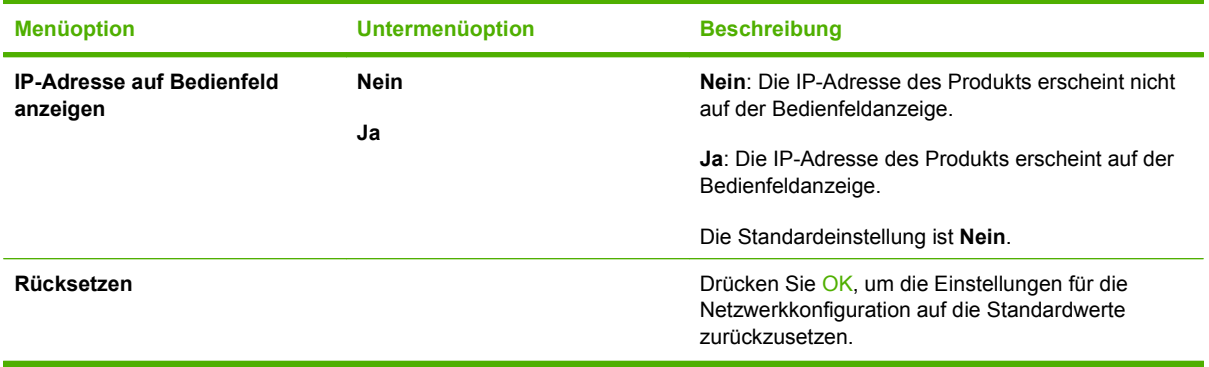

# **Menü Service**

Mit diesem Menü können Sie Standardeinstellungen wiederherstellen, das Produkt reinigen und besondere Modi für die Druckausgabe aktivieren.

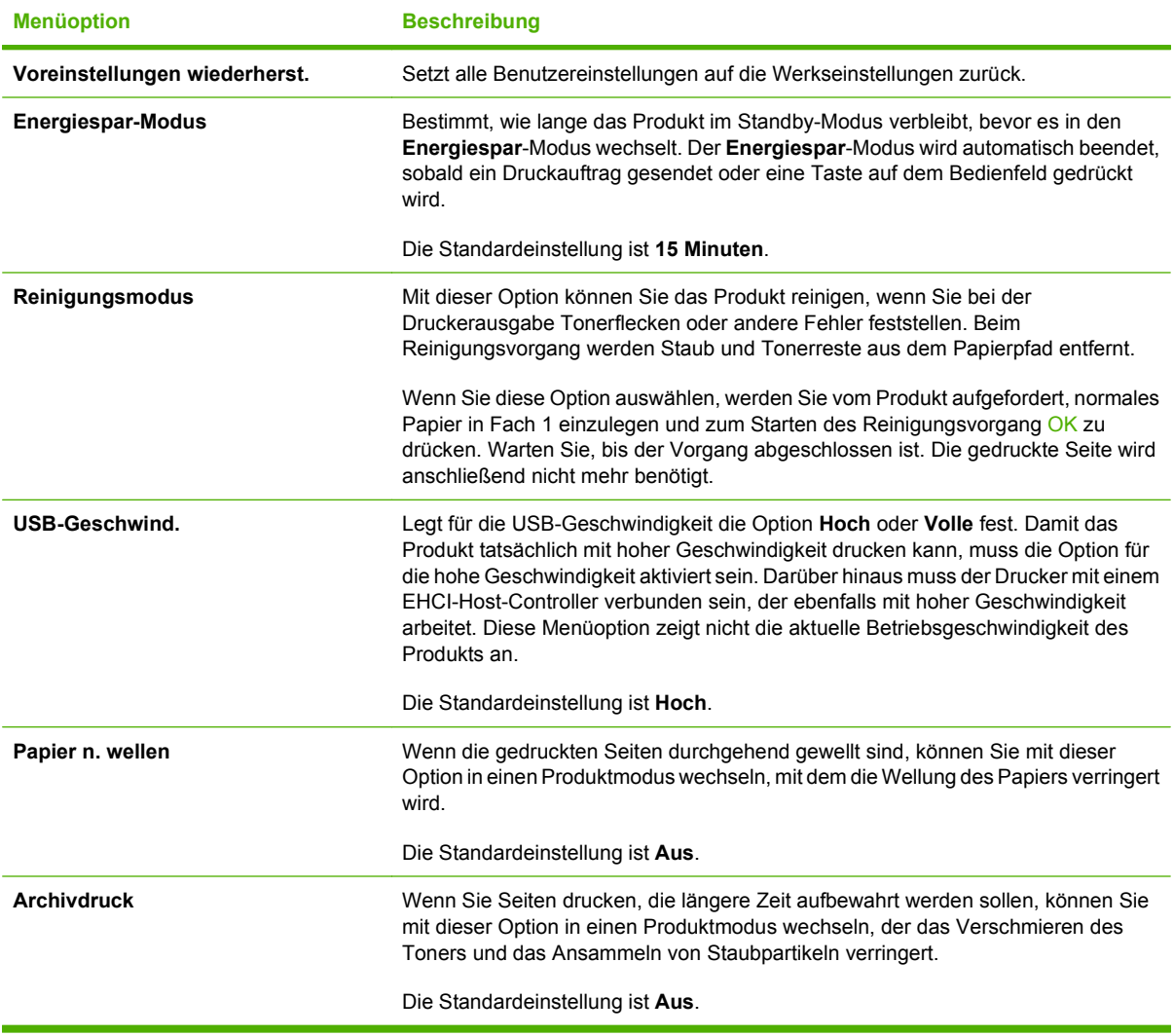

# <span id="page-68-0"></span>**Verwenden des Produktbedienfelds in gemeinsam genutzten Umgebungen**

Beachten Sie die folgenden Richtlinien, wenn das Produkt von mehreren Benutzern gemeinsam genutzt wird, um eine korrekte Arbeitsweise des Produkts sicherzustellen:

- Sprechen Sie mit dem Systemadministrator, bevor Sie Änderungen an den Einstellungen des Bedienfelds vornehmen. Änderungen an den Bedienfeldeinstellungen können sich auf andere Druckjobs auswirken.
- Sprechen Sie zuerst mit anderen Benutzern, bevor Sie die Standardschriftart des Druckers ändern oder Schriftarten herunterladen. Durch Koordinieren dieser Maßnahmen lässt sich Speicherplatz einsparen und eine unerwartete Druckausgabe vermeiden.
- Beachten Sie, dass das Ändern von Produkteigenschaften (z.B. das Wechseln von emuliertem Postscript zu PCL) die Druckausgabe für andere Benutzer ebenfalls beeinflusst.

**E** HINWEIS: Möglicherweise schützt das Netzwerkbetriebssystem automatisch jeden einzelnen Druckjob vor den Auswirkungen anderer Druckjobs im Netzwerk. Ihr Systemadministrator kann Ihnen diesbezüglich nähere Auskünfte geben.

# **7 Farbe**

- [Farbverwaltung](#page-71-0)
- [Erweiterte Farbfunktionen](#page-73-0)
- [Farbabstimmung](#page-75-0)
- [Funktion HP Basic Color Match](#page-76-0)

# <span id="page-71-0"></span>**Farbverwaltung**

Wenn Sie die Farboptionen auf **Automatisch** einstellen, erzielen Sie in der Regel die beste Druckqualität für Farbdokumente. Es kann jedoch vorkommen, dass Sie ein Farbdokument als Graustufenbild (Schwarzweiß) drucken oder die Farboptionen des Produkts ändern möchten.

Unter Windows können Sie in Graustufen drucken oder Farboptionen ändern, indem Sie im Druckertreiber auf der Registerkarte **Farbe** die entsprechenden Einstellungen vornehmen.

# **Drucken in Graustufen**

Wenn Sie im Druckertreiber die Option **Als Graustufenbild drucken** auswählen, wird ein farbiges Dokument Schwarzweiß ausgedruckt. Diese Option bietet sich an, um Farbdokumente zu drucken, die später fotokopiert oder gefaxt werden.

Wenn **In Graustufen drucken** ausgewählt ist, druckt das Gerät im Schwarzweißmodus, wodurch die Farbpatronen geschont werden.

## **Automatische oder manuelle Farbanpassung**

Mit der Farbanpassungsoption **Automatisch** werden die Einstellungen für neutrale Grauwerte sowie Raster und Ränder für die einzelnen im Dokument verwendeten Elemente optimiert. Weitere Informationen finden Sie in der Online-Hilfe des Druckertreibers.

**E** HINWEIS: Automatisch ist die Standardeinstellung und wird für das Ausdrucken aller Farbdokumente empfohlen.

Mit der Farbanpassungsoption **Manuell** können Sie die Optionen für neutrale Grauwerte sowie Raster und Ränder für Text, Grafiken und Fotos individuell einstellen. Um die Farboption "Manuell" auszuwählen, klicken Sie in der Registerkarte **Farbe** auf **Manuell** und anschließend auf **Einstellungen**.

#### **Manuelle Farboptionen**

Mit den manuellen Farboptionen können Sie **Neutrale Graustufen**, **Halbtöne** und **Edge Control** (Kantensteuerung) für Text, Grafiken und Fotos einstellen.

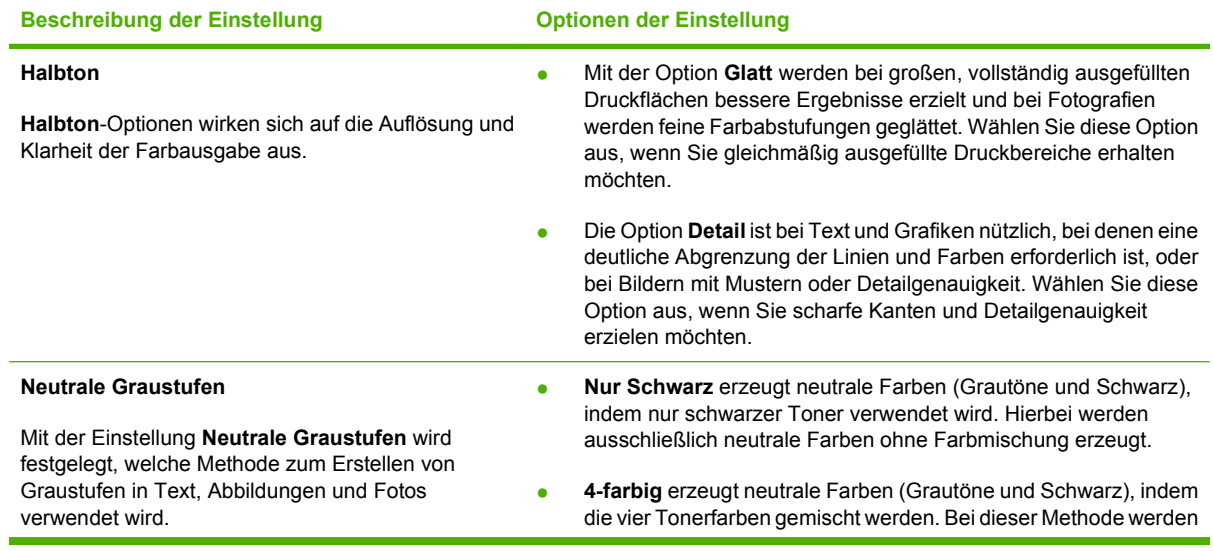

#### **Tabelle 7-1 Manuelle Farboptionen**
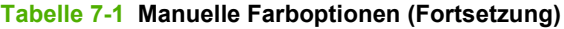

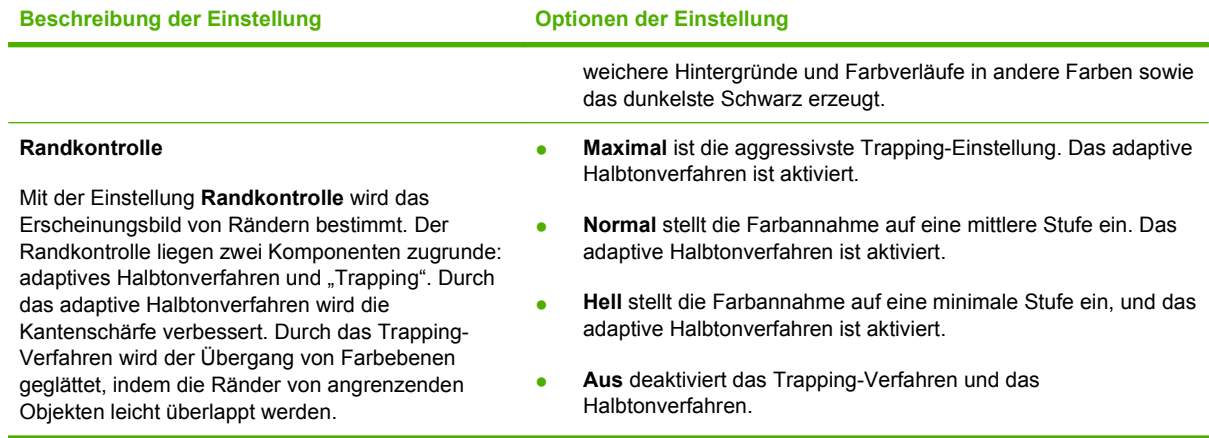

## **Farbthemen**

Mit Farbthemen können Sie die Optionen für **RGB Farbe** für die gesamte Seite anpassen.

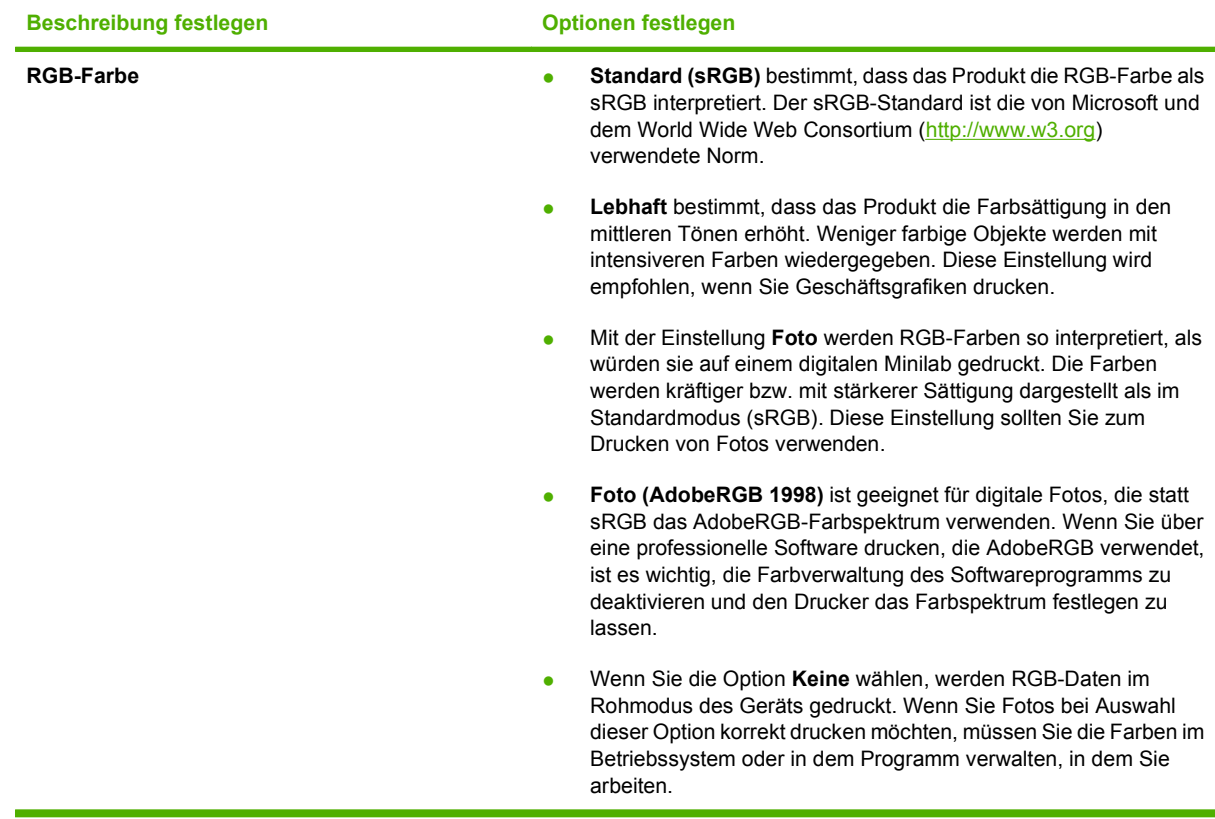

## **Erweiterte Farbfunktionen**

Der Drucker verfügt über automatische Farbfunktionen, die zu hervorragenden Druckergebnissen bei Farbdrucken führen. Sorgfältig entwickelte und getestete Farbtabellen gewährleisten hervorragende Farbergebnisse.

Das Gerät bietet ferner hoch entwickelte Funktionen für erfahrene Profis.

### **HP ColorSphere-Toner**

Das Drucksystem von HP (Drucker, Druckpatronen, Toner und Papier) ist dafür gedacht, für optimale Qualität, Zuverlässigkeit und Produktivität zusammenzuarbeiten. Die originalen HP Druckpatronen enthalten HP ColorSphere-Toner, der speziell auf Ihren Drucker abgestimmt ist, und sorgen somit für Hochglanz bei brillanten Farben. Damit können Sie professionell aussehende Dokumente erstellen, die scharfen, klaren Text und Grafiken enthalten, sowie realistische gedruckte Fotos.

Der HP ColorSphere-Toner erzeugt zuverlässig qualitativ hochwertige Konsistenz und Intensität auf unterschiedlichem Papier. Dadurch können Sie Dokumente erstellen, mit denen Sie den richtigen Eindruck hinterlassen. Außerdem wurde das Alltags- und Spezialpapier von HP (einschließlich einer großen Vielfalt von HP Druckmediensorten und -gewichten) für Ihre Arbeitsweise entwickelt.

## **HP ImageREt 3600**

Mittels eines Mehrschicht-Druckverfahrens bietet ImageREt 3600 hochwertige Farblaserdrucke mit 3600 dpi (dots per inch, Punkte pro Zoll). Bei diesem Druckverfahren wird die Farbherstellung durch eine Kombination von bis zu vier Farben pro Punkt und eine veränderliche Menge an Toner für einen bestimmten Bereich genauestens gesteuert. ImageREt 3600 wurde für diesen Drucker verbessert. Die Verbesserungen umfassen Trapping-Technologien sowie eine noch genauere Steuerung der Farbpunktplatzierung und Punkttonerqualität. Diese neuen Technologien wurden mit dem Mehrschicht-Druckverfahren von Hewlett-Packard kombiniert. Das Ergebnis ist ein 600 x 600 dpi-Drucker, der mit Millionen von klaren Farben eine 3600 dpi-Qualität der Farblaserklasse bietet.

Bei den Einschicht-Druckverfahren, die bei anderen Laserdruckern im Standardmodus zu finden sind, können die Farben dagegen nicht an einem einzelnen Punkt gemischt werden. Bei diesem als Dithering (Farbrasterung) bezeichneten Verfahren können viele Farben nur mit verringerter Darstellungsschärfe oder sichtbarer Punktstruktur erzeugt werden.

### **Auswahl der Medien**

Für eine optimale Farb- und Bildqualität ist es wichtig, dass im Druckermenü der Software oder im Druckertreiber der verwendete Druckmedientyp ausgewählt wird.

## **Farboptionen**

Farboptionen bieten automatisch die optimale Farbausgabe. Durch die von diesen Optionen eingesetzte Objektkennzeichnung können für verschiedene Objekte auf einer Seite (Text, Grafik und Fotos) optimale Farb- und Halbtoneinstellungen verwendet werden. Der Druckertreiber bestimmt, welche Objekte auf einer Seite verwendet werden und wählt Halbton- und Farbeinstellungen zur optimalen Druckqualität der einzelnen Objekte aus.

In der Windows-Umgebung sind die Farboptionen **Automatisch** und **Manuell** im Druckertreiber auf der Registerkarte **Farbe** enthalten.

## **Standard Rot-Grün-Blau (sRGB)**

sRGB (Standard Rot-Grün-Blau) ist ein weltweit gültiger Farbstandard, der von HP und Microsoft als gemeinsame Farbsprache für Bildschirme, Eingabegeräte (Scanner und Digitalkameras) und Ausgabegeräte (Drucker und Plotter) entwickelt wurde. Er ist das Standardfarbspektrum für HP Produkte, Microsoft Betriebssysteme, das Internet sowie die meisten Büroanwendungen. Der sRGB-Standard repräsentiert den typischen Windows-Monitor und ist der Konvergenzstandard für High-Definition-Television.

**FINWEIS:** Faktoren wie der Bildschirmtyp oder die Raumbeleuchtung können sich auf die Darstellung der Farben auf dem Bildschirm auswirken. Weitere Informationen hierzu finden Sie unter ["Farbabstimmung" auf Seite 66.](#page-75-0)

Die neuesten Versionen von Adobe PhotoShop®, CorelDRAW®, Microsoft Office und vielen anderen Anwendungen verwenden sRGB zur Farbdarstellung. Als Standardfarbspektrum für Microsoft Betriebssysteme ist sRGB weit verbreitet. Wenn Programme und Geräte mit Hilfe von sRGB Farbinformationen austauschen, erzielen die Benutzer im Allgemeinen eine stark verbesserte Farbabstimmung.

sRGB macht es Ihnen möglich, Farben zwischen dem Produkt, dem PC-Bildschirm und anderen Eingabegeräten automatisch abzustimmen.

## <span id="page-75-0"></span>**Farbabstimmung**

Das Anpassen der Druckerfarben an die Bildschirmfarben ist recht kompliziert, da Drucker und Computerbildschirme unterschiedliche Methoden zur Farbdarstellung verwenden. Auf *Bildschirmen* werden Farben mit Hilfe eines RGB-Farbverfahrens (Rot, Grün, Blau) durch Bildpunkte dargestellt, bei *Druckern* hingegen werden Farben mithilfe eines CMYK-Verfahrens (Cyan, Magenta, Gelb und Schwarz) gedruckt.

Das Anpassen der gedruckten Farben an die Bildschirmfarben hängt von verschiedenen Faktoren ab:

- **•** Druckmedien
- Druckerfarbstoffe (z.B. Tinten oder Toner)
- Druckvorgang (z.B. Tintenstrahl-, Press- oder Lasertechnologie)
- Raumbeleuchtung
- persönliche Unterschiede in der Farbwahrnehmung
- Softwareprogramme
- Druckertreiber
- **•** Betriebssysteme der Computer
- **Bildschirme**
- Videokarten und Treiber
- Betriebsumgebung (z.B. Luftfeuchtigkeit).

Beachten Sie diese Faktoren, wenn die Bildschirmfarben nicht vollständig mit den gedruckten Farben übereinstimmen.

In der Regel erzielen Sie die besten Farbergebnisse, wenn Sie mit sRGB-Farben drucken.

### **Verwenden von HP ToolboxFX zum Drucken der Microsoft Office-Grundfarbenpalette**

Mit der HP ToolboxFX können Sie eine Palette der Microsoft Office-Grundfarben drucken. Verwenden Sie diese Palette zum Auswählen der Farben, die in den zu druckenden Dokumenten verwendet werden sollen. Damit werden die Farben dargestellt, die gedruckt werden, wenn Sie diese Grundfarben in einem Microsoft Office-Programm verwenden.

- **1.** Wählen Sie in der HP ToolboxFX den Ordner **Hilfe** aus.
- **2.** Wählen Sie im Bereich **Fehlerbehebung** die Option **Grundfarben drucken** aus.

## **Funktion HP Basic Color Match**

Mit der Funktion HP Basic Color Match können Sie die Volltonfarbe im gedruckten Dokument anpassen. So können Sie beispielsweise die Farbe Ihres Unternehmenslogos auf dem gedruckten Dokument abstimmen. Sie können die neuen Farbschemata speichern und für spezielle Dokumente oder alle gedruckten Dokumente verwenden, oder Sie können mehrere Farbschemata erstellen, aus denen Sie später auswählen.

## **Verwenden von HP ToolboxFX zum Öffnen der Funktion HP Basic Color Match**

- **1.** Wählen Sie in der HP ToolboxFX den Ordner **Hilfe** aus.
- **2.** Wählen Sie im Bereich **Color Printing Tools** (Funktionen Farbdruck) die Option **Basic Color Match** (Grundfarbenabstimmung).

# **8 Foto**

#### **HINWEIS:** Dieser Abschnitt betrifft nur das Produkt HP Color LaserJet CP1518ni.

- [Einführen einer Speicherkarte](#page-79-0)
- [Ändern der Standardeinstellungen für Speicherkarten](#page-81-0)
- [Drucken von Fotos direkt von der Speicherkarte aus](#page-82-0)
- [Drucken einer Indexseite](#page-84-0)
- [PictBridge](#page-85-0)

## <span id="page-79-0"></span>**Einführen einer Speicherkarte**

Das Produkt HP Color LaserJet CP1518ni kann die folgenden Speicherkarten lesen:

- CompactFlash (CF) Typ 1 und Typ 2
- **Memory Stick, Memory Stick PRO und Memory Stick Duo**
- MultiMedia Card (MMC)
- Secure Digital (SD)
- xD Picture Card

Wenn Sie über das Bedienfeld des Produkts drucken, erkennt der Speicherkartenleser des HP Color LaserJet CP1518ni nur das JPEG-Dateiformat. So drucken Sie andere Dateitypen:

- Verwenden Sie die auf der Produkt-DC-ROM bereitgestellte Software, z.B. PhotoSmart Premier. Genaue Anleitungen hierzu finden Sie in der Online-Hilfe der Software.
- Benutzer von Windows-Betriebssystemen: Verschieben Sie andere Dateitypen mit dem Windows-Explorer auf Ihren Computer, und drucken Sie die Dateien vom Computer.

Verwenden Sie den entsprechenden Speicherkartensteckplatz am Produkt HP Color LaserJet CP1518ni. Die unten stehende Abbildung zeigt Ihnen die Position des entsprechenden Steckplatzes.

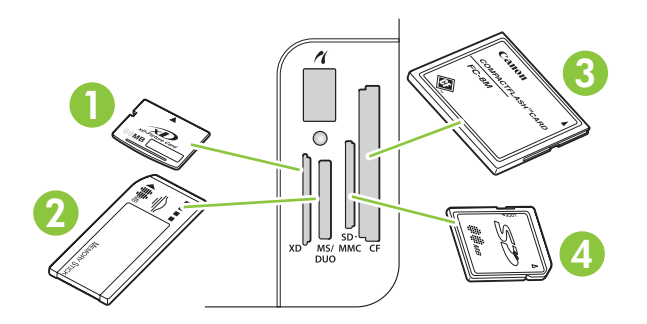

**1** Schacht für xD-Speicherkarten.

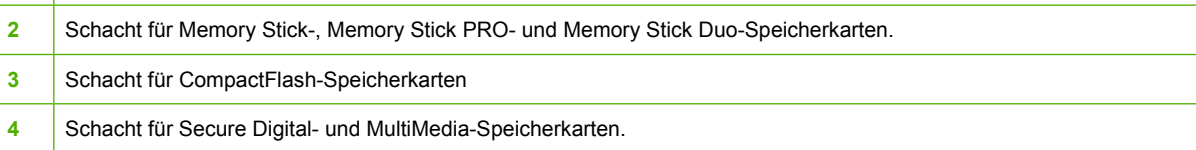

#### **Einführen und Entfernen einer Speicherkarte**

- **FINWEIS:** Der HP Color LaserJet CP1518ni erkennt Speicherkarten mit einer Kapazität von bis zu 2 GB.
	- **1.** Drücken Sie die Speicherkarte zum Platzieren in den entsprechenden Speicherkartensteckplatz.
		- **FY** HINWEIS: Sie können immer nur eine Speicherkarte verwenden. Wenn mehrere Speicherkarten eingesetzt sind, wird eine entsprechende Fehlermeldung angezeigt.

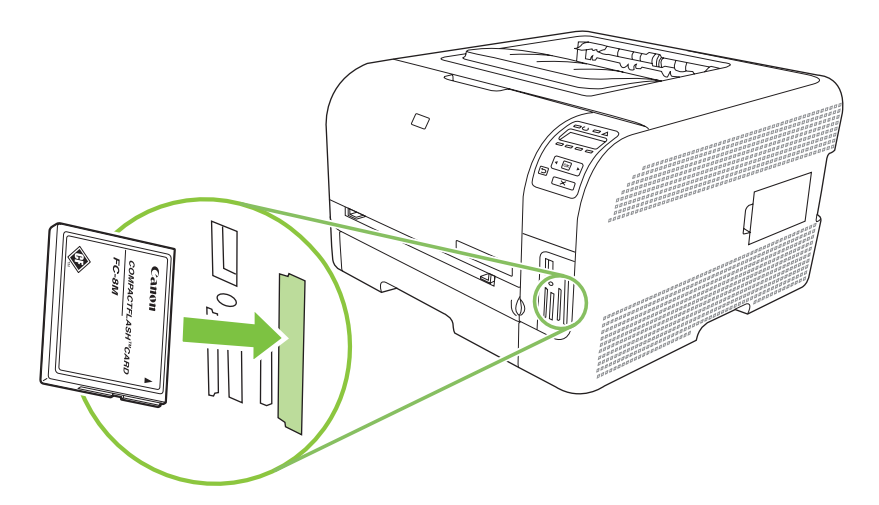

**2.** Das Produkt liest die Karte und zeigt auf dem Bedienfeld die Meldung **X Fotos auf Karte** an (*X* ist die Anzahl der gefundenen JPEG-Dateien).

Nach einigen Sekunden erscheint die Mitteilung **Photo menu Easy Photo Print** (Fotomenü Leichter Fotodruck) auf der Bedienfeldanzeige. Sie können die Fotos nun mit dem HP Color LaserJet CP1518ni drucken. Weitere Informationen finden Sie unter ["Drucken von Fotos](#page-82-0) [direkt von der Speicherkarte aus" auf Seite 73](#page-82-0).

- **3.** Ziehen Sie die Karte zum Entfernen gerade und vorsichtig aus dem Speicherkartensteckplatz.
- **ACHTUNG:** Entfernen Sie die Karte nicht, wenn das Produkt gerade darauf zugreift. Dadurch vermeiden sie Beschädigungen der auf der Karte gespeicherten Dateien. Warten Sie, bis die LED bei den Speicherkartensteckplätzen nicht mehr blinkt, bevor Sie die Speicherkarte entfernen. Wenn die LED durchgehend leuchtet, können Sie die Speicherkarte sicher entfernen.

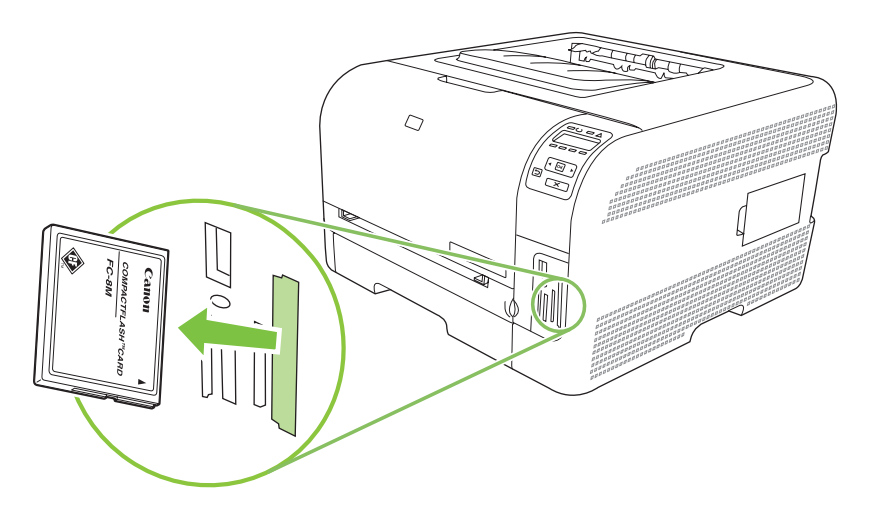

## <span id="page-81-0"></span>**Ändern der Standardeinstellungen für Speicherkarten**

Das Produkt HP Color LaserJet CP1518ni wird mit Standardeinstellungen geliefert, die Sie für den Fotodruck am Produktbedienfeld ändern können.

- **HINWEIS:** Die Standardeinstellungen bleiben wirksam, bis sie erneut geändert und gespeichert werden. Wenn Sie die Einstellungen nur zum Drucken eines bestimmten Fotos ändern möchten, lesen Sie den Abschnitt ["Drucken von Fotos direkt von der Speicherkarte aus" auf Seite 73](#page-82-0).
	- **1.** Drücken Sie OK.
	- **2.** Verwenden Sie den Linkspfeil (◀) oder den Rechtspfeil (▶), um Main menu Photo setup (Hauptmenü Fotosetup) auszuwählen. Drücken Sie anschließend OK.
	- 3. Verwenden Sie den Linkspfeil (<) oder den Rechtspfeil (►), um eine der folgenden Menüoptionen auszuwählen. Drücken Sie anschließend OK.
		- **Std.- hell/dunkel**: Ändern der Hell- und Dunkeleinstellungen für das gedruckte Bild.
		- **Std.- Kopienanzahl**: Wählen Sie diese Option, wenn Sie die Anzahl der zu druckenden Exemplare ändern möchten.
		- **Std.- Ausgabefarbe**: Wählen Sie diese Option, wenn Sie angeben möchten, ob die Fotos in Farbe oder in Schwarzweiß gedruckt werden sollen.
		- **Voreinstellungen wiederherst.**: Setzt alle Einstellungen auf die werkseitigen Standards zurück.
	- 4. Verwenden Sie den Linkspfeil ( $\blacktriangleleft$ ) oder den Rechtspfeil ( $\blacktriangleright$ ), um die Einstellung zu ändern. Drücken Sie anschließend die Taste OK, um die Änderung zu speichern, oder drücken Sie X, um das Menü ohne Speichern der Änderungen zu verlassen.
	- **5.** Wiederholen Sie diese Schritte für jede Menüoption, die Sie ändern möchten.

## <span id="page-82-0"></span>**Drucken von Fotos direkt von der Speicherkarte aus**

Drucken sie über das Bedienfeld direkt von einer Speicherkarte aus und Ändern sie die Einstellungen für einen Druckauftrag.

#### **Drucken einzelner Fotos von der Speicherkarte aus**

- **1.** Setzen Sie die Speicherkarte in das Produkt ein. Es wird die Meldung **Main menu Photo menu** (Hauptmenü Fotomenü) angezeigt.
- **2.** Verwenden Sie den Linkspfeil (<) oder den Rechtspfeil (►), um Easy Photo print (Leichter Fotodruck) auszuwählen. Drücken Sie anschließend OK.
- **3.** Verwenden Sie den Linkspfeil (<) oder den Rechtspfeil ( $\blacktriangleright$ ), um **Select photos Individual** (Fotoauswahl Individuell) auszuwählen. Drücken Sie anschließend OK.
- **4.** Verwenden Sie den Linkspfeil ( $\blacktriangleleft$ ) oder den Rechtspfeil ( $\blacktriangleright$ ), um für jede der folgenden Menüoptionen eine Auswahl zu treffen. Drücken Sie anschließend OK.
	- **Fotonr. wähl.:** Wählen Sie ein einzelnes Foto aus. Die Fotos sind beginnend mit 1 nummeriert.
	- **Bildformat**: Legen Sie das Format für das zu druckende Bild fest.
	- **Papierformat**: Wählen Sie das Druckmedienformat.
	- **Papiersorte**: Wählen Sie den Druckmedientyp.
	- **Anz. Exemplare**: Legen Sie die Anzahl der zu druckenden Exemplare fest (1 bis 99).
- **5.** Wenn die Mitteilung **mit [OK] drucken** auf dem Bedienfeld angezeigt wird, drücken Sie OK. Drücken Sie X, um das Menü ohne Drucken zu verlassen.

#### **Drucken eines Fotobereichs von der Speicherkarte**

- **1.** Setzen Sie die Speicherkarte in das Produkt ein. Es wird die Meldung **Main menu Photo menu** (Hauptmenü Fotomenü) angezeigt.
- **2.** Verwenden Sie den Linkspfeil (<) oder den Rechtspfeil (►), um Easy Photo print (Leichter Fotodruck) auszuwählen. Drücken Sie anschließend OK.
- **3.** Verwenden Sie den Linkspfeil (<) oder den Rechtspfeil (►), um Select photos From a range (Fotoauswahl Aus Bereich) auszuwählen. Drücken Sie anschließend OK.
- **4.** Verwenden Sie den Linkspfeil (<) oder den Rechtspfeil (►), um für jede der folgenden Menüoptionen eine Auswahl zu treffen. Drücken Sie anschließend OK.
	- **Erstes Foto Nr.**: Wählen sie das erste Foto aus dem Bereich der zu druckenden Fotos. Die Fotos sind beginnend mit 1 nummeriert.
	- **Letztes Foto Nr.**: Wählen sie das letzte Foto aus dem Bereich der zu druckenden Fotos.
	- **Bildformat**: Legen Sie das Format für das zu druckende Bild fest.
	- **Papierformat**: Wählen Sie das Druckmedienformat.
- **Papiersorte**: Wählen Sie den Druckmedientyp.
- **Anz. Exemplare**: Legen Sie die Anzahl der zu druckenden Exemplare fest (1 bis 99).
- **5.** Wenn die Mitteilung **mit [OK] drucken** auf dem Bedienfeld angezeigt wird, drücken Sie OK. Drücken Sie X, um das Menü ohne Drucken zu verlassen.

#### **Drucken aller Fotos von der Speicherkarte**

- **1.** Setzen Sie die Speicherkarte in das Produkt ein. Es wird die Meldung **Main menu Photo menu** (Hauptmenü Fotomenü) angezeigt.
- **2.** Verwenden Sie den Linkspfeil (<) oder den Rechtspfeil (►), um Easy Photo print (Leichter Fotodruck) auszuwählen. Drücken Sie anschließend OK.
- **3.** Verwenden Sie den Linkspfeil (<) oder den Rechtspfeil (►), um Select photos All (# #) (Fotoauswahl Alle (Nr. - Nr.)) auszuwählen. Drücken Sie anschließend OK.
- **4.** Verwenden Sie den Linkspfeil (◀) oder den Rechtspfeil (▶), um für jede der folgenden Menüoptionen eine Auswahl zu treffen. Drücken Sie anschließend OK.
	- **Bildformat**: Legen Sie das Format für das zu druckende Bild fest.
	- **Papierformat**: Wählen Sie das Druckmedienformat.
	- **Papiersorte**: Wählen Sie den Druckmedientyp.
	- **Anz. Exemplare**: Legen Sie die Anzahl der zu druckenden Exemplare fest (1 bis 99).
- **5.** Wenn die Mitteilung **mit [OK] drucken** auf dem Bedienfeld angezeigt wird, drücken Sie OK. Drücken Sie X, um das Menü ohne Drucken zu verlassen.

## <span id="page-84-0"></span>**Drucken einer Indexseite**

Drucken sie über das Bedienfeld einen Index aller Fotos auf der Speicherkarte.

- 1. Setzen Sie die Speicherkarte in das Produkt ein. Weitere Informationen finden Sie unter ["Einführen](#page-79-0) [einer Speicherkarte" auf Seite 70](#page-79-0). Es wird die Meldung **Main menu Photo menu** (Hauptmenü Fotomenü) angezeigt.
- 2. Verwenden Sie den Linkspfeil (◀) oder den Rechtspfeil (▶), um Photo menu Index (Fotomenü Index) auszuwählen. Drücken Sie anschließend OK.
- **3.** Verwenden Sie den Linkspfeil (<) oder den Rechtspfeil (►), um entweder Schnell oder Bestes auszuwählen. Drücken Sie anschließend OK. Drücken Sie X, um das Menü ohne Drucken zu verlassen.

## <span id="page-85-0"></span>**PictBridge**

Mit dem PictBridge-Steckplatz und einem USB-Kabel können Sie eine kompatible Digitalkamera oder einen Camcorder mit dem HP Color LaserJet CP1518ni verbinden. Sie können dann Bilder von diesen Geräten drucken, ohne einen PC zu verwenden.

Der PictBridge-Anschluss befindet sich in der Nähe der Speicherkartensteckplätze.

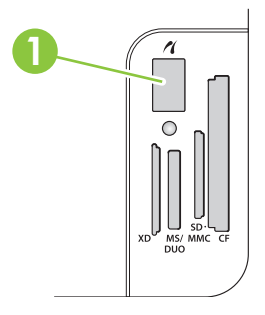

#### **Verbinden einer Digitalkamera oder eines digitalen Camcorders mit dem Produkt**

- **ACHTUNG:** Um Beschädigungen des Produkts zu vermeiden, sollten Sie keine anderen Geräte als eine kompatible Digitalkamera oder einen digitalen Camcorder an den PictBridge-Anschluss anschließen.
- **HINWEIS:** HP empfiehlt die Verwendung eines Wechselstromadapters zum Betreiben Ihrer Kamera oder Ihres Camcorders, wenn Sie das Gerät direkt mit dem Produkt verbinden. Wenn Sie das Gerät mit Batterien betreiben, sollten diese voll aufgeladen sein.

Abhängig vom Modell der Kamera oder des Camcorders müssen Sie eventuell einen Druckmodus auswählen, der mit der PictBridge-Funktion kompatibel ist, bevor Sie das Gerät mit dem HP Color LaserJet CP1518ni verbinden. Eventuell müssen Sie die Kamera auch manuell einschalten oder den Anspielmodus für den Camcorder wählen, nachdem Sie das Gerät mit dem Produkt verbunden haben. Lesen Sie die Herstelleranweisungen Ihres Geräts, bevor Sie es mit dem HP Color LaserJet CP1518ni verbinden.

- **1.** Bevor Sie das Gerät mit dem Produkt verbinden, muss die Kamera oder der Camcorder ausgeschaltet sein.
- **2.** Verbinden sie das Gerät über das dazugehörige USB-Kabel mit dem PictBridge-Anschluss am Produkt.

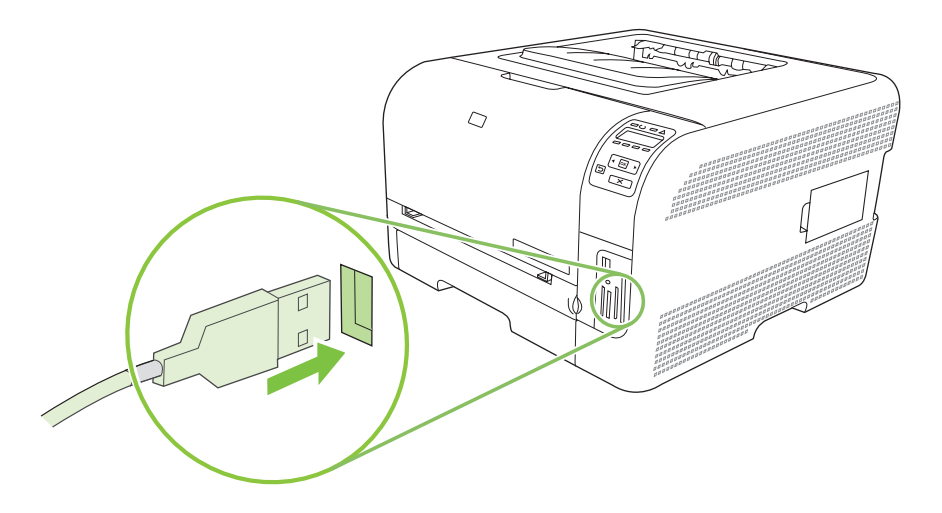

- **3.** Schalten Sie die Kamera oder den Camcorder ein. Folgen Sie den Herstelleranweisungen zum direkten Drucken vom Gerät.
- **4.** Wenn Sie das direkte Drucken von einer Kamera oder einem Camcorder, der mit dem HP Color LaserJet CP1518ni verbunden ist, beendet haben, ziehen Sie stets das Verbindungskabel zwischen dem Gerät und dem PictBridge-Anschluss.

# **9 Verwaltung und Wartung**

- [Drucken von Informationsseiten](#page-89-0)
- [HP ToolboxFX](#page-90-0)
- [Verwenden des integrierten Webservers](#page-98-0)
- [Konfigurieren des Produkts mit einem Macintosh](#page-101-0)
- [Verbrauchsmaterial verwalten](#page-102-0)
- [Austauschen von Druckpatronen](#page-104-0)
- [Arbeiten mit dem Speicher](#page-107-0)
- [Reinigen des Geräts](#page-111-0)
- [Aktualisieren der Firmware](#page-112-0)

## <span id="page-89-0"></span>**Drucken von Informationsseiten**

Verwenden Sie das Bedienfeld zum Drucken von Konfigurations- und Verbrauchsmaterial-Statusseiten, die Einzelheiten zum Gerät und den aktuellen Einstellungen enthalten.

- **1.** Drücken Sie OK, um die Menüs zu öffnen.
- **2.** Drücken Sie die Schaltfläche Linkspfeil (<) oder Rechtspfeil (►), um zu Berichte zu navigieren. Drücken sie anschließend OK.
- **3.** Drücken Sie die Schaltfläche Linkspfeil (<) oder Rechtspfeil (►), um zu Konfig.-Bericht oder **Zubehörstatus** zu navigieren. Drücken Sie anschließend OK, um den Bericht zu drucken.
- **4.** Drücken Sie X, um die Menüs zu verlassen.
- **HINWEIS:** Vor dem Drucken der Informationsseiten müssen die Druckersoftware installiert und der Drucker an den Computer angeschlossen werden.

## <span id="page-90-0"></span>**HP ToolboxFX**

HP ToolboxFX ist ein Softwareprogramm, das für die folgenden Aufgaben eingesetzt werden kann:

- Prüfen des Gerätestatus
- Konfigurieren der Geräteeinstellungen
- Konfigurieren von Popup-Warnmeldungen
- Anzeigen von Informationen zur Fehlerbehebung
- Anzeigen der Online-Dokumentation

Sie können die HP ToolboxFX anzeigen, wenn das Produkt direkt an Ihren Computer oder an das Netzwerk angeschlossen ist. Um die HP ToolboxFX verwenden zu können, müssen Sie eine empfohlene Software-Installation durchführen.

**HINWEIS:** Die HP ToolboxFX wird von den Betriebssystemen Windows Server 2003 oder Macintosh nicht unterstützt. Das TCP/IP-Protokoll muss auf dem Computer installiert sein, damit Sie mit HP ToolboxFX arbeiten können.

Sie benötigen keinen Internetzugang, um HP ToolboxFX öffnen und verwenden zu können.

### **Anzeigen von HP ToolboxFX**

Öffnen Sie die HP ToolboxFX, indem Sie einen der folgenden Schritte ausführen:

- Doppelklicken Sie in der Windows-Taskleiste auf das Symbol für HP ToolboxFX ( $\Box$ ).
- Klicken Sie im **Start**-Menü von Windows auf **Programme** (oder **Alle Programme** in Windows XP und Vista), dann auf **HP**, **HP Color LaserJet CP1510 Series** und dann auf **HP ToolboxFX**.

HP ToolboxFX enthält die folgenden Ordner:

- "Status" auf Seite 81
- ["Warnmeldungen" auf Seite 82](#page-91-0)
- ["Produktinformationen" auf Seite 83](#page-92-0)
- .Hilfe" auf Seite 83
- ["Geräteeinstellungen" auf Seite 83](#page-92-0)
- ["Netzwerkeinstellungen" auf Seite 88](#page-97-0)

#### **Status**

Im Ordner **Status** finden Sie Verknüpfungen zu den folgenden Hauptseiten:

- **Gerätestatus**. Auf dieser Seite werden Druckerzustände gemeldet, z.B. Stau oder ein leeres Fach. Nachdem Sie ein Problem behoben haben, klicken Sie auf **Status aktualisieren**, um die Statusanzeige zu aktualisieren.
- **Zubehörstatus**. Hier können Sie detaillierte Informationen zum Zubehörstatus anzeigen, z. B. den in der Druckpatrone verbliebenen Prozentsatz an Toner oder die Anzahl der Seiten, die mit der aktuellen Druckpatrone gedruckt wurden. Auf dieser Seite finden Sie außerdem Verknüpfungen zu Informationen zum Bestellen von Verbrauchsmaterial sowie zum Recycling.
- <span id="page-91-0"></span>● **Gerätekonfiguration**. Auf dieser Seite werden ausführliche Informationen zur aktuellen Produktkonfiguration (u.a. Speichergröße und optionale Fächer) angezeigt.
- **Netzwerkübersicht**: Anzeigen einer umfassenden Beschreibung der aktuellen Netzwerkkonfiguration, z.B. IP-Adresse und Netzwerkstatus.
- **Info-Seiten drucken**. Drucken der Konfigurationsseite und anderer Informationsseiten, z.B. der Zubehörstatusseite. Weitere Informationen finden Sie unter ["Drucken von Informationsseiten"](#page-89-0) [auf Seite 80](#page-89-0).
- **Farbnutz-Auftragspr.**. Hier können Sie Farbnutzungsinformationen für das Produkt anzeigen.
- **Ereignisprotokoll**. Anzeigen einer Liste der Druckerfehler. Der zuletzt aufgetretene Fehler ist zuerst aufgeführt.

#### **Ereignisprotokoll**

Das Ereignisprotokoll ist eine Tabelle, die Codes enthält, die auf der Bedienfeldanzeige des Produkts angezeigten Fehlermeldungen entsprechen, eine kurze Beschreibung jedes Fehlers und die Anzahl der Seiten, die gedruckt wurden, als ein Fehler auftrat. Weitere Informationen über die Fehlermeldungen finden Sie unter ["Bedienfeld und Status-Warnmeldungen" auf Seite 107.](#page-116-0)

### **Warnmeldungen**

Im Ordner **Warnmeldungen** finden Sie Verknüpfungen zu den folgenden Hauptseiten:

- **Statusbenachrichtigungen einrichten**. Hier können Sie das Produkt zum Senden von Popup-Benachrichtigungen bei bestimmten Ereignissen (z.B. niedrigem Tonerstand) einrichten.
- **E-Mail-Benachrichtigungen einrichten**. Hier können Sie das Produkt zum Senden von E-Mail-Benachrichtigungen bei bestimmten Ereignissen (z.B. niedrigem Tonerstand) einrichten.

#### **Einrichten von Statuswarnmeldungen**

Mit dieser Option können Sie das Produkt so einstellen, dass es Warnmeldungen an Ihren Computer sendet, wenn Staus, niedriger Tonerstand in HP Druckpatronen, Verwendung von nicht-HP Druckpatronen, leere Eingabefächer und bestimmte Fehlermeldungen auftreten.

Wählen Sie ein Popup, ein Taskleistensymbol, eine Desktopbenachrichtigung oder eine Kombination aus diesen. Die Popup-Warnmeldungen und Desktop-Benachrichtigungen werden nur angezeigt, wenn das Produkt von dem Computer druckt, auf dem die Warnmeldungen eingerichtet sind. Desktop-Benachrichtigungen werden nur kurz angezeigt und automatisch wieder ausgeblendet.

Ändern Sie die Einstellung **Patrone fast leer – Grenze**, mit der auf der Seite **System-Setup** der Tonerfüllstand festgelegt wird, bei dem eine Benachrichtigung über den fast leeren Toner gesendet wird.

**HINWEIS:** Klicken Sie auf **Übernehmen**, damit die Änderungen wirksam werden.

#### **Einrichten von E-Mail-Benachrichtigungen**

Hier können Sie bis zu zwei E-Mail-Adressen festlegen, an die bei Auftreten bestimmter Ereignisse Benachrichtigungen gesendet werden sollen. Für die beiden Adressen können verschiedene Ereignisse festgelegt werden. Geben Sie die Informationen für den E-Mail-Server ein, der die E-Mail-Benachrichtigungen für das Produkt sendet.

<span id="page-92-0"></span>**HINWEIS:** E-Mail-Warnmeldungen können nur von einem Server übertragen werden, für den keine Benutzerauthentifizierung erforderlich ist. Wenn Sie sich beim E-Mail-Server mit einem Benutzernamen und Kennwort anmelden müssen, kann die Funktion für E-Mail-Warnmeldungen nicht aktiviert werden.

**HINWEIS:** Klicken Sie auf **Übernehmen**, damit die Änderungen wirksam werden.

## **Produktinformationen**

Der Ordner **Produktinformationen** enthält Verknüpfungen zur folgenden Seite:

● **Demonstration Pages** (Vorführseiten). Druckt Seiten, die das Qualitätspotential für Farbdruck und allgemeine Druckeigenschaften des Produkts zeigen.

### **Hilfe**

Im Ordner **Hilfe** finden Sie Verknüpfungen zu den folgenden Hauptseiten:

- **Fehlerbehebung**. Anzeigen von Hilfethemen zur Fehlerbehebung, Drucken von Fehlerbehebungsseiten, Reinigen des Produkts und Öffnen der Microsoft Office-Grundfarben. Weitere Informationen zu Microsoft Office-Grundfarben finden Sie unter ["Farbabstimmung"](#page-75-0) [auf Seite 66](#page-75-0).
- **Papier und Druckmedien**. Druckt Informationen zum Erzielen optimaler Ergebnisse des Produkts bei der Verwendung verschiedener Papiersorten und Druckmedien.
- Wie kann ich...? Verknüpfung zum Index des Benutzerhandbuchs.
- **Color Printing Tools** (Farbdruckfunktionen). Öffnet die Microsoft Office-Grundfarben oder die volle Farbpalette mit RGB-Farbwerten. Weitere Informationen zu Microsoft Office-Grundfarben finden Sie unter ["Farbabstimmung" auf Seite 66.](#page-75-0) Verwenden Sie HP Basic Color Match zum Anpassen von Volltonfarben im gedruckten Dokument.
- **Benutzerhandbuch**. Hier können Sie Informationen zur Verwendung des Produkts, zur Garantie, zu den Spezifikationen und zur Unterstützung anzeigen. Das Benutzerhandbuch ist im HTML- und im PDF-Format erhältlich.

## **Geräteeinstellungen**

Im Ordner **Geräteeinstellungen** finden Sie Verknüpfungen zu den folgenden Hauptseiten:

- Geräteinformationen. Anzeigen der Informationen, z.B. Produktbeschreibung und Ansprechpartner.
- Papierzufuhr. Konfigurieren von Fächern oder Ändern der Papierzuführungseinstellungen, z.B. Standardpapierformat und Standardpapiersorte.
- **Printing** (Drucken). Ändern der Standarddruckeinstellungen des Produkts, z.B. Anzahl der Kopien und Papierausrichtung.
- **PCL5c.** Ändern der PCL-Einstellungen.
- PostScript. Ändern der PS-Einstellungen.
- **Foto** Ändern der Fotoeinstellungen.
- **Druckqualität**. Hier können Sie die Druckqualitätseinstellungen ändern.
- **Druckdichte**. Ändern der Einstellungen für Druckdichte, z.B. Kontrast, helle, mittlere und dunkle Farbtöne.
- **Papiertypen**. Ändern der Moduseinstellungen für jeden Druckmedientyp, z.B. Briefkopfpapier, vorgelochtes Papier oder Hochglanzpapier.
- **Erweiterte Druckmodi**. Ändern der Standarddruckmodi.
- **System Setup**. Ändern der Systemeinstellungen, z.B. Papierstaubehebung und automatische Fortsetzung. Ändern Sie die Einstellung **Patrone fast leer – Grenze**, mit der der Tonerstand festgelegt wird, bei dem eine Benachrichtigung über den fast leeren Toner gesendet wird.
- Wartung. Zugriff auf verschiedene Verfahren zur Druckerwartung.
- **Einstellungen speichern/wiederherstellen**. Hier können Sie die aktuellen Einstellungen für das Produkt in einer Datei auf dem Computer speichern. Verwenden Sie diese Datei, um dieselben Informationen auf ein anderes Produkt zu übertragen oder die Einstellungen zu einem späteren Zeitpunkt wiederherzustellen.
- **Kennwort**. Festlegen eines Kennworts zum Schutz der Geräteeinstellungen. Wenn das Kennwort festgelegt wurde, werden die Benutzer aufgefordert, dieses einzugeben, bevor sie die Geräteeinstellungen ändern können. Dieses Kennwort entspricht dem Kennwort des integrierten Webservers.

#### **Geräteinformationen**

Auf der Seite "Geräteinformationen" werden Daten über das Produkt zur späteren Verwendung gespeichert. Die Informationen, die Sie in die Felder auf dieser Seite eingeben, werden auf der Konfigurationsseite angezeigt. In diese Felder kann jedes beliebige Zeichen eingegeben werden.

**HINWEIS:** Klicken Sie auf **Übernehmen**, damit die Änderungen wirksam werden.

#### **Papierzufuhr**

Verwenden Sie diese Optionen, um die Standardeinstellungen zu konfigurieren. Dabei handelt es sich um dieselben Optionen, die auch über die Bedienfeldmenüs auf dem Bedienfeld verfügbar sind. Weitere Informationen hierzu finden Sie unter ["Verwenden der Bedienfeldmenüs" auf Seite 54](#page-63-0).

Die folgenden Optionen sind für das Ausführen von Druckjobs verfügbar, wenn keine Druckmedien mehr im Drucker sind:

- Wählen Sie die Option Auf Laden des Papiers warten aus.
- Wählen Sie aus der Dropdown-Liste **Aktion Papier leer** die Option **Abbrechen** aus, um den Druckjob abzubrechen.
- Wählen Sie aus der Dropdown-Liste **Zeit nach Pap. leer** die Option **Überschreiten** aus, um den Druckjob an ein anderes Papierfach weiterzuleiten.

Im Feld **Zeit nach Pap. leer** wird festgelegt, wie lange der Drucker wartet, bis er die ausgewählten Vorgänge ausführt. Sie können einen Zeitraum von 0 bis 3600 Sekunden festlegen.

```
HINWEIS: Klicken Sie auf Übernehmen, damit die Änderungen wirksam werden.
```
#### **Drucken**

Verwenden Sie diese Optionen, um die Einstellungen für alle Druckfunktionen zu konfigurieren. Dabei handelt es sich um dieselben Optionen, die auch auf dem Bedienfeld verfügbar sind. Weitere Informationen hierzu finden Sie unter ["Verwenden der Bedienfeldmenüs" auf Seite 54](#page-63-0).

**HINWEIS:** Klicken Sie auf **Übernehmen**, damit die Änderungen wirksam werden.

#### **PCL5c**

Mit diesen Optionen können Sie bei Verwendung der PCL-Druckersprache die Einstellungen konfigurieren.

**HINWEIS:** Klicken Sie auf **Übernehmen**, damit die Änderungen wirksam werden.

#### **PostScript**

Verwenden Sie diese Option, wenn die PostScript-Druckersprache verwendet wird. Wenn die Option **Print PostScript error** (PostScript-Fehler drucken) aktiviert ist, wird bei einem PostScript-Fehler automatisch die PostScript-Fehlerseite gedruckt.

**EY HINWEIS:** Klicken Sie auf Übernehmen, damit die Änderungen wirksam werden.

#### **Foto**

Verwenden Sie diese Optionen, um das Drucken von Fotos zu konfigurieren und die Verwendung von Speicherkarten zu deaktivieren.

**HINWEIS:** Sie müssen auf **Übernehmen** klicken, damit die Änderungen wirksam werden.

#### **Druckqualität**

Verwenden Sie diese Optionen, um das Erscheinungsbild Ihrer Druckaufträge zu verbessern. Dabei handelt es sich um dieselben Optionen, die auch auf den Bedienfeldmenüs verfügbar sind. Weitere Informationen hierzu finden Sie unter ["Verwenden der Bedienfeldmenüs" auf Seite 54](#page-63-0).

#### **Farbkalibrierung**

- **Kalibrierung beim Einschalten**. Zum Festlegen, ob der Drucker beim Einschalten kalibriert wird.
- **Kalibrierungszeit**. Zum Festlegen der Häufigkeit der Kalibrierung.
- **Kalibrierungsmodus**. Legen Sie den Kalibrierungstyp fest, den das Produkt verwenden soll.
	- **Normal**
	- **Ganz (langs.)**

Vollständige Kalibrierung verbessert die Farbgenauigkeit von Fotos, die auf 100 x 150 mm (4 x 6 Zoll) HP Color Laser Photo Papier gedruckt werden.

**Jetzt kalibrieren**. Hier legen Sie die sofortige Kalibrierung fest.

**HINWEIS:** Klicken Sie auf **Übernehmen**, damit die Änderungen wirksam werden.

#### **Druckdichte**

Verwenden sie diese Einstellungen, um die Menge der einzelnen Tonerfarben genau anzupassen, die für die zu druckenden Dokumente verwendet werden soll.

- **Kontraste**: Kontraste sind der Bereich zwischen hellen und dunklen Farbtönen. Um den Gesamtbereich zwischen hellen und dunklen Farbtönen zu vergrößern, müssen Sie die Einstellung **Kontraste** erhöhen.
- **Schlaglichter**: Schlaglichter sind Farben, die beinahe weiß sind. Um helle Farbtöne dunkler zu machen, erhöhen Sie die Einstellung **Schlaglichter**. Diese Anpassung wirkt sich nicht auf mittlere oder dunkle Farbtöne aus.
- **Mitteltöne**. Mitteltöne sind Farben mittlerer Dichte. Um mittlere Farbtöne dunkler zu machen, erhöhen Sie die Einstellung **Mitteltöne**. Diese Anpassung hat keine Auswirkung auf die Farben der Schlaglichter oder der Schatten.
- **Schatten**: Schatten sind Farben, die über eine sehr hohe Dichte verfügen. Um dunkle Farbtöne dunkler zu machen, erhöhen Sie die Einstellung **Schatten**. Diese Anpassung wirkt sich nicht auf helle oder mittlere Farbtöne aus.

#### **Papiersorten**

Mit diesen Optionen konfigurieren Sie Druckmodi, die den verschiedenen Medientypen entsprechen. Wählen Sie zum Wiederherstellen der werkseitigen Standardeinstellungen **Modi wiederherstellen**.

**HINWEIS:** Klicken Sie auf **Übernehmen**, damit die Änderungen wirksam werden.

#### **Erweiterte Druckmodi**

**ACHTUNG:** Diese erweiterten Einstellungen sollten nur zur Verbesserung der Druckqualität verwendet werden. Das Ändern dieser Einstellungen kann sich eventuell auf die Druckqualität und die Arbeitsweise des Produkts auswirken.

Verwenden Sie diese Optionen, um die Druckmodi **Verlauf**, **Transfer**, **Duplextransfer** und **Toner**, die den jeweiligen Papiersorten im Druckertreiber entsprechen, zu konfigurieren. Sie können außerdem die Produkteinstellungen **Optimieren** ändern, z.B. Trommelreinigung und Reinigung von Transferriemen.

Wählen Sie zum Wiederherstellen der werkseitigen Standardeinstellungen **Modi wiederherstellen**.

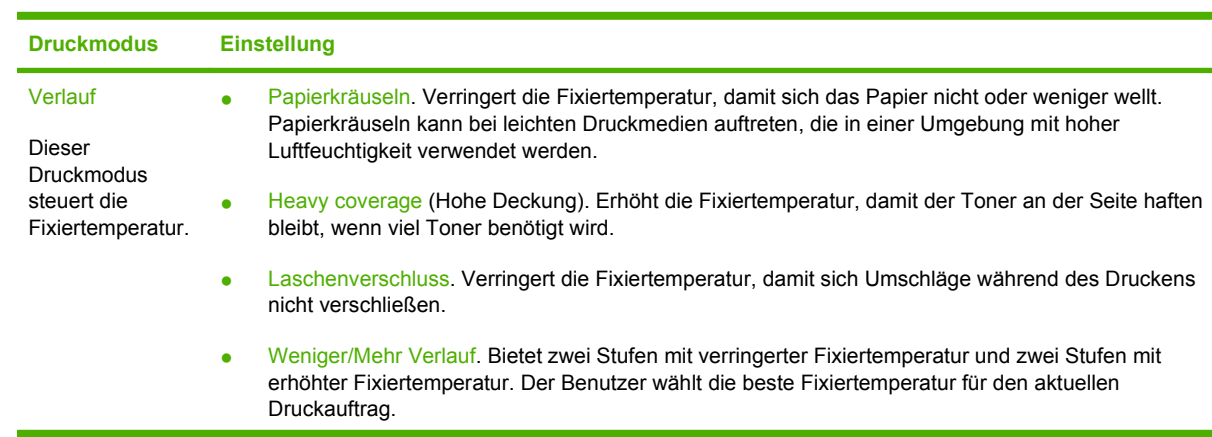

**HINWEIS:** Sie müssen auf **Übernehmen** klicken, damit die Änderungen wirksam werden.

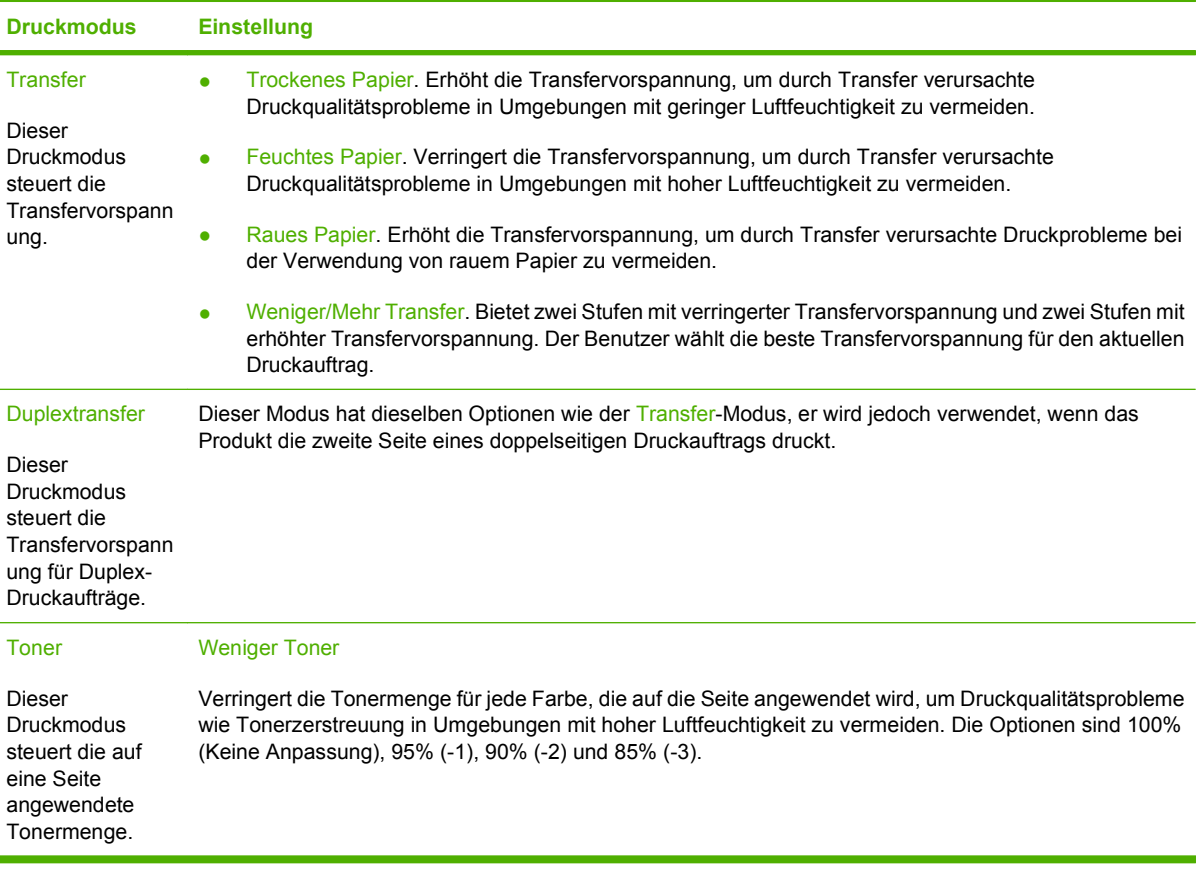

#### **Optimieren**

● Hintergrundtoner

Wählen Sie Ein, um das Hintergrunddrucken auf glänzenden Druckmedien zu verringern.

● Zusätzliche Trommelreinigung

Wählen Sie Ein, um den Rückstand von hoch säurehaltigen Druckmedien zu verringern, der Druckqualitätsprobleme verursachen kann.

Banderolieren mit Trommel

Wählen Sie Ein, um das Auftreten von scharfen Linien, die die Druckqualität beeinträchtigen, auf der lichtempfindlichen Trommel durch zusätzliche Trommelvordrehungen und durch leichtes Rütteln der Trommeln nach jedem Auftrag zu verringern. (Das Rütteln ist leicht hörbar).

• Reinigung von Transferriemen

Erhöht die Effektivität des Reinigungsprozesses von Transferriemen. Verwenden Sie diese Option, wenn ein umfangreicher Druckauftrag auf nachfolgend gedruckten Seiten ein verschwommenes Bild hinterlässt.

• Spannung von Transferriemenreinigung

Ermöglicht die Feinanpassung der Reinigungsrollen von Transferriemen und die Bürstenspannung.

● Transferriemenspannung-Y

<span id="page-97-0"></span>Ermöglicht die Feinanpassung der gelben Druckpatrone auf die ITB- (Intermediate Transfer Belt) Transferspannung.

● Transferriemenspannung-M

Ermöglicht die Feinanpassung der Magenta Druckpatrone auf die ITB- (Intermediate Transfer Belt) Transferspannung.

● Transferriemenspannung-C

Ermöglicht die Feinanpassung der Zyan Druckpatrone auf die ITB- (Intermediate Transfer Belt) Transferspannung.

● Transferriemenspannung-K

Ermöglicht die Feinanpassung der schwarzen Druckpatrone auf die ITB- (Intermediate Transfer Belt) Transferspannung.

#### **System-Setup**

Verwenden Sie diese Systemeinstellungen, um verschiedene Druckeinstellungen zu konfigurieren. Diese Einstellungen stehen auf dem Bedienfeld nicht zur Verfügung.

**HINWEIS:** Klicken Sie auf **Übernehmen**, damit die Änderungen wirksam werden.

#### **Service**

Während des Druckvorgangs können sich Papier-, Toner- und Staubpartikel im Gerät ansammeln. Nach einer gewissen Zeit kann dies zu Problemen mit der Druckqualität führen, wie z.B. Tonerflecken oder verschmierter Toner. Mit der HP ToolboxFX kann der Papierpfad auf einfache Weise gereinigt werden. Weitere Informationen hierzu finden Sie unter ["Reinigen des Geräts" auf Seite 102.](#page-111-0)

### **Netzwerkeinstellungen**

Der Netzwerkadministrator kann auf dieser Registerkarte die Netzwerkeinstellungen für das Produkt festlegen, wenn dieses an ein IP-basiertes Netzwerk angeschlossen ist.

### **Verbrauchsmaterial kaufen**

Diese Schaltfläche oben auf jeder Seite führt zu einer Website, auf der Sie Verbrauchsmaterial bestellen können. Um diese Funktion nutzen zu können, ist ein Internetzugang erforderlich.

### **Weitere Links**

In diesem Bereich werden Verknüpfungen zum Internet bereitgestellt. Wenn Sie eine dieser Verknüpfungen verwenden möchten, benötigen Sie einen Internetzugang. Wenn Sie eine Einwahlverbindung verwenden und beim ersten Öffnen von HP ToolboxFX keine Verbindung mit dem Internet hergestellt wurde, müssen Sie die Verbindung herstellen, bevor Sie diese Websites besuchen können. Dazu müssen Sie HP ToolboxFX möglicherweise schließen und dann erneut öffnen.

- **HP Instant Support**. Stellt eine Verbindung zur HP Instant Support-Website her.
- **Support und Fehlerbehebung**. Stellt eine Verbindung zur Support-Website für das Gerät her, auf der nach Informationen zu bestimmten Problemen gesucht werden kann.
- **Produktregistrierung**. Stellt eine Verbindung zur entsprechenden HP Website her.

## <span id="page-98-0"></span>**Verwenden des integrierten Webservers**

Ist das Produkt hingegen in ein Netzwerk eingebunden, steht der integrierte Webserver automatisch zur Verfügung. Sie können den integrierten Webserver über Windows 95 und höher öffnen.

**HINWEIS:** Verwenden Sie beim direkten Anschluss des Produkts an einen Computer die HP ToolboxFX, um Informationen zum Produktstatus anzuzeigen.

Verwenden Sie den integrierten Webserver, um den Drucker- und Netzwerkstatus anzuzeigen und Druckfunktionen anstatt über das Bedienfeld des Druckers von Ihrem Computer aus zu verwalten.

- Anzeigen von Produktstatusinformationen.
- Einstellen des in den Fächern eingelegten Papiertyps
- Bestimmen der verbleibenden Gebrauchsdauer für sämtliche Verbrauchsmaterialien und Bestellen neuer Verbrauchsmaterialien.
- Anzeigen und Ändern der Fächerkonfigurationen
- Anzeigen und Ändern der Produkteinstellungen.
- Anzeigen und Drucken interner Seiten.
- Anzeigen und Ändern der Netzwerkkonfiguration
- Anzeigen von für den konkreten Produktstatus relevanten Support-Informationen.
- Beschränken des Zugriffs auf Farbdruckoptionen.

Um den integrierten Webserver verwenden zu können, benötigen Sie Microsoft Internet Explorer 6 oder höher, Netscape Navigator 7 oder höher, Safari 1.2 oder höher, Konqueror 3.2 oder höher, Firefox 1.0 oder höher, Mozilla 1.6 oder höher oder Opera 7 oder höher. Der integrierte Webserver ist funktionsfähig, wenn das Produkt mit einem IP-basierten Netzwerk verbunden ist. IPX-basierte oder AppleTalk-Druckerverbindungen werden vom integrierten Webserver nicht unterstützt. Für das Öffnen und Verwenden des integrierten Webservers ist kein Internetzugang erforderlich.

### **Zugreifen auf den integrierten Webserver über eine Netzwerkverbindung**

- **1.** Geben Sie in einem unterstützten Webbrowser auf Ihrem Computer die IP-Adresse für das Produkt im Adress-/URL-Feld ein. (Informationen zur IP-Adresse erhalten Sie auf der Konfigurationsseite. Weitere Informationen finden Sie unter ["Drucken von Informationsseiten" auf Seite 80](#page-89-0).)
- **EY HINWEIS:** Wenn Sie den URL geöffnet haben, können Sie ihn mit einem Lesezeichen versehen, um künftig Zeit zu sparen.
- **2.** Der integrierte Webserver verfügt über drei Registerkarten, die Einstellungen und Informationen zum Produkt enthalten: die Registerkarte **Status**, die Registerkarte **Settings** (Einstellungen) und die Registerkarte **Networking** (Netzwerk). Klicken Sie auf die Registerkarte, die Sie anzeigen möchten.

Im folgenden Abschnitt erhalten Sie weitere Informationen zu den einzelnen Registerkarten.

## **Bereiche des integrierten Webservers**

In der nachstehenden Tabelle werden die wichtigsten Bildschirme des integrierten Webservers beschrieben.

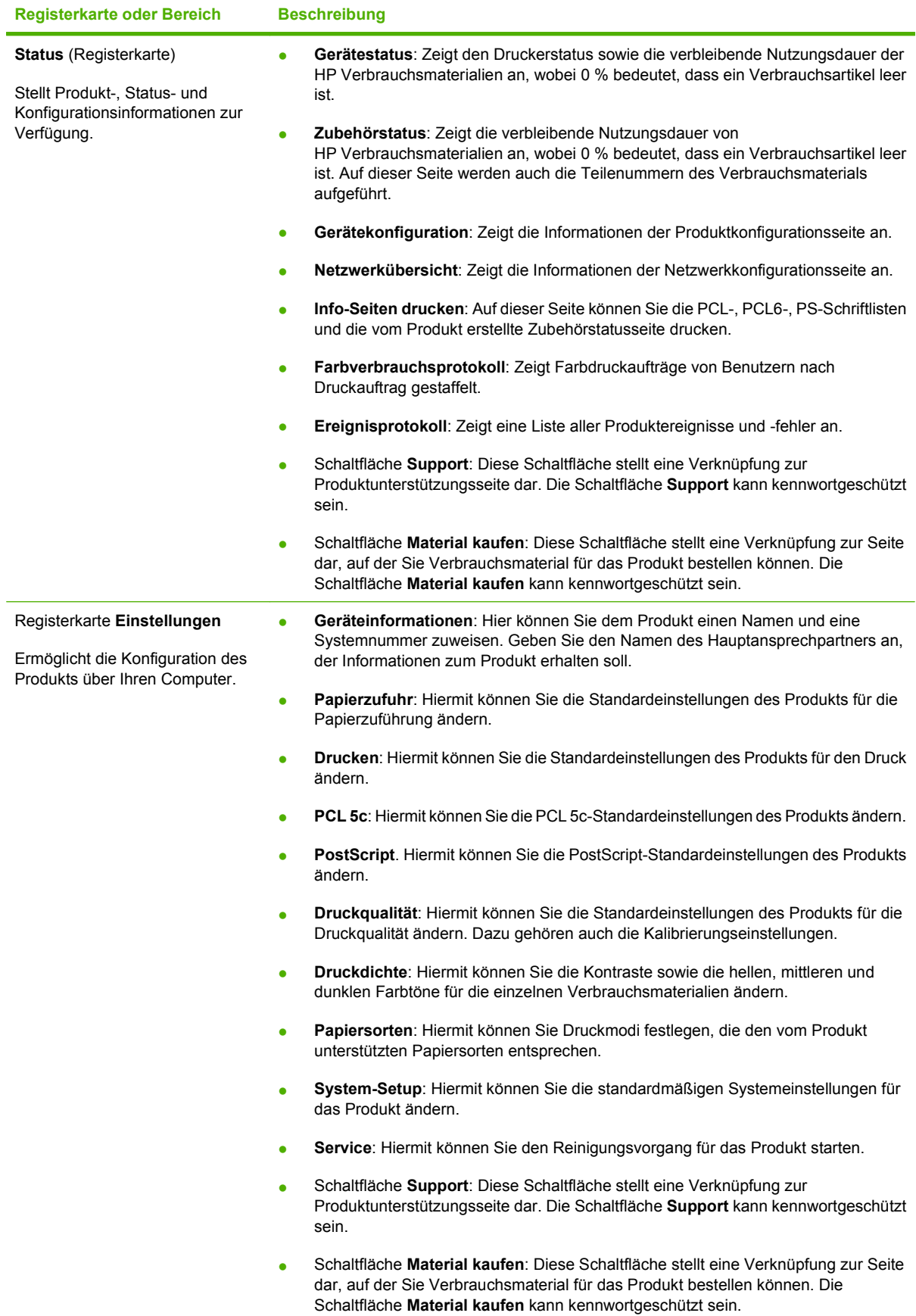

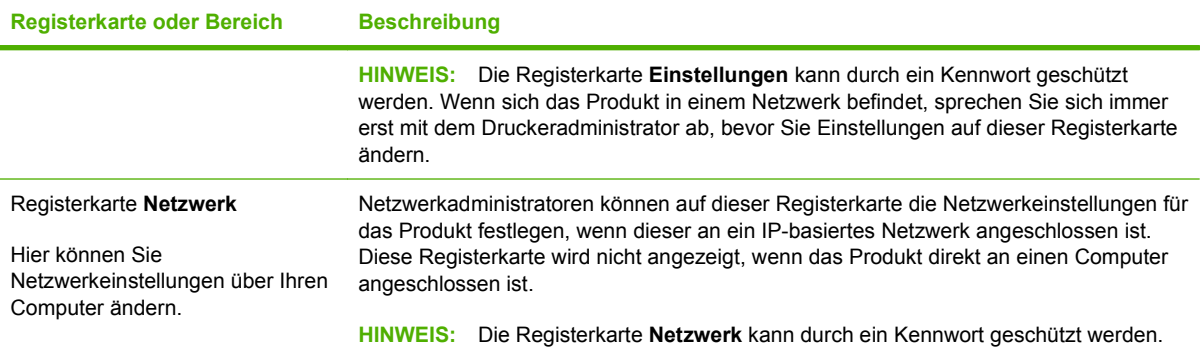

## <span id="page-101-0"></span>**Konfigurieren des Produkts mit einem Macintosh**

Wenn Sie die Sie Druckwarteschlange anzeigen, können Sie durch Klicken auf die Schaltfläche **Utility** auf den integrierten Webserver (Embedded Web Server, EWS) zugreifen. Dadurch wird ein Web-Browser (z. B. Safari) geöffnet, mit dessen Hilfe der Benutzer auf den EWS zugreifen kann. Sie können auch direkt auf den EWS zugreifen, indem Sie die Netzwerk-IP-Adresse oder den DNS-Namen des Produkts in den Web-Browser eingeben.

Mit der HP USB EWS Gateway Software, die automatisch installiert wird, kann ein Web-Browser auch auf das Produkt zugreifen, wenn es mit einem USB-Kabel angeschlossen ist. Klicken Sie auf die Schaltfläche **Utility**, um über den Web-Browser auf den EWS zuzugreifen, wenn Sie eine USB-Verbindung verwenden.

Verwenden Sie den EWS, um folgende Aufgaben auszuführen:

- Anzeigen des Gerätestatus' und Ändern der Geräteeinstellungen.
- Anzeigen und Ändern von Netzwerkeinstellungen für das Gerät.
- Drucken von Informationsseiten für das Gerät.
- Anzeigen des Geräteereignisprotokolls.

## <span id="page-102-0"></span>**Verbrauchsmaterial verwalten**

### **Lagern von Druckpatronen**

Nehmen Sie die Druckpatrone erst unmittelbar vor dem Gebrauch aus der Verpackung.

**ACHTUNG:** Um eine Beschädigung der Druckpatrone zu vermeiden, setzen Sie sie niemals länger als einige Minuten dem Licht aus.

## **HP Richtlinien für nicht von HP hergestellte Druckpatronen**

Hewlett-Packard kann die Verwendung von Druckpatronen anderer Hersteller nicht empfehlen, unabhängig davon, ob es sich dabei um neue, nachgefüllte oder überholte Druckpatronen handelt.

**HINWEIS:** Schäden, die bei der Verwendung von nicht von HP hergestellten Druckpatronen entstehen, sind durch die HP Gewährleistung und Kundendienstvereinbarungen nicht abgedeckt.

Informationen zum Einsetzen neuer HP Druckpatronen finden Sie unter ["Austauschen von](#page-104-0) [Druckpatronen" auf Seite 95](#page-104-0). Befolgen Sie zum Recycling der verbrauchten Patrone die Anweisungen, die Sie mit der neuen Patrone erhalten.

## **HP Hotline und Website für Produktpiraterie**

Rufen Sie die HP Hotline für Produktpiraterie an (+ 1-877-219-3183, in Nordamerika gebührenfrei), oder rufen Sie die Seite [www.hp.com/go/anticounterfeit](http://www.hp.com/go/anticounterfeit) auf, wenn Sie eine HP Druckpatrone einsetzen und auf dem Bedienfeld angegeben wird, dass es sich dabei nicht um eine Druckpatrone von HP handelt. HP hilft Ihnen bei der Feststellung, ob es sich um eine Originalpatrone handelt sowie bei den Schritten zur Lösung des Problems.

Die folgenden Anzeichen können darauf hinweisen, dass es sich bei Ihrer Druckpatrone nicht um ein Originalprodukt von HP handelt:

- Im Zusammenhang mit der Druckpatrone tritt eine Vielzahl von Problemen auf.
- Die Patrone sieht anders als sonst aus (z.B. fehlt der orangefarbene Streifen oder die Verpackung unterscheidet sich von der HP Verpackung).

### **Automatisch fortfahren**

Eine Meldung **Verbrauchsmaterial bestellen** wird angezeigt, wenn der Toner in einer Druckpatrone zur Neige geht. Eine Meldung **Material ersetzen** wird angezeigt, wenn die Druckpatrone leer ist. Für optimale Druckqualität empfiehlt HP, Druckpatronen zu ersetzen, wenn die Meldung **Material ersetzen** angezeigt wird. Probleme mit der Druckqualität können auftreten, wenn eine leere Patrone verwendet wird. Dies führt zur Vergeudung von Druckmedien und von Toner aus anderen Patronen. Wird die Druckpatrone ersetzt, sobald die Meldung **Material ersetzen** angezeigt wird, lässt sich diese Vergeudung vermeiden.

Die Funktion **Automatisch fortfahren** in HP ToolboxFX ermöglicht die Weiterverwendung einer Patrone, die das Ende ihrer empfohlenen Gebrauchsdauer erreicht hat.

**VORSICHT!** Die Verwendung der Funktion **Automatisch fortfahren** kann die Druckqualität beeinträchtigen.

**VORSICHT!** Mängel bei der Druckqualität oder Schäden am Verbrauchsmaterial, die auftreten, wenn ein HP Verbrauchsmaterial bei aktivierter Ignorieren-Funktion für leere Druckpatronen verwendet wird, werden von der HP Gewährleistung für Druckpatronen nicht abgedeckt. Informationen zur Gewährleistung finden Sie unter ["Eingeschränkte Gewährleistung für Druckpatrone" auf Seite 144.](#page-153-0)

Sie können die Funktion **Automatisch fortfahren** jederzeit aktivieren oder deaktivieren. Beim Einsetzen einer neuen Druckpatrone muss sie nicht erneut aktiviert werden. Wenn die Funktion **Automatisch fortfahren** aktiviert ist, setzt das Gerät den Druckbetrieb automatisch fort, wenn eine Druckpatrone das Ende ihrer empfohlenen Gebrauchsdauer erreicht hat. Eine Meldung **Material ersetzen - Ignorieren aktiv** wird angezeigt, wenn eine Druckpatrone in diesem Modus verwendet wird. Wenn Sie die Druckpatrone durch eine neue ersetzen, wird der Ignorieren-Modus deaktiviert, bis eine weitere Druckpatrone das Ende der empfohlenen Gebrauchsdauer erreicht.

Aktivieren bzw. Deaktivieren der Funktion "Leere Patrone ignorieren"

- **1.** Öffnen Sie HP ToolboxFX.
- **2.** Klicken Sie auf den Ordner **Geräteeinstellungen** und dann auf **System-Setup**.
- **3.** Wählen Sie neben **Automatisch fortfahren** die Einstellung **Ein**, um die Funktion zu aktivieren. Wählen Sie **Aus**, um sie zu deaktivieren.

## <span id="page-104-0"></span>**Austauschen von Druckpatronen**

**1.** Öffnen Sie die vordere Klappe.

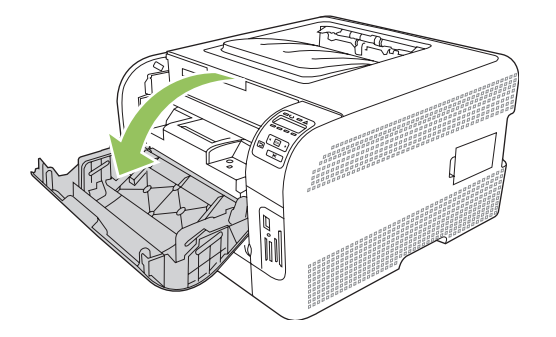

**2.** Ziehen Sie das Druckpatronenfach heraus.

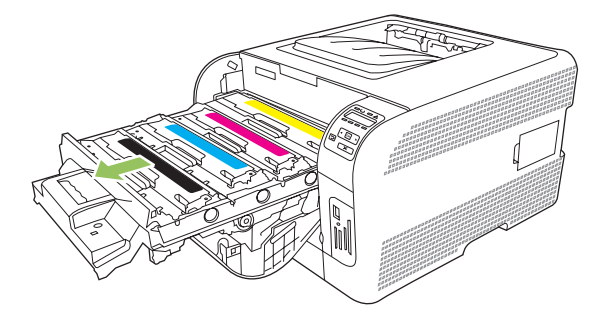

**3.** Fassen Sie die alte Druckpatrone am Griff an, und heben Sie sie gerade nach oben heraus.

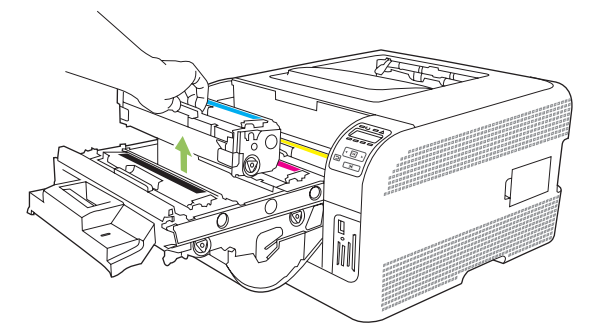

**4.** Nehmen Sie die neue Druckpatrone aus der Verpackung.

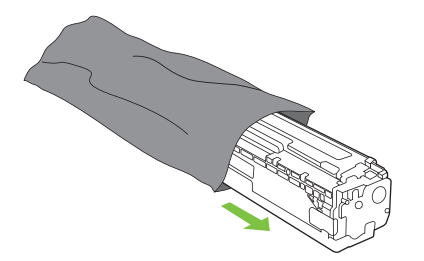

**5.** Entfernen Sie den orangefarbigen Plastikschutz an der Unterseite der neuen Druckpatrone.

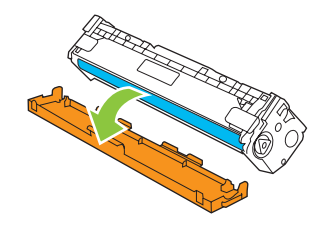

**ACHTUNG:** Berühren Sie nicht die Bildtrommel an der Unterseite der Druckpatrone. Fingerabdrücke auf der Bildtrommel können die Druckqualität beeinträchtigen.

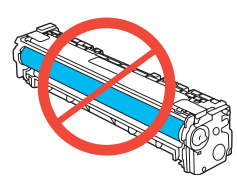

**6.** Setzen Sie die neue Druckpatrone in das Gerät ein.

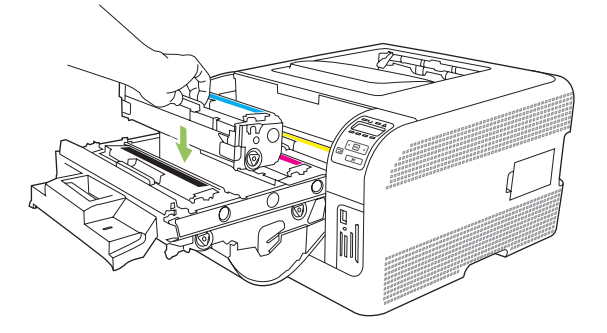

**7.** Ziehen Sie die Lasche links an der Druckpatrone gerade nach oben, und ziehen Sie die Schutzfolie ganz ab. Entsorgen Sie die Schutzfolie.

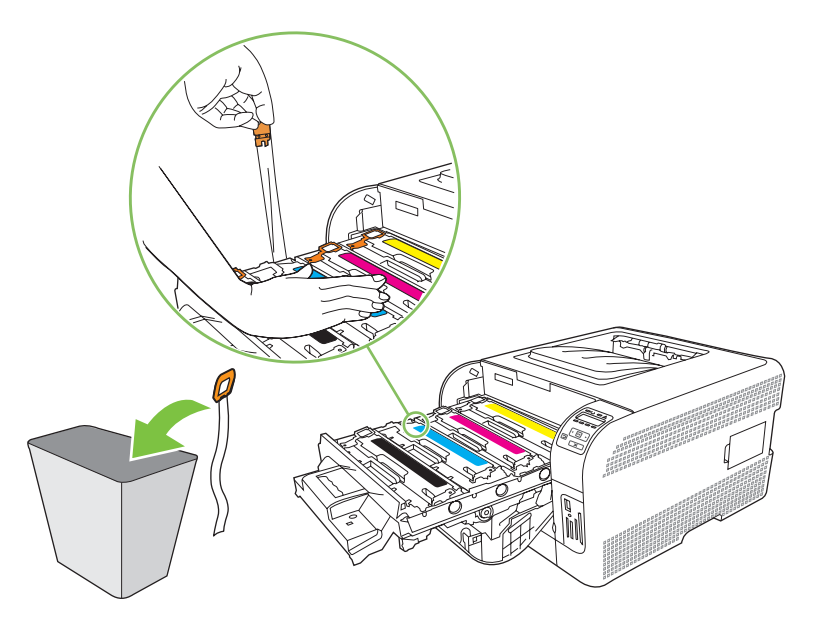

**8.** Schließen Sie das Druckpatronenfach.

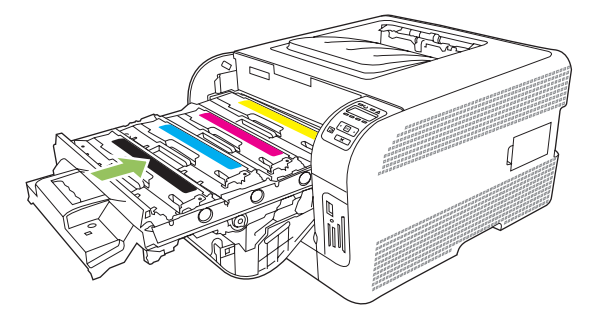

**9.** Schließen Sie die vordere Klappe.

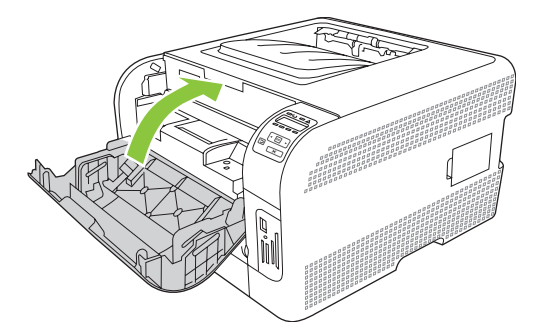

**10.** Legen Sie die alte Druckpatrone in den Karton, in dem die neue Patrone verpackt war. Befolgen Sie die im Karton enthaltenen Anweisungen zum Recycling.

## <span id="page-107-0"></span>**Arbeiten mit dem Speicher**

## **Produktspeicher**

Das Produkt verfügt über einen DIMM-Steckplatz (Dual Inline Memory Module). Verwenden Sie diesen DIMM-Steckplatz für folgende Aufrüstungen des Produkts:

- Zusätzlicher Produktspeicher (DIMMs sind mit 64, 128 und 256 MB erhältlich)
- Weitere DIMM-basierte Druckersprachen und Produktoptionen
- **F** HINWEIS: Wie Sie DIMMs bestellen können, erfahren Sie unter ["Verbrauchsmaterialien und Zubehör"](#page-146-0) [auf Seite 137.](#page-146-0)

Wenn Sie häufig komplexe Grafiken oder HP PostScript-Level-3-Dokumente drucken, oder wenn Sie viele heruntergeladene Schriftarten verwenden, benötigen Sie möglicherweise zusätzlichen Produktspeicher. Bei erweitertem Speicher können auch mehrere Druckaufträge mit mehreren Seiten mit maximaler Geschwindigkeit gedruckt werden.

Bevor Sie zusätzlichen Speicher bestellen, prüfen Sie, wie viel Speicher bereits installiert ist, indem Sie eine Konfigurationsseite drucken. Weitere Informationen finden Sie unter ["Drucken von](#page-89-0) [Informationsseiten" auf Seite 80](#page-89-0).

## **Installieren von DIMM-Speichermodulen**

Sie können zusätzlichen Speicher für das Produkt installieren, oder Sie können ein Schriftart-DIMM installieren, um mit dem Produkt Zeichen (z.B. chinesische Schriftzeichen oder das kyrillische Alphabet) zu drucken.

**ACHTUNG:** Durch statische Elektrizität können DIMMs beschädigt werden. Tragen Sie im Umgang mit DIMMs antistatische Armbänder, oder berühren Sie in regelmäßigen Abständen die Oberfläche der antistatischen DIMM-Verpackung und anschließend das blanke Metall am Produkt.

#### **Installieren von Speicher und Schriftart-DIMMs**

- **1.** Schalten Sie das Produkt aus, und entfernen Sie anschließend alle Netz- und Schnittstellenkabel.
- **2.** Öffnen Sie die DIMM-Klappe rechts am Produkt.

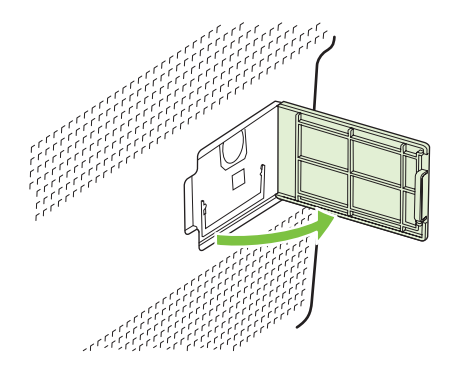
**3.** Um ein installiertes DIMM zu ersetzen, drücken Sie die Laschen an den beiden Seiten des DIMM-Steckplatzes auseinander, heben Sie das DIMM leicht angewinkelt an, und ziehen Sie es heraus.

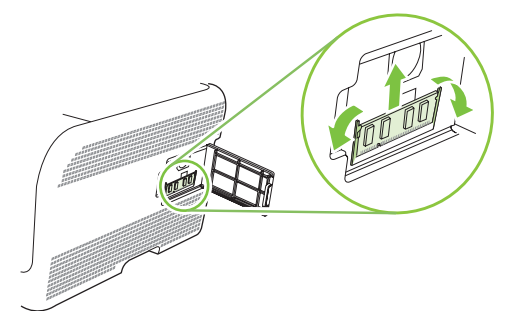

**4.** Nehmen Sie das neue DIMM aus der antistatischen Verpackung, und suchen Sie nach der Ausrichtungseinkerbung an der Unterkante des DIMMs.

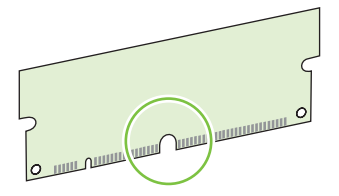

**5.** Halten Sie das DIMM-Modul an den Seiten, und halten Sie es so, dass die Kerben auf dem DIMM-Modul mit der Halterung im DIMM-Steckplatz im selben Winkel ausgerichtet sind.

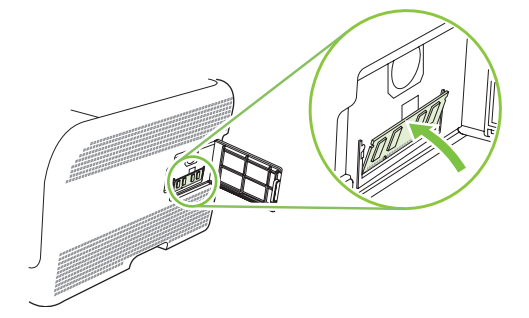

**6.** Drücken Sie das DIMM-Modul nach unten, bis beide Kerben des DIMM-Moduls einrasten. Wenn die Installation korrekt war, sind die Metallkontakte nicht sichtbar.

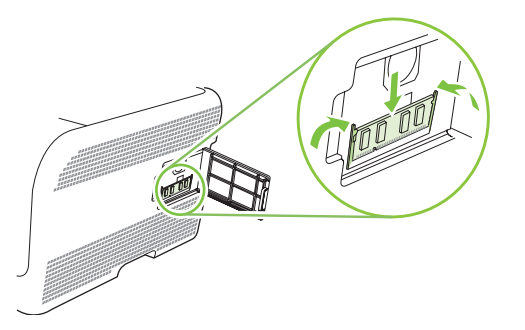

- **F** HINWEIS: Wenn sich Schwierigkeiten beim Einsetzen des DIMMs ergeben, sollten Sie sich vergewissern, dass die Einkerbung an der Unterseite des DIMMs an der Führung im Steckplatz ausgerichtet ist. Wenn sich das DIMM weiterhin nicht einsetzen lässt, sollten Sie sicherstellen, dass Sie den richtigen DIMM-Typ verwenden.
- **7.** Schließen Sie die DIMM-Klappe.

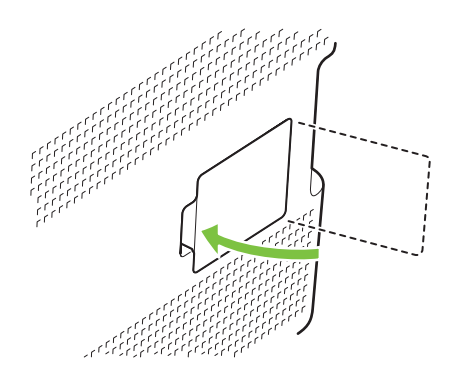

- **8.** Schließen Sie das Netzkabel und das USB- oder Netzwerkkabel wieder an, und schalten Sie das Produkt ein.
- 9. Lesen Sie nach der Installation eines Speicher-DIMMs den Abschnitt "Aktivieren des Speichers" auf Seite 100.

#### **Aktivieren des Speichers**

Wenn Sie ein Speicher-DIMM installiert haben, müssen Sie Einstellungen am Druckertreiber vornehmen, damit der neu hinzugefügte Speicher erkannt wird.

#### **Speicheraktivierung für Windows**

- **1.** Wählen Sie im Menü **Start** die Optionen **Einstellungen** und **Drucker** bzw. **Drucker und Faxgeräte** aus.
- **2.** Wählen Sie das gewünschte Produkt aus, und klicken Sie auf **Eigenschaften**.
- **3.** Öffnen Sie die Registerkarte **Konfigurieren**, und klicken Sie auf **Weiter**.
- **4.** Geben Sie in das Feld **Gesamtspeicher** die Summe des installierten Speichers ein.
- **5.** Klicken Sie auf **OK**.

#### **Prüfen der DIMM-Installation**

Schalten Sie das Produkt ein. Stellen Sie sicher, dass sich das Produkt im Status **Bereit** befindet, nachdem es die Startfolge durchlaufen hat. Wenn eine Fehlermeldung angezeigt wird, führen Sie die folgenden Schritte aus:

- 1. Drucken Sie eine Konfigurationsseite. Weitere Informationen finden Sie unter ["Drucken von](#page-89-0) [Informationsseiten" auf Seite 80](#page-89-0).
- 2. Vergleichen Sie die Konfigurationsseite, insbesondere den Abschnitt "Installierte Druckersprachen und Optionen", mit der Konfigurationsseite, die Sie vor der DIMM-Installation gedruckt haben.
- **3.** Die DIMM-Einheit ist möglicherweise nicht ordnungsgemäß installiert. Wiederholen Sie die Installation.

#### **- Oder -**

Das DIMM-Modul funktioniert möglicherweise nicht richtig. Versuchen Sie es mit einem neuen DIMM-Modul.

# <span id="page-111-0"></span>**Reinigen des Geräts**

Während des Druckvorgangs können sich Papier-, Toner- und Staubpartikel im Gerät ansammeln. Nach einer gewissen Zeit kann dies zu Problemen mit der Druckqualität führen, wie z.B. Tonerflecken oder verschmierter Toner. Dieses Gerät besitzt einen Reinigungsmodus, mit dem diese Probleme beseitigt und verhindert werden können.

- **1.** Öffnen Sie HP ToolboxFX. Weitere Informationen finden Sie unter ["Anzeigen von HP ToolboxFX"](#page-90-0) [auf Seite 81](#page-90-0).
- **2.** Klicken Sie auf den Ordner **Geräteeinstellungen** und dann auf die Seite **Service**.
- **3.** Klicken Sie im Bereich für den **Reinigungsmodus** auf **Start**, um den Reinigungsvorgang zu starten.

Das Gerät verarbeitet eine Seite und kehrt dann in den Zustand **Bereit** zurück.

# **Aktualisieren der Firmware**

Laden Sie zum Aktualisieren der Produktfirmware die Datei von [www.hp.com/go/](http://www.hp.com/go/ljcp1510series_software) [ljcp1510series\\_software](http://www.hp.com/go/ljcp1510series_software) herunter, und speichern Sie die Datei im Netzwerk oder auf Ihrem Computer.

# **10 Lösen von Problemen**

- [Grundlegende Checkliste zur Fehlerbehebung](#page-115-0)
- [Bedienfeld und Status-Warnmeldungen](#page-116-0)
- [Papierstau](#page-124-0)
- [Probleme mit der Druckqualität](#page-131-0)
- [Leistungsprobleme](#page-141-0)
- [Probleme mit der Druckersoftware](#page-142-0)
- [Macintosh-Probleme](#page-143-0)

## <span id="page-115-0"></span>**Grundlegende Checkliste zur Fehlerbehebung**

Wenn Probleme mit dem Gerät auftreten, können Sie die Ursache mit Hilfe der folgenden Prüfliste ermitteln:

- Ist das Gerät an die Stromversorgung angeschlossen?
- Ist das Gerät eingeschaltet?
- Befindet sich das Gerät im Status **Bereit**?
- Sind alle erforderlichen Kabel angeschlossen?
- Wurde HP Original-Verbrauchsmaterial eingesetzt?
- Wurden kürzlich ausgewechselte Druckpatronen korrekt installiert und wurde der herausziehbare Streifen aus der Patrone entfernt?

Weitere Informationen zur Inbetriebnahme finden Sie in den Einrichtungsanweisungen.

Wenn Sie in diesem Handbuch keine Lösungen für Ihre Probleme finden, besuchen Sie die Website [www.hp.com/support/ljcp1510series](http://www.hp.com/support/ljcp1510series).

### **Faktoren, die sich auf die Leistung des Geräts auswirken**

Mehrere Faktoren bestimmen, wie lange das Drucken eines Auftrags dauert:

- Maximale Druckgeschwindigkeit in Seiten pro Minute (Seiten/min)
- Verwendung von speziellem Papier (z.B. Transparentfolien, schweres Papier oder Sonderformate)
- Verarbeitungs- und Ladezeiten des Geräts
- **Komplexität und Größe von Grafiken**
- Geschwindigkeit des verwendeten Computers
- USB-Verbindung

# <span id="page-116-0"></span>**Bedienfeld und Status-Warnmeldungen**

Mit den Bedienfeldmeldungen werden der aktuelle Produktstatus oder Situationen angegeben, in denen möglicherweise Maßnahmen ergriffen werden müssen.

Status-Warnmeldungen werden am Computer (zusätzlich zu den Bedienfeldmeldungen) angezeigt, wenn am Gerät bestimmte Probleme aufgetreten sind. Wenn eine Statuswarnmeldung verfügbar ist, enthält in der folgenden Tabelle die Spalte **Statuswarnmeldung** das Symbol .

Benachrichtigungen auf dem Bedienfeld werden vorübergehend angezeigt. Eventuell müssen Sie die Meldung zum Fortsetzen des Druckvorgangs mit OK bestätigen oder den Job mit X abbrechen. Bei bestimmten Benachrichtigungen kann der Job nicht beendet werden oder die Druckqualität wird vermindert. Wenn sich die Benachrichtigung auf das Drucken bezieht und die Funktion zum automatischen Fortsetzen aktiviert ist, versucht das Produkt, das Drucken fortzusetzen, nachdem die Meldung 10 Sekunden lang ohne Bestätigung angezeigt wurde.

Bei einigen Meldungen kann das Problem möglicherweise durch einen Produktneustart behoben werden. Wenn ein schwerwiegender Fehler weiter besteht, muss das Produkt unter Umständen repariert werden.

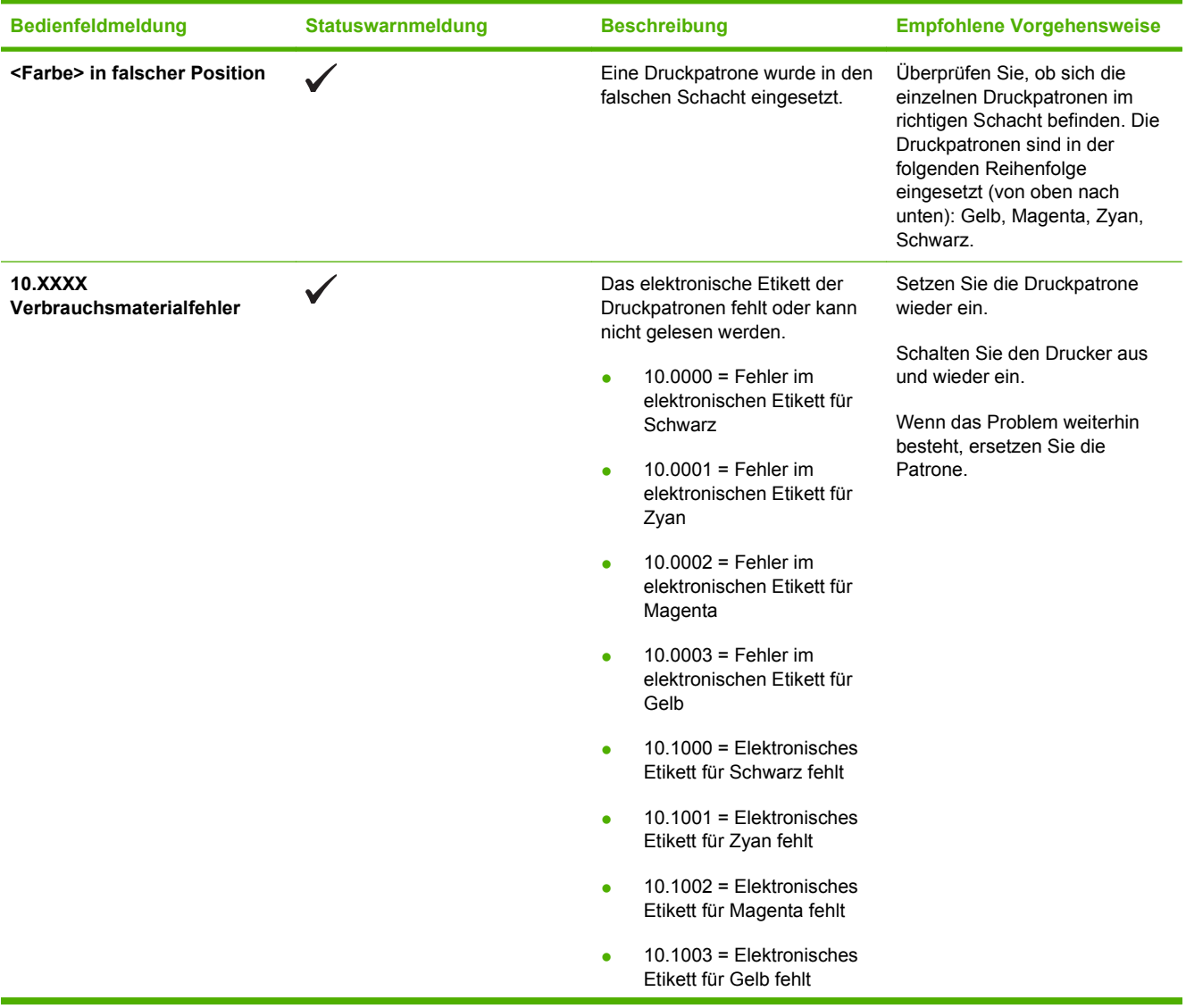

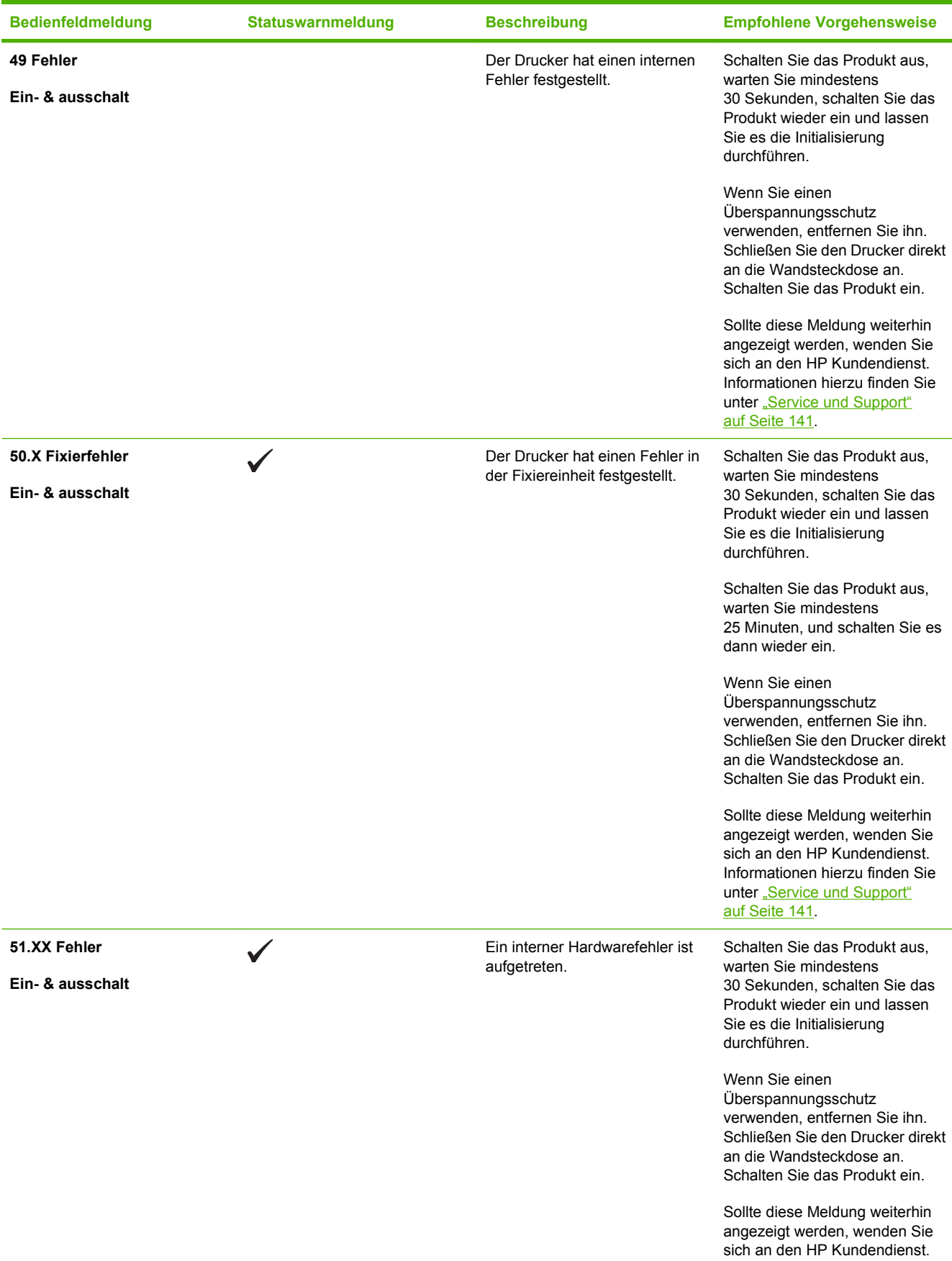

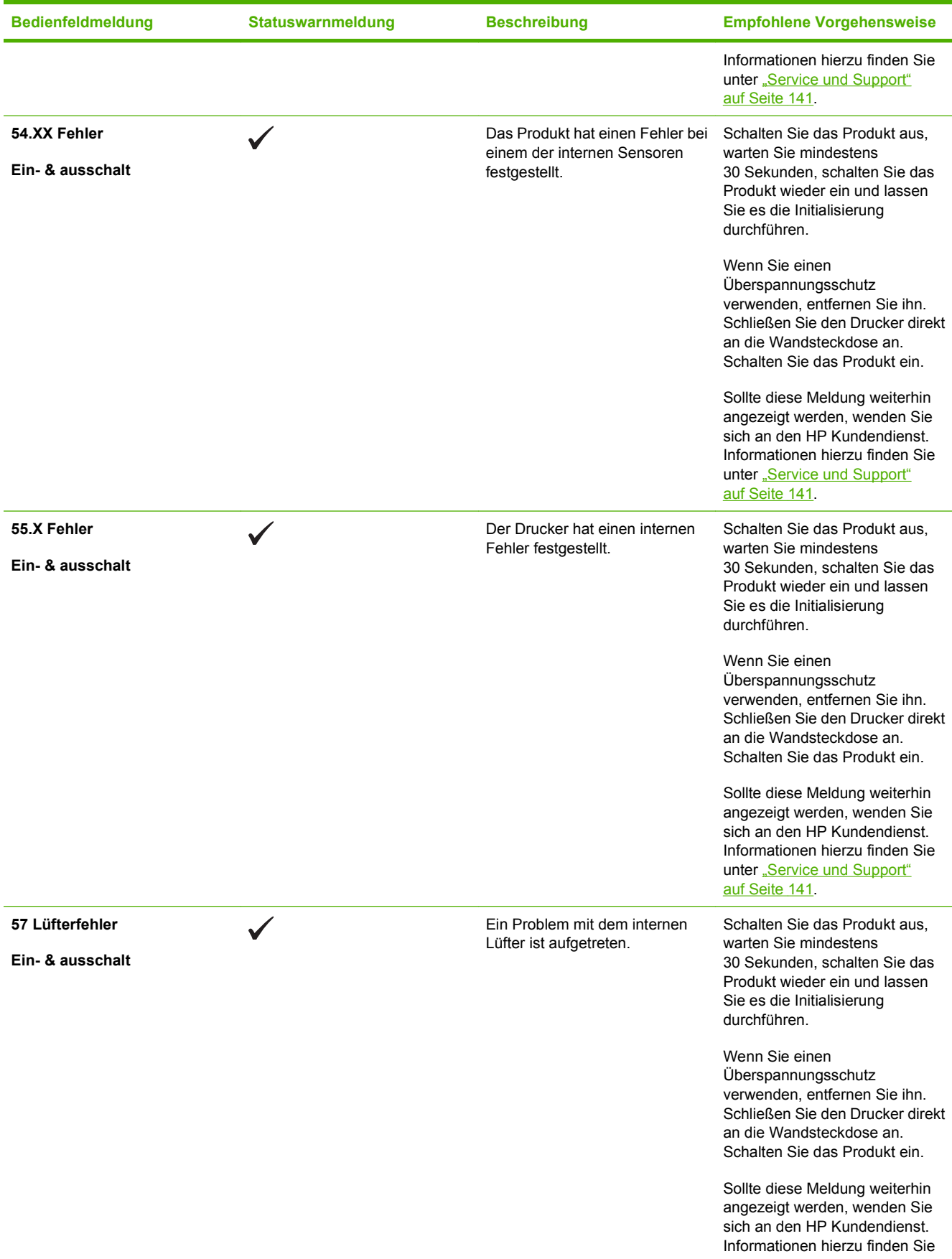

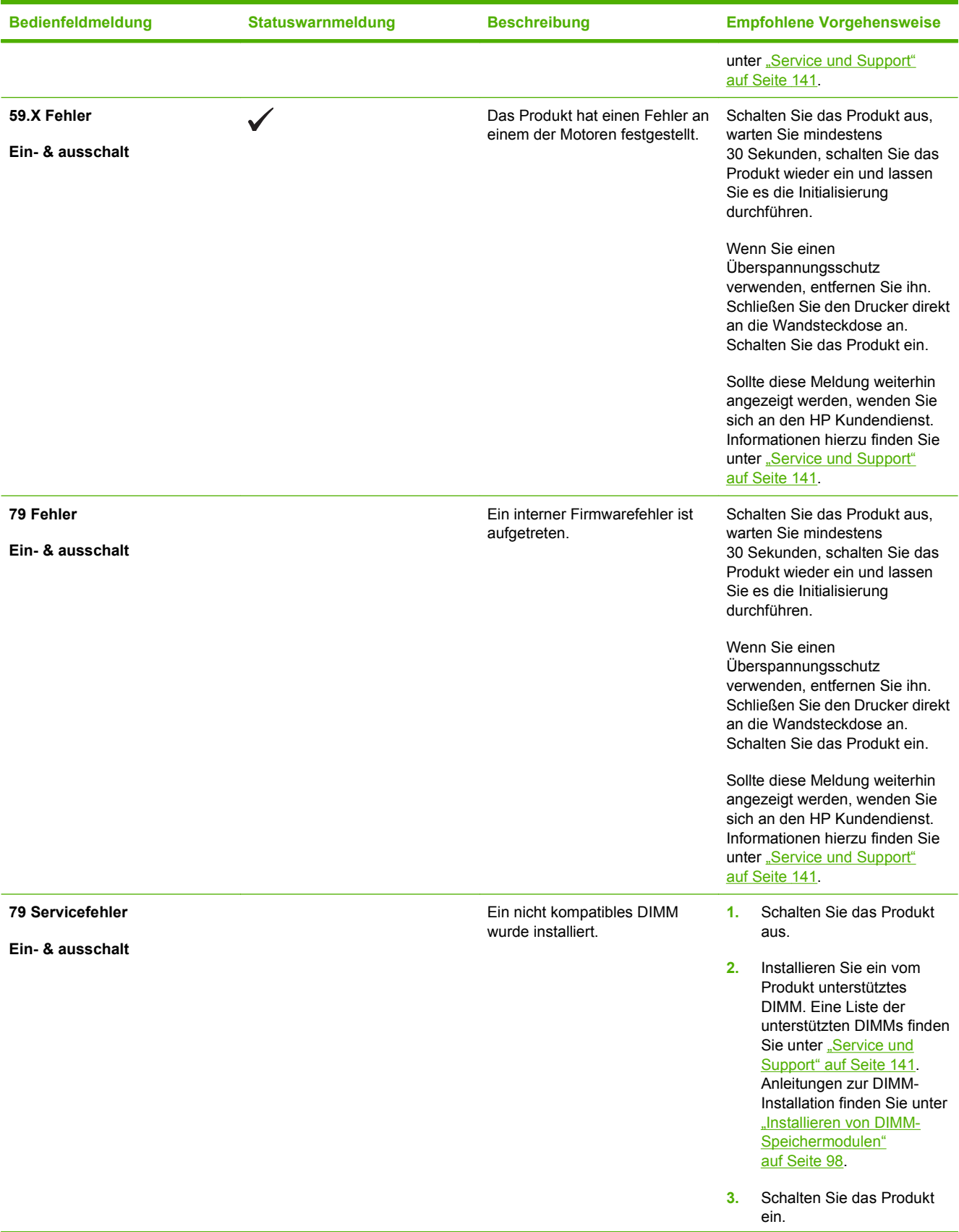

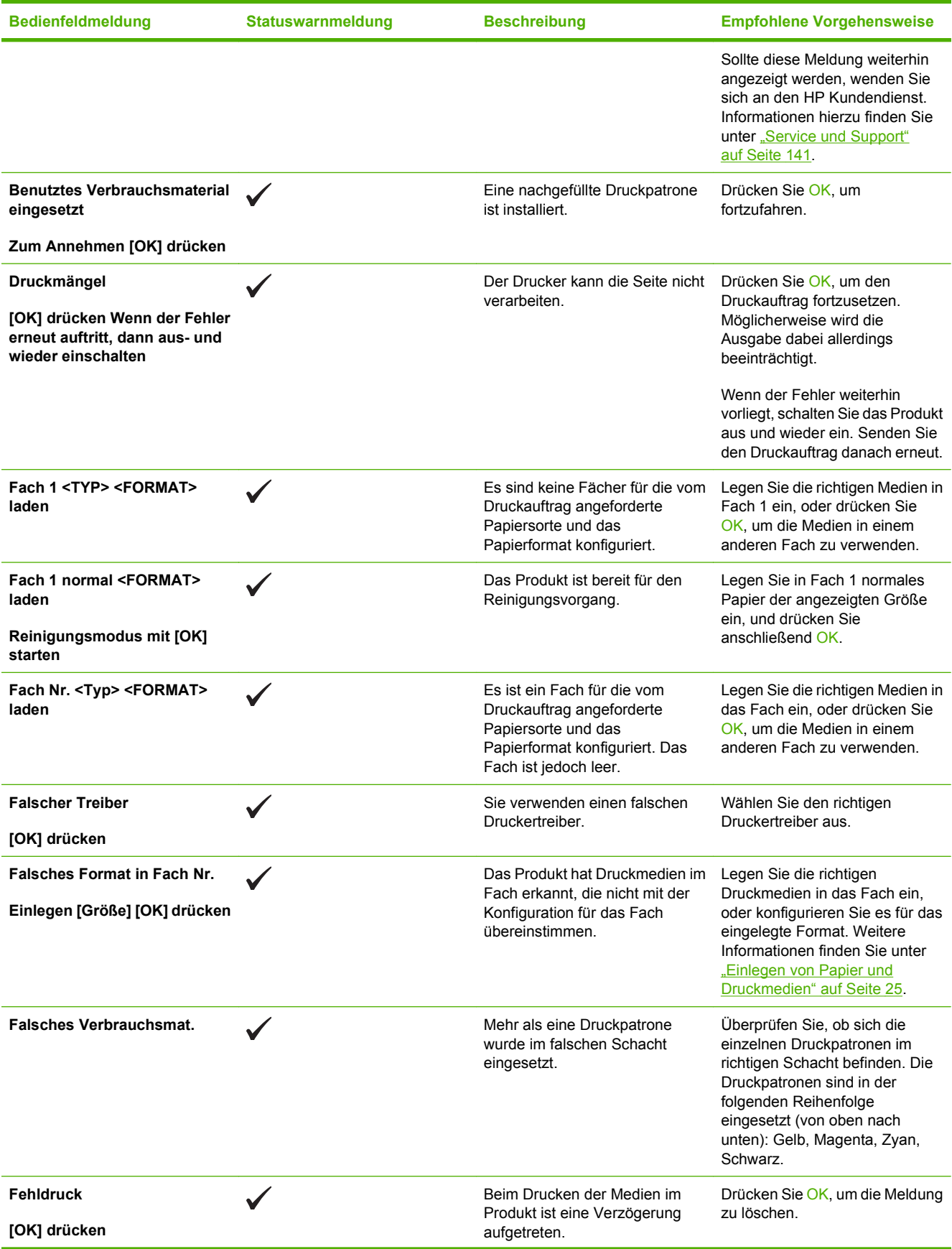

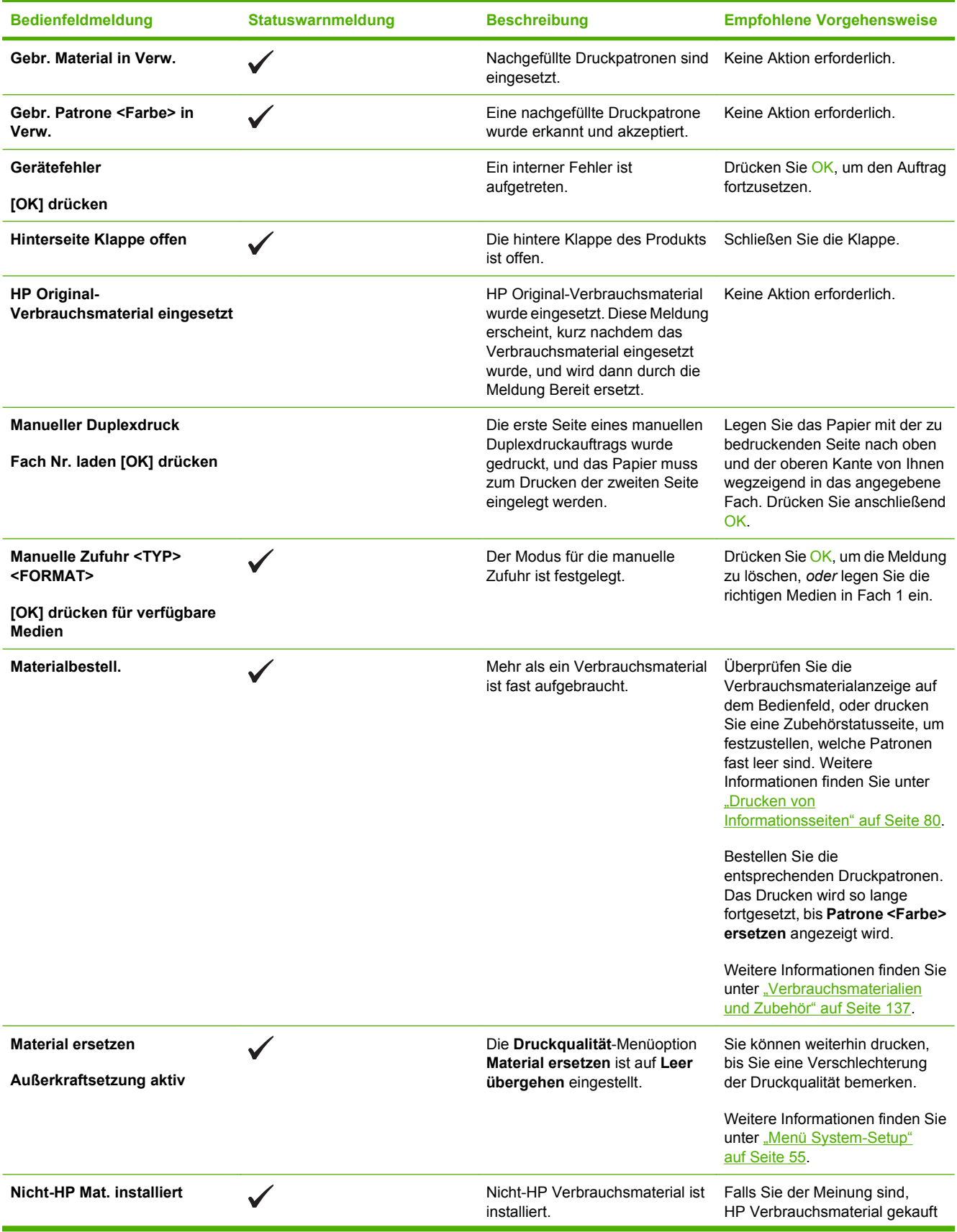

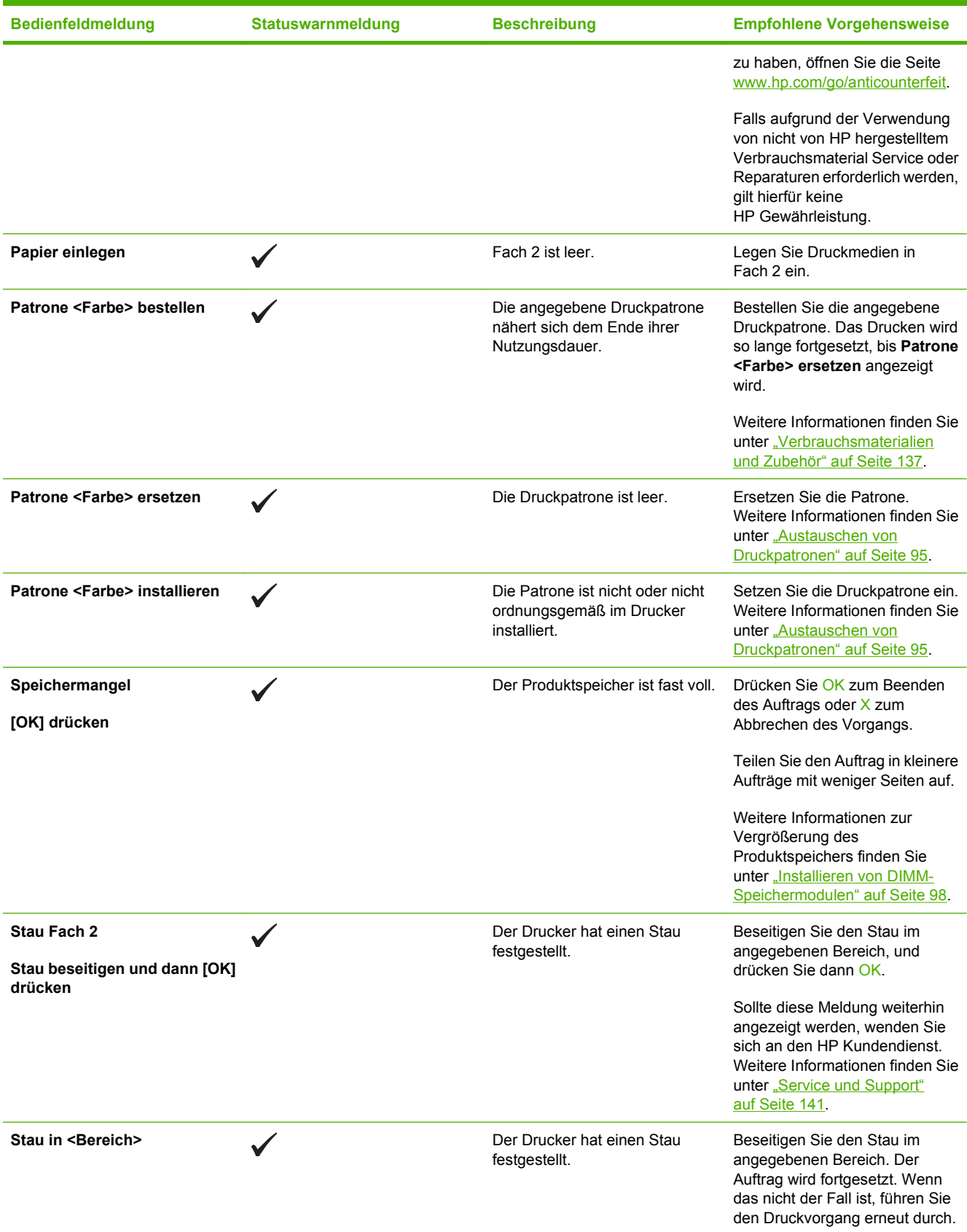

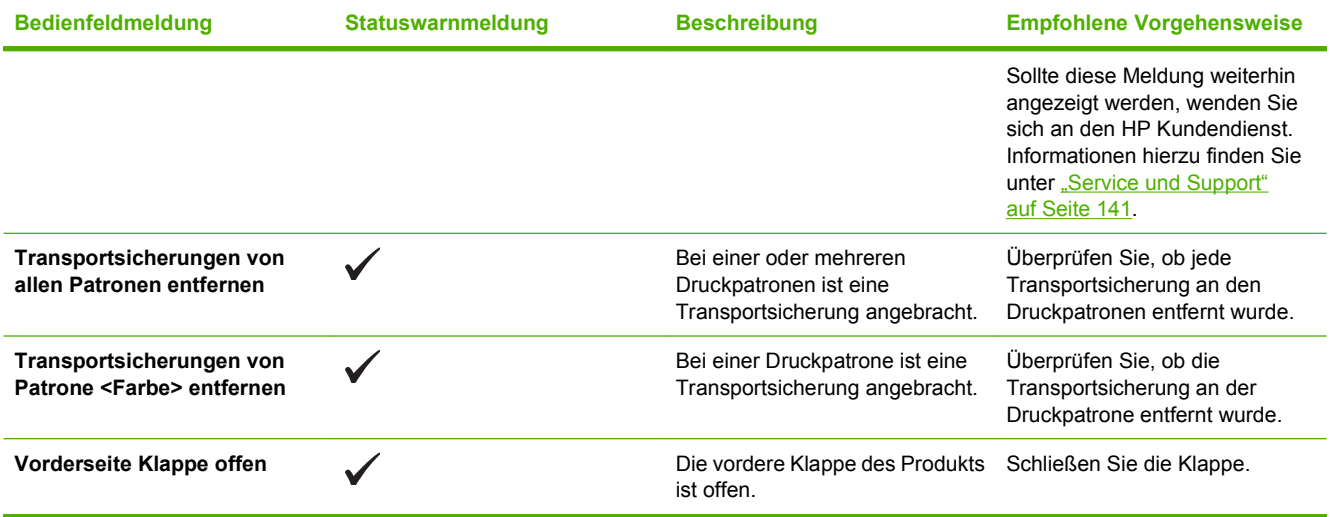

# <span id="page-124-0"></span>**Papierstau**

Bestimmen Sie den Ort des Staus anhand dieser Abbildung. Anweisungen zur Staubehebung siehe ["Beheben von Staus" auf Seite 117.](#page-126-0)

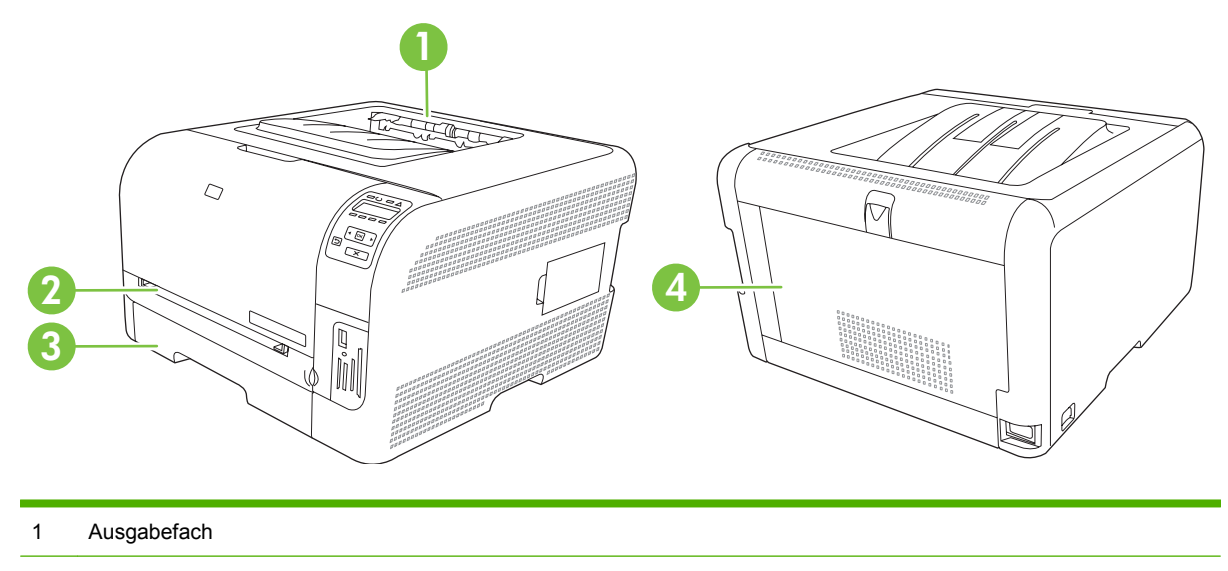

- 2 Fach 1
- 3 Fach 2
- 4 Fixierer (hinter der hinteren Klappe)

### **Beheben von Staus**

Wenn die Staubehebungsfunktion aktiviert ist, druckt das Gerät die Seiten, die durch einen Stau beschädigt wurden, erneut.

Die Staubehebungsfunktion können Sie über HP ToolboxFX aktivieren.

- 1. Öffnen Sie HP ToolboxFX. Weitere Informationen finden Sie unter ["HP ToolboxFX" auf Seite 16](#page-25-0).
- **2.** Klicken Sie auf den Ordner **Geräteeinstellungen** und dann auf **System-Setup**.
- **3.** Wählen Sie für **Papierstaubehebung** in der Dropdown-Liste die Einstellung **Ein**.

### **Häufige Ursachen für Papierstaus**

#### **Häufige Ursachen für Papierstau[s1](#page-125-0)**

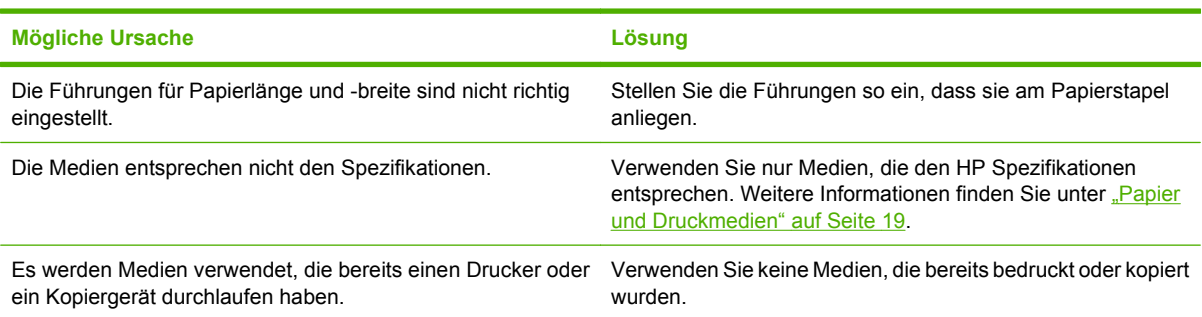

<span id="page-125-0"></span>**Häufige Ursachen für Papierstaus1**

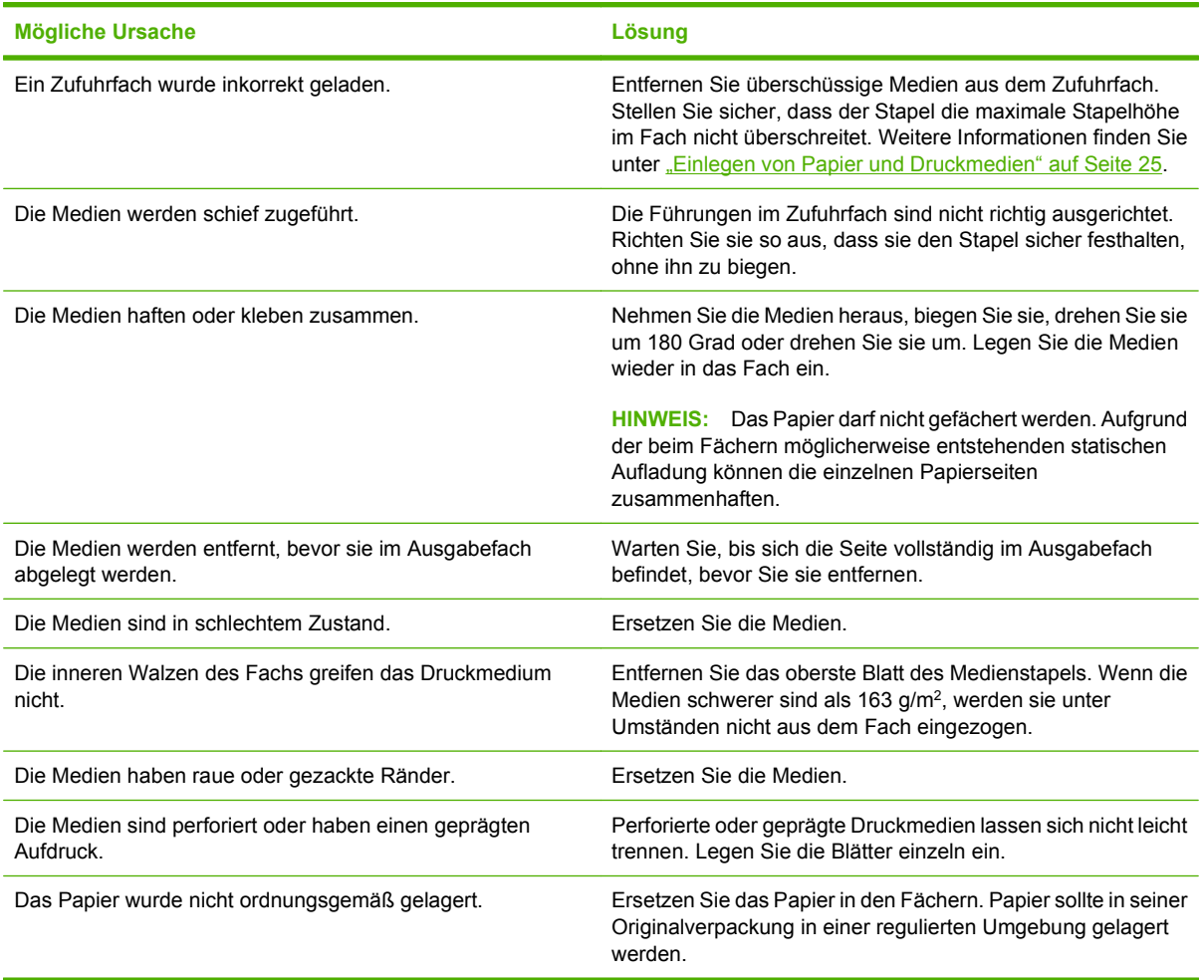

<sup>1</sup> Falls weiterhin Papierstaus im Gerät auftreten, wenden Sie sich an den HP Kundendienst oder Ihren autorisierten HP Serviceanbieter.

### <span id="page-126-0"></span>**Beheben von Staus**

#### **Stau in Fach 1**

- **HINWEIS:** Wenn ein Blatt reißt, stellen Sie sicher, dass alle Teile entfernt sind, bevor Sie den Druck wieder aufnehmen.
	- **1.** Wenn Sie das gestaute Papier sehen können, ziehen Sie es gerade heraus.

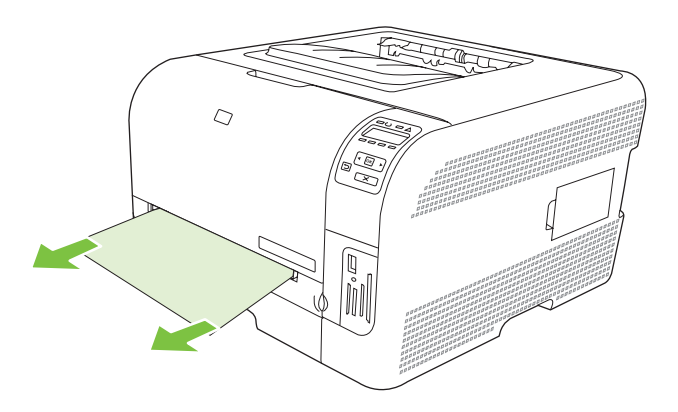

**2.** Wenn Sie das gestaute Papier nicht sehen können, öffnen Sie die Fach 1-Klappe, und ziehen sie Fach 2 heraus.

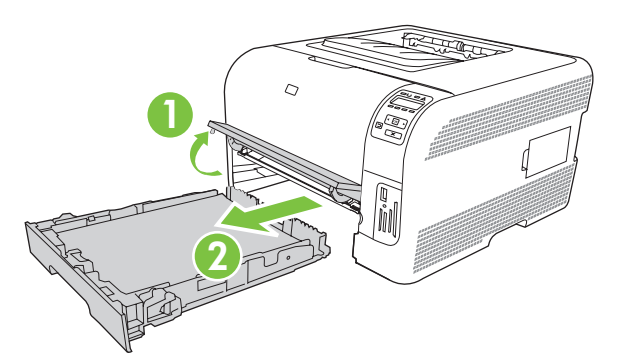

**3.** Drücken Sie die beiden Laschen nach unten, um das Fach 1-Feld zu entriegeln.

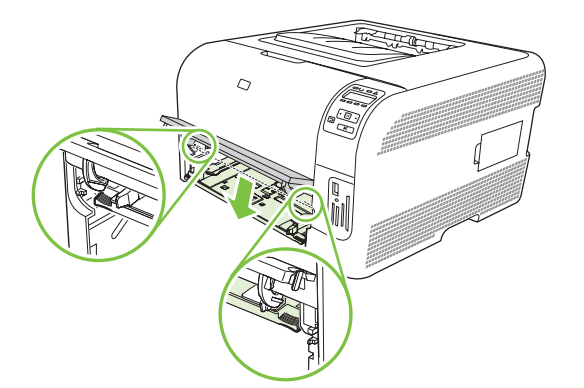

- **4.** Ziehen Sie das eingeklemmte Blatt gerade heraus.
	- **ACHTUNG:** Ziehen Sie das gestaute Papier nicht nach oben heraus. Ziehen Sie es gerade heraus.

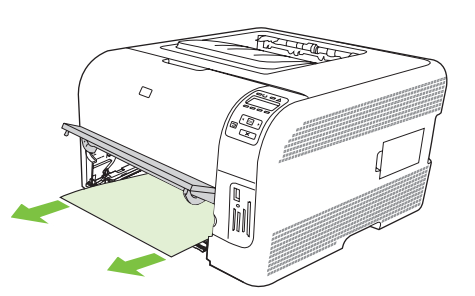

**5.** Drücken Sie die beiden Laschen nach oben, um das Fach 1-Feld zu verriegeln.

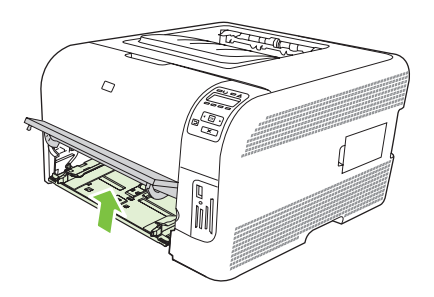

**6.** Schieben Sie Fach 2 wieder ein.

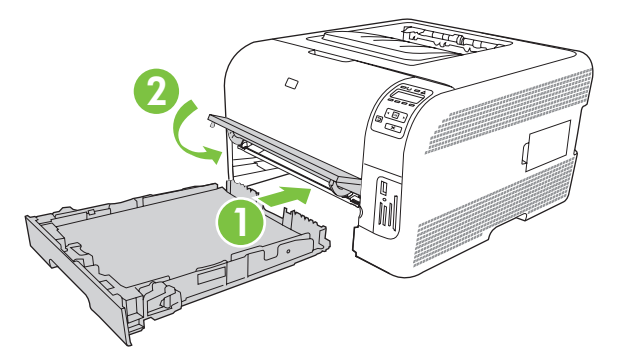

#### **Stau in Fach 2**

**1.** Ziehen Sie Fach 2 heraus und stellen Sie es auf einer ebenen Fläche ab.

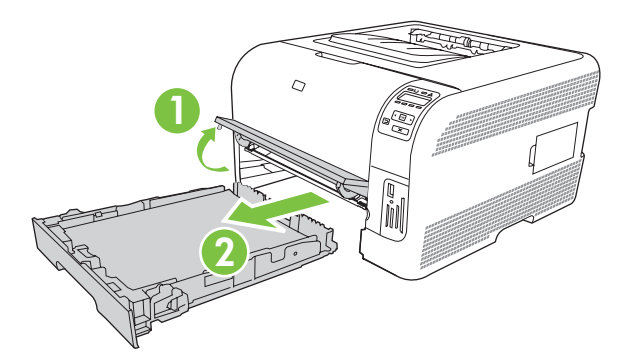

**2.** Ziehen Sie das eingeklemmte Blatt gerade heraus.

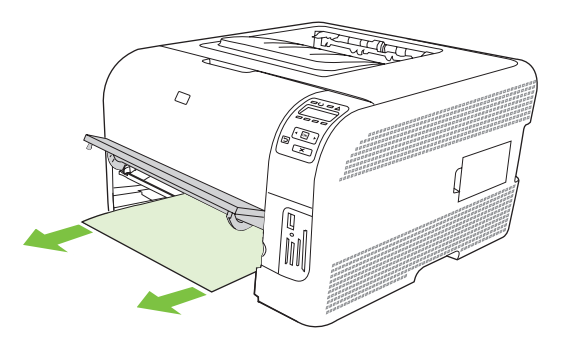

**3.** Schieben Sie Fach 2 wieder ein.

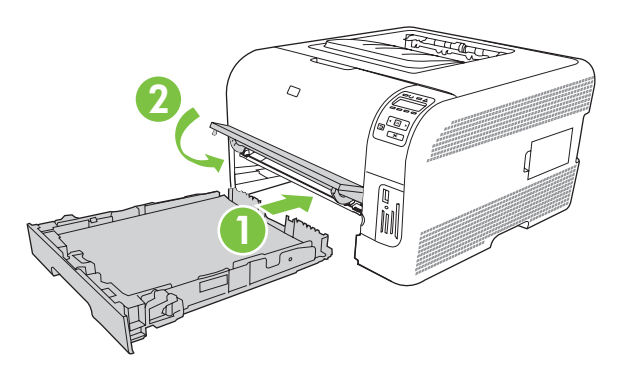

**4.** Drücken Sie **OK**, um den Druckvorgang fortzusetzen.

#### **Stau im Bereich der Fixiereinheit**

**1.** Öffnen Sie die hintere Klappe.

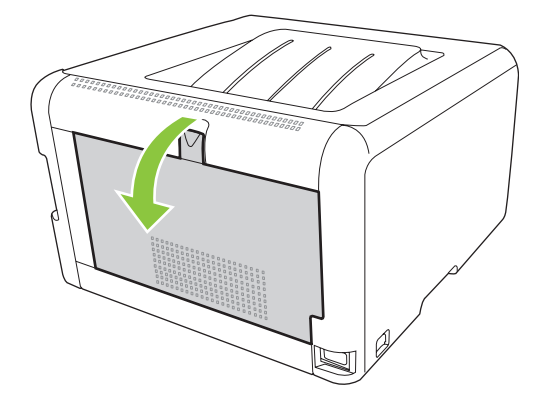

**2.** Entfernen Sie die gestauten Blätter.

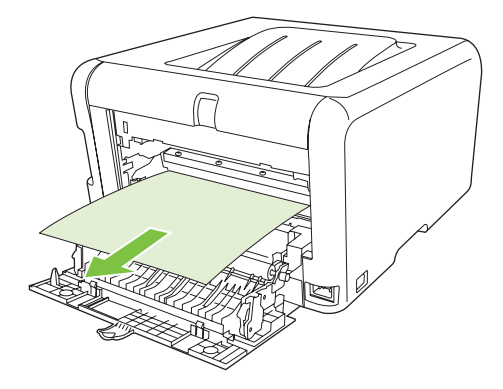

- **HINWEIS:** Wenn ein Blatt reißt, stellen Sie sicher, dass alle Teile entfernt sind, bevor Sie den Druck wieder aufnehmen.
- **3.** Schließen Sie die hintere Klappe.

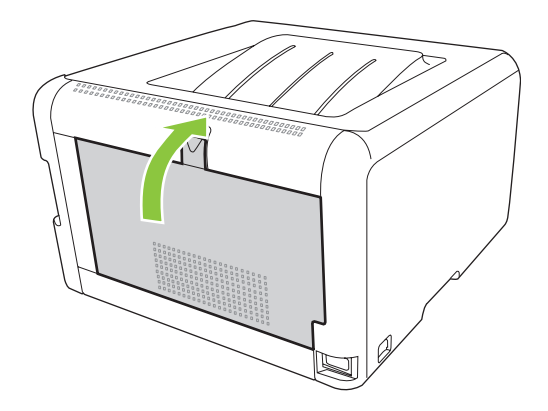

### **Stau in Ausgabefach**

**1.** Überprüfen Sie, ob sich gestautes Papier im Ausgabefach befindet.

- **2.** Entfernen Sie alle Medien, die zu sehen sind.
	- **HINWEIS:** Wenn ein Blatt reißt, stellen Sie sicher, dass alle Teile entfernt sind, bevor Sie den Druck wieder aufnehmen.

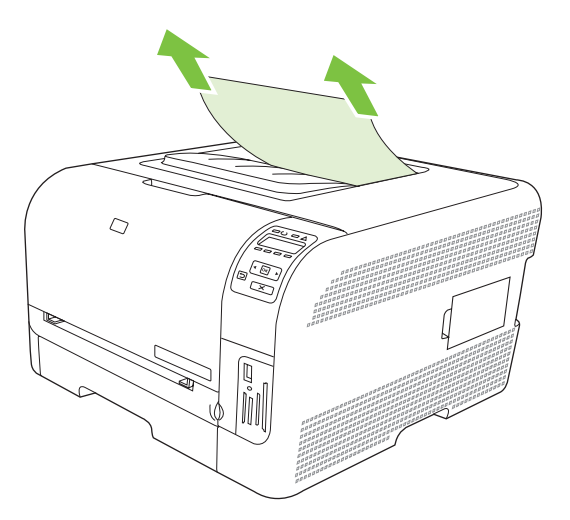

**3.** Öffnen und schließen Sie die hintere Klappe, um die Meldung zu löschen.

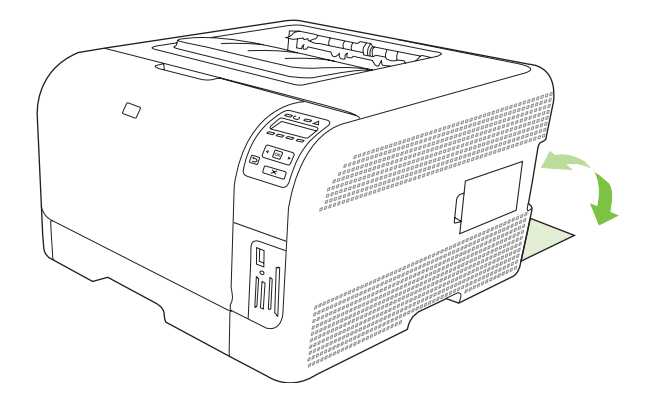

# <span id="page-131-0"></span>**Probleme mit der Druckqualität**

Unter Umständen treten hin und wieder Probleme mit der Druckqualität auf. Die Informationen in den folgenden Absätzen unterstützen Sie bei der Ermittlung und der Lösung dieser Probleme.

### **Verbessern der Druckqualität**

Prüfen Sie immer, ob die Einstellung **Papierart** im Druckertreiber mit der verwendeten Papierart übereinstimmt.

Verwenden Sie die Einstellungen für die Druckqualität im Druckertreiber, um Probleme mit der Druckqualität zu vermeiden. Weitere Informationen finden Sie unter ["Öffnen des Druckertreibers und](#page-23-0) [Ändern der Druckeinstellungen" auf Seite 14.](#page-23-0)

Verwenden Sie den Bereich **Geräteeinstellungen** in HP ToolboxFX, um Einstellungen vorzunehmen, die sich auf die Druckqualität auswirken. Weitere Informationen finden Sie unter ["Anzeigen von](#page-90-0) [HP ToolboxFX" auf Seite 81.](#page-90-0)

Verwenden Sie HP ToolboxFX auch zur Behebung von Problemen mit der Druckqualität. Weitere Informationen finden Sie unter ["Verwendung von HP ToolboxFX zur Behebung von Problemen mit der](#page-139-0) [Druckqualität " auf Seite 130](#page-139-0).

### **Bestimmen und Beheben von Problemen mit der Druckqualität**

Ermitteln und beheben Sie mithilfe der Checkliste und den Tabellen für Druckqualitätsprobleme in diesem Abschnitt Ihre Probleme mit der Druckqualität.

#### **Prüfliste für die Druckqualität**

Allgemeine Probleme mit der Druckqualität können anhand der folgenden Prüfliste behoben werden:

- **1.** Vergewissern Sie sich, dass das verwendete Papier oder die Druckmedien den Spezifikationen entsprechen. Im Allgemeinen werden auf glattem Papier bessere Resultate erzielt.
- **2.** Vergewissern Sie sich bei Verwendung von Spezialmedien wie Etiketten, Transparentfolien, Hochglanzpapier oder Briefkopfpapier, dass Sie nach Typ drucken.
- **3.** Drucken Sie eine Konfigurations- und eine Verbrauchsmaterial-Statusseite. Weitere Informationen finden Sie unter ["Drucken von Informationsseiten" auf Seite 80](#page-89-0).
	- Überprüfen Sie anhand der Zubehörstatusseite, ob Verbrauchsmaterial fast oder ganz aufgebraucht ist. Für nicht von HP hergestellte Druckpatronen werden keine Informationen zur Verfügung gestellt.
	- Wenn die Seiten nicht richtig gedruckt werden, ist das Problem auf die Hardware zurückzuführen. Wenden Sie sich an den HP Kundendienst. Die entsprechenden Informationen finden Sie unter ["Service und Support" auf Seite 141](#page-150-0) oder in dem Faltblatt, das Sie zusammen mit dem Drucker erhalten haben.
- **4.** Drucken Sie eine Demoseite in der HP ToolboxFX. Wenn die Seite gedruckt wird, ist das Problem auf den Druckertreiber zurückzuführen.
- **5.** Verwenden Sie ein anderes Programm, und versuchen Sie erneut, den Druckauftrag auszuführen. Wenn die Seite richtig gedruckt wird, ist das Problem auf das verwendete Programm zurückzuführen.
- **6.** Starten Sie den Computer und das Gerät neu, und starten Sie den Druckvorgang erneut. Wenn das Problem nicht behoben wurde, wählen Sie eine der folgenden Optionen:
	- Wenn sich das Problem auf alle gedruckten Seiten auswirkt, finden Sie Hilfe unter "Allgemeine Druckqualitätsprobleme" auf Seite 123.
	- ∘ Wenn das Problem nur bei in Farbe gedruckten Seiten auftritt, finden Sie Hilfe unter ["Beheben](#page-137-0) [von Problemen mit Farbdokumenten" auf Seite 128.](#page-137-0)

#### **Allgemeine Druckqualitätsprobleme**

In den folgenden Beispielen ist Papier im Letter-Format abgebildet, das mit der kurzen Kante zuerst in den Drucker eingezogen wurde. Es werden Probleme dargestellt, die bei jeder Art von gedruckten Seiten auftreten können. Dabei spielt es keine Rolle, ob in Farbe oder in Schwarzweiß gedruckt wird. Im Folgenden werden typische Ursachen und Lösungen für jedes dieser Beispiele aufgeführt.

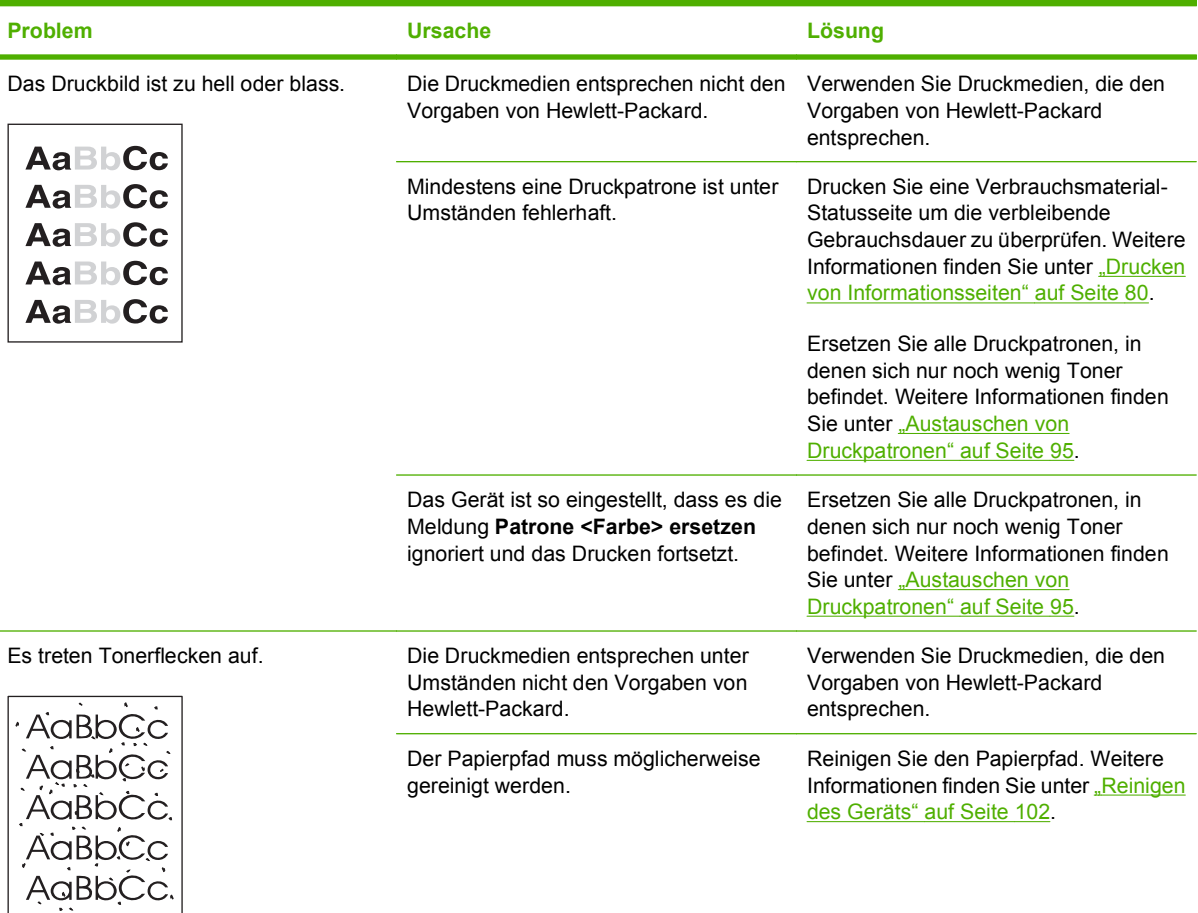

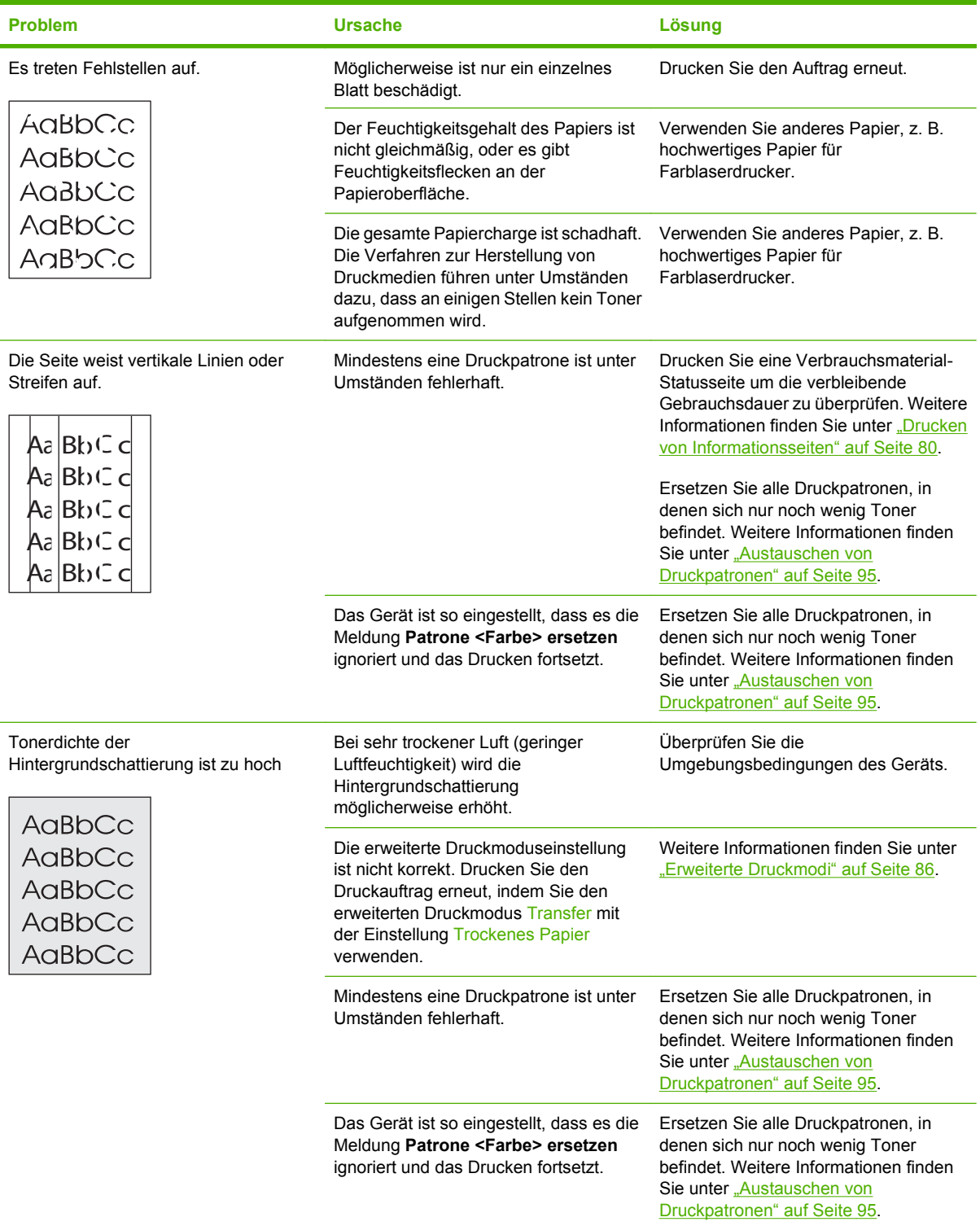

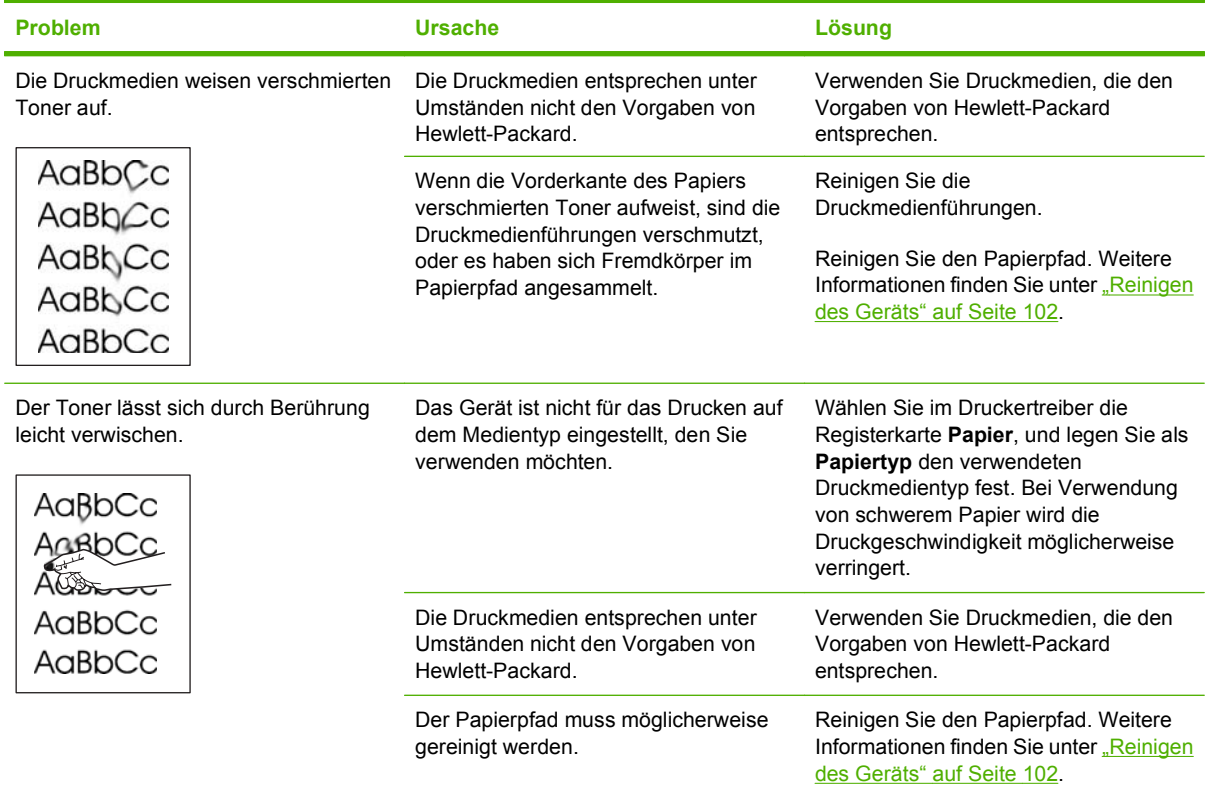

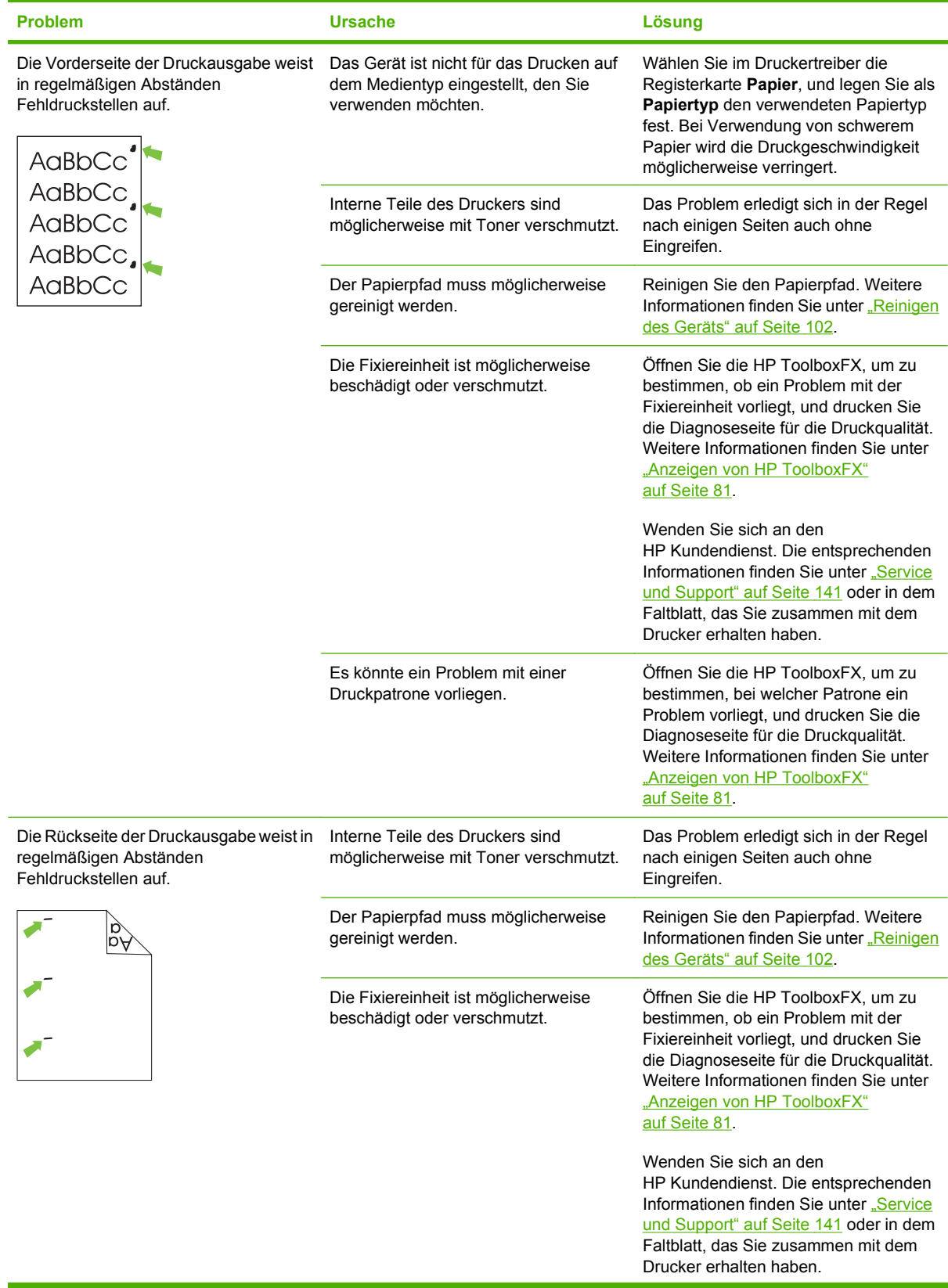

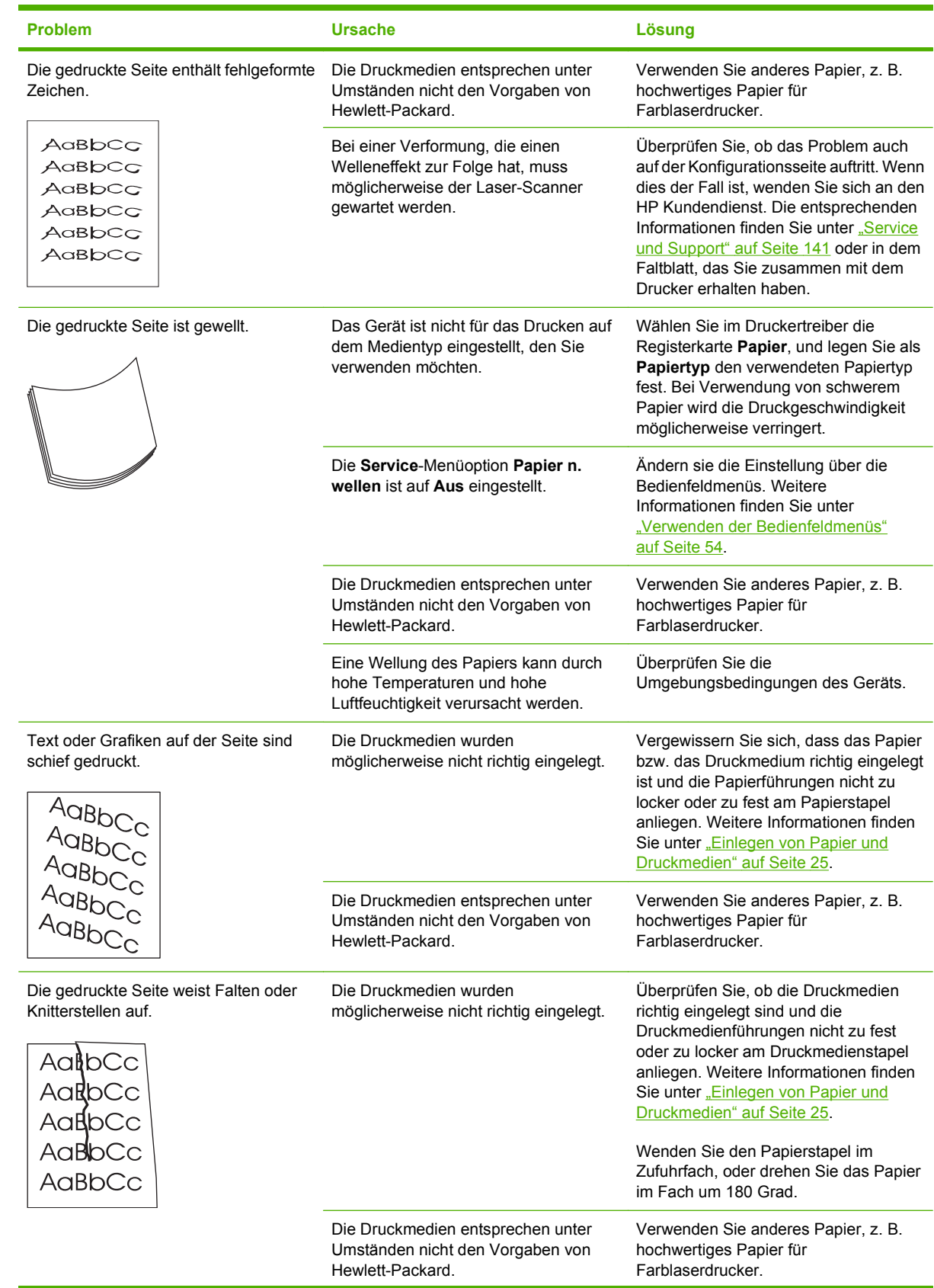

<span id="page-137-0"></span>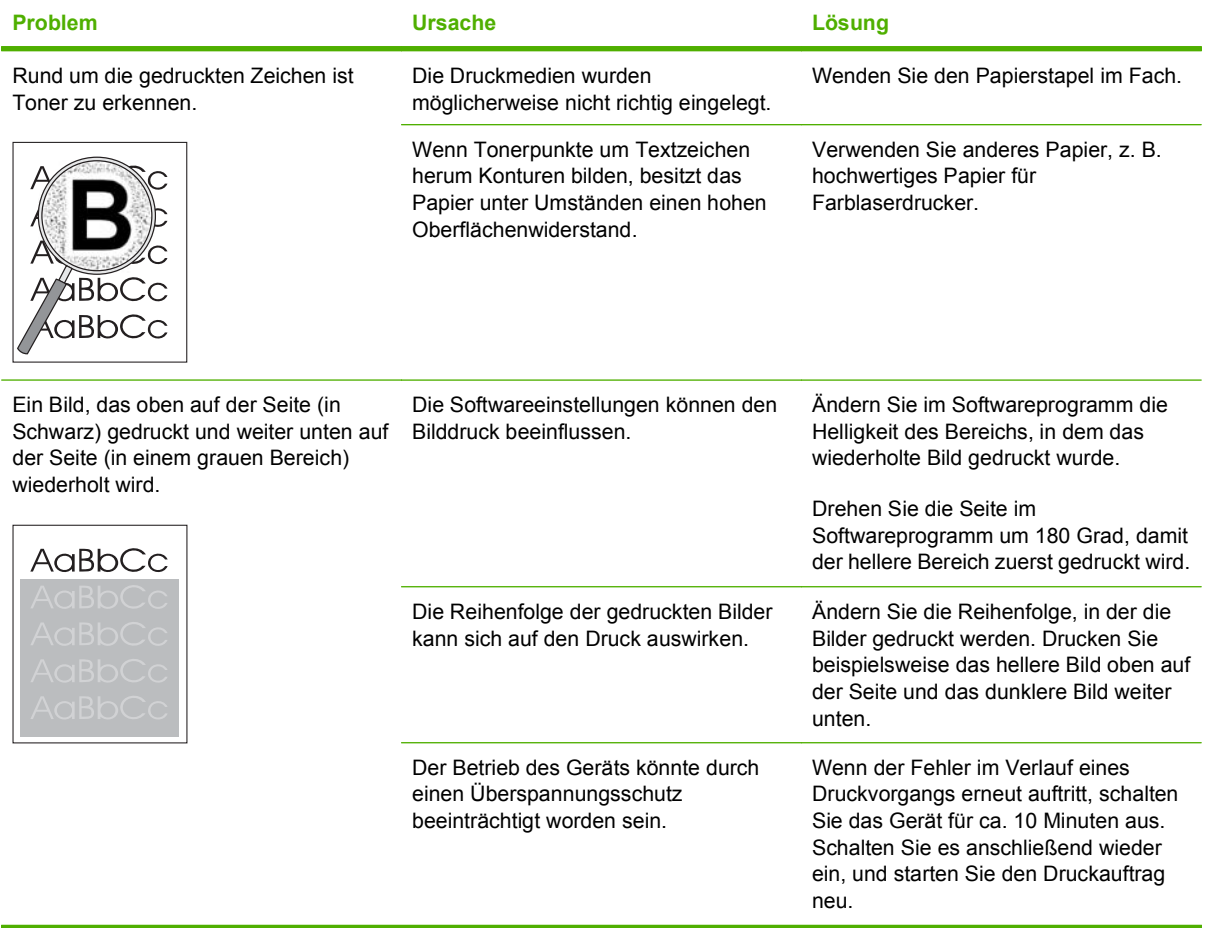

### **Beheben von Problemen mit Farbdokumenten**

In diesem Abschnitt werden Probleme beschrieben, die beim Farbdruck auftreten können.

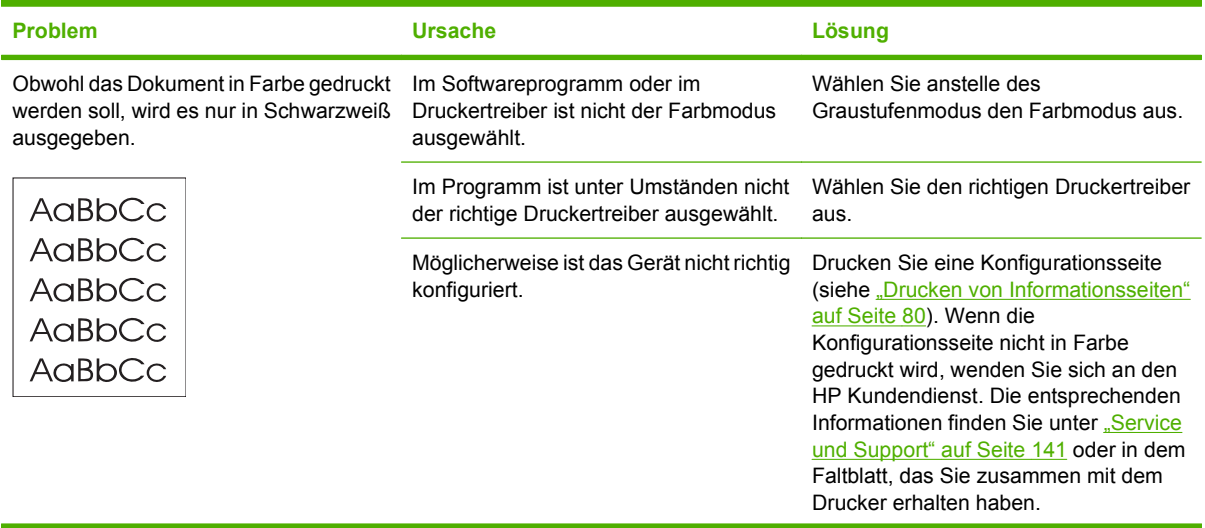

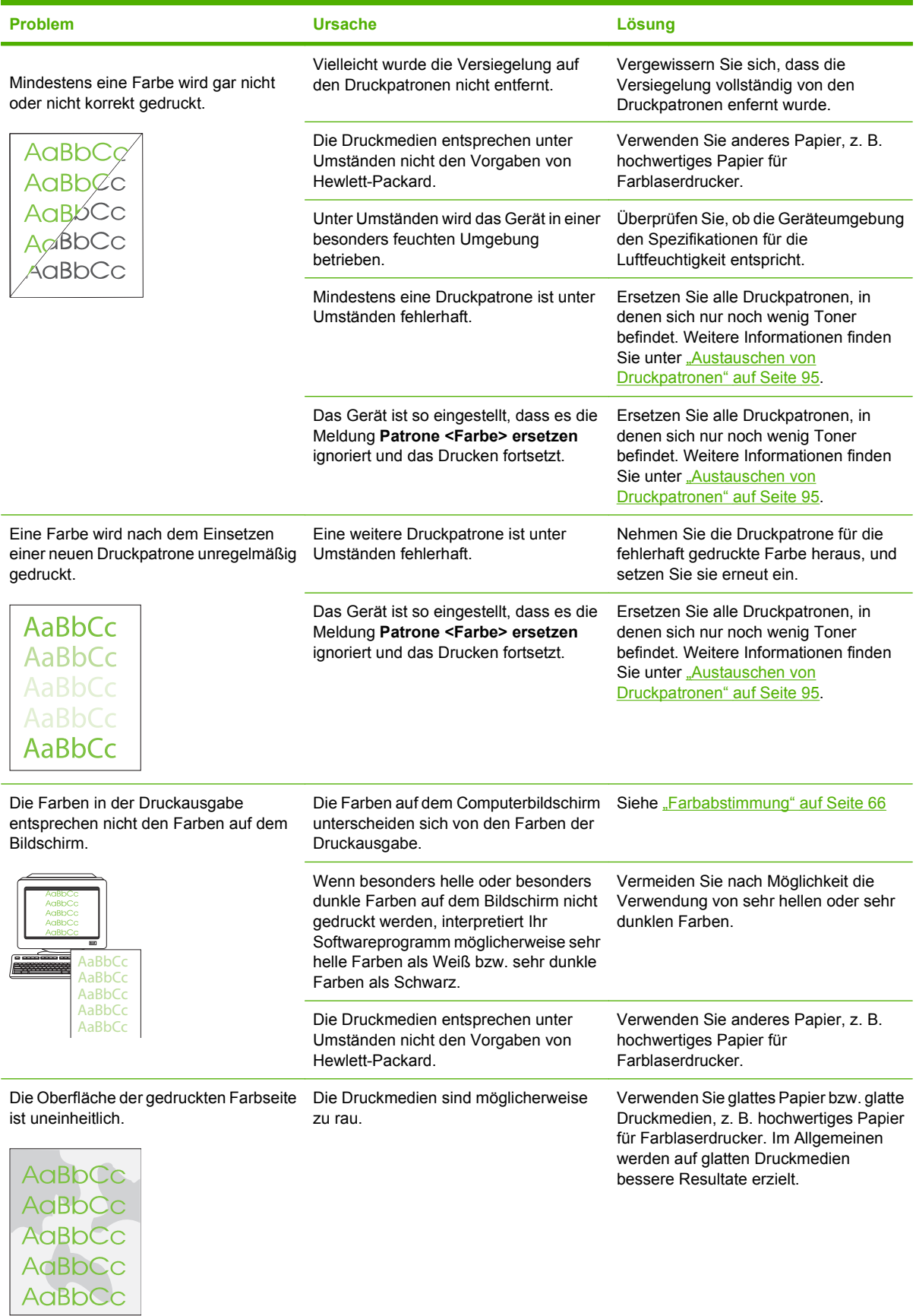

#### <span id="page-139-0"></span>**Verwendung von HP ToolboxFX zur Behebung von Problemen mit der Druckqualität**

**HINWEIS:** Drucken Sie eine Zubehörstatusseite, bevor Sie fortfahren, damit Sie wissen, wie viele Seiten mit jeder Druckpatrone ungefähr noch gedruckt werden können. Weitere Informationen finden Sie unter ["Drucken von Informationsseiten" auf Seite 80](#page-89-0).

Mit der HP ToolboxFX-Software können Sie eine Seite drucken, mit der festgestellt werden kann, welche Druckpatrone das Problem verursacht. Auf der Seite zur Behebung von Druckqualitätsproblemen werden fünf Balken gedruckt, die in vier sich überschneidende Bereiche unterteilt sind. Durch das Überprüfen der einzelnen Bereiche können Sie das Problem auf eine Druckpatrone einschränken.

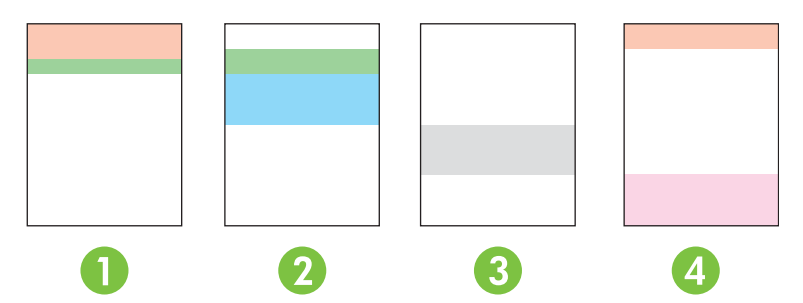

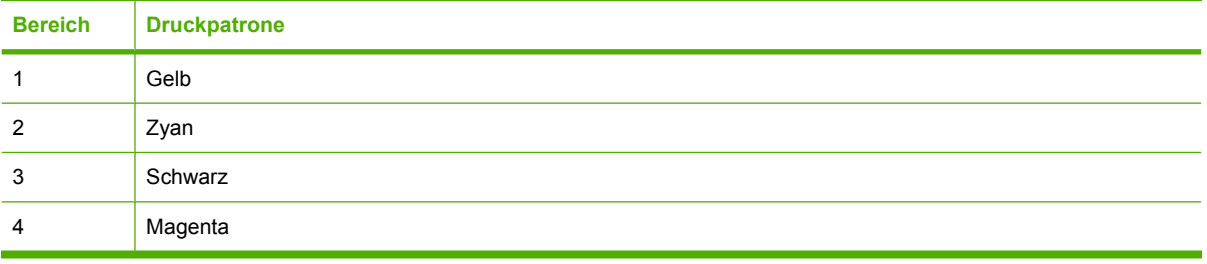

- Wenn nur in einem Bereich ein Fleck gedruckt wird, ersetzen Sie die entsprechende Druckpatrone.
- Wenn ein Fleck oder eine Linie in mehr als einem Bereich gedruckt wird, ersetzen Sie die Druckpatrone, die der Farbe des Flecks oder der Linie entspricht.
- Wenn ein *sich wiederholendes* Muster von Punkten, Flecken oder Linien auf der Seite gedruckt wird, reinigen Sie den Drucker. Weitere Informationen finden Sie unter ["Reinigen des Geräts"](#page-111-0) [auf Seite 102.](#page-111-0) Drucken Sie nach der Reinigung des Druckers eine weitere Seite zur Behebung von Druckqualitätsproblemen, um sicherzustellen, dass das Problem behoben ist.
- Falls das Problem weiterhin besteht, versuchen Sie Folgendes:
	- Lesen Sie ["Probleme mit der Druckqualität" auf Seite 122](#page-131-0) in diesem Leitfaden.
	- Wechseln Sie zu www.hp.com/support/licp1510series.
	- Wenden Sie sich an den HP Kundendienst. Lesen Sie ["HP Care Pack™ Serviceverträge"](#page-156-0) [auf Seite 147](#page-156-0) in diesem Leitfaden.

#### **Drucken der Seite zur Behebung von Druckqualitätsproblemen**

- 1. Öffnen Sie HP ToolboxFX. Weitere Informationen finden Sie unter ["Anzeigen von HP ToolboxFX"](#page-90-0) [auf Seite 81](#page-90-0).
- **2.** Klicken auf den Ordner **Hilfe** und anschließend auf die Seite **Fehlerbehebung**.
- **3.** Klicken Sie auf die Schaltfläche **Drucken**, und befolgen Sie anschließend die Anweisungen der gedruckten Seiten.

#### **Kalibrieren des Geräts**

Kalibrieren Sie das Produkt, wenn Probleme mit der Druckqualität auftreten.

- **1.** Öffnen Sie HP ToolboxFX. Weitere Informationen finden Sie unter ["Anzeigen von HP ToolboxFX"](#page-90-0) [auf Seite 81](#page-90-0).
- **2.** Klicken Sie auf den Ordner **Geräteeinstellungen** und dann auf die Seite **Druckqualität**.
- **3.** Aktivieren Sie im Bereich für die Farbkalibrierung das Kontrollkästchen **Jetzt Kalibrieren**.
- **4.** Klicken Sie auf **Übernehmen**, um das Produkt sofort zu kalibrieren.

# <span id="page-141-0"></span>**Leistungsprobleme**

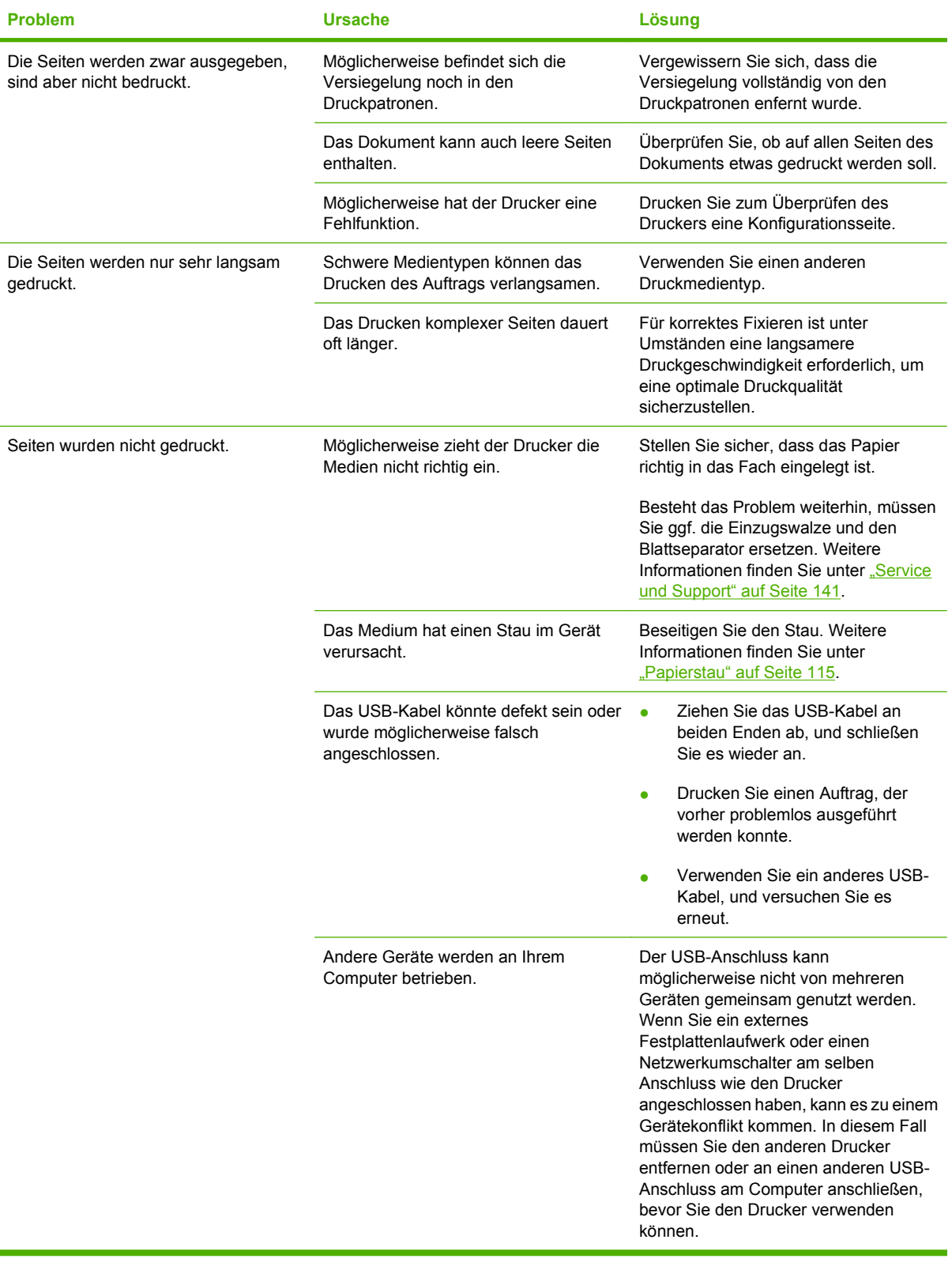

# <span id="page-142-0"></span>**Probleme mit der Druckersoftware**

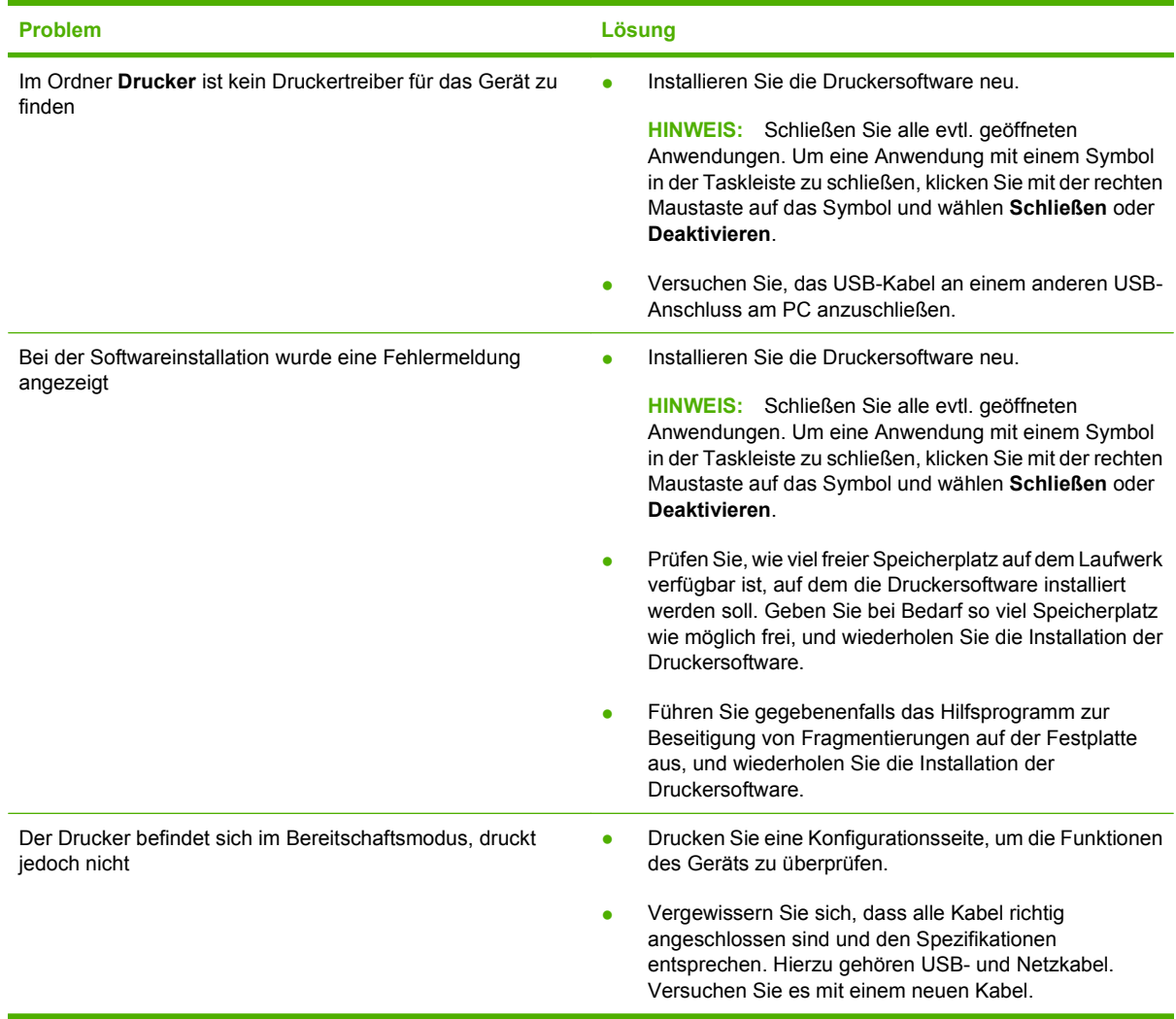

# <span id="page-143-0"></span>**Macintosh-Probleme**

### **Beheben von Problemen mit Mac OS X**

**HINWEIS:** Wenn Sie das Produkt mit Hilfe einer USB-Verbindung installieren, verbinden Sie das USB-Kabel **nicht** mit dem Gerät und dem Computer, bevor Sie die Software installiert haben. Durch Anschließen des USB-Kabels installiert Mac OS X das Produkt automatisch, doch diese Installation ist fehlerhaft. Sie müssen das Produkt dann deinstallieren, das USB-Kabel trennen, die Software von der Produkt-CD-ROM erneut installieren und das USB-Kabel wieder anschließen, wenn Sie von der Software dazu aufgefordert werden.

**Der Druckertreiber wird nicht im Print Center oder im Desktop Printer Utility angezeigt.**

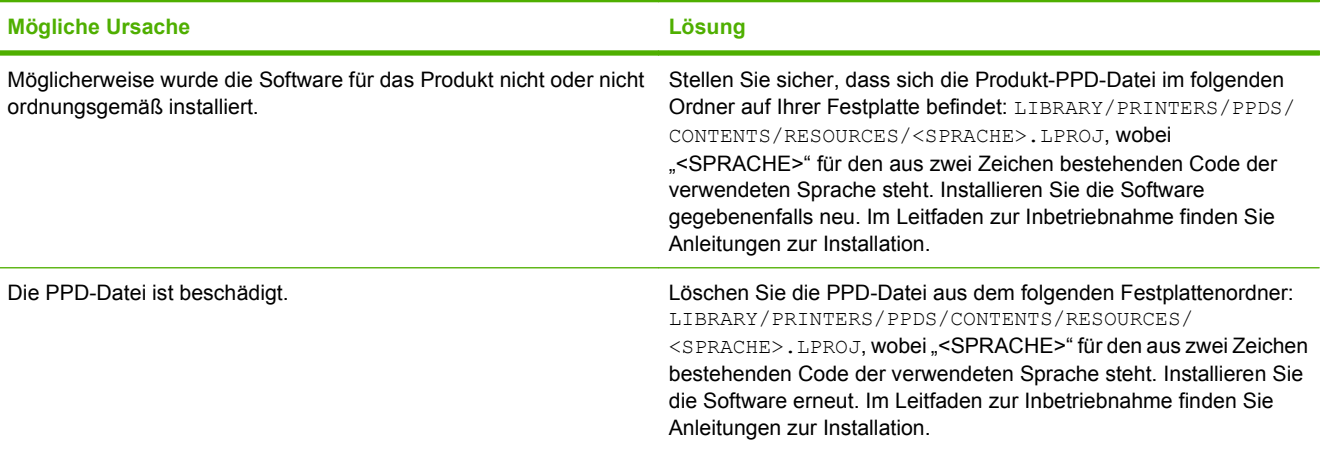

**Der Produktname, die IP-Adresse oder der Rendezvous-Hostname ist nicht in der Druckerliste des Print Center oder Printer Setup Utility enthalten.**

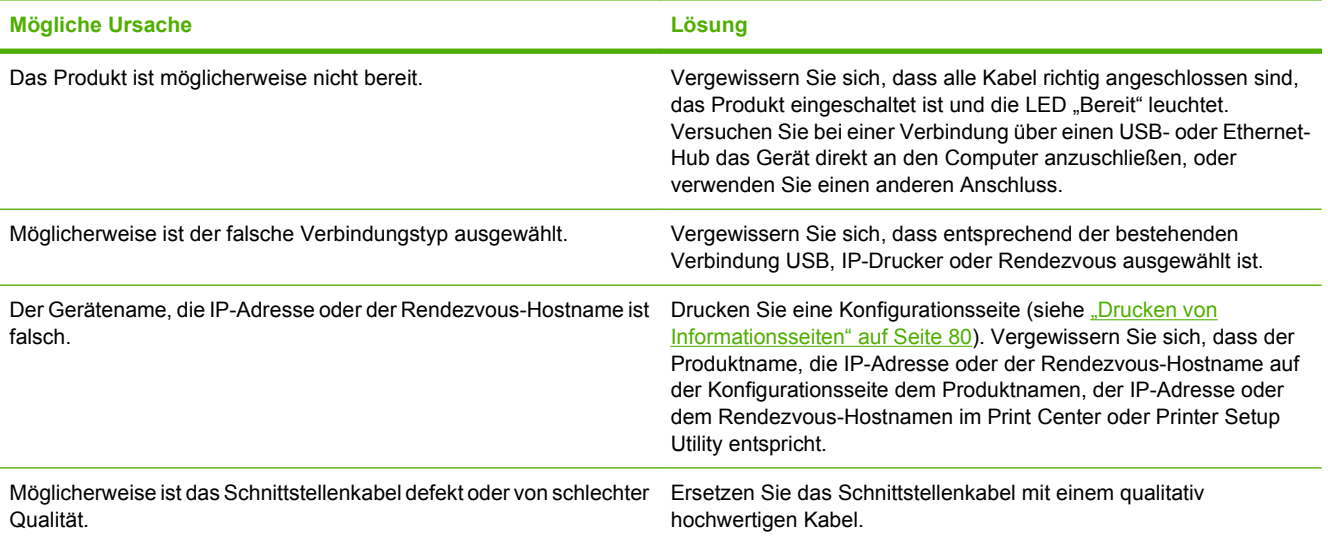
<span id="page-144-0"></span>**Der Druckertreiber richtet das von Ihnen im Print Center oder Printer Setup Utility ausgewählte Produkt nicht automatisch ein.**

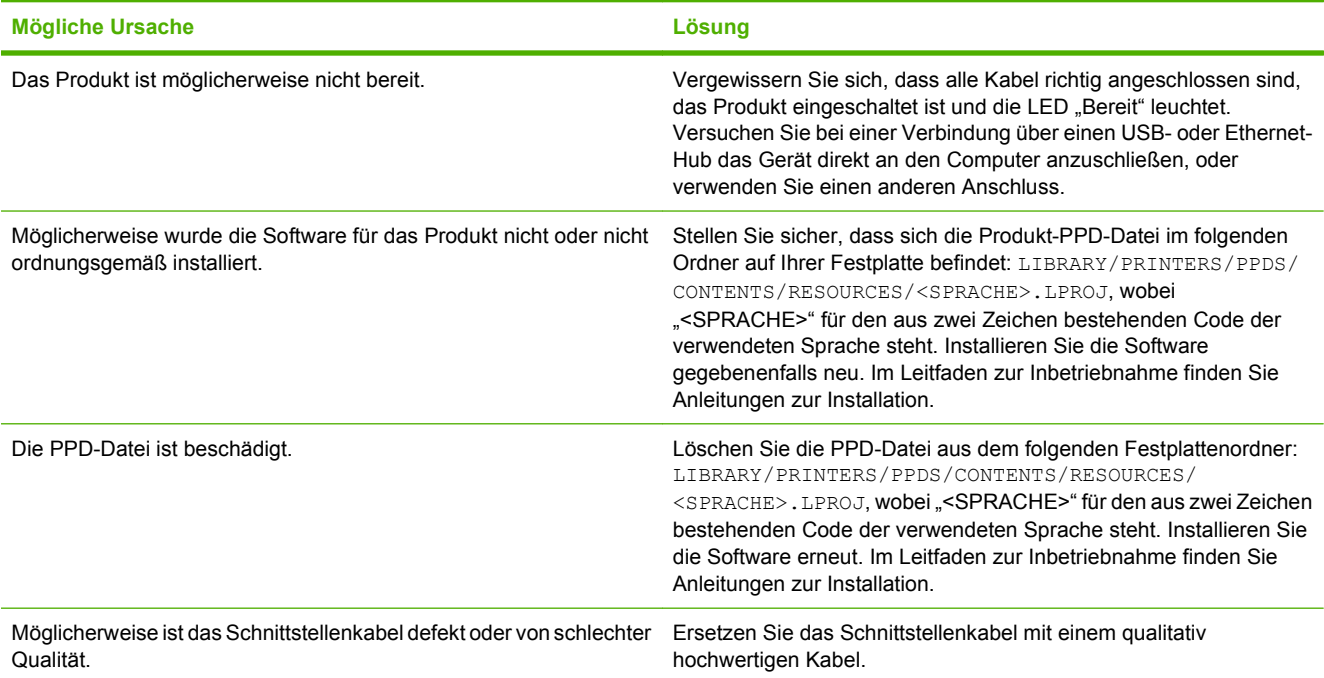

#### **Ein Druckjob wurde nicht an das gewünschte Produkt Drucker gesendet.**

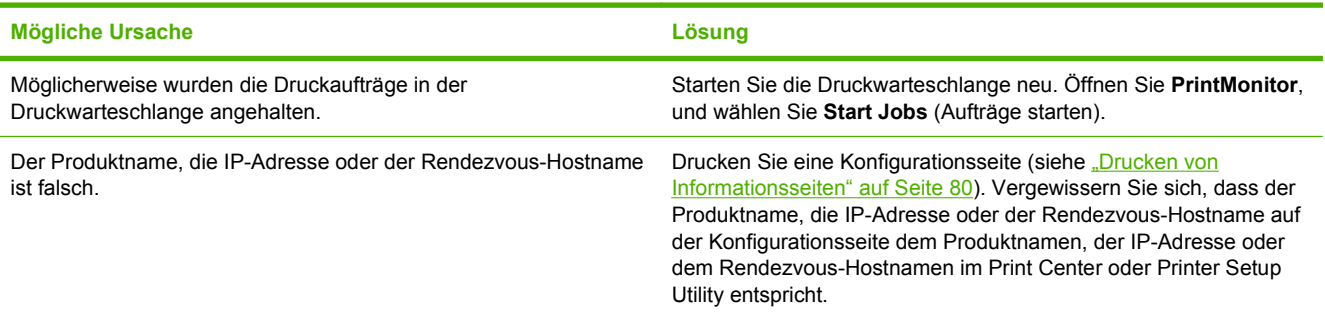

#### **Eine EPS-Datei wird nicht mit den richtigen Schriftarten gedruckt.**

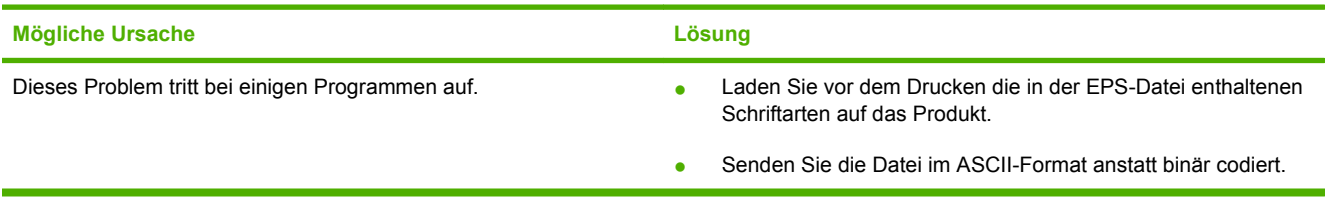

#### **Das Drucken mit der USB-Karte eines anderen Herstellers ist nicht möglich.**

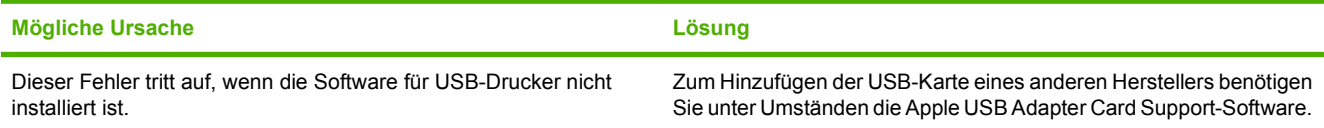

**Das Drucken mit der USB-Karte eines anderen Herstellers ist nicht möglich.**

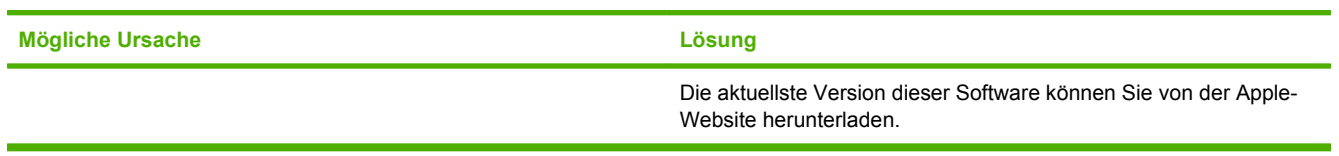

**Bei einer USB-Kabelverbindung wird das Produkt nach dem Auswählen des Treibers nicht im Print Center oder im Printer Setup Utility angezeigt.**

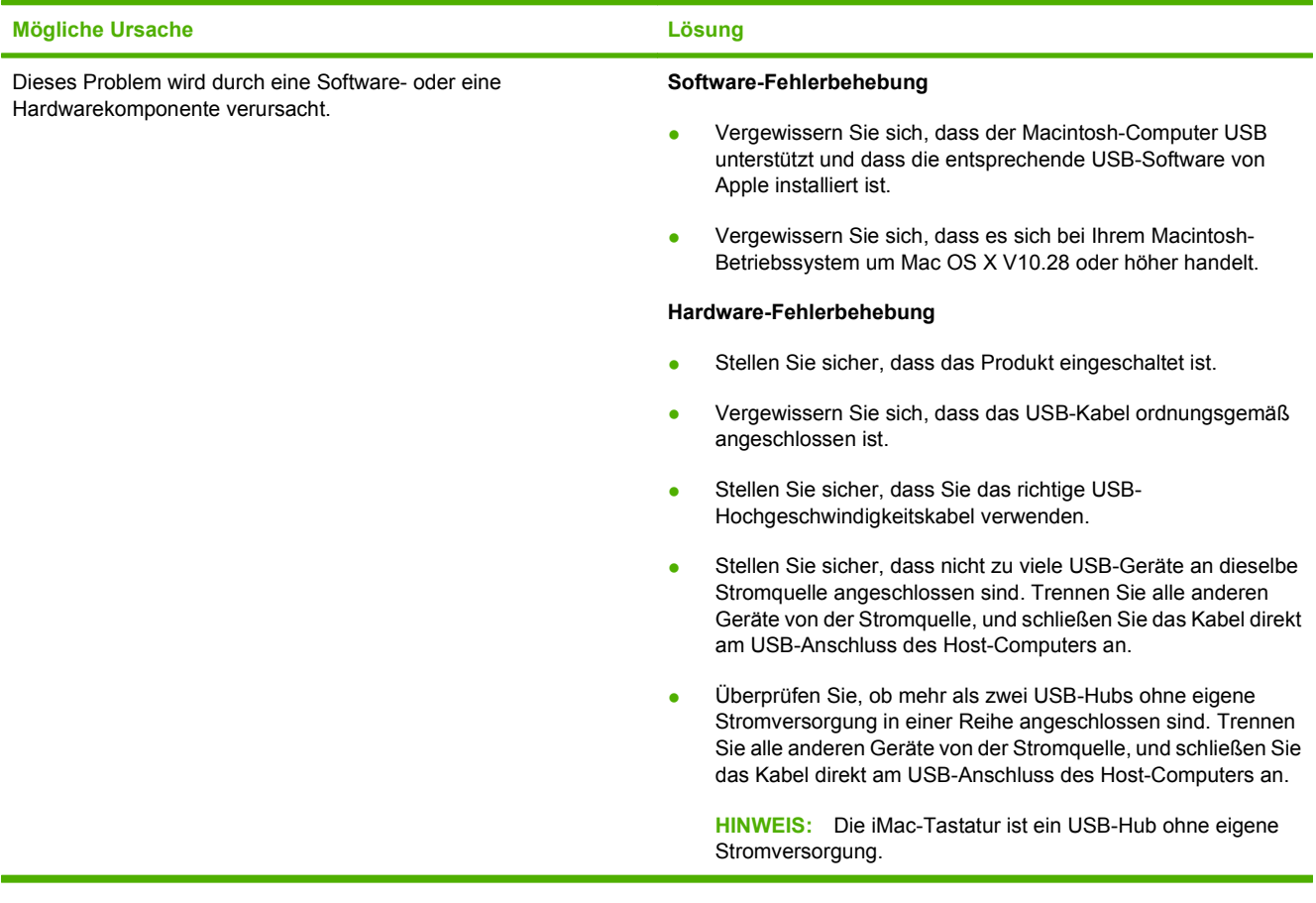

# **A Verbrauchsmaterialien und Zubehör**

- Um Verbrauchsmaterial in den USA zu bestellen, besuchen Sie die Seite [www.hp.com/sbso/](http://www.hp.com/sbso/product/supplies) [product/supplies.](http://www.hp.com/sbso/product/supplies)
- Um Verbrauchsmaterial weltweit zu bestellen, besuchen Sie die Seite [www.hp.com/ghp/](http://www.hp.com/ghp/buyonline.html) [buyonline.html](http://www.hp.com/ghp/buyonline.html).
- Um Verbrauchsmaterial in Kanada zu bestellen, besuchen Sie die Seite [www.hp.ca/catalog/](http://www.hp.ca/catalog/supplies) [supplies.](http://www.hp.ca/catalog/supplies)
- Um Verbrauchsmaterialien in Europa zu bestellen, besuchen Sie die Seite [www.hp.com/go/](http://www.hp.com/go/ljsupplies) [ljsupplies](http://www.hp.com/go/ljsupplies).
- Um Verbrauchsmaterial im asiatisch-pazifischen Raum zu bestellen, besuchen Sie die Seite [www.hp.com/paper/](http://www.hp.com/paper/).
- Wenn Sie Zubehör bestellen möchten, besuchen Sie die Seite [www.hp.com/go/accessories.](http://www.hp.com/go/accessories)

# <span id="page-147-0"></span>**Bestellen von Teilen, Verbrauchsmaterial und Zubehör**

Zum Bestellen von Ersatzteilen, Verbrauchsmaterialien und Zubehör gibt es verschiedene Verfahrensweisen.

### **Direkt bei HP bestellen**

Sie können folgende Produkte direkt bei HP bestellen:

- **Ersatzteile:** Bestellen Sie Ersatzteile in den USA über die Website [www.hp.com/go/hpparts](http://www.hp.com/go/hpparts). Außerhalb der USA können Sie Ersatzteile über eine autorisierte HP Kundendienstzentrale in Ihrer Nähe bestellen.
- **Verbrauchsmaterialien und Zubehör:** In den USA können Sie Verbrauchsmaterialien unter [www.hp.com/go/ljsupplies](http://www.hp.com/go/ljsupplies) bestellen. Weltweit können Sie Verbrauchsmaterialien unter folgender Adresse bestellen: [www.hp.com/ghp/buyonline.html](http://www.hp.com/ghp/buyonline.html). Zubehör können Sie unter folgender Adresse bestellen [www.hp.com/support/ljcp1510series.](http://www.hp.com/support/ljcp1510series)

### **Bestellung über Service- und Supportanbieter**

Wenn Sie Ersatzteile oder Zubehör bestellen möchten, wenden Sie sich an einen autorisierten HP Service- oder Supportanbieter.

### **Direktbestellung über die HP ToolboxFX-Software**

Die Software HP ToolboxFX ist ein Produktverwaltungsprogramm, das Produktkonfiguration und überwachung, Verbrauchsmaterialbestellung, Fehlerbehebung und Aktualisierungen auf möglichst einfache und rationelle Weise ermöglichen soll. Weitere Informationen über die HP ToolboxFX-Software finden Sie unter ["Anzeigen von HP ToolboxFX" auf Seite 81](#page-90-0).

# <span id="page-148-0"></span>**Teilenummern**

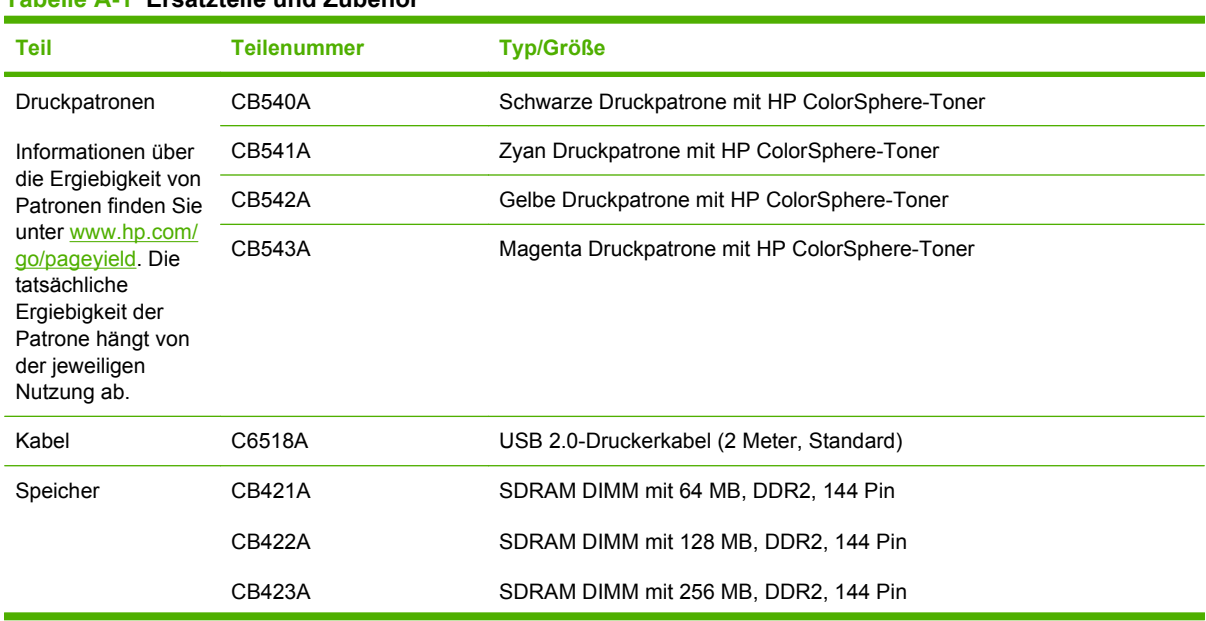

#### **Tabelle A-1 Ersatzteile und Zubehör**

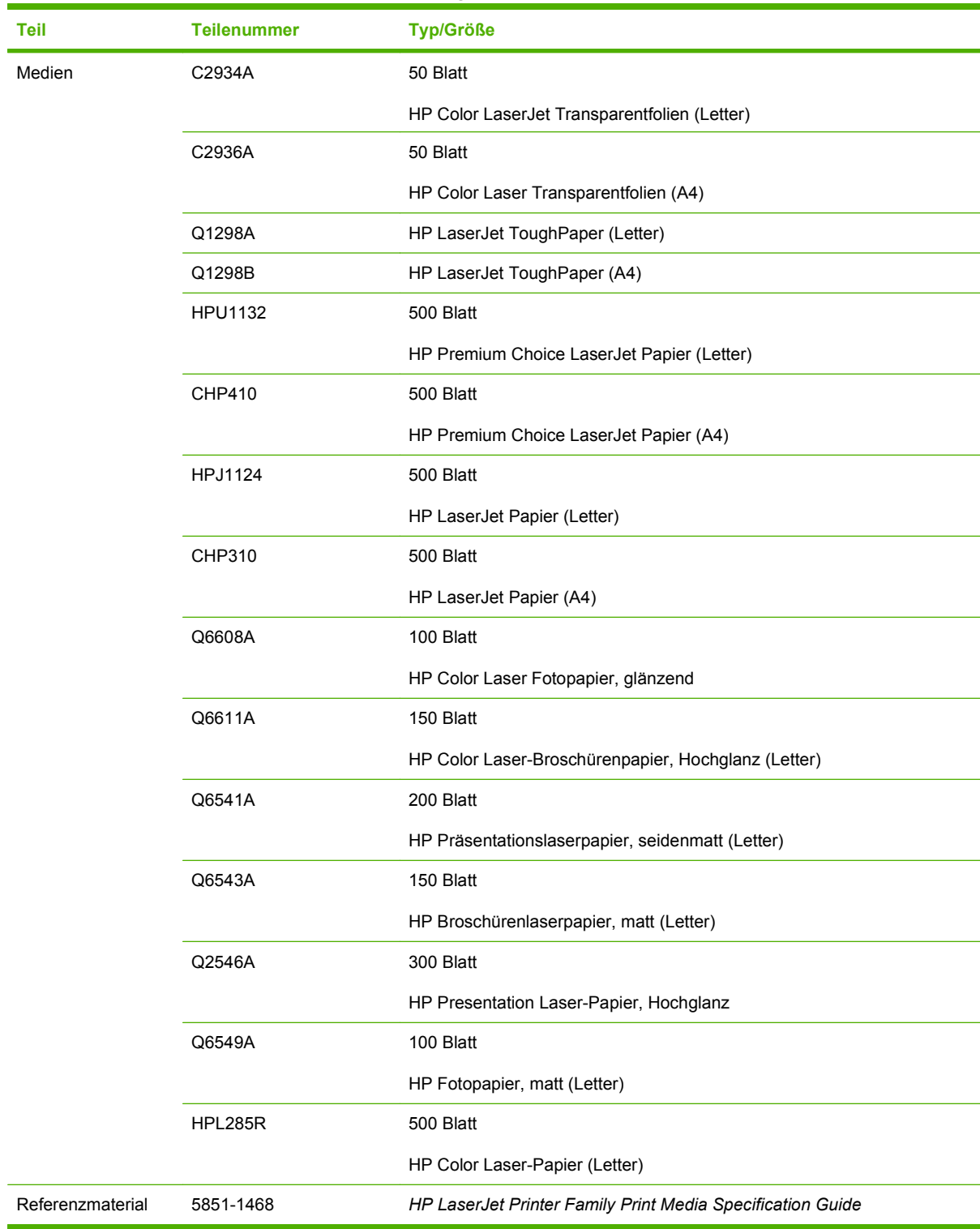

<span id="page-149-0"></span>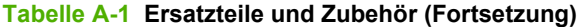

# **B Service und Support**

# **Eingeschränkte Gewährleistung von Hewlett-Packard**

HP Color LaserJet CP1215/CP1515/CP1518 Series-Drucker Einjährige eingeschränkte Gewährleistung

HP PRODUKT GEWÄHRLEISTUNGSZEITRAUM

Hewlett-Packard gewährleistet für den oben angegebenen Zeitraum ab Abnahme durch den Endbenutzer, dass die HP Hardware und Zubehörteile frei von Material- und Verarbeitungsfehlern sind. Während der Gewährleistungsfrist verpflichtet sich Hewlett-Packard, Produkte, die sich als defekt erweisen, nach eigenem Ermessen zu reparieren oder zu ersetzen. Ersatzprodukte können neu oder in ihrer Leistung neuwertig sein.

Hewlett-Packard gewährleistet für den oben angegebenen Zeitraum ab Kaufdatum, dass die HP Software bei ordnungsgemäßer Installation und Verwendung die vorgesehenen Programmierbefehle ausführt und frei von Material- und Verarbeitungsfehlern ist. Während der Gewährleistungsfrist verpflichtet sich Hewlett-Packard, Software zu ersetzen, die aufgrund solcher Fehler die Programmierbefehle nicht einwandfrei ausführt.

Hewlett-Packard übernimmt keine Gewähr dafür, dass der Betrieb seiner Produkte ohne Unterbrechungen oder fehlerfrei abläuft. Sollte Hewlett-Packard nicht in der Lage sein, das Produkt innerhalb eines angemessenen Zeitraums zu ersetzen oder so zu reparieren, dass der in der Gewährleistung beschriebene Zustand wiederhergestellt wird, hat der Kunde nach Rückgabe des Produkts Anspruch auf Erstattung des Kaufpreises.

HP Produkte können grundüberholte Teile enthalten, die in ihrer Leistung neuen Teilen entsprechen, oder Teile, die bereits in unwesentlichem Maße verwendet wurden.

Von der Gewährleistung ausgeschlossen sind Fehler, die auf folgende Ursachen zurückzuführen sind: (a) unsachgemäße oder unzureichende Wartung oder Kalibrierung, (b) nicht von Hewlett-Packard gelieferte Software, Schnittstellen, Teile oder Verbrauchsmaterialien, (c) unberechtigte Veränderungen oder missbräuchliche Verwendung, (d) Betrieb außerhalb der für dieses Produkt angegebenen Spezifikationen oder (e) unsachgemäße Einrichtung und Wartung des Aufstellungsortes.

AUSSER DER OBIGEN GEWÄHRLEISTUNG ERTEILT HEWLETT-PACKARD IN DEM GESETZLICH ZULÄSSIGEN RAHMEN KEINE WEITEREN GEWÄHRLEISTUNGEN, SEI ES SCHRIFTLICH ODER MÜNDLICH, EXPLIZIT ODER IMPLIZIT. INSBESONDERE ERTEILT HEWLETT-PACKARD KEINERLEI IMPLIZITE GEWÄHRLEISTUNGEN IN BEZUG AUF HANDELSÜBLICHE QUALITÄT ODER EIGNUNG FÜR EINEN BESTIMMTEN ZWECK. In einigen Ländern/Regionen, Staaten oder Provinzen ist die Einschränkung der Dauer impliziter Gewährleistungen nicht zulässig. Von den oben aufgeführten Haftungsbeschränkungen oder ausschlüssen sind Sie daher unter Umständen nicht betroffen. Diese Gewährleistung räumt Ihnen bestimmte gesetzliche Rechte ein; möglicherweise haben Sie noch weitere Rechte, die je nach Land/Region, Staat oder Provinz unterschiedlich sind. Die eingeschränkte Gewährleistung von Hewlett-Packard gilt überall dort, wo Hewlett-Packard Unterstützung für dieses Produkt anbietet und dieses Produkt vertreibt. Das Ausmaß der Gewährleistung kann je nach örtlichen Standards variieren. Hewlett-Packard wird die Form, Größe oder Funktion des Produkts nicht verändern, damit es in Ländern/Regionen eingesetzt werden kann, für die das Produkt aus gesetzlichen oder behördlichen Gründen nie bestimmt war.

IM RAHMEN DER ÖRTLICH GÜLTIGEN GESETZGEBUNG SIND DIE IN DIESER GEWÄHRLEISTUNGSERKLÄRUNG ENTHALTENEN RECHTSMITTEL DIE EINZIGEN UND AUSSCHLIESSLICHEN RECHTSMITTEL DES KUNDEN. MIT AUSNAHME DER OBEN GENANNTEN BEDINGUNGEN HAFTEN HEWLETT-PACKARD ODER SEINE LIEFERANTEN IN KEINEM FALL FÜR DATENVERLUST, MITTELBARE, UNMITTELBARE, SPEZIELLE, NEBEN- ODER FOLGESCHÄDEN (EINSCHLIESSLICH ENTGANGENER GEWINNE ODER DATENVERLUSTE) SOWIE ANDERE SCHÄDEN, UND ZWAR UNGEACHTET DESSEN, OB DIESE AUF VERTRAGLICHEN GRÜNDEN, UNERLAUBTEN HANDLUNGEN ODER SONSTIGEN URSACHEN BERUHEN. In einigen Ländern/Regionen, Staaten oder Provinzen ist der Ausschluss bzw. die Einschränkung von Neben- und Folgeschäden nicht zulässig. Von den oben aufgeführten Haftungsbeschränkungen oder -ausschlüssen sind Sie daher unter Umständen nicht betroffen.

DURCH DIE IN DIESER ERKLÄRUNG ENTHALTENEN GEWÄHRLEISTUNGSBEDINGUNGEN WERDEN, AUSSER IM GESETZLICH ZULÄSSIGEN RAHMEN, DIE GESETZLICH VERANKERTEN RECHTE, DIE FÜR DEN VERKAUF DIESES PRODUKTS AN SIE GELTEN, IN KEINER WEISE MODIFIZIERT, EINGESCHRÄNKT ODER AUSGESCHLOSSEN, SONDERN SIE GELTEN ZUSÄTZLICH ZU DIESEN RECHTEN.

# <span id="page-153-0"></span>**Eingeschränkte Gewährleistung für Druckpatrone**

Es wird gewährleistet, dass dieses HP Produkt frei von Defekten an Material und Verarbeitung ist.

Diese Gewährleistung gilt nicht für Produkte, die (a) nachgefüllt, überholt, überarbeitet, missbräuchlich verwendet oder auf irgendeine Weise manipuliert wurden, (b) bei denen Probleme aufgrund von Missbrauch, unsachgemäßer Lagerung oder Betrieb außerhalb der für den Drucker angegebenen Umgebungsbedingungen auftreten oder (c) die Abnutzungserscheinungen durch normale Verwendung aufweisen.

Für unter die Gewährleistung fallende Reparaturen geben Sie das Produkt bitte (zusammen mit einer schriftlichen Beschreibung des Problems und Druckbeispielen) an Ihren Händler zurück oder wenden Sie sich an den HP Kundendienst. HP wird die Produkte, die sich als defekt herausstellen, nach eigenem Ermessen entweder ersetzen oder den Kaufpreis zurückerstatten.

IN DEM NACH EINSCHLÄGIGEM RECHT ZULÄSSIGEN RAHMEN GILT DIESE GEWÄHRLEISTUNG AUSSCHLIESSLICH UND WERDEN KEINE WEITEREN SCHRIFTLICHEN ODER MÜNDLICHEN GEWÄHRLEISTUNGEN ODER BEDINGUNGEN AUSDRÜCKLICH ODER STILLSCHWEIGEND EINGESCHLOSSEN. HP LEHNT INSBESONDERE ALLE STILLSCHWEIGENDEN GEWÄHRLEISTUNGEN ODER BEDINGUNGEN DER MARKTGÄNGIGKEIT, ZUFRIEDENSTELLENDEN QUALITÄT UND EIGNUNG FÜR EINEN BESTIMMTEN ZWECK AB.

IN DEM NACH EINSCHLÄGIGEM RECHT ZULÄSSIGEN RAHMEN HAFTEN HP ODER SEINE HÄNDLER IN KEINEM FALL FÜR MITTELBARE, UNMITTELBARE, SPEZIELLE, NEBEN- ODER FOLGESCHÄDEN (EINSCHLIESSLICH ENTGANGENER GEWINNE ODER DATENVERLUSTE) SOWIE ANDERE SCHÄDEN, UND ZWAR UNGEACHTET DESSEN, OB DIESE AUF VERTRAGLICHEN GRÜNDEN, UNERLAUBTEN HANDLUNGEN ODER SONSTIGEN URSACHEN BERUHEN.

DURCH DIE IN DIESER ERKLÄRUNG ENTHALTENEN GEWÄHRLEISTUNGSBEDINGUNGEN WERDEN, AUSSER IM GESETZLICH ZULÄSSIGEN RAHMEN, DIE GESETZLICH VERANKERTEN RECHTE, DIE FÜR DEN VERKAUF DIESES PRODUKTS AN SIE GELTEN, IN KEINER WEISE MODIFIZIERT, EINGESCHRÄNKT ODER AUSGESCHLOSSEN, SONDERN SIE GELTEN ZUSÄTZLICH ZU DIESEN RECHTEN.

# **HP Kundendienst**

### **Online-Service**

Besuchen Sie folgende Website, um rund um die Uhr Zugriff auf aktualisierte Software für HP Geräte, Produktinformationen und Supportinformationen zu erhalten: [www.hp.com/support/ljcp1510series](http://www.hp.com/support/ljcp1510series)

Informationen zum externen Druckerserver HP Jetdirect finden Sie unter [www.hp.com/support/](http://www.hp.com/support/net_printing) [net\\_printing](http://www.hp.com/support/net_printing).

HP Instant Support Professional Edition (ISPE) ist ein Paket mit webbasierten Fehlerbehebungstools für Desktopcomputer- und Druckprodukte. Besuchen Sie [instantsupport.hp.com.](http://instantsupport.hp.com)

### **Telefonsupport**

HP stellt während des Gewährleistungszeitraums kostenlose telefonische Unterstützung zur Verfügung. Die Telefonnummer für Ihr Land/Ihre Region finden Sie im Faltblatt, das Sie zusammen mit dem Produkt erhalten haben, oder unter [www.hp.com/support/.](http://www.hp.com/support/) Vor einem Anruf bei HP sollten Sie folgende Informationen bereithalten: Produktname und Seriennummer, Kaufdatum und Beschreibung des Problems.

### **Informationen zu Software-Dienstprogrammen, Treibern und Elektronik**

#### [www.hp.com/go/ljcp1510series\\_software](http://www.hp.com/go/ljcp1510series_software)

Die Webseite für die Treiber ist nur auf Englisch verfügbar. Sie können die Treiber selbst aber in verschiedenen Sprachen herunterladen.

## **Direktes Bestellen von HP Zubehör und Verbrauchsmaterial**

- USA: [www.hp.com/sbso/product/supplies.](http://www.hp.com/sbso/product/supplies)
- Kanada: [www.hp.ca/catalog/supplies](http://www.hp.ca/catalog/supplies)
- Europa: [www.hp.com/ljsupplies](http://www.hp.com/ljsupplies)
- Asiatisch-pazifischer Raum: [www.hp.com/paper/](http://www.hp.com/paper/)

Wenn Sie HP Originalteile oder -zubehör bestellen möchten, wechseln Sie zum HP Parts Store unter [www.hp.com/buy/parts](http://www.hp.com/buy/parts) (nur USA und Kanada), oder rufen Sie in den USA unter der Rufnummer 1-800-538-8787 oder in Kanada unter der Rufnummer 1-800-387-3154 an.

### **HP Service-Informationen**

Informationen zu den HP Vertragshändlern erhalten Sie in den USA unter der Rufnummer 1-800-243-9816 und in Kanada unter der Rufnummer 1-800-387-3867.

Wenden Sie sich außerhalb der USA und Kanada an den Kundendienst in Ihrem Land/Ihrer Region. Informationen hierzu finden Sie im Infoblatt, das mit dem Gerät geliefert wurde.

### **HP Service-Vereinbarungen**

Rufen Sie in den USA unter der Rufnummer 1-800-HPINVENT (1-800-474-6836) oder in Kanada unter der Rufnummer 1-800-268-1221 an. Informationen hierzu finden Sie auch auf der HP SupportPack- und CarepaqTM Services-Website unter [www.hpexpress-services.com/10467a](http://www.hpexpress-services.com/10467a).

Erweiterten Service erhalten Sie unter der Rufnummer 1-800-446-0522.

# **HP ToolboxFX**

Verwenden Sie zum Überprüfen des Gerätestatus und der Einstellungen sowie zum Anzeigen von Informationen zur Fehlerbehebung und der Online-Dokumentation HP ToolboxFX. Um HP ToolboxFX verwenden zu können, müssen Sie eine empfohlene Software-Installation durchführen. Weitere Informationen finden Sie unter ["Anzeigen von HP ToolboxFX" auf Seite 81.](#page-90-0)

## **HP Support und Informationen zu Macintosh-Computern**

Wechseln Sie zu [www.hp.com/go/macosx](http://www.hp.com/go/macosx), um Macintosh OS X-Unterstützungsinformationen und den HP Abonnementservice für Treiber-Updates zu erhalten.

Wechseln Sie zu [www.hp.com/go/mac-connect](http://www.hp.com/go/mac-connect), um Produkte zu erhalten, die speziell für Macintosh-Benutzer entwickelt werden.

# <span id="page-156-0"></span>**HP Kundendienstvereinbarungen**

Hewlett-Packard bietet mehrere Arten von Kundendienstvereinbarungen an, die eine breite Palette von Unterstützungsanforderungen decken. Kundendienstvereinbarungen sind nicht Bestandteil der standardmäßigen Gewährleistung. Die Unterstützungsleistungen können je nach Standort variieren. Wenden Sie sich an einen HP Vertragshändler, um festzustellen, welche Leistungen Ihnen zur Verfügung stehen.

# **HP Care Pack™ Serviceverträge**

HP bietet verschiedene Service- und Support-Optionen für eine Vielzahl von Anforderungen an. Diese Optionen sind nicht Bestandteil der Standardgewährleistung. Die Supportleistungen können je nach Standort unterschiedlich sein. Für die meisten Drucker gibt es HP Care Pack Service-Verträge sowohl während als auch nach Ablauf der Gewährleistungsfrist.

Mehr über die Kundendienstleistungen für dieses Produkt erfahren Sie im Internet unter <http://www.hpexpress-services.com/10467a>, wenn Sie die Modellnummer des Produkts eingeben. In Nordamerika sind Informationen zu Serviceverträgen über den HP Kundendienst erhältlich. Sie erreichen die telefonische Unterstützung unter 1-800-474-6836 (USA) oder 1-800-268-1221 (Kanada). Wenden Sie sich in anderen Ländern/Regionen an die für Ihr Land/Ihre Region zuständige HP Kundendienstzentrale. Die Telefonnummer des HP Kundendiensts in Ihrem Land/Ihrer Region finden Sie in dem im Lieferumfang enthaltenen Flyer oder im Internet unter <http://www.hp.com>.

## **Verlängerte Gewährleistung**

HP Support beinhaltet Gewährleistungen für das HP Hardwareprodukt und alle von HP gelieferten internen Bauteile. Die Hardwarewartung erfolgt für ein bis drei Jahre ab Kaufdatum des HP Produkts. Der Kunde muss HP Support innerhalb der genannten Werksgewährleistung erwerben. Weitere Informationen erhalten Sie bei HP Kundenservice und -unterstützung.

# **Wiederverpacken des Geräts**

Wenn der Drucker transportiert oder verschickt werden soll, gehen Sie wie folgt vor, um ihn wieder zu verpacken.

**ACHTUNG:** Transportschäden, die auf unangemessene Verpackung zurückzuführen sind, fallen in die Verantwortung des Kunden. Das Gerät muss während des Transports aufrecht stehen.

#### **Wiederverpacken des Geräts**

**ACHTUNG:** Es ist *außerordentlich wichtig*, die Druckpatronen vor dem Transport des Druckers zu entfernen. Druckpatronen, die während des Transports im Produkt verbleiben, laufen aus, und das Gerät wird mit Toner verunreinigt.

Vermeiden Sie es, die Walzen zu berühren, um Schäden an den Druckpatronen zu verhindern. Bewahren Sie die Druckpatronen in den Originalverpackungen oder so auf, dass sie vor Licht geschützt sind.

- **1.** Entfernen Sie alle vier Druckpatronen und transportieren Sie diese separat.
- **2.** Verwenden Sie, wenn möglich, den ursprünglichen Transportkarton und das Originalverpackungsmaterial. Wenn Sie das Verpackungsmaterial bereits entsorgt haben, wenden Sie sich an einen lokalen Versandservice, um Informationen zum Wiederverpacken des Produkts zu erhalten. HP empfiehlt, das Gerät für den Versand zu versichern.

# **Service-Informationsformular**

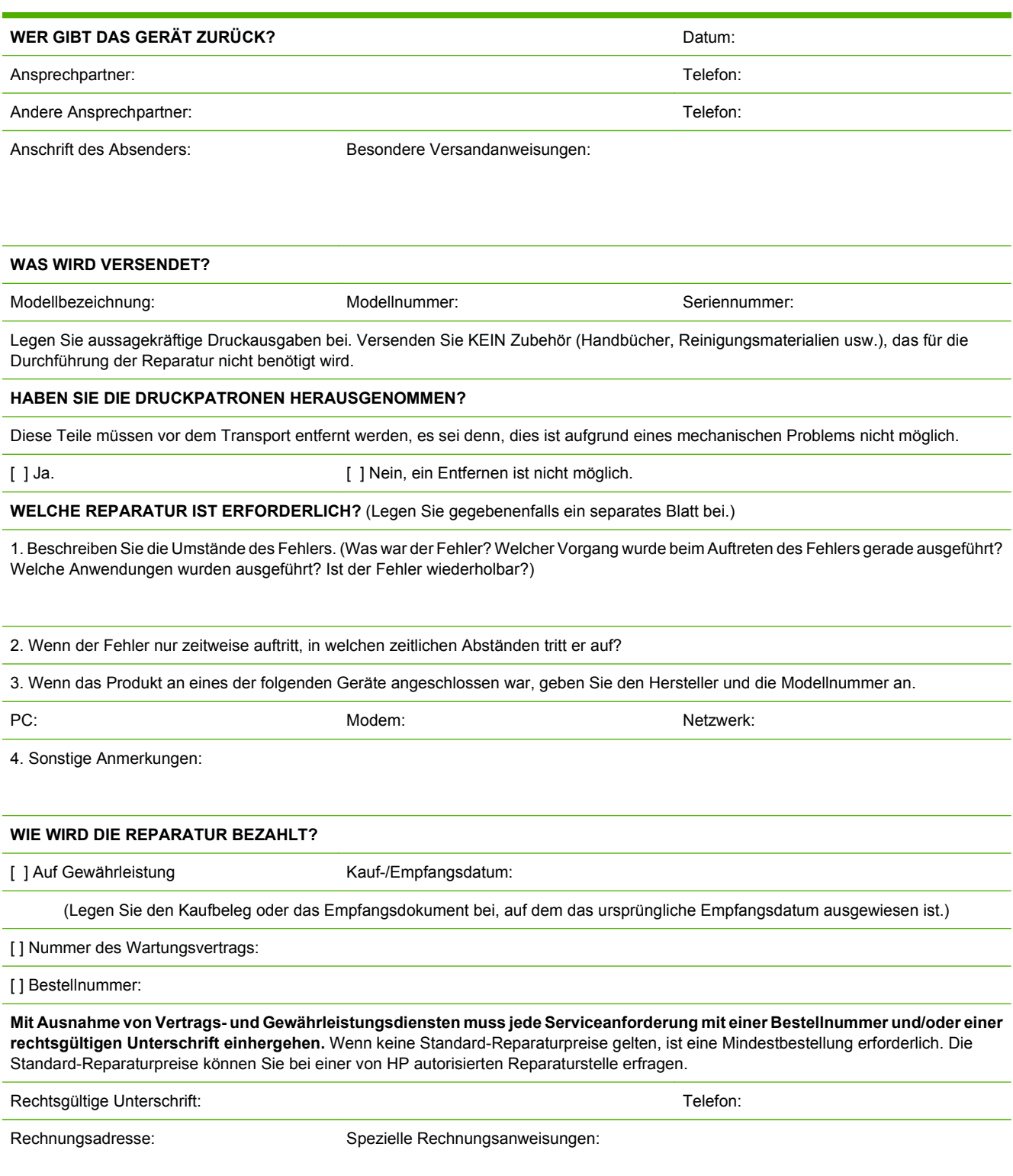

# **C Spezifikationen**

- [Physische Daten](#page-161-0)
- [Betriebsumgebungsbedingungen](#page-162-0)
- [Elektrische Daten](#page-163-0)
- [Spezifikationen für den Stromverbrauch](#page-164-0)
- [Geräuschemissionen](#page-165-0)
- [Papier und Druckmedien Spezifikationen](#page-166-0)
- [Druckneigung Spezifikationen](#page-167-0)

# <span id="page-161-0"></span>**Physische Daten**

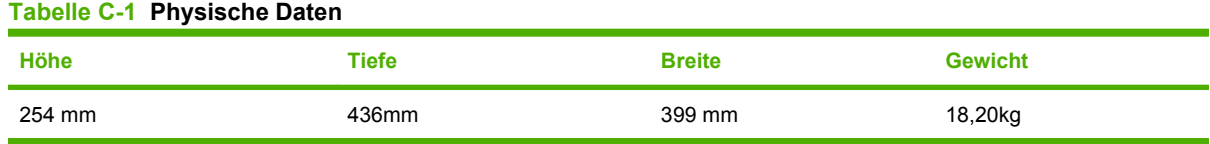

# <span id="page-162-0"></span>**Betriebsumgebungsbedingungen**

#### **Tabelle C-2 Betriebsumgebungsbedingungen**

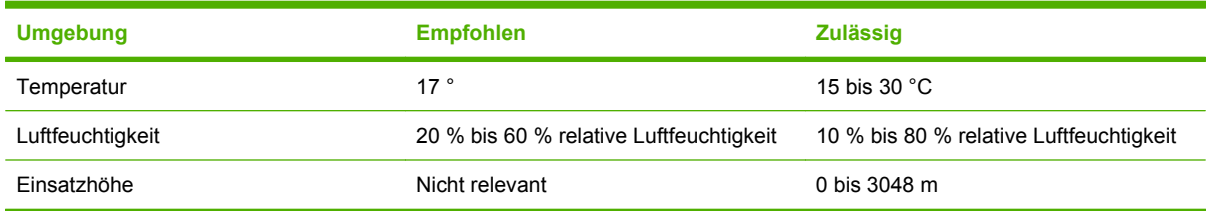

**HINWEIS:** Diese Werte basieren auf vorläufigen Daten. Aktuelle Informationen finden Sie unter [www.hp.com/support/ljcp1510series](http://www.hp.com/support/ljcp1510series).

# <span id="page-163-0"></span>**Elektrische Daten**

**VORSICHT!** Die Netzspannung richtet sich nach dem Land/der Region, in dem bzw. in der das Produkt verkauft wird. Wandeln Sie die Betriebsspannungen nicht um. Dies kann zu Schäden am Produkt führen und die Produktgewährleistung aufheben.

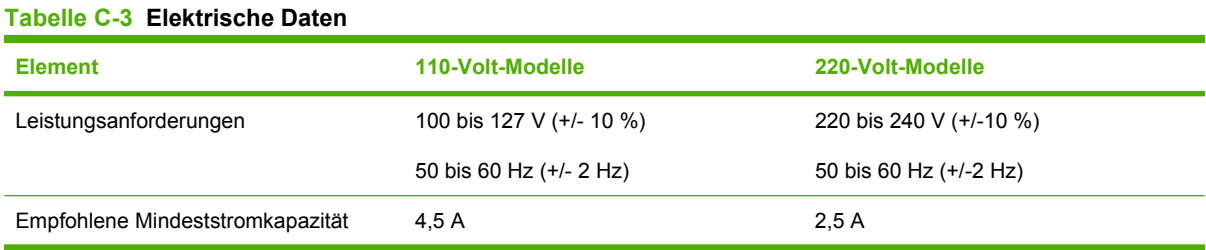

# <span id="page-164-0"></span>**Spezifikationen für den Stromverbrauch**

#### Tabelle C-4 Stromverbrauch (Durchschnitt, in Watt)<sup>1,4</sup>

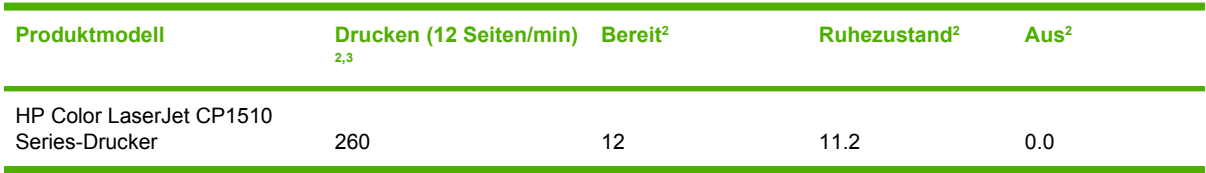

<sup>1</sup> Werte basieren auf vorläufigen Daten, aktuelle Informationen finden Sie unter [www.hp.com/support/ljcp1510series](http://www.hp.com/support/ljcp1510series).

<sup>2</sup> Der Stromverbrauch entspricht den höchsten Messwerten, die für Farb- und Schwarzweißdruck bei sämtlichen Spannungs-Standardwerten gemessen wurden.

<sup>3</sup> HP Color LaserJet CP1510 Series Geschwindigkeit ist 8 Seiten pro Minute (ppm) für Farbdruck und 12 Seiten pro Minute (ppm) für Schwarzweißdruck (A4 oder Letter).

<sup>4</sup> Maximaler Wärmeverlust im Bereitschaftsmodus = 41 BTU/Stunde (alle Modelle).

# <span id="page-165-0"></span>**Geräuschemissionen**

#### **Tabelle C-5 HP Color LaserJet CP1510 Series1,2**

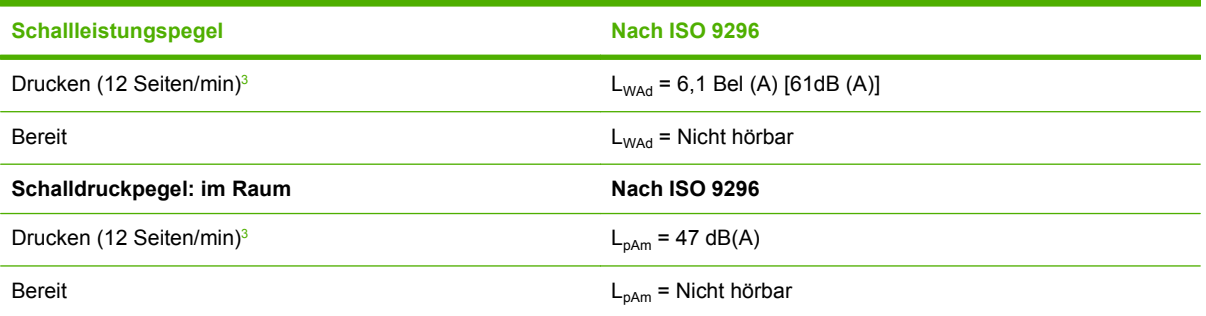

1 Werte basieren auf vorläufigen Daten, aktuelle Informationen finden Sie unter [www.hp.com/support/ljcp1510series](http://www.hp.com/support/ljcp1510series).

<sup>2</sup> Getestete Konfiguration: HP Color LaserJet CP1510 Series einseitiger Schwarzweißdruck

<sup>3</sup> HP Color LaserJet CP1510 Series Geschwindigkeit ist 8 Seiten pro Minute (ppm) für Farbdruck und 12 Seiten pro Minute (ppm) für Schwarzweißdruck (A4 oder Letter).

# <span id="page-166-0"></span>**Papier und Druckmedien - Spezifikationen**

Informationen über die unterstützten Papiersorten und Druckmedien finden Sie unter ["Papier und](#page-28-0) [Druckmedien" auf Seite 19](#page-28-0).

# <span id="page-167-0"></span>**Druckneigung - Spezifikationen**

Für die Druckneigung gelten bei dem Gerät folgende Spezifikationen:

- **Druckwerk** (Einzelblätter): weniger als 1,5 mm über eine Länge von 260 mm
- **Druckwerk** (Briefumschläge): weniger als 3,3 mm über eine Länge von 220 mm

# **D Behördliche Bestimmungen**

- [FCC-Bestimmungen](#page-169-0)
- [Umweltschutz-Förderprogramm](#page-170-0)
- [Konformitätserklärung](#page-173-0)
- [Sicherheitserklärungen](#page-174-0)

# <span id="page-169-0"></span>**FCC-Bestimmungen**

Dieses Gerät wurde typengeprüft und entspricht den Grenzwerten für Digitalgeräte der Klasse B gemäß Teil 15 der Vorschriften der US-Funk- und Fernmeldebehörde (Federal Communications Commission, FCC). Diese Grenzwerte sollen für einen angemessenen Schutz vor schädlichen Störungen beim Betrieb des Gerätes in Wohngebieten sorgen. Dieses Gerät erzeugt und verwendet Hochfrequenzenergie und strahlt diese unter Umständen auch ab. Wenn das Gerät nicht vorschriftsmäßig installiert und eingesetzt wird, kann es Funkstörungen verursachen. Bei bestimmten Installationen ist das Auftreten von Störungen jedoch nicht auszuschließen. Sollte dieses Gerät den Empfang von Funk- und Fernsehsendungen stören (feststellbar durch das Ein- und Ausschalten dieses Geräts), können zur Behebung die folgenden Maßnahmen einzeln oder im Verbund eingesetzt werden:

- Verlegung oder Neuausrichtung der Empfangsantenne
- Aufstellung des Geräts in größerer Entfernung vom Empfänger
- Anschluss des Geräts an eine andere Steckdose, sodass Drucker und Empfänger an verschiedene Stromkreise angeschlossen sind
- Gegebenenfalls kann der Fachhändler oder ein erfahrener Radio- und Fernsehtechniker weitere Ratschläge geben.
- **HINWEIS:** Alle an diesem Gerät vorgenommenen Änderungen, die nicht ausdrücklich von HP genehmigt wurden, können zum Erlöschen der Betriebsberechtigung des Geräts führen.

Die Verwendung eines abgeschirmten Schnittstellenkabels ist erforderlich, um die Grenzwerte der Klasse B gemäß Abschnitt 15 der FCC-Regelungen einzuhalten.

# <span id="page-170-0"></span>**Umweltschutz-Förderprogramm**

### **Schutz der Umwelt**

Hewlett-Packard hat sich zum Ziel gesetzt, umweltverträgliche Qualitätsprodukte herzustellen. Dieses Produkt wurde mit verschiedenen Eigenschaften entwickelt, die zu einer Entlastung unserer Umwelt beitragen.

### **Erzeugung von Ozongas**

Dieses Produkt produziert keine nennenswerte Menge an Ozongas  $(O_3)$ .

### **Stromverbrauch**

Im Bereitschaftsmodus wird der Stromverbrauch beträchtlich herabgesetzt. Dadurch tragen Sie nicht nur zum Schutz der Umwelt bei, sondern sparen auch Geld, ohne dass die hohe Leistung des Druckers beeinträchtigt wird. Das ENERGY STAR®-Siegel dieses Produkts können Sie dem zugehörigen Datenblatt bzw. den technischen Daten entnehmen. Produkte mit dem ENERGIE STAR®-Gütesiegel finden Sie auch unter:

<http://www.hp.com/hpinfo/globalcitizenship/environment/productdesign/ecolabels.html>

### **Papierverbrauch**

Dieser Drucker verfügt über Funktionen für manuellen beidseitigen Druck (Duplexdruck) und für das Drucken mehrerer Seiten auf einem Blatt. Dadurch kann der Papierverbrauch und der damit einhergehende Bedarf an natürlichen Ressourcen reduziert werden.

## **Kunststoffe**

Kunststoffteile mit einem Gewicht von mehr als 25 Gramm sind mit international genormten Zeichen versehen, so dass sie nach Ablauf der Gebrauchsdauer zu Recyclingzwecken schneller erkannt werden können.

### **HP LaserJet-Druckzubehör**

Das HP Planet Partners Programm macht es Ihnen so einfach wie noch nie, Ihre leeren HP LaserJet Druckpatronen dem Recycling zuzuführen — selbstverständlich kostenlos. Jeder neuen HP LaserJet Druckpatrone und Verbrauchsmaterialverpackung liegen mehrsprachige Informationen und Anleitungen zu unserem Rücknahmeprogramm bei. Indem Sie leere Druckpatronen nicht einzeln, sondern in größeren Mengen zurückgeben, können Sie einen weiteren Beitrag zum Schutz der Umwelt leisten.

HP stellt innovative, hochwertige Produkte und Dienstleistungen zur Verfügung, die sich durch größtmögliche Umweltverträglichkeit auszeichnen. Dieser Anspruch erstreckt sich von der Entwicklung und Herstellung über den Vertrieb und den Einsatz beim Kunden bis hin zum Recycling. Als Teilnehmer am HP Planet Partners Programm können Sie sich darauf verlassen, dass Ihre HP LaserJet Druckpatronen sachgemäß recycelt, die darin enthaltenen Kunststoffe und Metalle für neue Produkte verwendet und somit Millionen Tonnen von Abfall vermieden werden. Da die leere Druckpatrone dem Recycling zugeführt und für die Herstellung neuer Materialien genutzt wird, erhalten Sie sie nicht zurück. Herzlichen Dank für Ihren aktiven Beitrag zum Umweltschutz!

**HINWEIS:** Bitte verwenden Sie zur Rückgabe leerer HP LaserJet Originalpatronen ausschließlich den Rücksendeschein. Bitte verwenden Sie den Rücksendeschein weder für Druckpatronen von HP Tintenstrahldruckern noch für wieder aufgefüllte oder überarbeitete Druckpatronen noch für Rücksendungen im Rahmen der Gewährleistung. Weitere Informationen zum Recycling von HP Tintenstrahl-Druckpatronen finden Sie unter<http://www.hp.com/recycle>.

# **Hinweise zu Rückgabe und Recycling**

#### **USA und Puerto Rico**

Der Rücksendeschein in der Verpackung der HP LaserJet Tonerpatrone ist für die Rückgabe und das Recycling von einer bzw. mehreren leeren HP LaserJet Druckpatronen gedacht. Bitte befolgen Sie die untenstehenden Anweisungen.

#### **Sammelrückgabe (zwei bis acht Patronen)**

- **1.** Verpacken Sie jede HP LaserJet Druckpatrone in ihrem Originalkarton und der zugehörigen Schutzverpackung.
- **2.** Stellen Sie mittels Klebeband aus bis zu acht Einzelverpackungen ein Packet zusammen (max. 31 kg).
- **3.** Verwenden Sie den portofreien Versandschein.

#### **ODER**

- **1.** Verwenden Sie einen geeigneten Karton bzw. bestellen Sie eine kostenlose Rückgabebox unter <http://www.hp.com/recycle>bzw. unter der Telefonnummer 1-800-340-2445. Die Rückgabebox bietet Platz für bis zu acht HP LaserJet Druckpatronen.
- **2.** Verwenden Sie den portofreien Versandschein.

#### **Einzelrückgabe**

- **1.** Verpacken Sie die HP LaserJet Druckpatrone in ihrem Originalkarton und der zugehörigen Schutzverpackung.
- **2.** Kleben Sie auf der Vorderseite der Verpackung den Versandschein auf.

#### **Versand**

Wenn Sie Ihre leeren HP LaserJet Druckpatronen über UPS an uns einsenden, können Sie sie entweder Ihrem UPS-Kurier mitgeben oder an einer UPS-Annahmestelle abgeben. Die Adresse der für Sie zuständigen UPS-Annahmestelle können Sie unter 1-800-PICKUPS erfragen oder auf der Website <http://www.ups.com> nachlesen. Wenn Sie die Druckpatronen über USPS (US Postal Service) zurückgeben möchten, können Sie sie entweder einem USPS-Kurier mitgeben oder bei einer USPS-Niederlassung abgeben. Wenn Sie weitere Informationen benötigen oder zusätzliche Rückgabescheine bzw. Rückgabeboxen bestellen möchten, besuchen Sie<http://www.hp.com/recycle>oder wählen Sie die Rufnummer 1-800-340-2445. Für eine Abholung durch UPS werden die üblichen Gebühren in Rechnung gestellt. Diese Angaben sind ohne Gewähr.

#### **Rückgabe außerhalb der USA**

Wenn Sie am HP Planet Partners Rückgabe- und Recyclingprogramm teilnehmen möchten, folgen Sie den Anweisungen in unserem Recyclingleitfaden. Sie finden diesen Leitfaden in jeder Originalverpackung von HP Verbrauchsmaterial oder unter [http://www.hp.com/recycle.](http://www.hp.com/recycle) Wählen Sie Ihr Land/Ihre Region aus, um genaue Hinweise zur Rückgabe von HP LaserJet Druckverbrauchsmaterialien zu erhalten.

#### <span id="page-172-0"></span>**Papier**

Für dieses Produkt kann Recyclingpapier verwendet werden, wenn das Papier den Richtlinien im *HP LaserJet Printer Family Print Media Guide* entspricht. Dieses Produkt eignet sich für die Verwendung von Recyclingpapier gemäß EN12281:2002.

### **Materialeinschränkungen**

Dieses HP Produkt enthält keine Quecksilberzusätze.

Dieses HP Produkt enthält keine Batterien.

### **Abfallentsorgung durch Benutzer im privaten Haushalt in der Europäischen Union**

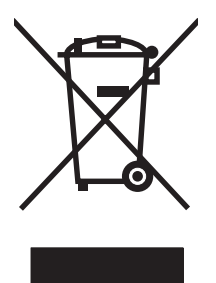

Dieses Symbol auf dem Produkt oder der Verpackung weist darauf hin, dass dieses Produkt nicht mit dem restlichen Haushaltsmüll entsorgt werden darf. Stattdessen müssen Altgeräte bei den entsprechenden Sammelstellen für das Recycling elektrischer und elektronischer Geräte abgegeben werden. Durch die gesonderte Sammlung und das Recycling von Altgeräten werden die natürlichen Ressourcen geschont, und es wird sichergestellt, dass die Geräte auf eine für die Gesundheit und Umwelt verträgliche Art und Weise recycelt werden. Weitere Informationen zu den Abgabestellen für Altgeräte erhalten Sie bei den für Sie zuständigen städtischen Behörden, beim Entsorgungsamt oder bei dem Händler, bei dem Sie das Produkt erworben haben.

## **Datenblatt zur Materialsicherheit (MSDS)**

Datenblätter zur Materialsicherheit (MSDS) für Verbrauchsmaterial mit chemischen Zusätzen (z. B. Toner) sind auf der HP Website unter [www.hp.com/go/msds](http://www.hp.com/go/msds) oder [www.hp.com/hpinfo/globalcitizenship/](http://www.hp.com/hpinfo/globalcitizenship/environment/index.html) [environment](http://www.hp.com/hpinfo/globalcitizenship/environment/index.html) erhältlich.

### **Weitere Informationen**

So erhalten Sie weitere Informationen über die folgenden Themen:

- Umweltschutz-Profilblatt für dieses Produkt und viele verwandte HP Produkte
- **HP zum Thema Umweltschutz**
- Umweltschutz-Managementsystem von HP
- HP Rücknahme- und Recyclingprogramm am Ende der Gebrauchsdauer
- Materialsicherheitsdatenblätter

Besuchen Sie [www.hp.com/go/environment](http://www.hp.com/go/environment) oder [www.hp.com/hpinfo/globalcitizenship/environment](http://www.hp.com/hpinfo/globalcitizenship/environment).

# <span id="page-173-0"></span>**Konformitätserklärung**

#### **Konformitätserklärung**

gemäß ISO/IEC 17050-1 und EN 17050-1; DoC-Nr.: BOISB-0603–00–rel. 1.0 **Name des Herstellers:** Hewlett-Packard Company **Anschrift des Herstellers:** 11311 Chinden Boulevard, Boise, Idaho 83714-1021, USA **erklärt, dass das Produkt Name des Produkts:** HP Color LaserJet CP1215/CP1515/CP1518 Series Behördliche Zulassungsnummer:<sup>2)</sup> BOISB-0603-00 **Produktoptionen:** Alle **Tonerpatronen:** CB540A, CB541A, CB542A, CB543A **den folgenden Produktspezifikationen entspricht:** SICHERHEIT: IEC 60950-1:2001 / EN60950-1: 2001 +A11 IEC 60825-1:1993 +A1+A2 / EN 60825-1:1994 +A1 +A2 (Laser-/LED-Produkt der Klasse 1) GB4943-2001 EMV: CISPR22:2005 / EN55022:2006 - Klasse B1) EN 61000-3-2:2000 +A2 EN 61000-3-3:1995 +A1 EN 55024:1998 +A1 +A2 FCC-Titel 47 CFR, Teil 15 Klasse B1) / ICES-003, Ausgabe 4 GB9254-1998, GB17625.1-2003

#### **Ergänzende Informationen:**

Das Produkt erfüllt damit die Anforderungen der EMV-Richtlinie 2004/108/EWG und der Niederspannungsrichtlinie 2006/95/EC und trägt entsprechend das CE-Zeichen.

Dieses Gerät entspricht Abschnitt 15 der FCC-Richtlinien. Der Betrieb unterliegt den beiden folgenden Bedingungen: (1) Dieses Gerät darf keine Störungen verursachen und (2) dieses Gerät muss alle eingehenden Störungen aufnehmen, einschließlich solcher, die den Betrieb auf unerwünschte Weise beeinflussen.

1) Das Produkt wurde in einer üblichen Konfiguration mit Hewlett-Packard Personal Computer Systemen getestet.

2) Für behördliche Zwecke wird diesen Produkten eine behördliche Zulassungsnummer zugeordnet. Diese Nummer ist nicht mit dem Produktnamen oder der bzw. den Produktnummern zu verwechseln.

#### Boise, Idaho 83713, USA

#### **Oktober 2007**

#### **Nur für Anfragen bezüglich behördlicher Bestimmungen:**

Kontakt Europa Ihre örtliche Hewlett-Packard Vertriebs- und Kundendienststelle, oder Hewlett-Packard GmbH, Department HQ-TRE / Standards Europe, Herrenberger Strasse 140, Böblingen, D-71034, Deutschland, (FAX+49-7031-14-3143)

Kontakt USA Product Regulations Manager, Hewlett-Packard Company, PO Box 15, Mail Stop 160, Boise, ID 83707-0015, USA, (Tel.: 208-396-6000)

# <span id="page-174-0"></span>**Sicherheitserklärungen**

### **Lasersicherheit**

Das Strahlenschutzamt (Center for Devices and Radiological Health, CDRH) der amerikanischen Arznei- und Lebensmittelbehörde (Food and Drug Administration, FDA) hat Bestimmungen für nach dem 1. August 1976 hergestellte Laserprodukte erlassen. Alle Laserprodukte, die auf den amerikanischen Markt gebracht werden, müssen diesen Bestimmungen entsprechen. Das Gerät wurde gemäß dem Radiation Control for Health and Safety Act (Strahlenschutzgesetz) von 1968 und in Übereinstimmung mit der von der US-amerikanischen Gesundheitsbehörde (DHHS) erlassenen Strahlenschutznorm als Laserprodukt der "Klasse 1" eingestuft. Da die im Inneren des Geräts ausgesandte Strahlung vollkommen durch Schutzgehäuse und äußere Abdeckungen abgeschirmt ist, kann der Laserstrahl bei normalem Betrieb zu keiner Zeit nach außen dringen.

**VORSICHT!** Wenn Sie Einstellungen, Änderungen oder Schritte ausführen, die im Gegensatz zu den Anleitungen in diesem Benutzerhandbuch stehen, setzen Sie sich möglicherweise gefährlicher Laserstrahlung aus.

## **Konformitätserklärung für Kanada**

Complies with Canadian EMC Class B requirements.

« Conforme à la classe B des normes canadiennes de compatibilité électromagnétiques. « CEM ». »

# **VCCI-Erklärung (Japan)**

この装置は、情報処理装置等電波障害自主規制協議会(VCCI)の基準 に基づくクラスB情報技術装置です。この装置は、家庭環境で使用すること を目的としていますが、この装置がラジオやテレビジョン受信機に近接して 使用されると、受信障害を引き起こすことがあります。 取扱説明書に従って正しい取り扱いをして下さい。

# **Netzkabel-Erklärung (Japan)**

製品には、同梱された電源コードをお使い下さい。 同梱された電源コードは、他の製品では使用出来ません。

## **EMI-Erklärung (Korea)**

B급 기기 (가정용 정보통신기기)

이 기기는 가정용으로 전자파적합등록을 한 기기로서<br>주거지역에서는 물론 모든지역에서 사용할 수 있습니다.

# **Erklärung zur Lasersicherheit für Finnland**

#### **Luokan 1 laserlaite**

Klass 1 Laser Apparat

HP Color LaserJet CP1215/CP1515/CP1518 Series, laserkirjoitin on käyttäjän kannalta turvallinen luokan 1 laserlaite. Normaalissa käytössä kirjoittimen suojakotelointi estää lasersäteen pääsyn laitteen ulkopuolelle. Laitteen turvallisuusluokka on määritetty standardin EN 60825-1 (1994) mukaisesti.

#### **VAROITUS !**

Laitteen käyttäminen muulla kuin käyttöohjeessa mainitulla tavalla saattaa altistaa käyttäjän turvallisuusluokan 1 ylittävälle näkymättömälle lasersäteilylle.

#### **VARNING !**

Om apparaten används på annat sätt än i bruksanvisning specificerats, kan användaren utsättas för osynlig laserstrålning, som överskrider gränsen för laserklass 1.

#### **HUOLTO**

HP Color LaserJet CP1215/CP1515/CP1518 Series - kirjoittimen sisällä ei ole käyttäjän huollettavissa olevia kohteita. Laitteen saa avata ja huoltaa ainoastaan sen huoltamiseen koulutettu henkilö. Tällaiseksi huoltotoimenpiteeksi ei katsota väriainekasetin vaihtamista, paperiradan puhdistusta tai muita käyttäjän käsikirjassa lueteltuja, käyttäjän tehtäväksi tarkoitettuja ylläpitotoimia, jotka voidaan suorittaa ilman erikoistyökaluja.

#### **VARO !**

Mikäli kirjoittimen suojakotelo avataan, olet alttiina näkymättömällelasersäteilylle laitteen ollessa toiminnassa. Älä katso säteeseen.

#### **VARNING !**

Om laserprinterns skyddshölje öppnas då apparaten är i funktion, utsättas användaren för osynlig laserstrålning. Betrakta ej strålen. Tiedot laitteessa käytettävän laserdiodin säteilyominaisuuksista: Aallonpituus 775-795 nm Teho 5 m W Luokan 3B laser.

## **Zusammensetzungstabelle (China)**

根据中国 电子信息 产品污染控制管理办法的要求而出台

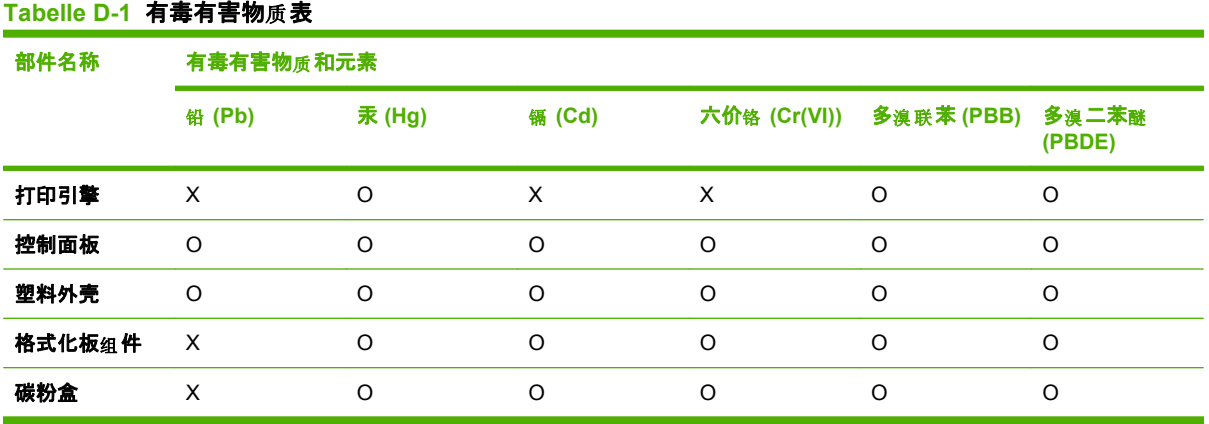

O:表示在此部件所用的所有同类材料中, 所含的此有毒或有害物质均低于 SJ/T11363-2006 的限制要 求。

**X:表示在此部件所用的所有同类材料中,至少一种所含的此有毒或有害物质高于 SJ/T11363-2006 的限** 制要求。

 $\overline{\mathbb{B}}$  HINWEIS: 引用的"环保使用期限"是根据在正常温度和湿度条件下操作使用产品而确定的。

# **Index**

#### **Symbole/Zahlen**

2-seitiger Druck [46](#page-55-0) 500-Blatt-Fach. *Siehe* Fach 3

#### **A**

Abbrechen eines Druckauftrags [42](#page-51-0), [50](#page-59-0) Abbrechen eines Druckjobs [50](#page-59-0) Ablagefächer Papiermenge [3](#page-12-0) Aktualisieren der Firmware Info [103](#page-112-0) Akustische Spezifikationen [156](#page-165-0) Ändern der Standardeinstellungen für Speicherkarten [72](#page-81-0) Anhalten eines Druckjobs [50](#page-59-0) Anschließen Netzwerk [29](#page-38-0) USB [29](#page-38-0) Anschlüsse Fehlerbehebung Macintosh [135](#page-144-0) vorhandene Typen [3](#page-12-0) Anzeigekontrast, Einstellung [57](#page-66-0) Archivierungseinstellung [58](#page-67-0) Auflösung HP ImageREt 3600 [64](#page-73-0) Leistungsmerkmale [3](#page-12-0) technische Daten [3](#page-12-0) Ausgabefach Papiermenge [3](#page-12-0) Position [5](#page-14-0) Staus, beseitigen [120](#page-129-0) Ausgabequalität Archivierungseinstellung [58](#page-67-0) Druck, Fehlerbehebung [122](#page-131-0) Drucken, Fehlerbehebung [122](#page-131-0)

HP ImageREt 3600 [64](#page-73-0) HP ToolboxFX-Einstellungen [85](#page-94-0) Ausrichtung, Einstellung [45](#page-54-0) Automatisches Crossover festlegen [35](#page-44-0) Automatisches Crossover, festlegen [57](#page-66-0) Automatisch fortfahren verwenden [93](#page-102-0)

#### **B**

Batterien, im Lieferumfang enthalten [163](#page-172-0) Bedienfeld Anzeigekontrast [57](#page-66-0) Automatisches Crossover, festlegen [35](#page-44-0) Berichte (Menü) [54](#page-63-0) Einstellungen [13](#page-22-0) Gemeinsame Nutzung der Speicherkarte, festlegen [35](#page-44-0) gemeinsam genutzte Umgebungen [59](#page-68-0) IP-Adresse, festlegen [33](#page-42-0) IP-Adresse anzeigen, festlegen [34](#page-43-0) LEDs und Tasten [6,](#page-15-0) [52](#page-61-0) Meldungen, Fehlerbehebung [107](#page-116-0) Menüs [54](#page-63-0) Menüstruktur, drucken [54](#page-63-0) Netzwerkdienste, festlegen, IPv4, IPv6 [35](#page-44-0) Netzwerkkonfiguration Menü [57](#page-66-0) Position [5](#page-14-0) Service (Menü) [58](#page-67-0) Sprache [55](#page-64-0)

Standardeinstellungen wiederherstellen, Netzwerkeinstellungen [35](#page-44-0) System-Setup (Menü) [55](#page-64-0) Bestellung Verbrauchsmaterial und Zubehör [138](#page-147-0) Betriebsumgebungsbedingungen [153](#page-162-0) Bildqualität Archivierungseinstellung [58](#page-67-0) Druck, Fehlerbehebung [122](#page-131-0) HP ImageREt 3600 [64](#page-73-0) HP ToolboxFX-Einstellungen [85](#page-94-0) blasser Druck [123](#page-132-0) BOOTP [38](#page-47-0) Briefkopfpapier bedrucken [44](#page-53-0) Briefumschläge bedrucken [44](#page-53-0) Broschüren [43](#page-52-0)

#### **C**

Care Pack, HP [147](#page-156-0)

#### **D**

Datenblatt zur Materialsicherheit (MSDS) [163](#page-172-0) **Deckblätter** Macintosh [48](#page-57-0) Demoseite [54](#page-63-0) DHCP [38](#page-47-0) Dichte-Einstellungen [86](#page-95-0) DIMMs Installation überprüfen [101](#page-110-0) installieren [98](#page-107-0) Dokumentation [140](#page-149-0) Dokument drucken auf [45](#page-54-0)

Dots per inch (dpi) technische Daten [3](#page-12-0) Dpi (dots per inch) technische Daten [3](#page-12-0) dpi (Punkte pro Zoll) HP ImageREt 3600 [64](#page-73-0) Druckbildqualität Drucken, Fehlerbehebung [122](#page-131-0) Druckdichte, Einstellungen [86](#page-95-0) drucken Fehlerbehebung [132](#page-141-0) Drucken abbrechen [42](#page-51-0) auf Briefkopfpapier [44](#page-53-0) auf Briefumschlägen [44](#page-53-0) auf Etiketten [44](#page-53-0) auf Karton [44](#page-53-0) auf Medien in Sonderformaten [44](#page-53-0) auf Spezialmedien [44](#page-53-0) auf Transparentfolien [44](#page-53-0) auf Vordrucken [44](#page-53-0) beidseitig [46](#page-55-0) Broschüren [43](#page-52-0) Fotos, Index [75](#page-84-0) Fotos, von der Speicherkarte aus [73](#page-82-0) Druckertreiber Hilfe, Windows [42](#page-51-0) Druckmedien Einstellungen für Wellung [58](#page-67-0) gewellt, Fehlerbehebung [127](#page-136-0) HP ToolboxFX-Einstellungen [83](#page-92-0) unterstützt [21](#page-30-0) unterstützte Formate [21](#page-30-0) verknittert [127](#page-136-0) Druckneigung Spezifikationen [158](#page-167-0) Druckpatronen bestellen (Meldung) [113](#page-122-0) ersetzen [95](#page-104-0) ersetzen (Meldung) [113](#page-122-0) fast leer oder leer, Einstellungen [56](#page-65-0) Fehlermeldungen [113](#page-122-0) Gewährleistung [144](#page-153-0) lagern [93](#page-102-0) nicht von HP [93](#page-102-0)

Recycling [161](#page-170-0) Status, HP Toolbox FX anzeigen [81](#page-90-0) Statusanzeigen [52](#page-61-0) Verwendung, wenn Toner leer [93](#page-102-0) Zubehörstatusseite [54](#page-63-0) Druckpatronen, Zugang [5](#page-14-0) **Druckqualität** Archivierungseinstellung [58](#page-67-0) Einstellungen [44](#page-53-0) Fehlerbehebung [122](#page-131-0) Fehlerbehebungsseite [130](#page-139-0) HP ImageREt 3600 [64](#page-73-0) HP ToolboxFX-Einstellungen [85](#page-94-0) Drucksystemsoftware [9](#page-18-0), [10](#page-19-0) Druckwerk, reinigen [102](#page-111-0) Duplexdruck [46](#page-55-0)

**E**

Ein-/Ausschalter [6](#page-15-0) Eingabefächer. *Siehe* Fächer Einlegen Druckmedien [25](#page-34-0) Papier [25](#page-34-0) Einlegen von Druckmedien Fehlermeldungen [111](#page-120-0) Einstellungen Druckqualität [44](#page-53-0) Farbe [64](#page-73-0) HP ToolboxFX [83](#page-92-0) Netzwerkbericht [54](#page-63-0) Prioritäten [13](#page-22-0) Standard zurücksetzen [58](#page-67-0) System-Setup (Menü) [55](#page-64-0) Treiber [14](#page-23-0) Treibereinstellungen (Macintosh) [48](#page-57-0) Verknüpfungen (Windows) [43](#page-52-0) Einstellungen (Macintosh) [48](#page-57-0) Einstellungen (Registerkarte), integrierter Webserver [90](#page-99-0) Einstellungen für Courier-Schrift [57](#page-66-0) Einzelblatt-Eingabefach. *Siehe* Fach 1 Elektrische Spezifikationen [154](#page-163-0)

E-Mail-Benachrichtigungen (Registerkarte), HP ToolboxFX [82](#page-91-0) E-Mail-Warnmeldungen, einrichten [81](#page-90-0) Ende der Gebrauchsdauer, Entsorgung [163](#page-172-0) Energy Star-Konformität [3](#page-12-0) Entfernen von Windows-Software [15](#page-24-0) entfernte Firmware-Aktualisierungen Info [103](#page-112-0) Entsorgung, Ende der Gebrauchsdauer [163](#page-172-0) EPS-Dateien, Fehlerbehebung [135](#page-144-0) Ereignisprotokoll [82](#page-91-0) Erklärungen zur Lasersicherheit [165](#page-174-0) Erklärungen zur Sicherheit [165](#page-174-0) Erklärung zur Lasersicherheit für Finnland [165](#page-174-0) Ersatzteile und Zubehör [139](#page-148-0) Ersetzen von Druckpatronen [95](#page-104-0) Erste Seite anderes Papier (Macintosh) [48](#page-57-0) erweiterte Druckmodi HP ToolboxFX-Einstellungen [86](#page-95-0) **Etiketten** bedrucken [44](#page-53-0) Europäische Union, Abfallentsorgung [163](#page-172-0) EWS. *Siehe* integrierter Webserver

#### **F**

Fach Druckmediengewicht [23](#page-32-0) Kapazitäten [23](#page-32-0) unterstützte Druckmedienarten [23](#page-32-0) Fach, Ausgabe Papiermenge [3](#page-12-0) Position [5](#page-14-0) Staus, beseitigen [120](#page-129-0) Fach 1 einlegen [25](#page-34-0) Einstellungen [55](#page-64-0)
Position [5](#page-14-0) Staus, beseitigen [117](#page-126-0) Fach 2 einlegen [25](#page-34-0) Einstellungen [55](#page-64-0) Kapazität [5](#page-14-0) Position [5](#page-14-0) Staus beseitigen [118](#page-127-0) Fächer Einstellungen [55](#page-64-0), [84](#page-93-0) integriert [2](#page-11-0) laden (Fehlermeldungen) [111](#page-120-0) Position [5](#page-14-0) Staus beseitigen [118](#page-127-0) Falscher Treiber (Fehlermeldung) [111](#page-120-0) Fälschungsschutz für Verbrauchsmaterialien [93](#page-102-0) Falten, Fehlerbehebung [127](#page-136-0) Farbabstimmung [66](#page-75-0) Farbabstimmung, Funktion HP Grundfarbenabstimmung [67](#page-76-0) , [67](#page-76-0) Farbe abstimmen [66](#page-75-0) Abstimmung, Funktion HP Grundfarbenabstimmung [67](#page-76-0) anpassen [62](#page-71-0) begrenzen [56](#page-65-0) Drucken in Graustufen [62](#page-71-0) Fehlerbehebung [128](#page-137-0) Funktion HP Grundfarbenabstimmung [67](#page-76-0) gedruckte vs. Bildschirmfarben [66](#page-75-0) Halbtonoptionen [62](#page-71-0) HP ImageREt 3600 [64](#page-73-0) kalibrieren [56](#page-65-0), [85,](#page-94-0) [131](#page-140-0) Macintosh-Einstellungen [49](#page-58-0) Microsoft Office-Grundfarbenpalette [66](#page-75-0) Neutrale Graustufen [62](#page-71-0) Randkontrolle [63](#page-72-0) sRGB [63,](#page-72-0) [65](#page-74-0) verwalten [62](#page-71-0) Farbe kalibrieren [56](#page-65-0), [85,](#page-94-0) [131](#page-140-0) Farbnutungsgsprotokoll [55](#page-64-0) Farbthemen [63](#page-72-0) Fehldruck (Fehlermeldung) [111](#page-120-0)

Fehler Software [133](#page-142-0) Fehlerbehebung Bedienfeldmeldungen [107](#page-116-0) blasser Druck [123](#page-132-0) Checkliste [106](#page-115-0) Druckqualität [122](#page-131-0), [130](#page-139-0) EPS-Dateien [135](#page-144-0) Falten [127](#page-136-0) Farbe [128](#page-137-0) gewellte Druckmedien [127](#page-136-0) Kalibrierung [131](#page-140-0) langsames Drucken von Seiten [132](#page-141-0) leere Seiten [132](#page-141-0) Linien, gedruckte Seiten [124](#page-133-0) lose Tonerpartikel [125](#page-134-0) Macintosh-Probleme [134](#page-143-0) Papierstau [115](#page-124-0) schiefe Seiten [127](#page-136-0) Seiten nicht gedruckt [132](#page-141-0) Text [127](#page-136-0) Tonerflecken [123](#page-132-0) USB-Kabel [132](#page-141-0) verschmierter Toner [125](#page-134-0) verstreute Tonerpunkte [128](#page-137-0) wiederholte Fehldruckstellen [128](#page-137-0) Fehlermeldung <Farbe> in falscher Position [107](#page-116-0) Fehlermeldungen, Bedienfeld [107](#page-116-0) Fehlermeldung Transportsicherung [114](#page-123-0) Firmware Info über Aktualisierungen [103](#page-112-0) Fixiereinheit Fehler [108](#page-117-0) Staus beseitigen [119](#page-128-0) Flecken, Fehlerbehebung [123](#page-132-0) Formate, Druckmedien Fächerauswahl [42](#page-51-0) Standard, Einstellung [55](#page-64-0) Foto [69](#page-78-0) Foto drucken [69](#page-78-0) Fotoeinstellungen, HP ToolboxFX [85](#page-94-0) Fotoindex [69](#page-78-0)

Fotos Drucken direkt von der Speicherkarte aus [73](#page-82-0) Index drucken [75](#page-84-0) Speicherkarten, einführen [70](#page-79-0) Fotospeicherkarten [3](#page-12-0) Funktionen [3](#page-12-0) Funktion HP Grundfarbenabstimmung, öffnen [67](#page-76-0)

#### **G**

Gateways [38](#page-47-0) Gefälschte Verbrauchsmaterialien [93](#page-102-0) Gemeinsame Nutzung der **Speicherkarte** festlegen [35](#page-44-0) gemeinsam genutzte Umgebungen [59](#page-68-0) Geräteeinstellungen (Registerkarte), HP ToolboxFX [83](#page-92-0) Geräteerkennung [36](#page-45-0) Gerätefehler (Meldung) [112](#page-121-0) Geräuschspezifikationen [156](#page-165-0) **Geschwindigkeit** Druck [3](#page-12-0) Gewährleistung Druckpatronen [144](#page-153-0) Produkt [142](#page-151-0) verlängerte [147](#page-156-0) gewellte Druckmedien [127](#page-136-0) Grauer Hintergrund, Fehlerbehebung [124](#page-133-0) Graustufen Fehlerbehebung [128](#page-137-0) Graustufendruck [62](#page-71-0) Größenänderung von Dokumenten [45](#page-54-0) Größenangaben, Gerät [152](#page-161-0)

## **H**

Heller Druck, Fehlerbehebung [123](#page-132-0) **Helligkeit** Blasser Druck, Fehlerbehebung [123](#page-132-0) Herstellungscode [7](#page-16-0) Herstellungsland/-region [7](#page-16-0)

Herunterladen von Software Drucksystem [9](#page-18-0), [10](#page-19-0) Linux [12](#page-21-0) Hilfe, Windows-Druckertreiber [42](#page-51-0) Hilfe (Registerkarte), HP ToolboxFX [83](#page-92-0) Hintere Klappe, Position [5](#page-14-0) Hintergrund, grau [124](#page-133-0) Hochformat, Einstellung [45](#page-54-0) Hochglanzpapier bestellen [140](#page-149-0) Höhenspezifikationen [153](#page-162-0) Hotline für Betrugsfälle [93](#page-102-0) HP Care Pack [147](#page-156-0) HP Hotline für Betrugsfälle [93](#page-102-0) HP ImageREt 3600 [64](#page-73-0) HP Instant Support Professional Edition (ISPE) [145](#page-154-0) HP JetReady [11](#page-20-0) HP Kundendienst [145](#page-154-0) HP ToolboxFX Einstellungen für Dichte [86](#page-95-0) E-Mail-Benachrichtigungen (Registerkarte) [82](#page-91-0) Funktion HP Grundfarbenabstimmung, öffnen [67](#page-76-0) Geräteeinstellungen (Registerkarte) [83](#page-92-0) Hilfe (Registerkarte) [83](#page-92-0) Info [16,](#page-25-0) [81](#page-90-0) Microsoft Office-Grundfarbenpalette, drucken [66](#page-75-0) Netzwerkeinstellungen [33](#page-42-0) Netzwerkeinstellungen (Registerkarte) [88](#page-97-0) öffnen [81](#page-90-0) Produktinformationen (Registerkarte) [83](#page-92-0) Seite zur Behebung von Druckqualitätsproblemen [130](#page-139-0) System-Setup (Registerkarte) [88](#page-97-0) HP Toolbox FX Registerkarte "Benachrichtigungen" [82](#page-91-0) Status (Registerkarte) [81](#page-90-0) HP Vertragshändler [145](#page-154-0)

HP Web Jetadmin [17](#page-26-0)

### **I**

ImageREt 3600 [3](#page-12-0), [64](#page-73-0) Index, Foto [75](#page-84-0) Index drucken [69](#page-78-0) Informationsseiten [80](#page-89-0) Instant Support Professional Edition (ISPE) [145](#page-154-0) integrierter Webserver Status (Registerkarte) [90](#page-99-0) Integrierter Webserver **Einstellungen** (Registerkarte) [90](#page-99-0) Netzwerk (Registerkarte) [91](#page-100-0) Netzwerkeinstellungen [33](#page-42-0) zugreifen [89](#page-98-0) IP (Internet Protocol) [37](#page-46-0) IP-Adresse BOOTP [38](#page-47-0) festlegen [33](#page-42-0) Macintosh, Fehlerbehebung [134](#page-143-0) Überblick [37](#page-46-0) IP-Adresse anzeigen festlegen [34](#page-43-0) IP-Adressierung [36](#page-45-0)

**J**

Jetadmin, HP Web [17](#page-26-0)

# **K**

Kabel Netzwerk anschließen [31](#page-40-0) Netzwerk verbinden [29](#page-38-0) USB, Fehlerbehebung [132](#page-141-0) USB anschließen [29](#page-38-0) Karton bedrucken [44](#page-53-0) Kennwort, Netzwerk [33](#page-42-0) Knitterstellen, Fehlerbehebung [127](#page-136-0) Konfigurationsseite [54](#page-63-0) Konfigurieren des Produkts, Macintosh [16,](#page-25-0) [92](#page-101-0) Konformitätserklärung [164](#page-173-0) Konformitätserklärung für Kanada [165](#page-174-0) Kontakt zu HP [145](#page-154-0)

Kontrast Anzeige, Bedienfeld [57](#page-66-0) Druckdichte [86](#page-95-0) Koreanische EMI-Erklärung [165](#page-174-0) Kundensupport online [145](#page-154-0) Service-Informationsformular [149](#page-158-0) Wartungsverträge [147](#page-156-0)

## **L**

Lagerung Druckpatronen [93](#page-102-0) Gerät [153](#page-162-0) LEDs, Bedienfeld [6,](#page-15-0) [52](#page-61-0) Leere Seiten, Fehlerbehebung [132](#page-141-0) Linien, Fehlerbehebung gedruckte Seiten [124](#page-133-0) Linux-Treiber [12](#page-21-0) Lose Tonerpartikel, Fehlerbehebung [125](#page-134-0) Lüfterfehler (Meldung) [109](#page-118-0) Luftfeuchtigkeitsspezifikationen [153](#page-162-0)

## **M**

Macintosh das Produkt konfigurieren [16](#page-25-0) die Produktsoftware konfigurieren [92](#page-101-0) Fehlerbehebung [134](#page-143-0) PPD-Dateien [16](#page-25-0) Support [146](#page-155-0) Treiber, Fehlerbehebung [134](#page-143-0) Treiberoptionen [48](#page-57-0) unterstützte Versionen [11](#page-20-0) USB-Karte, Fehlerbehebung [135](#page-144-0) **Material** ersetzen (Meldung) [113](#page-122-0) Fehlermeldung falsche Position [107](#page-116-0) Fehlermeldung Transportsicherung [114](#page-123-0) Materialbestell. (Meldung) [113](#page-122-0) Materialeinschränkungen [163](#page-172-0) Material ersetz. (Meldung) [113](#page-122-0) Materialinstall. (Meldung) [113](#page-122-0)

Medien Dokumentgröße auswählen [45](#page-54-0) erste Seite (Macintosh) [48](#page-57-0) Seiten pro Blatt [46](#page-55-0) Seiten pro Blatt (Macintosh) [49](#page-58-0) Specification Guide [140](#page-149-0) Standardeinstellungen [55,](#page-64-0) [84](#page-93-0) Medien in Sonderformaten [44](#page-53-0) Medienstaus. *Siehe* Staus Mehrere Kopien pro Seite [46](#page-55-0) Mehrere Seiten pro Blatt Macintosh [49](#page-58-0) Meldungen, Bedienfeld [107](#page-116-0) Menüs, Bedienfeld Berichte [54](#page-63-0) Netzwerkkonfiguration [57](#page-66-0) Service [58](#page-67-0) Struktur, drucken [54](#page-63-0) System-Setup [55](#page-64-0) verwenden [54](#page-63-0) Menü "Berichte" [54](#page-63-0) Menü "Service" [58](#page-67-0) Menü "System-Setup" [55](#page-64-0) Microsoft Office-Grundfarbenpalette, drucken [66](#page-75-0) Modellnummer [7](#page-16-0)

## **N**

Netzschalter [6](#page-15-0) Netzverbindung, Position [6](#page-15-0) Netzwerk (Registerkarte), integrierter Webserver [91](#page-100-0) **Netzwerkanschluss** anschließen [29](#page-38-0), [31](#page-40-0) Position [5](#page-14-0) vorhandener Typ [3](#page-12-0) Netzwerkdienste festlegen, IPv4, IPv6 [35](#page-44-0) Netzwerke Bedienfeldverwendung in [59](#page-68-0) Bericht über Einstellungen [54](#page-63-0) DHCP [38](#page-47-0) einrichten [32](#page-41-0) Einstellungen [57](#page-66-0) Gateways [38](#page-47-0) Geräteerkennung [36](#page-45-0) HP ToolboxFX [33](#page-42-0) integrierter Webserver [33](#page-42-0)

integrierter Webserver, zugreifen [89](#page-98-0) Internet Protocol (IP) [37](#page-46-0) IP-Adresse [33,](#page-42-0) [36](#page-45-0), [37](#page-46-0) Kennwort, festlegen [33](#page-42-0) Konfigurationsseite [54](#page-63-0) konfigurieren [32](#page-41-0) Modelle unterstützen [2](#page-11-0) Software [17](#page-26-0) TCP/IP [37](#page-46-0), [38](#page-47-0) TCP (Transmission Control Protocol) [37](#page-46-0) Teilnetze [38](#page-47-0) unterstützte Betriebssysteme [11](#page-20-0) unterstützte Protokolle [36](#page-45-0) Netzwerkeinstellungen (Registerkarte), HP ToolboxFX [88](#page-97-0) Netzwerkkabel anschließen [31](#page-40-0) Netzwerkkonf. Menü [57](#page-66-0) Neutrale Graustufen [62](#page-71-0) Nicht von HP hergestelltes Verbrauchsmaterial [93](#page-102-0) Nutzungsseite [54](#page-63-0)

#### **O**

Online-Hilfe, Windows-Druckertreiber [42](#page-51-0) Online-Support [145](#page-154-0)

# **P**

Papier Dokumentgröße auswählen [45](#page-54-0) Einstellungen für Wellung [58](#page-67-0) erste Seite (Macintosh) [48](#page-57-0) gewellt, Fehlerbehebung [127](#page-136-0) HP ToolboxFX-Einstellungen [86](#page-95-0) Seiten pro Blatt [46](#page-55-0) Seiten pro Blatt (Macintosh) [49](#page-58-0) Specification Guide [140](#page-149-0) Standardeinstellungen [55,](#page-64-0) [84](#page-93-0) unterstützte Formate [21](#page-30-0) verknittert [127](#page-136-0) Papiermenge Ausgabefach [3](#page-12-0)

Papierpfad Staus beseitigen [119](#page-128-0) **Papierstau** Vorkommen [115](#page-124-0) Papierstaubehebung [115](#page-124-0) **Papierstaus** häufige Ursachen [115](#page-124-0) Patronen bestellen (Meldung) [113](#page-122-0) ersetzen [95](#page-104-0) ersetzen (Meldung) [113](#page-122-0) fast leer oder leer, Einstellungen [56](#page-65-0) Fehlermeldungen [113](#page-122-0) Gewährleistung [144](#page-153-0) lagern [93](#page-102-0) nicht von HP [93](#page-102-0) Recycling [161](#page-170-0) Status, HP Toolbox FX anzeigen [81](#page-90-0) Statusanzeigen [52](#page-61-0) Verwendung, wenn Toner leer [93](#page-102-0) Zubehörstatusseite [54](#page-63-0) PCL-Einstellungen, HP ToolboxFX [85](#page-94-0) PCL-Schriftliste [54](#page-63-0) PCL-Treiber [11](#page-20-0) PDL-Treiber [11](#page-20-0) Peer-to-Peer-Druck [32](#page-41-0) Physische Spezifikationen [152](#page-161-0) **PictBridge** verwenden [76](#page-85-0) PictBridge USB-Anschluss Produkteigenschaften [3](#page-12-0) PostScript-Einstellungen, HP ToolboxFX [85](#page-94-0) PPD-Dateien, Macintosh [16](#page-25-0) Prioritäten, Einstellungen [13](#page-22-0) Produktinformationen (Registerkarte), HP ToolboxFX [83](#page-92-0) Produktregistrierung [88](#page-97-0) Protokolle, Netzwerk [36](#page-45-0) PS-Emulationstreiber [11](#page-20-0) PS-Schriftliste [54](#page-63-0) Punkte, Fehlerbehebung [123](#page-132-0) Punkte pro Zoll (dpi) HP ImageREt 3600 [64](#page-73-0)

## **Q**

Qualität Archivierungseinstellung [58](#page-67-0) Druck, Fehlerbehebung [122](#page-131-0) Drucken, Fehlerbehebung [122](#page-131-0) HP ImageREt 3600 [64](#page-73-0) HP ToolboxFX-Einstellungen [85](#page-94-0) Quecksilberfreies Produkt [163](#page-172-0) Querformat, Einstellung [45](#page-54-0)

#### **R**

Randkontrolle [63](#page-72-0) Recycling Rückgabe von HP Druckverbrauchsmaterialie n und HP Umweltschutzprogram m [162](#page-171-0) Registerkarte "Benachrichtigungen", HP Toolbox FX [82](#page-91-0) Registrierung, Produkt [88](#page-97-0) Reinigen [102](#page-111-0) Revisionsstufe [7](#page-16-0) RGB-Einstellungen [63](#page-72-0), [65](#page-74-0)

## **S**

schiefe Seiten [127](#page-136-0) Schnittstellenanschlüsse vorhandene Typen [3](#page-12-0) schräge Seiten [127](#page-136-0) **Schriftarten** Courier-Einstellungen [57](#page-66-0) DIMMs, installieren [98](#page-107-0) EPS-Dateien, Fehlerbehebung [135](#page-144-0) Listen, drucken [54](#page-63-0) Schwarzweißdruck Fehlerbehebung [128](#page-137-0) Seiten langsames Drucken [132](#page-141-0) nicht gedruckt [132](#page-141-0) schief [127](#page-136-0) unbedruckt [132](#page-141-0) Seitenanzahl [54](#page-63-0) Seiten pro Blatt Macintosh [49](#page-58-0) Seiten pro Minute [3](#page-12-0)

Seite pro Minute [2](#page-11-0) Seite zu komplex (Fehlermeldung) [111](#page-120-0) Seriennummer [7](#page-16-0) Service HP Vertragshändler [145](#page-154-0) Informationsformular [149](#page-158-0) Verträge [147](#page-156-0) Wiederverpacken des Geräts [148](#page-157-0) Service (Registerkarte) HP ToolboxFX-Einstellungen [88](#page-97-0) Servicefehler (Meldung) [110](#page-119-0) Service-Seite [55](#page-64-0) Service-Vereinbarungen [147](#page-156-0) Skalieren von Dokumenten [45](#page-54-0) **Software** Einstellungen [13](#page-22-0) entfernen in Windows [15](#page-24-0) HP ToolboxFX [81](#page-90-0) HP Web Jetadmin [17](#page-26-0) integrierter Webserver [17](#page-26-0) Macintosh [16](#page-25-0) Netzwerk [17](#page-26-0) Probleme [133](#page-142-0) Treiber [11](#page-20-0) Websites [9,](#page-18-0) [10](#page-19-0) Windows [16](#page-25-0) Software herunterladen HP Web Jetadmin [17](#page-26-0) Speicher aktivieren [100](#page-109-0) Fehlermeldungen [113](#page-122-0) hinzufügen [98](#page-107-0) Installation überprüfen [101](#page-110-0) installieren [98](#page-107-0) integriert [2](#page-11-0) Kartensteckplätze [3](#page-12-0) technische Daten [3](#page-12-0) Speicherkarte einsetzen [69](#page-78-0) Speicherkarten, Foto einführen [70](#page-79-0) Spezialmedien Richtlinien [24](#page-33-0) Spezialpapier Richtlinien [24](#page-33-0) Spezifikationen akustische [156](#page-165-0) Dokumentation [140](#page-149-0)

Druckneigung [158](#page-167-0) elektrische [154](#page-163-0) Funktionen [3](#page-12-0) Modell- und Seriennummer [7](#page-16-0) physische [152](#page-161-0) Umgebung [153](#page-162-0) Sprache, Bedienfeld [55](#page-64-0) sRGB-Einstellungen [63](#page-72-0), [65](#page-74-0) Standardeinstellungen ändern, Speicherkarte [72](#page-81-0) Standardeinstellungen, zurücksetzen [58](#page-67-0) Standardeinstellungen wiederherstellen Netzwerkeinstellungen [35](#page-44-0) **Status** Anzeigen für Druckpatronen [52](#page-61-0) HP Toolbox FX anzeigen [81](#page-90-0) Verbrauchsmaterial, Bericht drucken [54](#page-63-0) Warnmeldungen, HP Toolbox FX [81](#page-90-0) Status (Registerkarte), HP Toolbox FX [81](#page-90-0) Status (Registerkarte), integrierter Webserver [90](#page-99-0) Stau <Position> Fehlermeldungen [113](#page-122-0) **Staus** Ausgabefach, beseitigen [120](#page-129-0) Papierpfad, beseitigen [119](#page-128-0) Verfolgen der Anzahl von [54](#page-63-0) Staus, beseitigen [117](#page-126-0) Staus Fach Nr. Fehlermeldungen [113](#page-122-0) Stau-Zugangsabdeckung, Position [5](#page-14-0) **Steckplätze** Speicher [3](#page-12-0) Streifen, Fehlerbehebung [124](#page-133-0) Stromspezifikationen [154](#page-163-0) Support online [88,](#page-97-0) [145](#page-154-0) Service-Informationsformular [149](#page-158-0) Wartungsverträge [147](#page-156-0) System-Setup (Registerkarte), HP ToolboxFX [88](#page-97-0)

## **T**

Tasten, Bedienfeld [6](#page-15-0), [52](#page-61-0) TCP/IP Einstellungen [57](#page-66-0) konfigurieren [38](#page-47-0) Überblick [37](#page-46-0) TCP (Transmission Control Protocol) [37](#page-46-0) Technischer Support online [145](#page-154-0) Service-Informationsformular [149](#page-158-0) Wartungsverträge [147](#page-156-0) Teilenummern [139](#page-148-0) Teilnetze [38](#page-47-0) Teilnetzmaske [38](#page-47-0) Temperaturspezifikationen [153](#page-162-0) Text, Fehlerbehebung fehlgeformte Zeichen [127](#page-136-0) Toner Flecken, Fehlerbehebung [123](#page-132-0) lose, Fehlerbehebung [125](#page-134-0) verschmiert, Fehlerbehebung [125](#page-134-0) Verstreute Punkte, Fehlerbehebung [128](#page-137-0) Tonerpatronen. *Siehe* Druckpatronen ToolboxFX,HP [81](#page-90-0) **Transparentfolien** bedrucken [44](#page-53-0) bestellen [140](#page-149-0) Trapping [63](#page-72-0) Treiber Einstellungen [13](#page-22-0), [14](#page-23-0) Einstellungen (Macintosh) [48](#page-57-0) Hilfe, Windows [42](#page-51-0) im Lieferumfang enthalten [3](#page-12-0) Macintosh, Fehlerbehebung [134](#page-143-0) Macintosh-Optionen [48](#page-57-0) Nutzungsseite [54](#page-63-0) unterstützte Betriebssysteme [11](#page-20-0) Verknüpfungen (Windows) [43](#page-52-0) Windows-Einstellungen [43](#page-52-0) Typen, Druckmedien Fächerauswahl [42](#page-51-0) HP ToolboxFX-Einstellungen [86](#page-95-0)

#### **U**

Umgebungsspezifikationen [153](#page-162-0) Umweltschutz-Förderprogramm [161](#page-170-0) Unterbrechen eines Druckjobs [50](#page-59-0) Unterstützte Betriebssysteme [3](#page-12-0), [11](#page-20-0) unterstützte Medien [21](#page-30-0) USB-Anschluss anschließen [29](#page-38-0) Fehlerbehebung [132](#page-141-0) Fehlerbehebung Macintosh [135](#page-144-0) Geschwindigkeitseinstellungen [58](#page-67-0) Position [5](#page-14-0) vorhandener Typ [3](#page-12-0)

## **V**

VCCI-Erklärung (Japan) [165](#page-174-0) Verbrauchsmaterial bestellen [88](#page-97-0), [137](#page-146-0) bestellen (Meldung) [113](#page-122-0) Fälschung [93](#page-102-0) Fehlermeldungen [113](#page-122-0) nicht von HP [93](#page-102-0) Recycling [161](#page-170-0) Status, HP Toolbox FX anzeigen [81](#page-90-0) Verbrauchsmaterial bestellen Websites [137](#page-146-0) Vergrößern von Dokumenten [45](#page-54-0) Verkleinern von Dokumenten [45](#page-54-0) Verknüpfungen [43](#page-52-0) Verlängerte Gewährleistung [147](#page-156-0) Verschicken des Geräts [148](#page-157-0) Verschmierter Toner, Fehlerbehebung [125](#page-134-0) Verstreute Punkte, Fehlerbehebung [128](#page-137-0) Vertikale Linien, Fehlerbehebung [124](#page-133-0) Vertragshändler [145](#page-154-0) Vordere Klappe, Position [5](#page-14-0) Vordrucke bedrucken [44](#page-53-0)

## **W**

Warnmeldungen HP Toolbox FX anzeigen [82](#page-91-0) Warnmeldungen, einrichten [81](#page-90-0) Wartung Verträge [147](#page-156-0) Wartungsverträge [147](#page-156-0) Wasserzeichen Deckblatt (Macintosh) [48](#page-57-0) **Websites** Bestellen von Verbrauchsmaterial [138](#page-147-0) Datenblatt zur Materialsicherheit (MSDS) [163](#page-172-0) HP Web Jetadmin [17](#page-26-0) Kundensupport [145](#page-154-0) Linux-Software [12](#page-21-0) Macintosh-Kundendienst [146](#page-155-0) Produktpiraterie [93](#page-102-0) Software, herunterladen [9](#page-18-0), [10](#page-19-0) Verbrauchsmaterial bestellen [137,](#page-146-0) [145](#page-154-0) wellenförmiges Papier, Fehlerbehebung [127](#page-136-0) Wellung, Papier Einstellungen [58](#page-67-0) Werkseinstellungen, zurücksetzen [58](#page-67-0) Wiederholte Fehldruckstellen, Fehlerbehebung [128](#page-137-0) Wiederverpacken des Geräts [148](#page-157-0) **Windows** Entfernen der Software [15](#page-24-0) Hilfe, Druckertreiber [42](#page-51-0) Software für [16](#page-25-0) Treibereinstellungen [14,](#page-23-0) [43](#page-52-0) unterstützte Versionen [11](#page-20-0)

# **Z**

Zeichen, Fehlerbehebung [127](#page-136-0) Zubehör bestellen [137](#page-146-0) Bestellung [138](#page-147-0) fast leer oder leer, Einstellungen [56](#page-65-0) Statusanzeigen für Druckpatronen [52](#page-61-0) Zubehörstatusseite [54](#page-63-0)

Zubehörteile [139](#page-148-0) Zugangsfunktionen [3](#page-12-0) Zurücksetzen, Standardeinstellungen [58](#page-67-0)

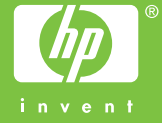

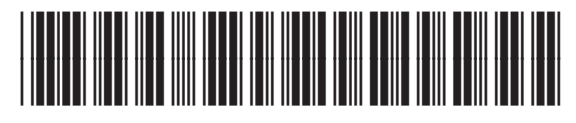

CC378-90907